# R&S®VSE-K201 OneWeb Reverse Link Measurement Application User Manual

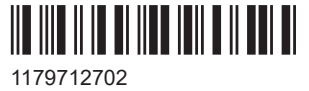

Version 02

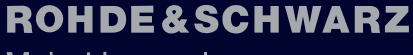

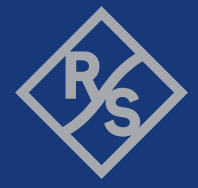

Make ideas real

This manual applies to the following software, version 2.31 and later:

- R&S<sup>®</sup>VSE Enterprise Edition base software (1345.1105.06)
- R&S<sup>®</sup>VSE Basic Edition base software (1345.1011.06)

The following firmware options are described:

- R&S<sup>®</sup>VSE-K201 OneWeb Reverse Link Measurement Application (1345.2001.02)
- R&S<sup>®</sup>VSE-KT201 OneWeb Reverse Link Measurement Application (1345.2018.02)
- R&S<sup>®</sup>VSE-KP201 OneWeb Reverse Link Measurement Application (1345.2618.02)

© 2023 Rohde & Schwarz Muehldorfstr. 15, 81671 Muenchen, Germany Phone: +49 89 41 29 - 0 Email: [info@rohde-schwarz.com](mailto:info@rohde-schwarz.com) Internet: [www.rohde-schwarz.com](http://www.rohde-schwarz.com) Subject to change – data without tolerance limits is not binding. R&S® is a registered trademark of Rohde & Schwarz GmbH & Co. KG. All other trademarks are the properties of their respective owners.

#### 1179.7127.02 | Version 02 | R&S®VSE-K201

Throughout this manual, products from Rohde & Schwarz are indicated without the ® symbol, e.g. R&S®VSE is indicated as R&S VSE.

## **Contents**

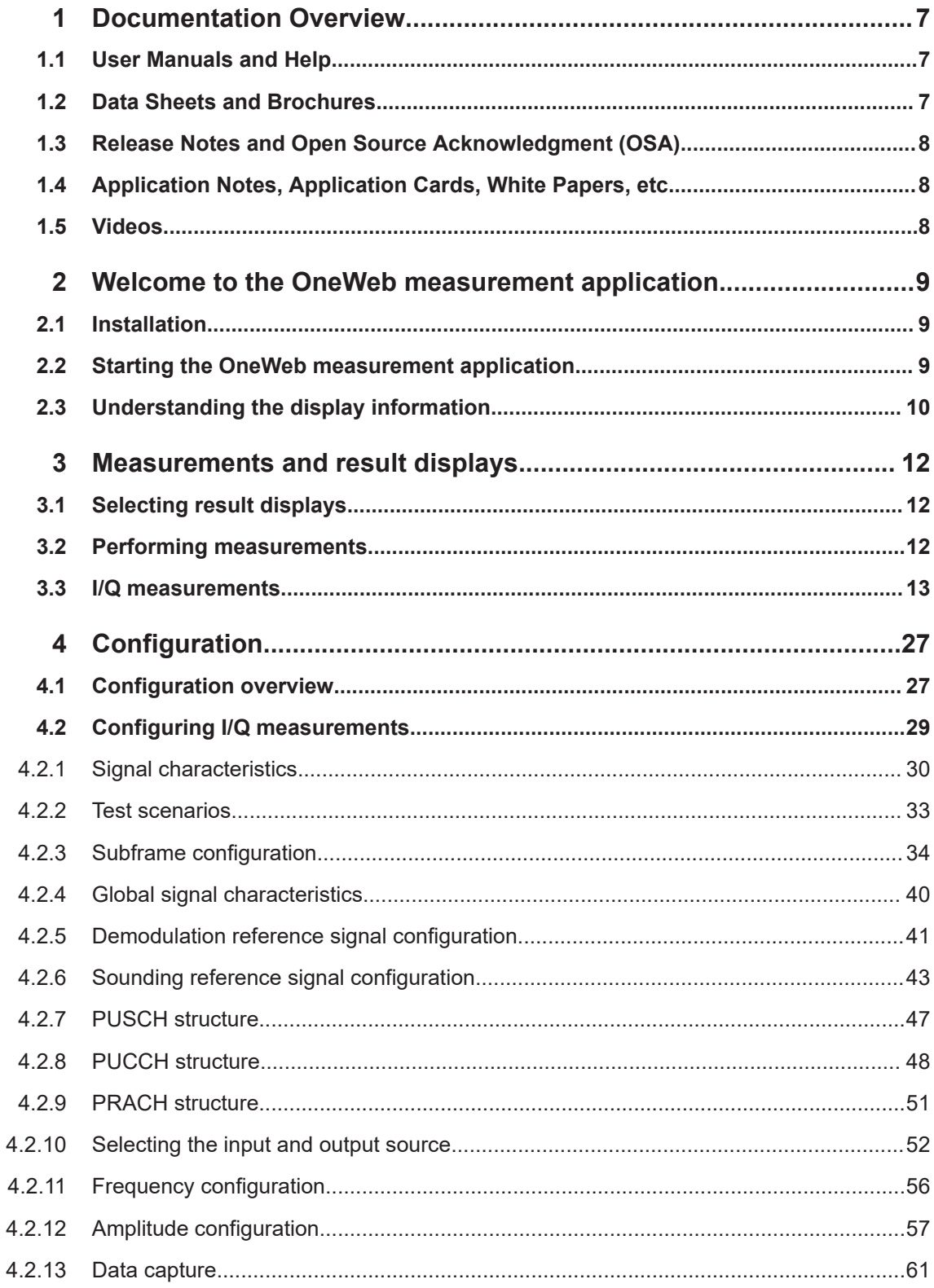

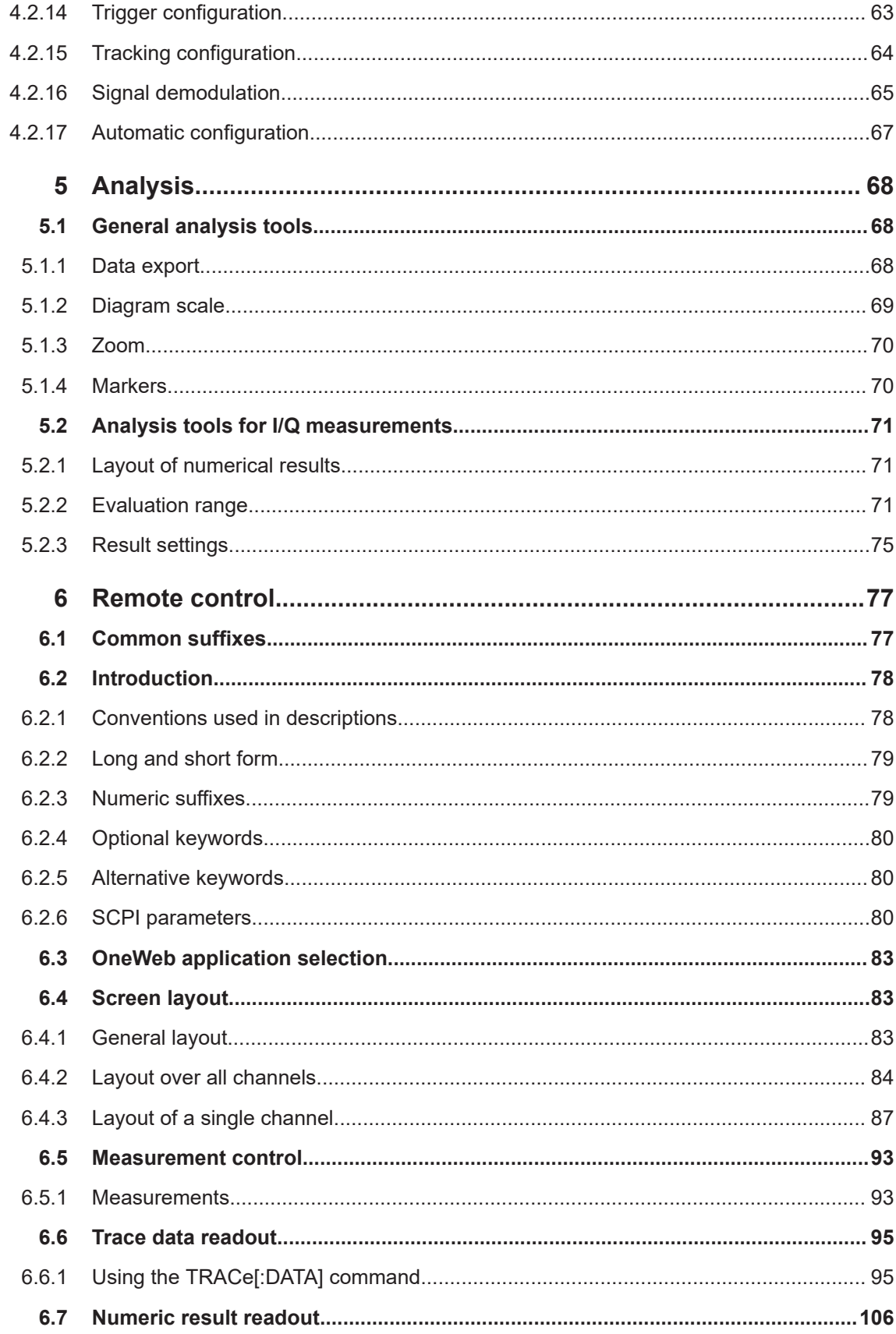

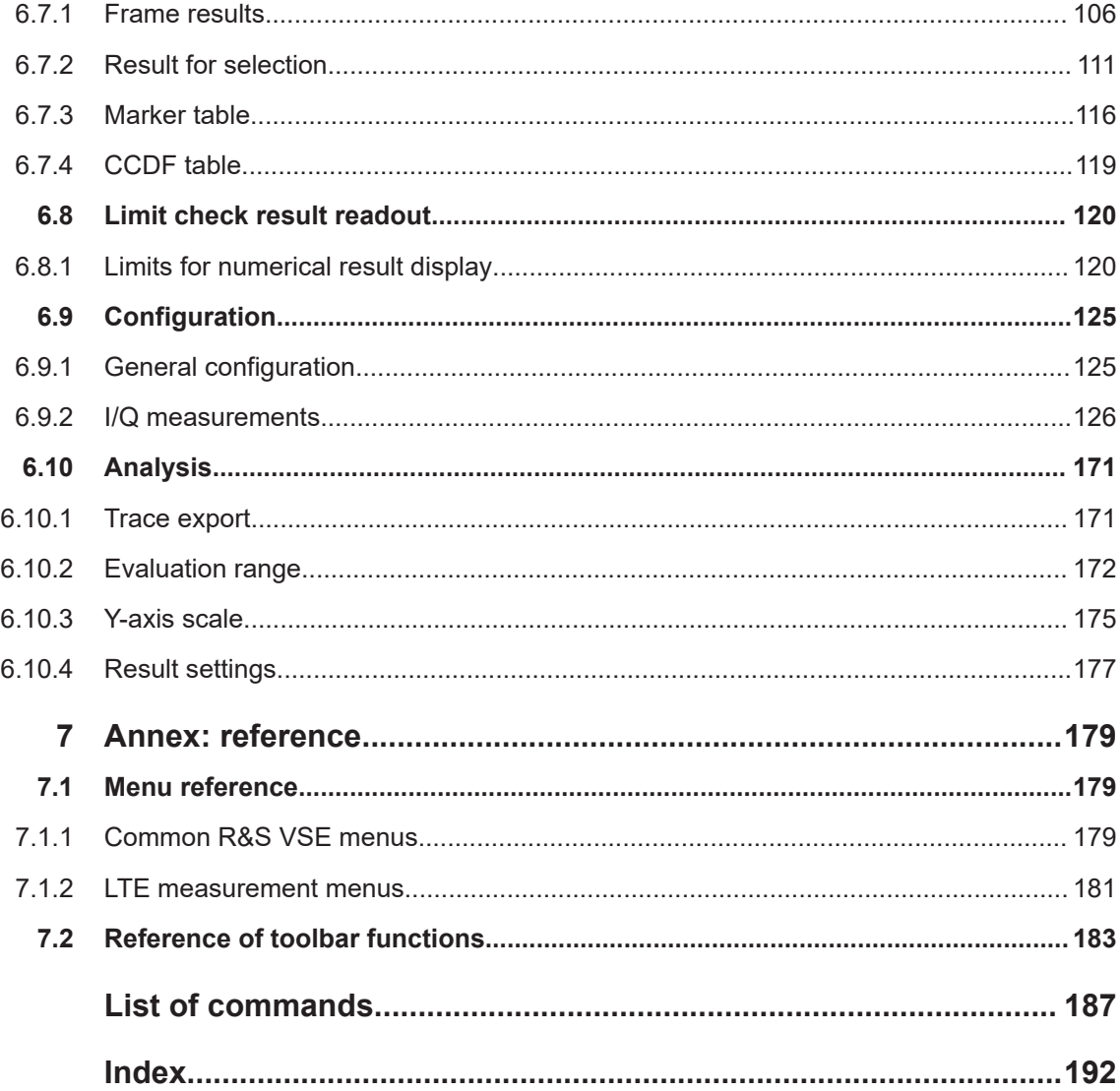

## <span id="page-6-0"></span>1 Documentation Overview

This section provides an overview of the R&S VSE user documentation. Unless specified otherwise, you find the documents at:

[www.rohde-schwarz.com/manual/VSE](http://www.rohde-schwarz.com/manual/VSE)

Further documents are available at:

[www.rohde-schwarz.com/product/VSE](http://www.rohde-schwarz.com/product/VSE)

## **1.1 User Manuals and Help**

Separate user manuals are provided for the base software and additional software applications:

Base software manual

Contains the description of the graphical user interface, an introduction to remote control, the description of all remote control commands, programming examples, and information on maintenance, software interfaces and error messages.

Software application manuals Contain the description of the specific functions of a software application, including the remote control commands. Basic information on operating the R&S VSE is not included.

The contents of the user manuals are available as help in the R&S VSE. The help offers quick, context-sensitive access to the complete information for the base software and the software applications.

All user manuals are also available for download or for immediate display on the Internet.

### **1.2 Data Sheets and Brochures**

The data sheet contains the technical specifications of the R&S VSE. It also lists the firmware applications and their order numbers, and optional accessories.

The brochure provides an overview of the instrument and deals with the specific characteristics.

See [www.rohde-schwarz.com/brochure-datasheet/VSE](http://www.rohde-schwarz.com/brochure-datasheet/VSE)

## <span id="page-7-0"></span>**1.3 Release Notes and Open Source Acknowledgment (OSA)**

The release notes list new features, improvements and known issues of the current firmware version, and describe the firmware installation.

The software makes use of several valuable open source software packages. An opensource acknowledgment document provides verbatim license texts of the used open source software.

See [www.rohde-schwarz.com/software/VSE](http://www.rohde-schwarz.com/software/VSE)

## **1.4 Application Notes, Application Cards, White Papers, etc.**

These documents deal with special applications or background information on particular topics.

See [www.rohde-schwarz.com/application/vse/](http://www.rohde-schwarz.com/application/vse/)

### **1.5 Videos**

Find various videos on Rohde & Schwarz products and test and measurement topics on YouTube:<https://www.youtube.com/@RohdeundSchwarz>

## <span id="page-8-0"></span>2 Welcome to the OneWeb measurement application

The R&S VSE-K201 is a firmware applications that add functionality to perform measurements on reverse link OneWeb signals according to the 3GPP standard to the R&S VSE.

This user manual contains a description of the functionality that the application provides, including remote control operation. Functions that are not discussed in this manual are the same as in the Spectrum application and are described in the R&S VSE User Manual. The latest versions of the manuals are available for download at the product homepage.

<http://www.rohde-schwarz.com/manual/vse>

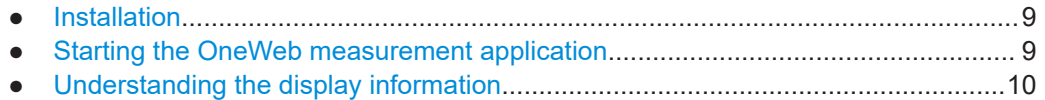

## **2.1 Installation**

Find detailed installing instructions in the Getting Started or the release notes of the R&S VSE.

## **2.2 Starting the OneWeb measurement application**

The OneWeb measurement application adds a new application to the R&S VSE.

#### **Starting the application**

1. C Channel

Select the "Add Channel" function in the Sequence tool window.

A dialog box opens that contains all operating modes and applications currently available in your R&S VSE.

2. Select the "OneWeb" item.

**REA** 

The R&S VSE opens a new measurement channel for the OneWeb application.

The application starts with the default settings. You can configure measurements with the items in the "Meas Setup" menu.

<span id="page-9-0"></span>For more information see [Chapter 4, "Configuration", on page 27.](#page-26-0)

## **2.3 Understanding the display information**

The following figure shows a measurement diagram during analyzer operation. All different information areas are labeled. They are explained in more detail in the following sections.

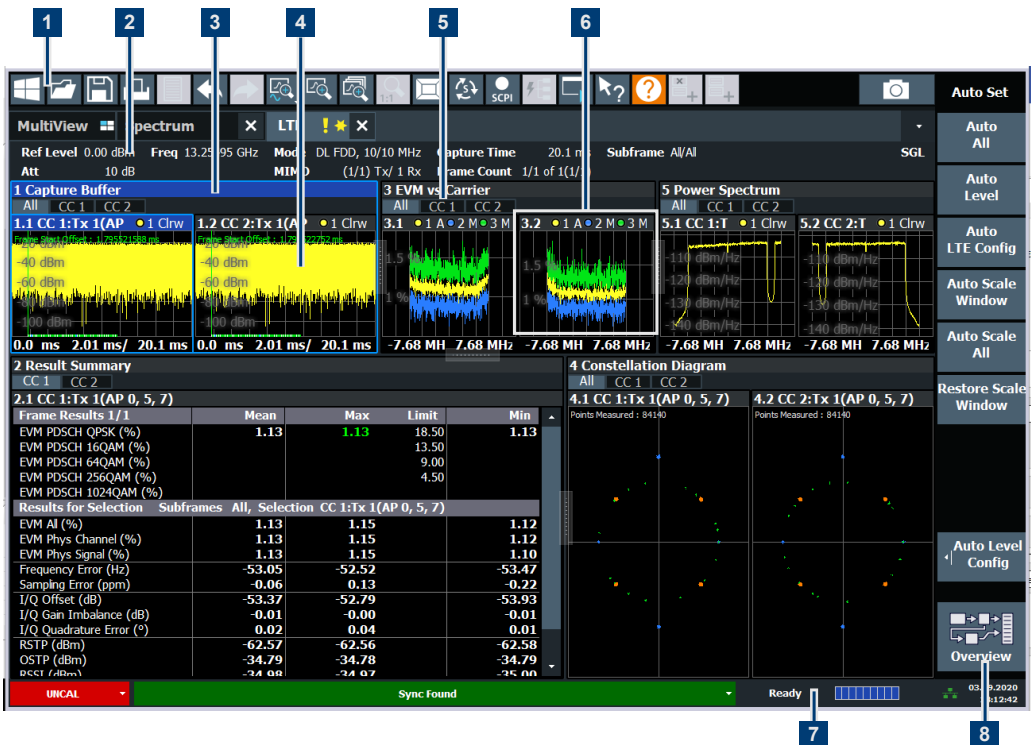

- 1 = Toolbar
- 2 = Channel bar
- 3 = Diagram header
- $4$  = Result display
- 5 = Subwindows (if more than one MIMO data stream is displayed at the same time)
- 6 = Status bar
- 7 = Softkeys

#### **Channel bar information**

In the OneWeb measurement application, the R&S VSE shows the following settings:

#### *Table 2-1: Information displayed in the channel bar in the OneWeb measurement application*

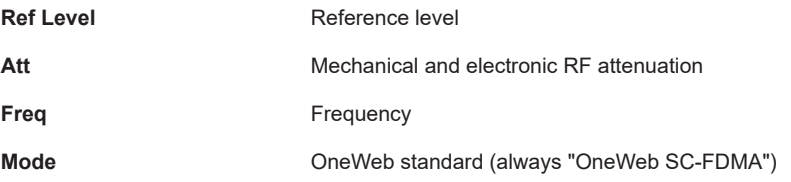

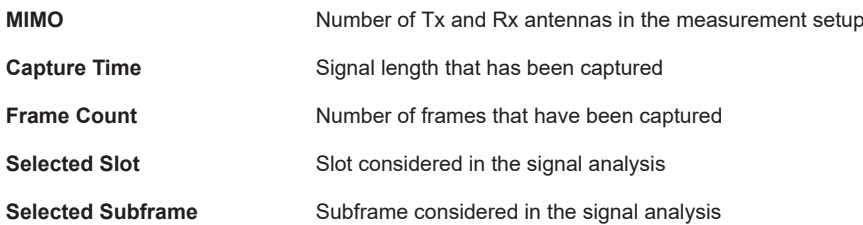

In addition, the channel bar also displays information on instrument settings that affect the measurement results even though this is not immediately apparent from the display of the measured values (e.g. transducer or trigger settings). This information is displayed only when applicable for the current measurement. For details see the R&S VSE Getting Started manual.

#### **Window title bar information**

The information in the window title bar depends on the result display.

The "Constellation Diagram", for example, shows the number of points that have been measured.

#### **Status bar information**

Global instrument settings, the instrument status and any irregularities are indicated in the status bar beneath the diagram. Furthermore, the progress of the current operation is displayed in the status bar.

Regarding the synchronization state, the application shows the following labels.

Sync OK

The synchronization was successful. The status bar is green.

**Sync Failed** 

The synchronization was not successful. The status bar is red. There can be three different synchronization errors.

- Sync Failed (Cyclic Prefix): The cyclic prefix correlation failed.
- Sync Failed (P-SYNC): The P-SYNC correlation failed.
- Sync Failed (S-SYNC): The S-SYNC correlation failed.

## <span id="page-11-0"></span>3 Measurements and result displays

The OneWeb measurement application measures and analyzes various aspects of a OneWeb signal.

It features several measurements and result displays. Measurements represent different ways of processing the captured data during the digital signal processing. Result displays are different representations of the measurement results. They may be diagrams that show the results as a graph or tables that show the results as numbers.

Remote command:

Measurement selection: [CONFigure\[:LTE\]:MEASurement](#page-124-0) on page 125

Result display selection: [LAYout:ADD\[:WINDow\]?](#page-86-0) on page 87

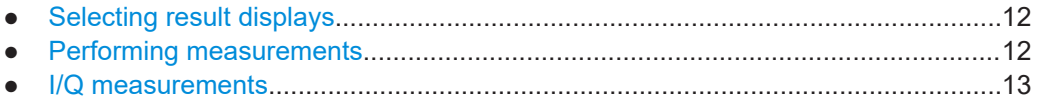

## **3.1 Selecting result displays**

**Access**: **or** "Window" > "New Window"

The R&S VSE opens a menu to select result displays. Depending on the number of LTE channels you are currently using, there is a submenu that contains all available result displays for each LTE channel.

In the default state of the application, it shows several conventional result displays.

- **Capture Buffer**
- **EVM vs Carrier**
- **Power Spectrum**
- **Result Summary**
- **Constellation Diagram**

From that predefined state, add and remove result displays to the channels as you like from the "Window" menu.

Remote command: [LAYout:ADD\[:WINDow\]?](#page-86-0) on page 87

### **3.2 Performing measurements**

By default, the application measures the signal continuously. In "Continuous Sweep" mode, the R&S VSE captures and analyzes the data again and again.

- For I/Q measurements, the amount of captured data depends on the [capture time.](#page-60-0)
- For frequency sweep measurement, the amount of captured data depends on the sweep time.

<span id="page-12-0"></span>In "Single Sweep" mode, the R&S VSE stops measuring after it has captured the data once. The amount of data again depends on the capture time.

#### **Refreshing captured data**

You can also repeat a measurement based on the data that has already been captured with the "Refresh" function. Repeating a measurement with the same data can be useful, for example, if you want to apply different modulation settings to the same I/Q data.

For more information, see the documentation of the R&S VSE.

### **3.3 I/Q measurements**

**Access**: [MEAS] > "EVM/Frequency Err/Power"

You can select the result displays from the evaluation bar and arrange them as you like with the SmartGrid functionality.

Remote command:

Measurement selection: [CONFigure\[:LTE\]:MEASurement](#page-124-0) on page 125

Result display selection: [LAYout:ADD\[:WINDow\]?](#page-86-0) on page 87

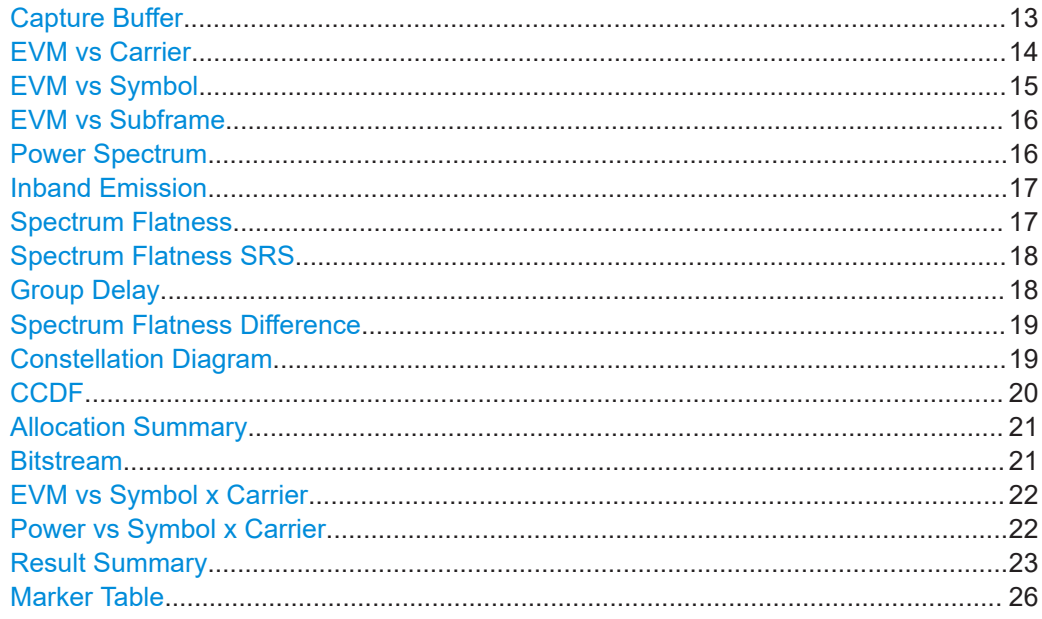

#### **Capture Buffer**

The "Capture Buffer" shows the complete range of captured data for the last data capture.

The x-axis represents time. The maximum value of the x-axis is equal to the [Capture](#page-60-0) [Time](#page-60-0).

The y-axis represents the amplitude of the captured I/Q data in dBm (for RF input).

<span id="page-13-0"></span>The capture buffer uses the auto peak detector to evaluate the measurement data. The auto peak detector determines the maximum and the minimum value of the measured levels for each measurement point and combines both values in one sample point.

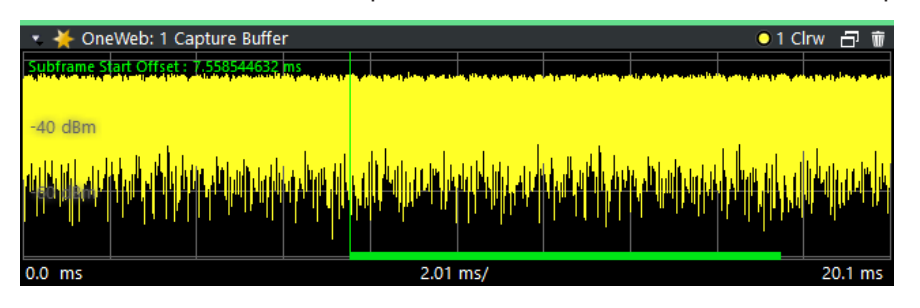

*Figure 3-1: Capture buffer without zoom*

A green vertical line at the beginning of the green bar in the capture buffer represents the subframe start. The diagram also contains the "Start Offset" value. This value is the time difference between the subframe start and capture buffer start.

When you zoom into the diagram, you will see that the bar is interrupted at certain positions. Each small bar indicates the useful parts of the OFDM symbol.

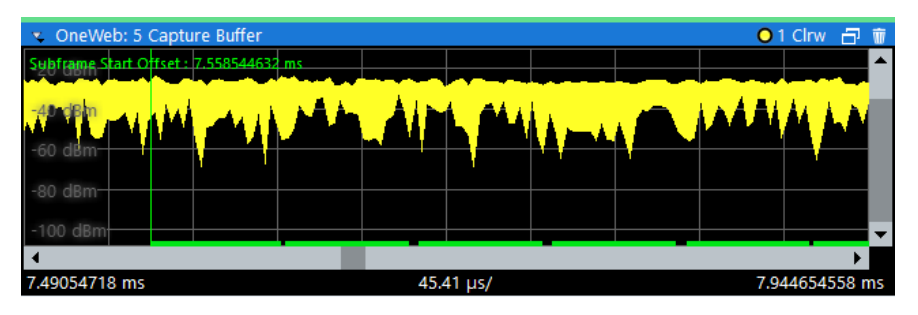

*Figure 3-2: Capture buffer after a zoom has been applied*

Remote command: Selection: LAY: ADD ? '1', LEFT, CBUF Query (y-axis): [TRACe:DATA?](#page-97-0) Query (x-axis): TRACe<n>[: DATA]: X? on page 106 Subframe start offset: FETCh [:CC<cc>]: SUMMary: TFRame? on page 116

#### **EVM vs Carrier**

The "EVM vs Carrier" result display shows the error vector magnitude (EVM) of the subcarriers. With the help of a marker, you can use it as a debugging technique to identify any subcarriers whose EVM is too high.

The results are based on an average EVM that is calculated over the resource elements for each subcarrier. This average subcarrier EVM is determined for each analyzed slot in the capture buffer.

If you analyze all slots, the result display contains three traces.

- Average EVM This trace shows the subcarrier EVM, averaged over all slots.
- Minimum EVM

<span id="page-14-0"></span>This trace shows the lowest (average) subcarrier EVM that has been found over the analyzed slots.

Maximum EVM

This trace shows the highest (average) subcarrier EVM that has been found over the analyzed slots.

If you select and analyze one slot only, the result display contains one trace that shows the subcarrier EVM for that slot only. Average, minimum and maximum values in that case are the same. For more information, see ["Slot Selection"](#page-72-0) on page 73.

The x-axis represents the center frequencies of the subcarriers. The y-axis shows the EVM in % or in dB, depending on the [EVM Unit](#page-74-0).

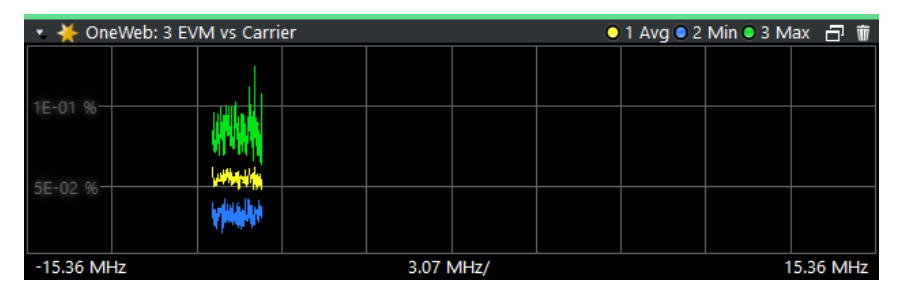

Remote command: Selection LAY: ADD ? '1', LEFT, EVCA Query (y-axis): [TRACe:DATA?](#page-100-0) Query (x-axis): TRACe<n>[:DATA]: X? on page 106

#### **EVM vs Symbol**

The "EVM vs Symbol" result display shows the error vector magnitude (EVM) of the OFDM symbols. You can use it as a debugging technique to identify any symbols whose EVM is too high.

The results are based on an average EVM that is calculated over all subcarriers that are part of a certain OFDM symbol. This average OFDM symbol EVM is determined for all OFDM symbols in each analyzed slot.

The x-axis represents the OFDM symbols, with each symbol represented by a dot on the line. Any missing connections from one dot to another mean that the R&S VSE could not determine the EVM for that symbol.

The number of displayed symbols depends on the subframe selection and the length of the cyclic prefix.

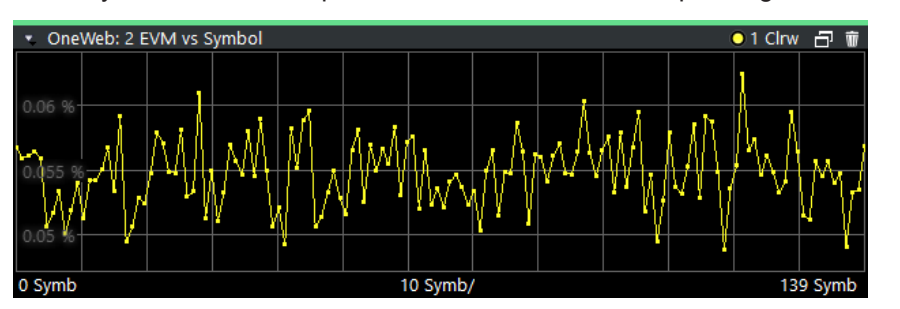

On the y-axis, the EVM is plotted either in % or in dB, depending on the [EVM Unit](#page-74-0).

<span id="page-15-0"></span>Remote command: Selection: LAY: ADD ? '1', LEFT, EVSY Query (y-axis): [TRACe:DATA?](#page-101-0) Query (x-axis): [TRACe<n>\[:DATA\]:X?](#page-105-0) on page 106

#### **EVM vs Subframe**

The "EVM vs Subframe" result display shows the Error Vector Magnitude (EVM) for each subframe. You can use it as a debugging technique to identify a subframe whose EVM is too high.

The result is an average over all subcarriers and symbols of a specific subframe.

The x-axis represents the subframes, with the number of displayed subframes being 10.

On the y-axis, the EVM is plotted either in % or in dB, depending on the [EVM Unit](#page-74-0).

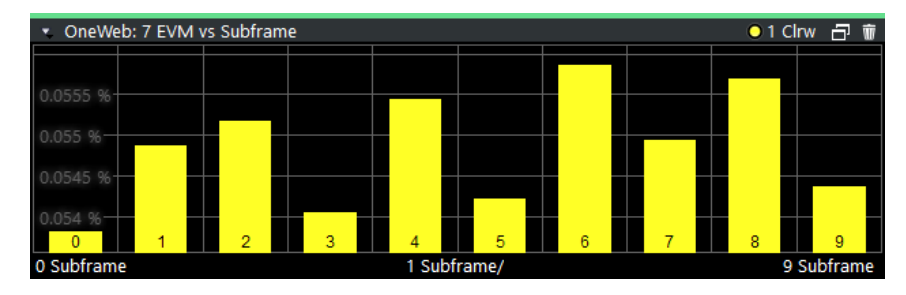

Remote command:

Selection: LAY: ADD ? '1', LEFT, EVSU Query (y-axis): [TRACe:DATA?](#page-100-0) Query (x-axis): TRACe<n>[:DATA]: X? on page 106

#### **Power Spectrum**

The "Power Spectrum" shows the power density of the complete capture buffer in dBm/Hz.

The displayed bandwidth is always 20 MHz.

The x-axis represents the frequency. On the y-axis, the power level is plotted.

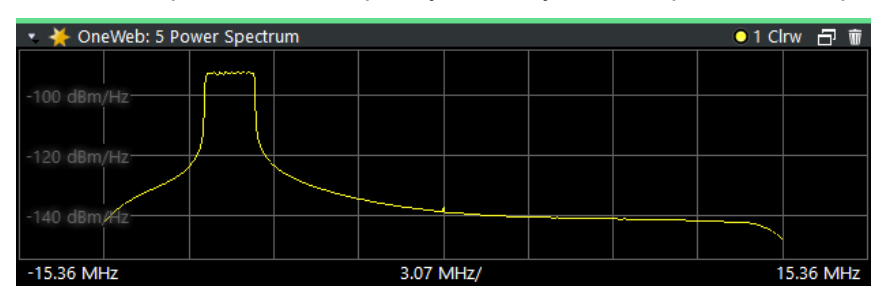

Remote command: Selection: LAY: ADD ? '1', LEFT, PSPE Query (y-axis): [TRACe:DATA?](#page-102-0) Query (x-axis): TRACe<n>[:DATA]: X? on page 106

#### <span id="page-16-0"></span>**Inband Emission**

The "Inband Emission" result display shows the power of the unused resource blocks relative to the allocated resource blocks (yellow trace). The diagram also shows the inband emission limit lines (red trace). The allocated resource blocks are not evaluated.

The x-axis represents the resource blocks. The numbering of the resource blocks is based on 3GPP 38.521 as a function of the resource block offset from the edge of the allocated uplink transmission bandwidth.

The y-axis shows the measured power for each resource block.

Because the measurement is evaluated over a single slot in the currently selected subframe, you have to select a [specific slot and subframe](#page-70-0) to get valid measurement results.

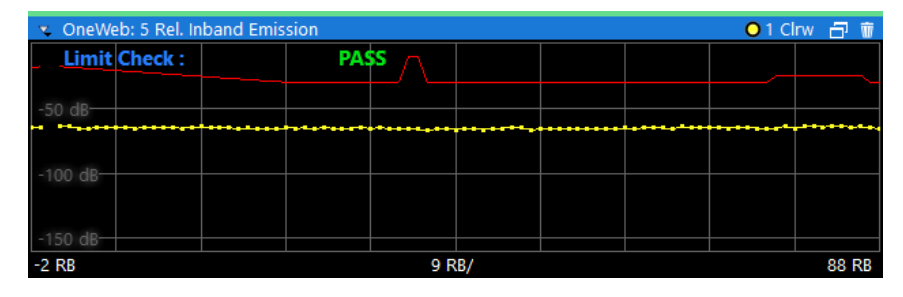

Limits for the inband emission are specified in 3GPP 36.101.

You can also display the inband emissions for the allocated resource block in addition to the unused resource blocks when you select the "Inband Emissions All" result display.

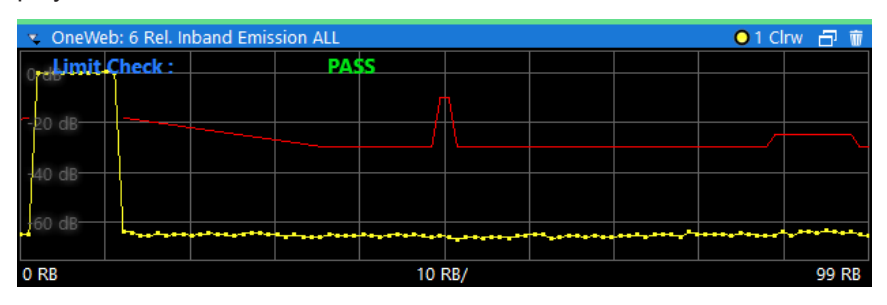

Remote command:

Selection: LAY: ADD ? '1', LEFT, IE Selection: LAY: ADD ? '1', LEFT, IEA Query (y-axis): [TRACe:DATA?](#page-102-0) Query (x-axis): [TRACe<n>\[:DATA\]:X?](#page-105-0) on page 106

#### **Spectrum Flatness**

The "Spectrum Flatness" result display shows the relative power offset caused by the transmit channel.

The measurement is evaluated over the currently selected slot in the currently selected subframe.

The x-axis represents the frequency. On the y-axis, the channel flatness is plotted in dB.

<span id="page-17-0"></span>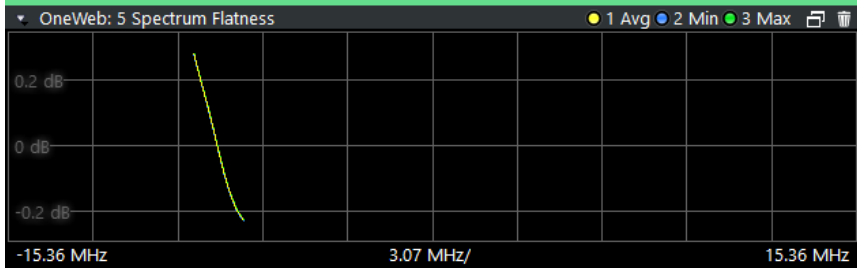

Remote command: Selecting the result display: LAY: ADD ? '1', LEFT, SFL Querying results: [TRACe:DATA?](#page-98-0) [TRACe<n>\[:DATA\]:X?](#page-105-0) on page 106

#### **Spectrum Flatness SRS**

The "Spectrum Flatness SRS" display shows the amplitude of the channel transfer function based on the sounding reference signal.

The measurement is evaluated over the currently selected slot in the currently selected subframe. The slot and subframe selection may be changed in the general settings.

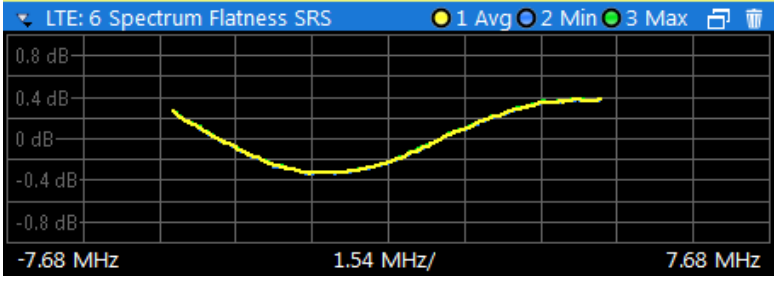

Remote command:

Selection: LAY: ADD ? '1', LEFT, SFSR Query (y-axis): [TRACe:DATA?](#page-99-0) Query (x-axis): [TRACe<n>\[:DATA\]:X?](#page-105-0) on page 106

#### **Group Delay**

This "Group Delay" shows the group delay of each subcarrier.

The measurement is evaluated over the currently selected slot in the currently selected subframe.

The currently selected subframe depends on your [selection.](#page-71-0)

The x-axis represents the frequency. On the y-axis, the group delay is plotted in ns.

<span id="page-18-0"></span>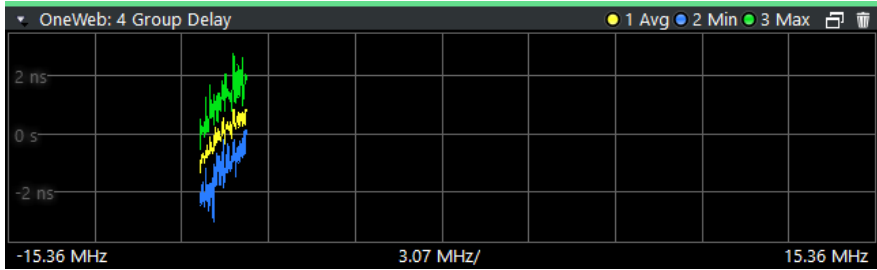

Remote command: Selection: LAY: ADD ? '1', LEFT, GDEL Query (y-axis): [TRACe:DATA?](#page-99-0) Query (x-axis): [TRACe<n>\[:DATA\]:X?](#page-105-0) on page 106

#### **Spectrum Flatness Difference**

The "Spectrum Flatness Difference" result display shows the level difference in the spectrum flatness result between two adjacent physical subcarriers.

The measurement is evaluated over the currently selected slot in the currently selected subframe.

The currently selected subframe depends on your [selection.](#page-71-0)

The x-axis represents the frequency. On the y-axis, the power is plotted in dB.

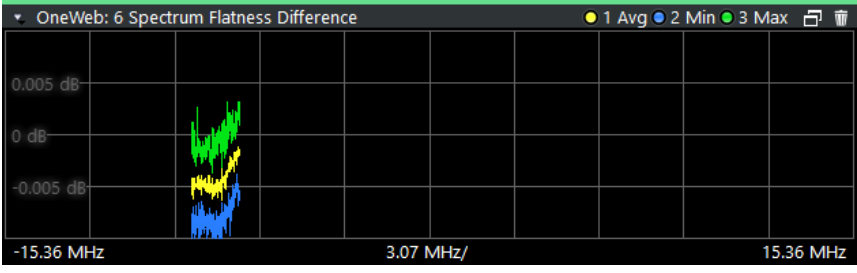

Remote command: Selection: LAY: ADD ? '1', LEFT, SFD Query (y-axis): [TRACe:DATA?](#page-98-0) Query (x-axis): [TRACe<n>\[:DATA\]:X?](#page-105-0) on page 106

#### **Constellation Diagram**

The "Constellation Diagram" shows the in-phase and quadrature phase results and is an indicator of the quality of the modulation of the signal.

In the default state, the result display evaluates the full range of the measured input data.

Each color represents a modulation type.

 $\blacksquare$ : RBPSK **B**: MIXTURE  $\blacksquare$ : QPSK  $\blacksquare$ : 16QAM  $\blacksquare$ : PSK (CAZAC) **BEE : 8PSK** 

You can filter the results by changing the [evaluation range.](#page-73-0)

<span id="page-19-0"></span>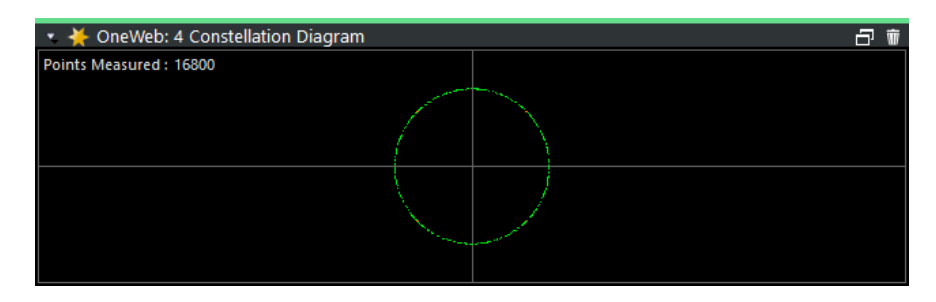

The constellation diagram also contains information about the current [evaluation](#page-73-0) [range,](#page-73-0) including the number of points that are displayed in the diagram.

Remote command: Selection: LAY: ADD ? '1', LEFT, CONS Query: [TRACe:DATA?](#page-99-0)

#### **CCDF**

The "Complementary Cumulative Distribution Function (CCDF)" shows the probability of an amplitude exceeding the mean power. For the measurement, the complete capture buffer is used.

The x-axis represents the power relative to the measured mean power. On the y-axis, the probability is plotted in %.

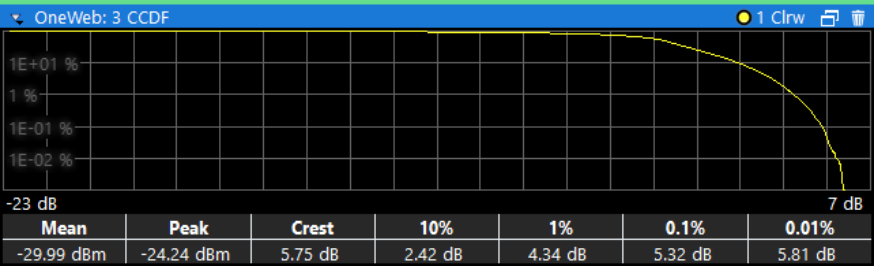

In addition to the diagram, the results for the CCDF measurement are summarized in the CCDF table.

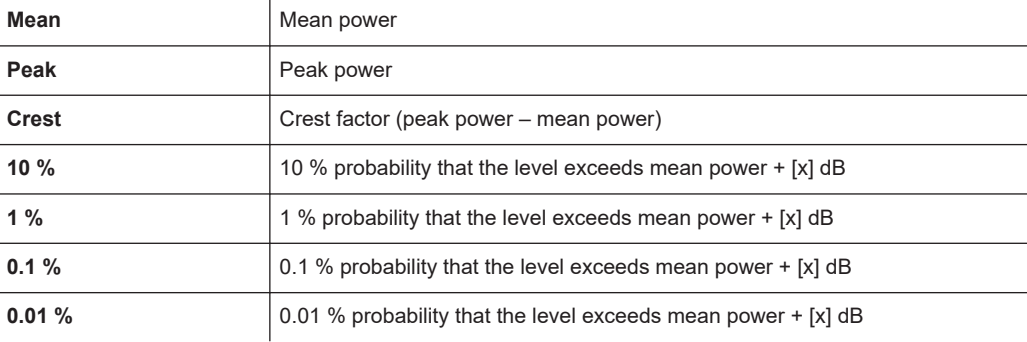

Remote command: Selection: LAY: ADD ? '1', LEFT, CCDF Query (y-axis): [TRACe:DATA?](#page-98-0)

Numerical results: [CALCulate<n>:STATistics:CCDF:X<t>?](#page-118-0) on page 119 Numerical results: [CALCulate<n>:STATistics:RESult<res>?](#page-119-0) on page 120

#### <span id="page-20-0"></span>**Allocation Summary**

The "Allocation Summary" shows various parameters of the measured allocations in a table.

Each row in the allocation table corresponds to an allocation. A set of several allocations make up a subframe. A horizontal line indicates the beginning of a new subframe.

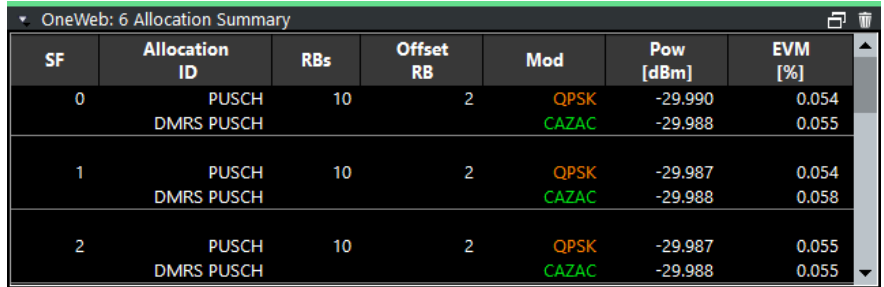

The columns of the table show the following properties for each allocation.

- The location of the allocation (subframe number).
- The ID of the allocation (channel type).
- Number of resource blocks used by the allocation.
- The resource block offset of the allocation.
- The modulation of the allocation.
- The power of the allocation in dBm.
- The EVM of the allocation. The unit depends on the [EVM unit](#page-74-0)

Click **once** on the header row to open a dialog box that allows you to add and remove columns.

Remote command: Selection: LAY: ADD ? '1', LEFT, ASUM Query: [TRACe:DATA?](#page-95-0)

#### **Bitstream**

The "Bitstream" shows the demodulated data stream for the data allocations.

Depending on the [bitstream format](#page-74-0), the numbers represent either bits (bit order) or symbols (symbol order).

- For the bit format, each number represents one raw bit.
- For the symbol format, the bits that belong to one symbol are shown as hexadecimal numbers with two digits.

Resource elements that do not contain data or are not part of the transmission are represented by a "-".

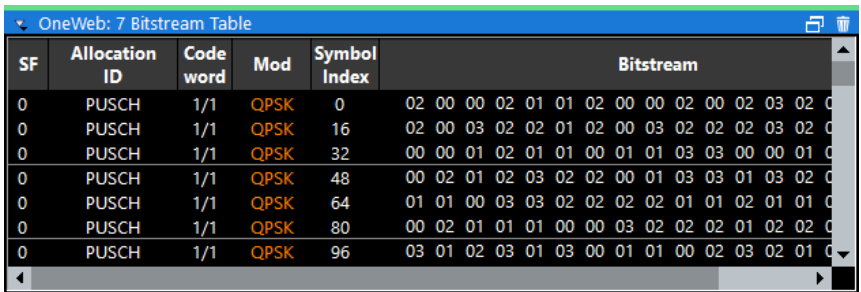

<span id="page-21-0"></span>The table contains the following information:

- **Subframe**
	- Number of the subframe the bits belong to.
- **Allocation ID** Channel the bits belong to.
- **Codeword** Code word of the allocation.
- **Modulation** Modulation type of the channels.
- **Symbol Index** or **Bit Index**

Indicates the position of the table row's first bit or symbol within the complete stream.

● **Bit Stream** The actual bit stream.

Remote command:

Selection: LAY: ADD ? '1', LEFT, BSTR Query: [TRACe:DATA?](#page-97-0)

#### **EVM vs Symbol x Carrier**

The "EVM vs Symbol x Carrier" result display shows the EVM for each carrier in each symbol.

The x-axis represents the symbols. The y-axis represents the subcarriers. Different colors in the diagram area represent the EVM. A color map in the diagram header indicates the corresponding power levels.

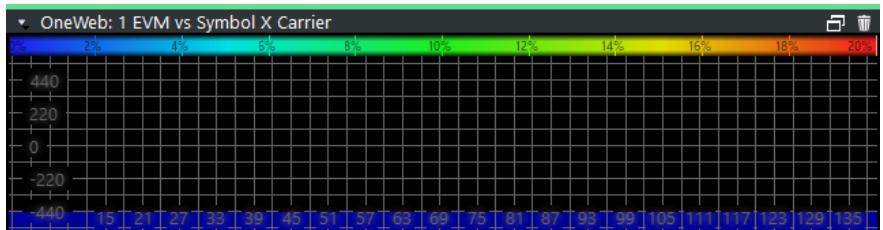

Remote command: Selection: LAY: ADD ? '1', LEFT, EVSC Query: [TRACe:DATA?](#page-101-0)

#### **Power vs Symbol x Carrier**

The "Power vs Symbol x Carrier" result display shows the power for each carrier in each symbol.

The x-axis represents the symbols. The y-axis represents the subcarriers. Different colors in the diagram area represent the power. A color map in the diagram header indicates the corresponding power levels.

<span id="page-22-0"></span>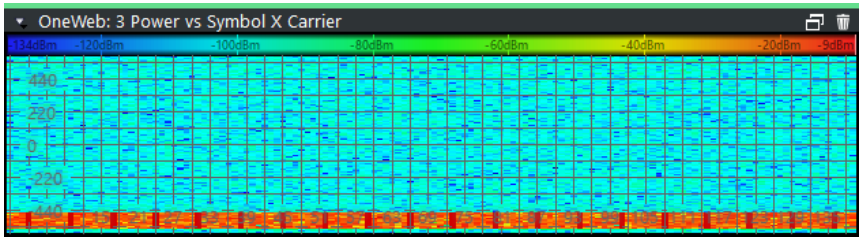

Remote command: Selection: LAY: ADD ? '1', LEFT, PVSC Query: [TRACe:DATA?](#page-102-0)

#### **Result Summary**

The Result Summary shows all relevant measurement results in numerical form, combined in one table.

Remote command:

#### LAY: ADD ? '1', LEFT, RSUM

#### **Contents of the result summary**

The contents of the result summary depend on the analysis mode you have selected. The first screenshot shows the results for "PUSCH/PUCCH" [analysis mode,](#page-64-0) the second one those for "PRACH" analysis mode.

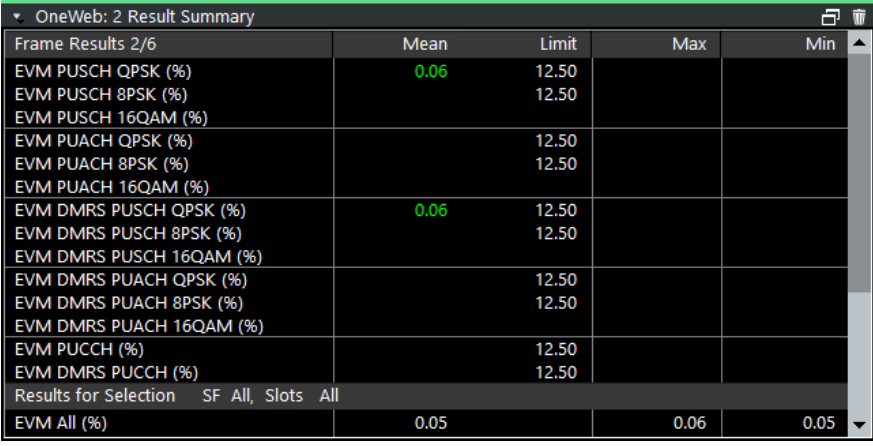

*Figure 3-3: Result summary in PUSCH/PUCCH analysis mode*

| OneWeb: 4 Result Summary     |                    |       |     |     |
|------------------------------|--------------------|-------|-----|-----|
| <b>3GPP EVM Results</b>      | Mean               | Limit | Max | Min |
| EVM PRACH (%)                |                    | 12.50 |     |     |
| <b>Results for Selection</b> | PA All. PA Cnt 0/0 |       |     |     |
| <b>EVM All (%)</b>           |                    |       |     |     |
| Frequency Error (Hz)         |                    |       |     |     |
| Sampling Error (ppm)         |                    |       |     |     |
| I/Q Offset (dB)              |                    |       |     |     |
| I/Q Gain Imbalance (dB)      |                    |       |     |     |
| I/Q Quadrature Error (°)     |                    |       |     |     |
| Power (dBm)                  |                    |       |     |     |
| Crest Factor (dB)            |                    |       |     |     |

*Figure 3-4: Result summary in PRACH analysis mode*

The table is split in two parts. The first part shows results that refer to the complete frame. It also indicates limit check results where available. The font of 'Pass' results is green and that of 'Fail' results is red.

In addition to the red font, the application also puts a red star  $(k - 25.60)$  in front of failed results.

The second part of the table shows results that refer to a specific selection of the frame. The statistic is always evaluated over the slots. The header row of the table contains information about the selection you have made (like the subframe).

**Note:** The EVM results on a frame level (first part of the table) are calculated as defined by 3GPP at the edges of the cyclic prefix.

The other EVM results (lower part of the table) are calculated at the optimal timing position in the middle of the cyclic prefix.

Because of inter-symbol interference, the EVM calculated at the edges of the cyclic prefix is higher than the EVM calculated in the middle of the cyclic prefix.

By default, all EVM results are in %. To view the EVM results in dB, change the [EVM](#page-74-0) [Unit](#page-74-0).

| <b>EVM PUSCH OPSK</b>      | Shows the EVM for all QPSK-modulated resource elements of the PUSCH<br>channel in the analyzed frame.   |
|----------------------------|----------------------------------------------------------------------------------------------------|
|                            | FETCh [:CC <cc>]: SUMMary: EVM: USQP [: AVERage]? on page 110</cc>                                      |
| <b>EVM PUSCH 8PSK</b>      | Shows the EVM for all 8PSK-modulated resource elements of the PUSCH<br>channel in the analyzed frame.   |
|                            | FETCh [: CC <cc>]: SUMMary: EVM: USOP [: AVERage] ? on page 110</cc>                                    |
| <b>EVM PUSCH 16QAM</b>     | Shows the FVM for all 16QAM-modulated resource elements of the PUSCH<br>channel in the analyzed frame.  |
|                            | FETCh [: CC <cc>]: SUMMary: EVM: USST [: AVERage] ? on page 111</cc>                                    |
| <b>EVM PUACH OPSK</b>      | Shows the FVM for all OPSK-modulated resource elements of the PUACH<br>channel in the analyzed frame.   |
|                            | FETCh [:CC <cc>]: SUMMary: EVM: UPQP [: AVERage]? on page 109</cc>                                      |
| <b>EVM PUACH 8PSK</b>      | Shows the EVM for all 8PSK-modulated resource elements of the PUACH<br>channel in the analyzed frame.   |
|                            | FETCh [:CC <cc>]: SUMMary: EVM: UPOP [: AVERage]? on page 109</cc>                                      |
| <b>EVM PUACH 16QAM</b>     | Shows the EVM for all 16QAM-modulated resource elements of the PUACH<br>channel in the analyzed frame.  |
|                            | FETCh [: CC <cc>]: SUMMary: EVM: UPST [: AVERage] ? on page 110</cc>                                    |
| <b>EVM DMRS PUSCH OPSK</b> | Shows the EVM of all DMRS resource elements with QPSK modulation of the<br>PUSCH in the analyzed frame. |
|                            | FETCh [:CC <cc>]: SUMMary: EVM: SDQP [: AVERage]? on page 107</cc>                                      |
| <b>EVM DMRS PUSCH 8PSK</b> | Shows the EVM of all DMRS resource elements with 8PSK modulation of the<br>PUSCH in the analyzed frame. |
|                            | FETCh [:CC <cc>]: SUMMary: EVM: SDOP [: AVERage]? on page 107</cc>                                      |

*Table 3-1: Result summary: part containing results as defined by 3GPP (PUSCH/PUCCH analysis)*

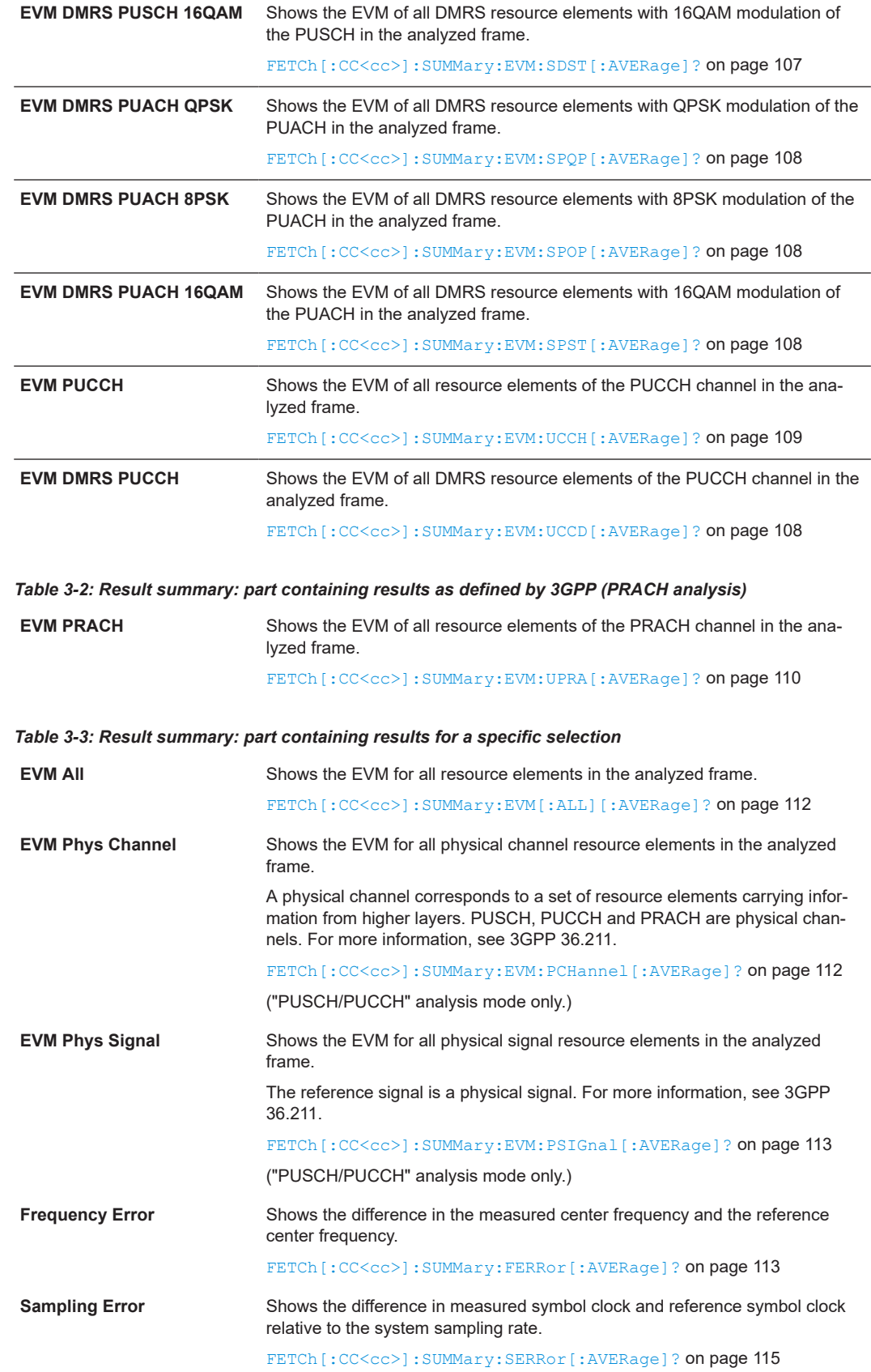

<span id="page-25-0"></span>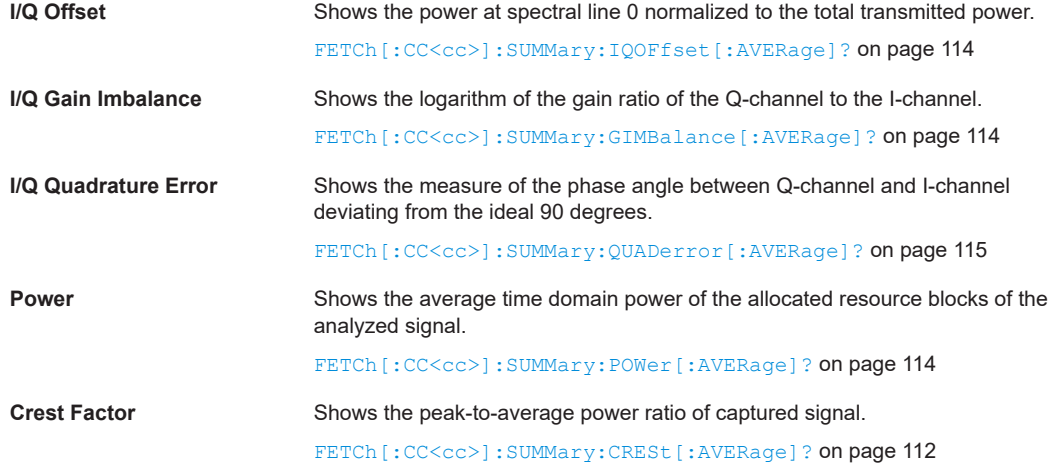

#### **Marker Table**

Displays a table with the current marker values for the active markers.

This table is displayed automatically if configured accordingly.

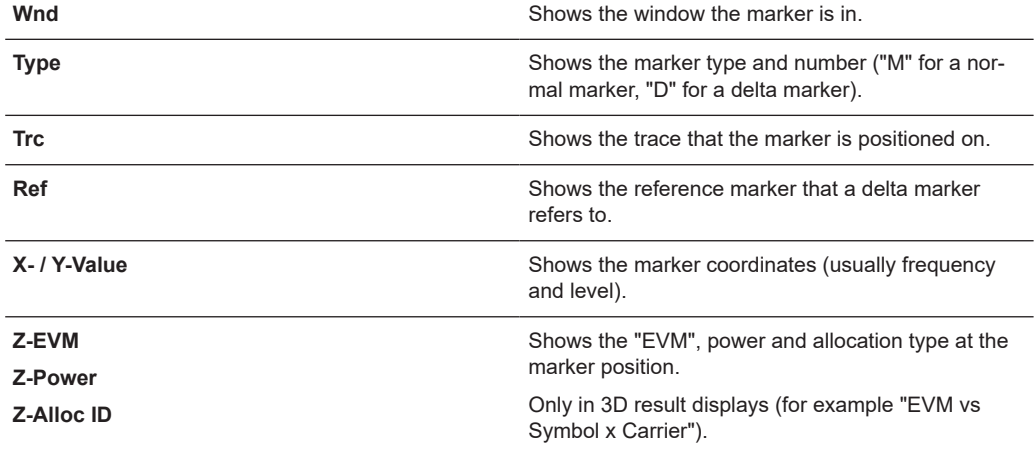

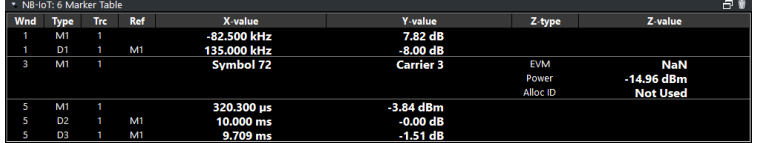

#### Remote command:

LAY:ADD? '1',RIGH, MTAB, see [LAYout:ADD\[:WINDow\]?](#page-86-0) on page 87 Results:

```
CALCulate<n>:MARKer<m>:X on page 117
CALCulate<n>:MARKer<m>:Y on page 117
CALCulate<n>:MARKer<m>:Z? on page 118
CALCulate<n>:MARKer<m>:Z:ALL? on page 118
```
## <span id="page-26-0"></span>4 Configuration

OneWeb measurements require a special application on the R&S VSE, which you can select by adding a new measurement channel or replacing an existing one.

For more information on controlling measurement applications, refer to the documentation of the R&S VSE base software.

When you start the OneWeb application, the R&S VSE starts to measure the input signal with the default configuration or the configuration of the last measurement (when you haven't performed a preset since then).

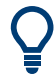

#### **Automatic refresh of preview and visualization in dialog boxes after configuration changes**

The R&S VSE supports you in finding the correct measurement settings quickly and easily - after each change in settings in dialog boxes, the preview and visualization areas are updated immediately and automatically to reflect the changes. Thus, you can see if the setting is appropriate or not before accepting the changes.

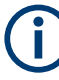

#### **Unavailable menus**

Note that the "Trace" and "Limits" menus have no contents and no function in the One-Web application.

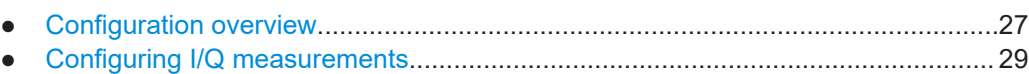

## **4.1 Configuration overview**

Throughout the measurement channel configuration, an overview of the most important currently defined settings is provided in the "Overview". The "Overview" is displayed when you select the "Overview" menu item from the "Meas Setup" menu.

Configuration overview

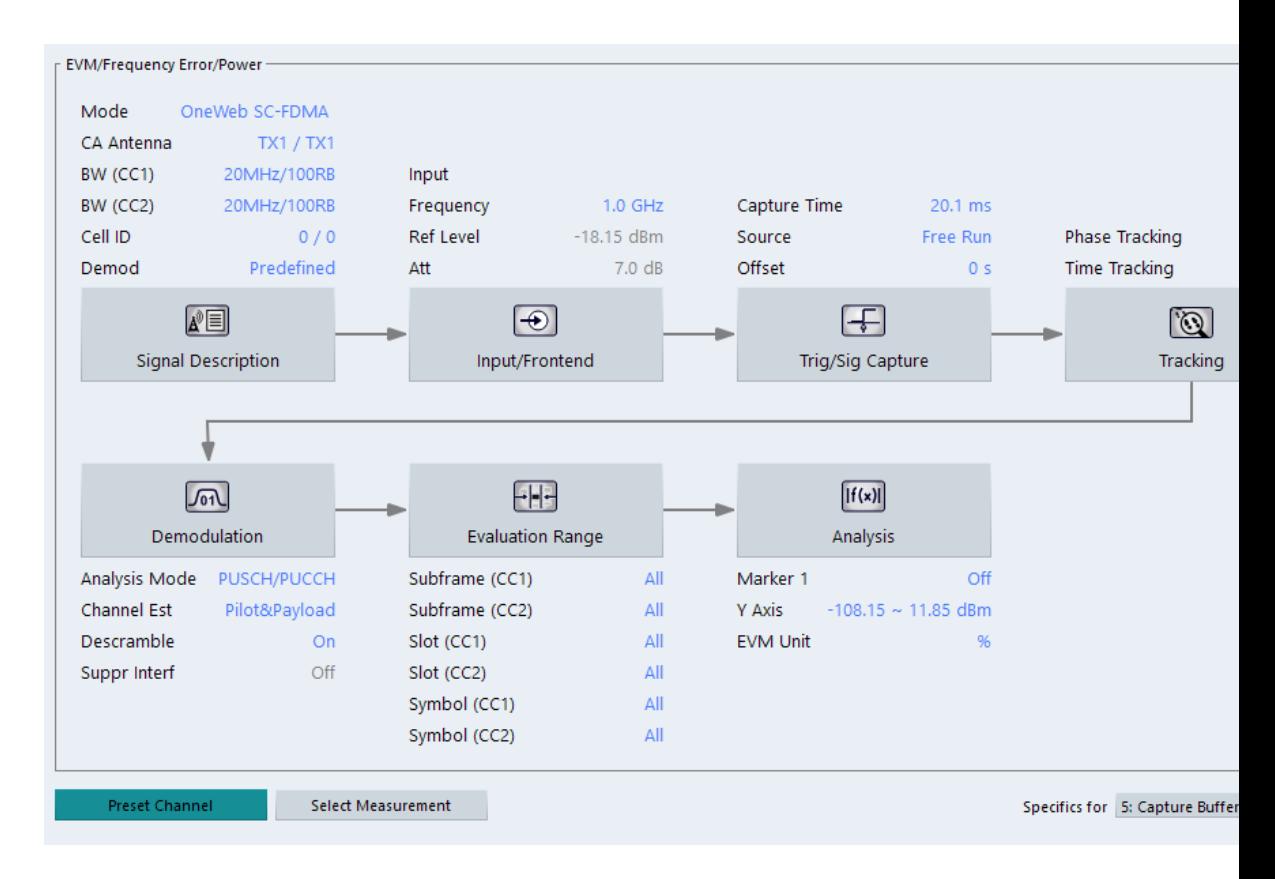

In addition to the main measurement settings, the "Overview" provides quick access to the main settings dialog boxes. The individual configuration steps are displayed in the order of the data flow. Thus, you can easily configure an entire measurement channel from input over processing to output and analysis by stepping through the dialog boxes as indicated in the "Overview".

In particular, the "Overview" provides quick access to the following configuration dialog boxes (listed in the recommended order of processing):

- 1. Signal Description See [Chapter 4.2.1, "Signal characteristics", on page 30](#page-29-0).
- 2. Input / Frontend See [Chapter 4.2.10, "Selecting the input and output source", on page 52.](#page-51-0)
- 3. Trigger / Signal Capture See [Chapter 4.2.14, "Trigger configuration", on page 63.](#page-62-0) See [Chapter 4.2.13, "Data capture", on page 61](#page-60-0)
- 4. Tracking See [Chapter 4.2.15, "Tracking configuration", on page 64](#page-63-0).
- 5. Demodulation See [Chapter 4.2.16, "Signal demodulation", on page 65](#page-64-0).
- 6. Evaluation Range See [Chapter 5.2.2, "Evaluation range", on page 71.](#page-70-0)
- <span id="page-28-0"></span>7. Analysis See [Chapter 5, "Analysis", on page 68](#page-67-0).
- 8. Display Configuration See [Chapter 3, "Measurements and result displays", on page 12.](#page-11-0)

In addition, the dialog box provides the "Select Measurement" button that serves as a shortcut to select the measurement type.

#### **To configure settings**

Select any button in the "Overview" to open the corresponding dialog box. Select a setting in the channel bar (at the top of the measurement channel tab) to change a specific setting.

#### **Preset Channel**

Select "Preset Channel" in the lower left-hand corner of the "Overview" to restore all measurement settings *in the current channel* to their default values.

Remote command: [SYSTem:PRESet:CHANnel\[:EXEC\]](#page-125-0) on page 126

#### **Select Measurement**

Opens a dialog box to select the type of measurement.

Remote command: [CONFigure\[:LTE\]:MEASurement](#page-124-0) on page 125

#### **Specific Settings for**

The channel can contain several windows for different results. Thus, the settings indicated in the "Overview" and configured in the dialog boxes vary depending on the selected window.

Select an active window from the "Specific Settings for" selection list that is displayed in the "Overview" and in all window-specific configuration dialog boxes.

The "Overview" and dialog boxes are updated to indicate the settings for the selected window.

## **4.2 Configuring I/Q measurements**

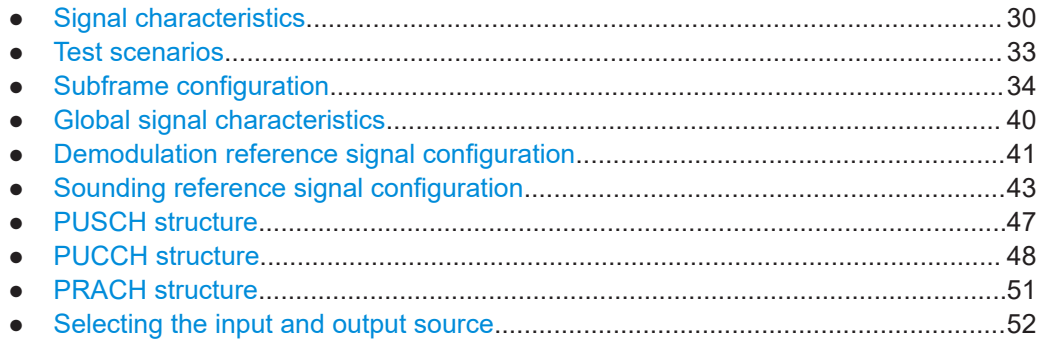

<span id="page-29-0"></span>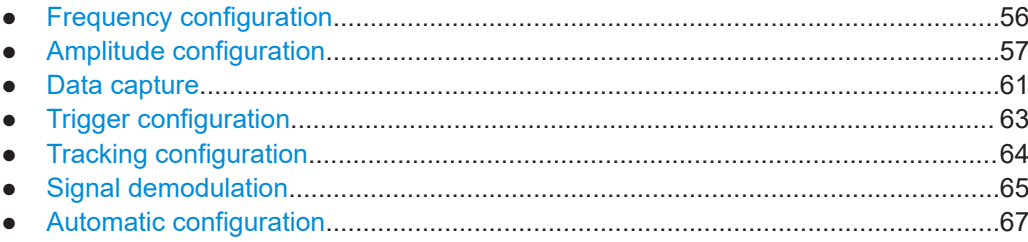

#### **4.2.1 Signal characteristics**

**Access**: "Overview" > "Signal Description" > "Signal Description"

The general signal characteristics contain settings to describe the general physical attributes of the signal.

The OneWeb application supports measurements on the reverse link direction (uplink). The "Mode" corresponds to the access scheme this is based upon, which is always SC-FDMA for reverse link signals.

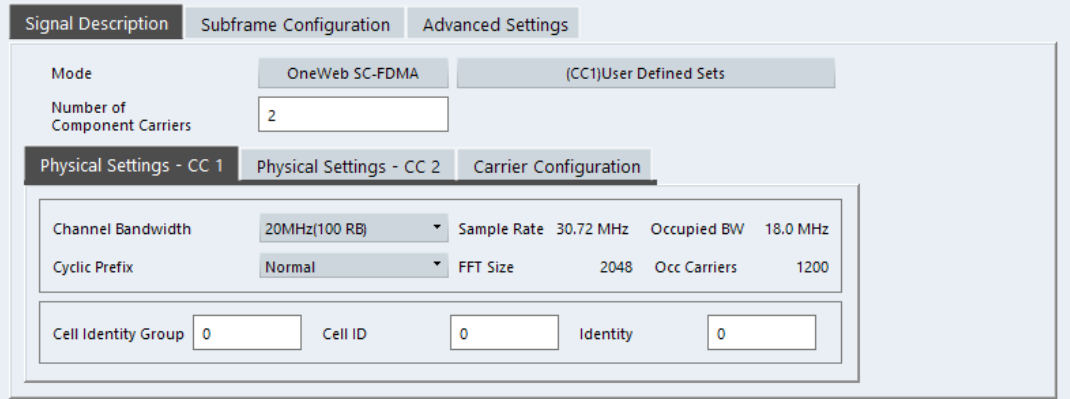

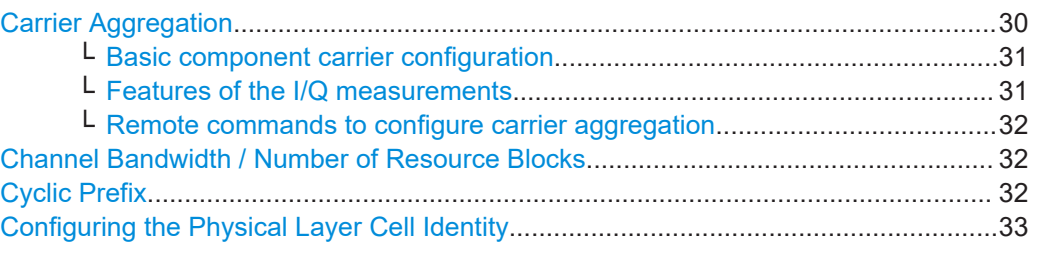

#### **Carrier Aggregation**

Carrier aggregation has been introduced in the OneWeb standard to increase the bandwidth. In those systems, several carriers can be used to transmit a signal.

Each carrier has the same bandwidth of 20 MHz.

The R&S VSE features several measurements that support contiguous and non-contiguous intra-band carrier aggregation (the carriers are in the same frequency band).

● I/Q based measurements (EVM, frequency error, etc.)

#### <span id="page-30-0"></span>**Basic component carrier configuration ← Carrier Aggregation**

The number of component carriers (CCs) you can select depends on the measurement.

- I/Q based measurements (EVM etc.): up to 2 CCs
- The "Center Frequency" defines the carrier frequency of the carriers.
- Each carrier has a bandwidth of 20 MHz.
- For all component carriers, the R&S VSE also shows the "Frequency Offset" relative to the center frequency of the first carrier.

Note that the application automatically calculates the frequency and offset of the second (or subsequent) carrier according to the specification.

Note that the actual measurement frequency differs from the carrier frequencies: the application calculates that frequency based on the carrier frequencies. It is somewhere in between the carrier frequencies.

The measurement frequency is displayed in the channel bar.

When the defined carrier configuration is not supported by the application, a corresponding error message is displayed. This can be the case, for example, if the carriers occupy a bandwidth that is too large.

#### **Features of the I/Q measurements ← Carrier Aggregation**

For measurements on component carriers, results are shown for each component carrier separately. The layout of the diagrams is adjusted like this:

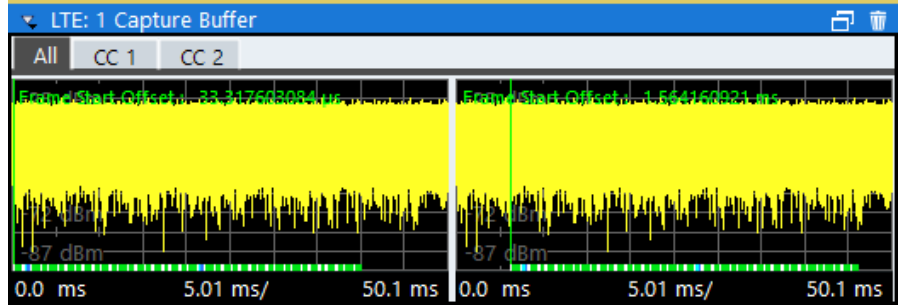

- The first tab ("All") shows the results for all component carriers.
- The other tabs ("CC  $\langle x \rangle$ ") show the results for each component carrier individually.

The application also shows the "Occupied Bandwidth" of the aggregated carriers and the "Sample Rate" in a read-only field below the carrier configuration.

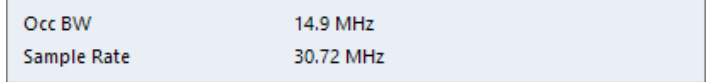

The application also allows you to select the location of the local oscillator (LO) in your system. You can thus define if your system uses one LO (for both carriers) or two LOs (one for each carrier). This can be useful if you want to reliably exclude the DC component from the measurement results in both scenarios.

The application supports the following "LO locations".

**Center of each component carrier** 

<span id="page-31-0"></span>One LO for each carrier that is located at the center frequency of the component carrier. See [Basic component carrier configuration](#page-30-0) for information about how center frequencies are defined.

#### **Center of aggregated channel bandwidth**

- One LO for both carriers that is located at the center of the aggregated carriers.
- **User defined**

One LO for both carriers that is not necessarily located at the center of the aggregated carriers.

When you select this option, the application opens an input field to define the real "LO Frequency", which you arbitrarily define.

#### **Remote commands to configure carrier aggregation ← Carrier Aggregation**

Remote command:

Number of carriers: [CONFigure\[:LTE\]:NOCC](#page-127-0) on page 128 Carrier frequency: [SENSe:]FREQuency: CENTer [: CC<cc>] on page 152 Measurement frequency: SENSe:FREQuency:CENTer? Offset: [\[SENSe:\]FREQuency:CENTer\[:CC<cc>\]:OFFSet](#page-152-0) on page 153 Channel bandwidth: CONFigure [:LTE]: UL [:CC<cc>]: BW on page 127 LO location: [\[SENSe:\]\[LTE:\]UL:DEMod:LOLocation](#page-129-0) on page 130 LO frequency: [\[SENSe:\]\[LTE:\]UL:DEMod:LOFRequency](#page-129-0) on page 130

#### **Channel Bandwidth / Number of Resource Blocks**

Specifies the channel bandwidth and number of resource blocks (RB).

The channel bandwidth and number of resource blocks (RB) are interdependent. In the OneWeb application, the channel bandwidth is a fix value of 20 MHz.

The application also calculates the FFT size, sampling rate, occupied bandwidth and occupied carriers from the channel bandwidth. Those are read only.

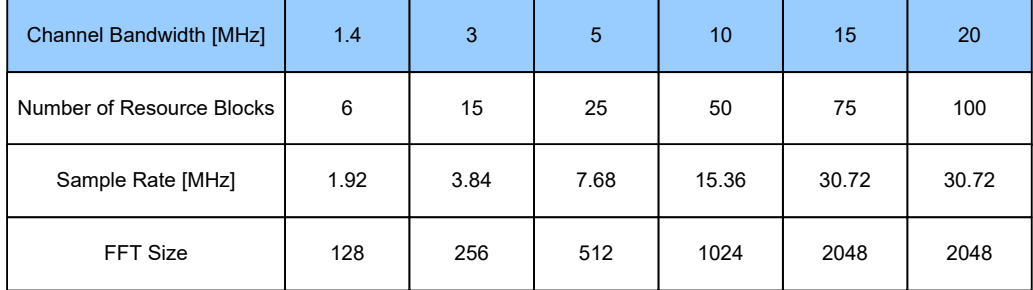

For more information about configuring aggregated carriers, see ["Carrier Aggregation"](#page-29-0) [on page 30](#page-29-0).

The application shows the currently selected OneWeb mode (including the bandwidth) in the channel bar.

Remote command: [CONFigure\[:LTE\]:UL\[:CC<cc>\]:BW](#page-126-0) on page 127

#### **Cyclic Prefix**

The cyclic prefix serves as a guard interval between OFDM symbols to avoid interferences. The standard specifies two cyclic prefix modes with a different length each.

<span id="page-32-0"></span>The cyclic prefix mode defines the number of OFDM symbols in a slot.

**Normal** A slot contains 7 OFDM symbols.

In the OneWeb application, the cyclic prefix is always normal.

Remote command: not supported

#### **Configuring the Physical Layer Cell Identity**

The "Cell ID", "Cell Identity Group" and physical layer "Identity" are interdependent parameters. In combination, they are responsible for synchronization between network and user equipment.

The physical layer cell ID identifies a particular radio cell in the OneWeb network. The cell identities are divided into 168 unique cell identity groups. Each group consists of 3 physical layer identities. According to:

 $N_{ID}^{cell} = 3 \cdot N_{ID}^{(1)} + N_{ID}^{(2)}$ 

 $N^{(1)}$  = cell identity group,  ${0...167}$  $N^{(2)}$  = physical layer identity,  ${0...2}$ 

there is a total of 504 different cell IDs.

If you change one of these three parameters, the application automatically updates the other two.

The cell ID determines:

- The reference signal grouping hopping pattern
- The reference signal sequence hopping
- The PUSCH demodulation reference signal pseudo-random sequence
- The cyclic shifts for PUCCH formats 1/1a/1b and sequences for PUCCH formats 2/2a/2b
- The pseudo-random sequence used for scrambling

Remote command:

Cell ID: CONFigure [:LTE]: UL [:CC<cc>]: PLC: CID on page 127 Cell Identity Group: [CONFigure\[:LTE\]:UL\[:CC<cc>\]:PLC:CIDGroup](#page-126-0) [on page 127](#page-126-0) Identity: CONFigure [:LTE]: UL [:CC<cc>]: PLC: PLID on page 128

#### **4.2.2 Test scenarios**

**Access**: "Overview" > "Signal Description" > "Test Models"

Test scenarios are descriptions of specific OneWeb signals for standardized testing of DUTs. These test scenarios are stored in .allocation files. You can select, manage and create test scenarios in the "Test Models" dialog box.

#### <span id="page-33-0"></span>**User defined test scenarios**

User defined test scenarios are custom signal descriptions for standardized measurements that you can save and restore as you like. To create a custom test scenario, describe a signal as required and then save it with the corresponding button. The R&S VSE stores custom scenarios in .allocation files.

If you do not need test scenarios any longer, you can also delete them.

Remote command: Save: MMEMory: STORe<n>[:CC<cc>]: DEModsetting on page 130 Restore: MMEMory: LOAD [:CC<cc>]: DEModsetting on page 129

#### **4.2.3 Subframe configuration**

**Access**: "Overview" > "Signal Description" > "Subframe Configuration"

An OneWeb frame consists of 10 subframes. Each individual subframe can have a different resource block configuration. This configuration is shown in the "Subframe Configuration Table".

The application supports two ways to determine the characteristics of each subframe.

Automatic demodulation of the channel configuration and detection of the subframe characteristics.

For automatic demodulation, the contents of the table are determined according to the signal currently evaluated.

For more information, see ["Auto Demodulation"](#page-34-0) on page 35.

Custom configuration of the configuration of each subframe.

For manual configuration, you can customize the table according to the signal that you expect. The signal is demodulated even if the signal does not fit the description in the table or, for [Physical Detection,](#page-35-0) only if the frame fits the description in the table.

Remote command: Conf. subframes: [CONFigure\[:LTE\]:UL\[:CC<cc>\]:CSUBframes](#page-130-0) on page 131

<span id="page-34-0"></span>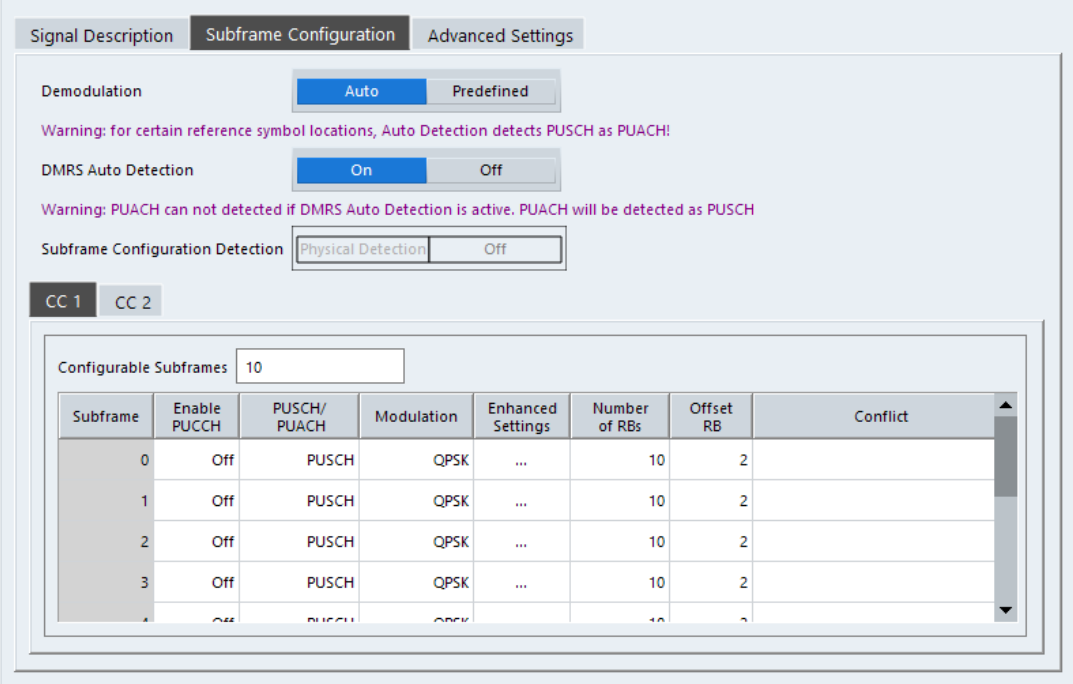

#### **Frame number offset**

A frame number offset is also supported. The frame number offset assigns a number to the demodulated frame in order to identify it in a series of transmitted (and captured) frames. You can define this frame in the [Global Settings.](#page-39-0)

Remote command:

[CONFigure\[:LTE\]:UL\[:CC<cc>\]:SFNO](#page-135-0) on page 136

- General subframe configuration..............................................................................35 ● [Individual subframe configuration........................................................................... 36](#page-35-0)
- [Enhanced settings...................................................................................................38](#page-37-0)

### **4.2.3.1 General subframe configuration**

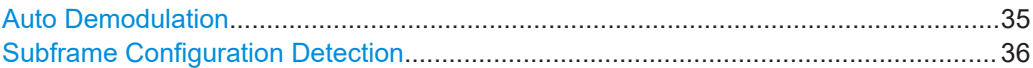

#### **Auto Demodulation**

Turns automatic demodulation on and off.

When you select "Predefined" mode, you can [configure the subframe manually.](#page-35-0)

When you select "Auto" mode, the R&S VSE automatically detects the characteristics of each subframe in the signal (resource allocation of the signal). Two methods of detection are supported:

● Auto Demodulation, **DMRS Auto Detection (Off)** This method automatically determines the characteristics for each subframe as shown in the [Subframe Configuration Table.](#page-35-0) The table is populated accordingly.

<span id="page-35-0"></span>Note that for certain reference symbol locations, the automatic detection routine detects PUSCH as PUACH.

Subframe Configuration & DMRS Auto Demodulation, **DMRS Auto Detection (On)**

This method automatically detects the PUSCH and SRS (i.e. no PUCCH can be detected).

To determine these characteristics, the software detects the CAZAC base parameters. Thus, the DMRS configuration parameters are not required for the synchronization and therefore are not available using this method.

Note however that it is not possible to derive the DMRS configuration parameters from the CAZAC base parameters so that the disabled DMRS configuration parameters do not reflect the current parameters used for the synchronization. Also note that it can happen that the software successfully synchronizes on non-3GPP signals without a warning.

Note also that the automatic DMRS detection routine detects PUACH as PUSCH.

#### Remote command:

[SENSe: ] [LTE: ] UL: DEMod: ACON on page 135

#### **Subframe Configuration Detection**

Turns the detection of the subframe configuration on and off.

When you select "Physical Detection", the R&S VSE compares the currently demodulated OneWeb frame to the subframe configuration you have defined in the table. The application only analyzes the OneWeb frame if the signal is consistent with the configuration.

When you turn the feature "Off", the software analyzes the signal even if it is not consistent with the current subframe configuration.

Subframe configuration detection is available if you are using a [Predefined](#page-34-0) subframe configuration.

Remote command: [\[SENSe:\]\[LTE:\]UL:FORMat:SCD](#page-134-0) on page 135

#### **4.2.3.2 Individual subframe configuration**

The "Subframe Configuration Table" contains the characteristics for each subframe. The software supports a maximum uplink OneWeb frame size of 10 subframes. The subframe number in the table depends on the number of "Configurable Subframes" that you have defined or that have been detected for automatic demodulation.

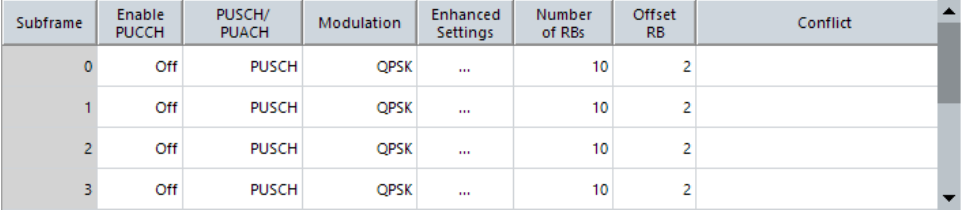

Each row of the table represents one subframe. If the fields in a row are unavailable for editing, the corresponding subframe is occupied by a downlink subframe or the special subframe (in TDD systems).
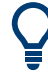

### **Configuring component carriers**

When you are doing measurements on [aggregated carriers](#page-29-0), you can configure each carrier separately.

When available, each carrier in the dialog boxes is represented by an additional tab labeled "CC<x>", with <x> indicating the number of the component carrier.

Note that the additional tabs are only added to the user interface after you have selected more than "1" component carrier.

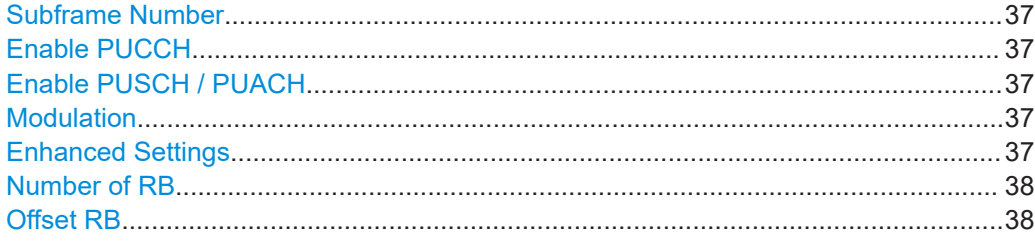

### **Subframe Number**

Shows the number of a subframe.

### **Enable PUCCH**

Turns the PUCCH in the corresponding subframe on and off.

Remote command: [CONFigure\[:LTE\]:UL\[:CC<cc>\]:SUBFrame<sf>:ALLoc:CONT](#page-130-0) on page 131

### **Enable PUSCH / PUACH**

Turns the PUSCH or PUACH in the corresponding subframe on and off.

If you turn on a PUSCH or PUACH, "Modulation", "Number of RBs" and "Offset RB" become available.

Transmitting both PUSCH and PUACH in a single allocation is not possible.

#### Remote command:

[CONFigure\[:LTE\]:UL\[:CC<cc>\]:SUBFrame<sf>:ALLoc:CONT](#page-130-0) on page 131

### **Modulation**

Selects the modulation scheme for the corresponding PUSCH allocation.

The modulation scheme is either QPSK, 8PSK or 16QAM.

Remote command:

[CONFigure\[:LTE\]:UL\[:CC<cc>\]:SUBFrame<sf>:ALLoc:MODulation](#page-131-0) [on page 132](#page-131-0)

#### **Enhanced Settings**

Opens a dialog box to configure enhanced functionality for selected channels in each subframe.

For more information see [Enhanced settings](#page-37-0).

### <span id="page-37-0"></span>**Number of RB**

Sets the number of resource blocks the PUSCH allocation covers. The number of resource blocks defines the size or bandwidth of the PUSCH allocation.

Remote command:

[CONFigure\[:LTE\]:UL\[:CC<cc>\]:SUBFrame<sf>:ALLoc\[:CLUSter<cl>\]:](#page-133-0) RBCount [on page 134](#page-133-0)

### **Offset RB**

Sets the resource block at which the PUSCH allocation begins.

Remote command:

[CONFigure\[:LTE\]:UL\[:CC<cc>\]:SUBFrame<sf>:ALLoc\[:CLUSter<cl>\]:](#page-133-0) RBOFfset [on page 134](#page-133-0)

### **4.2.3.3 Enhanced settings**

The "Enhanced Settings" contain functionality to define enhanced characteristics for selected channels.

Note that currently not all features available in the dialog are supported.

Note that currently not all features available in the dialog are supported.

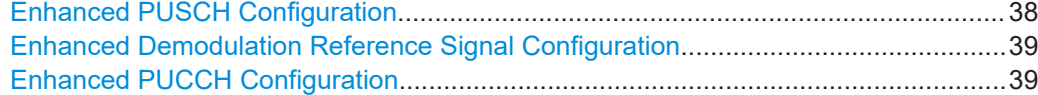

### **Enhanced PUSCH Configuration**

Configures the PUSCH in individual subframes.

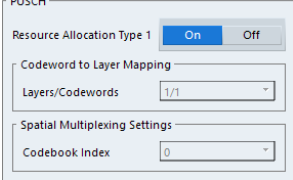

**Note:** The Codeword to Layer Mapping and Spatial Multiplexing are not yet supported.

### **Resource Allocation Type 1**

Turns a clustered PUSCH allocation on and off. If on, a second row is added to the corresponding allocation. This second row represents the second cluster.

You can define the number of resource block, the offset resource block and modulation for each cluster. All other parameters are the same for both clusters.

Note that clustered PUSCH are not supported. This feature is therefore always "Off".

### **Precoding Settings**

If you measure several antennas, you can define the number of layers and the codebook index for any allocation.

The number of layers of an allocation in combination with the number of code words determines the layer mapping. The available number of layers depends on the number of transmission antennas. Thus, the maximum number of layers you can select is four.

<span id="page-38-0"></span>The codebook index determines the precoding matrix. The available number of indices depends on the number of transmission antennas in use. The range is from 0 to 23.

Remote command: not supported

### **Enhanced Demodulation Reference Signal Configuration**

Configures the Demodulation Reference Signal in individual subframes.

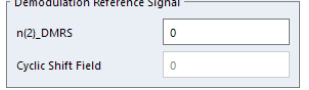

### **n(2)\_DMRS**

Defines the part of the demodulation reference signal index that is part of the uplink scheduling assignment. Thus, this part of the index is valid for corresponding UE and subframe only.

The index applies when multiple shifts within a cell are used. It is used for the calculation of the DMRS sequence.

#### **Cyclic Shift Field**

Not supported by the OneWeb application. The demodulation reference signal is always configured by the n(2)\_DMRS parameter.

### **Delta\_PUACH**

Defines the parameter  $\delta_{\text{PUACH}}$  as defined in the OneWeb standard.

### Remote command:

[CONFigure\[:LTE\]:UL\[:CC<cc>\]:SUBFrame<sf>:ALLoc:PUSCh:NDMRs](#page-132-0) [on page 133](#page-132-0) [CONFigure\[:LTE\]:UL\[:CC<cc>\]:SUBFrame<sf>:ALLoc:PUACh:DPUach](#page-131-0)

[on page 132](#page-131-0)

### **Enhanced PUCCH Configuration**

Configures the PUCCH in individual subframes.

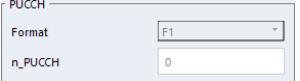

### **n\_PUCCH**

Defines the n\_PUCCH parameter for the selected subframe.

Available only if you have selected "Per Subframe" for the [N\\_PUCCH.](#page-49-0)

### **PUCCH Format**

Selects the PUCCH format for the selected subframe.

Available only if you have selected "Per Subframe" for the [Format](#page-49-0).

Remote command:

n\_PUCCH: [CONFigure\[:LTE\]:UL\[:CC<cc>\]:SUBFrame<sf>:ALLoc:PUCCh:](#page-132-0) NPAR [on page 133](#page-132-0)

Format: [CONFigure\[:LTE\]:UL\[:CC<cc>\]:SUBFrame<sf>:ALLoc:PUCCh:](#page-132-0) FORMat [on page 133](#page-132-0)

## **4.2.4 Global signal characteristics**

**Access**: "Overview" > "Signal Description" > "Advanced Settings" > "Global Settings"

The global settings contain settings that apply to the complete signal.

The global signal settings are part of the "Advanced Settings" tab of the "Signal Description" dialog box.

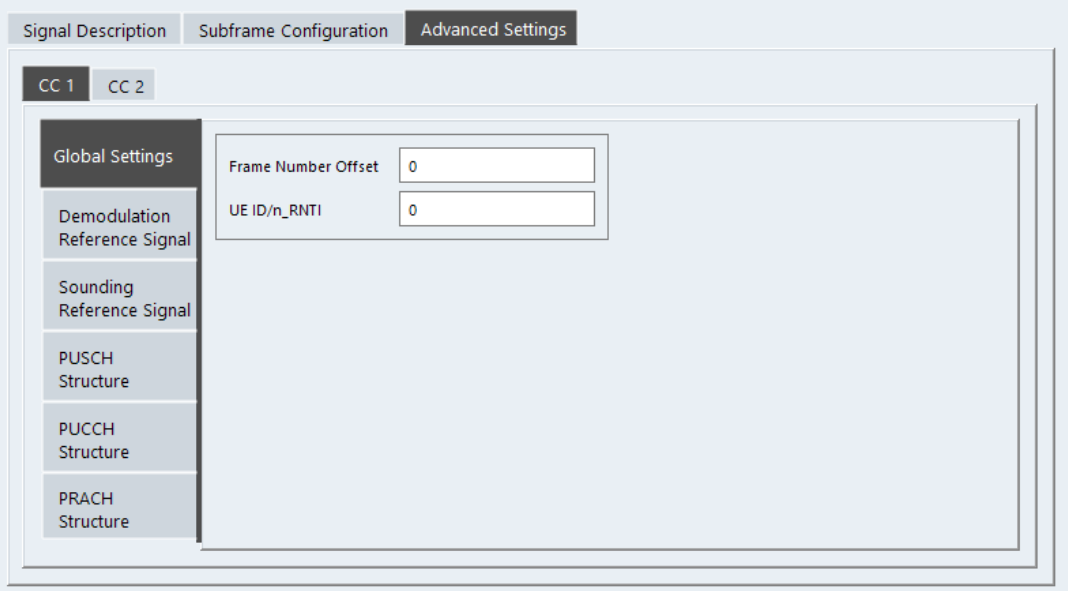

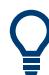

### **Configuring component carriers**

When you are doing measurements on [aggregated carriers](#page-29-0), you can configure each carrier separately.

When available, each carrier in the dialog boxes is represented by an additional tab labeled "CC<x>", with <x> indicating the number of the component carrier.

Note that the additional tabs are only added to the user interface after you have selected more than "1" component carrier.

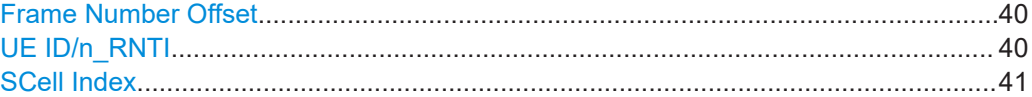

### **Frame Number Offset**

Defines a frame number offset for the analyzed frame.

The frame number offset assigns a number to the demodulated frame in order to identify it in a series of transmitted (and captured) frames.

Remote command:

[CONFigure\[:LTE\]:UL\[:CC<cc>\]:SFNO](#page-135-0) on page 136

#### **UE ID/n\_RNTI**

Sets the radio network temporary identifier (RNTI) of the UE.

<span id="page-40-0"></span>Remote command: [CONFigure\[:LTE\]:UL\[:CC<cc>\]:UEID](#page-135-0) on page 136

### **SCell Index**

Defines the secondary cell index as defined in the OneWeb standard.

This is only available for a second component carrier.

Remote command: [CONFigure\[:LTE\]:UL\[:CC<cc>\]:SCIN](#page-135-0) on page 136

### **4.2.5 Demodulation reference signal configuration**

**Access**: "Overview" > "Signal Description" > "Advanced Settings" > "Demodulation Reference Signal"

The demodulation reference signal (DRS) settings contain settings that define the physical attributes and structure of the demodulation reference signal. This reference signal helps to demodulate the PUSCH.

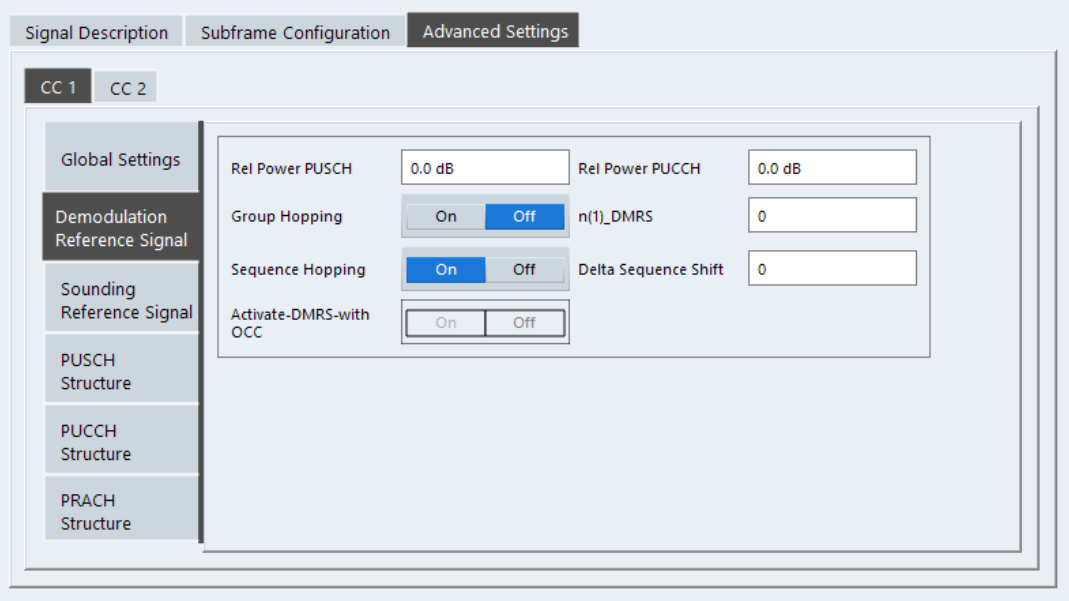

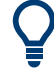

### **Configuring component carriers**

When you are doing measurements on [aggregated carriers](#page-29-0), you can configure each carrier separately.

When available, each carrier in the dialog boxes is represented by an additional tab labeled "CC<x>", with <x> indicating the number of the component carrier.

Note that the additional tabs are only added to the user interface after you have selected more than "1" component carrier.

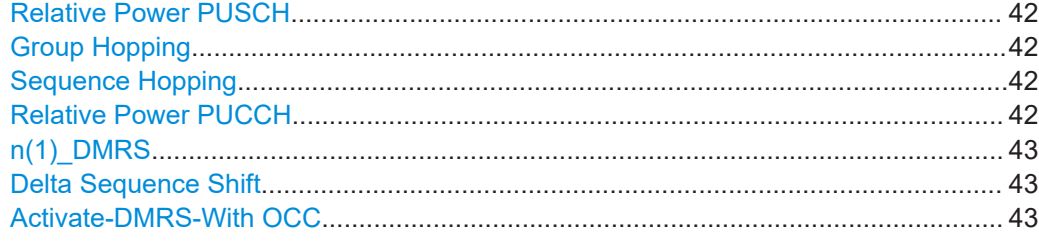

### **Relative Power PUSCH**

Defines the power of the DMRS relative to the power level of the PUSCH allocation in the corresponding subframe  $(P_{DMRS\;Offset})$ .

The effective power level of the DMRS depends on the allocation of the subframe and is calculated as follows.

 $P_{DMRS} = P_{UE} + P_{PUSCH} + P_{DMRS-Gffset}$ 

The relative power of the DMRS is applied to all subframes.

The power of the PUSCH ( $P_{\text{PUSCH}}$ ) may be different in each subframe.

Remote command: [CONFigure\[:LTE\]:UL\[:CC<cc>\]:DRS\[:PUSCh\]:POWer](#page-137-0) on page 138

### **Group Hopping**

Turns group hopping for the demodulation reference signal on and off.

The group hopping pattern is based on 17 hopping patterns and 30 sequence shift patterns. It is generated by a pseudo-random sequence generator.

If on, PUSCH and PUCCH use the same group hopping pattern.

Remote command:

[CONFigure\[:LTE\]:UL\[:CC<cc>\]:DRS:GRPHopping](#page-136-0) on page 137

#### **Sequence Hopping**

Turns sequence hopping for the uplink demodulation reference signal on and off.

Sequence hopping is generated by a pseudo-random sequence generator.

Remote command:

[CONFigure\[:LTE\]:UL\[:CC<cc>\]:DRS:SEQHopping](#page-137-0) on page 138

#### **Relative Power PUCCH**

Defines the power of the DMRS relative to the power level of the PUCCH allocation in the corresponding subframe  $(P_{DMRS\;Offset})$ .

The effective power level of the DMRS depends on the allocation of the subframe and is calculated as follows.

 $P_{DMRS} = P_{UE} + P_{PUCCH} + P_{DMRS\;Offset}$ 

The relative power of the DMRS is applied to all subframes.

The power of the PUCCH ( $P_{PUCCH}$ ) may be different in each subframe.

Remote command:

[CONFigure\[:LTE\]:UL\[:CC<cc>\]:DRS:PUCCh:POWer](#page-137-0) on page 138

### <span id="page-42-0"></span>**n(1)\_DMRS**

Defines the part of the demodulation reference signal index that is broadcast. It is valid for the whole cell.

The index applies when multiple shifts within a cell are used. It is used for the calculation of the DMRS sequence.

The n\_DMRS parameter can be found in 3GPP TS36.211 V8.5.0, 5.5.2.1.1 Reference signal sequence.

Remote command: CONFigure [:LTE]: UL [:CC<cc>]: DRS: NDMRs on page 138

### **Delta Sequence Shift**

Defines the delta sequence shift  $\Delta_{SS}$ .

The standard defines a sequence shift pattern  $f_{ss}$  for the PUCCH. The corresponding sequence shift pattern for the PUSCH is a function of f<sub>ss</sub><sup>puccн</sup> and the delta sequence shift.

For more information refer to 3GPP TS 36.211, chapter 5.5.1.3 "Group Hopping".

Remote command: [CONFigure\[:LTE\]:UL\[:CC<cc>\]:DRS:DSSHift](#page-136-0) on page 137

### **Activate-DMRS-With OCC**

Turns the configuration of the demodulation reference signal on a subframe basis via the "Cyclic Shift Field" on and off.

If on, the "Cyclic Shift Field" becomes available. Otherwise, the demodulation reference signal is configured by the n(2)\_DMRS parameter.

Note that this parameter is always turned off in the OneWeb application.

Remote command: not supported

### **4.2.6 Sounding reference signal configuration**

**Access**: "Overview" > "Signal Description" > "Advanced Settings" > "Sounding Reference Signal"

The sounding reference signal (SRS) settings contain settings that define the physical attributes and structure of the sounding reference signal.

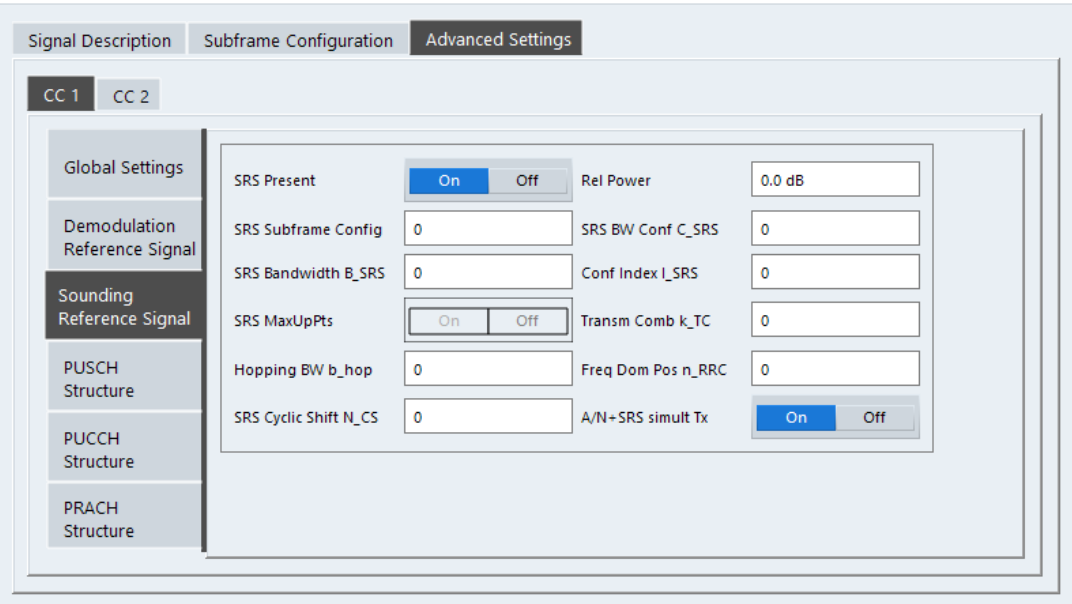

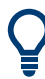

### **Configuring component carriers**

When you are doing measurements on [aggregated carriers](#page-29-0), you can configure each carrier separately.

When available, each carrier in the dialog boxes is represented by an additional tab labeled "CC<x>", with <x> indicating the number of the component carrier.

Note that the additional tabs are only added to the user interface after you have selected more than "1" component carrier.

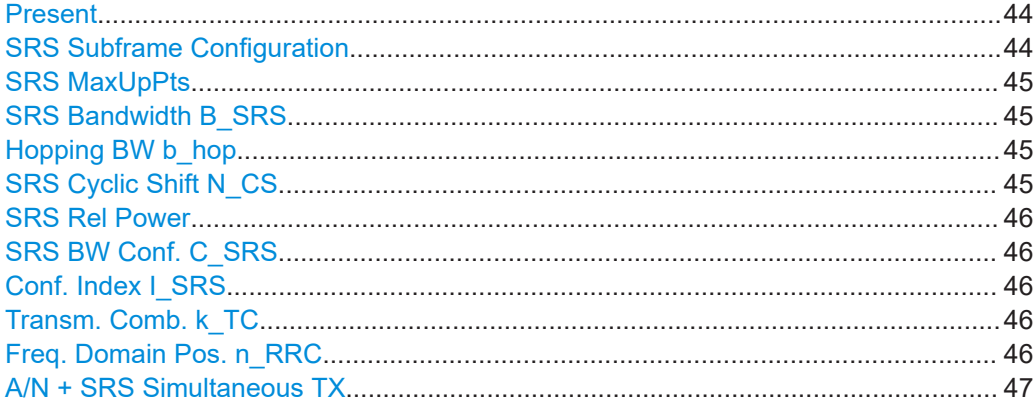

### **Present**

Includes or excludes the sounding reference signal (SRS) from the test setup.

Remote command: [CONFigure\[:LTE\]:UL\[:CC<cc>\]:SRS:STAT](#page-141-0) on page 142

### **SRS Subframe Configuration**

Defines the subframe configuration of the SRS.

<span id="page-44-0"></span>The subframe configuration of the SRS is specific to a cell. The UE sends a shortened PUCCH/PUSCH in these subframes, regardless of whether the UE is configured to send an SRS in the corresponding subframe or not.

Remote command:

[CONFigure\[:LTE\]:UL\[:CC<cc>\]:SRS:SUConfig](#page-141-0) on page 142

### **SRS MaxUpPts**

Turns the parameter srs\_MaxUpPts on and off.

srs MaxUpPts controls the SRS transmission in the UpPTS field in TDD systems. If on, the SRS is transmitted in a frequency range of the UpPTS field that does not overlap with resources reserved for PRACH preamble 4 transmissions.

To avoid an overlap, the number of SRS resource blocks otherwise determined by C\_SRS and B\_SRS is reconfigured.

This parameter is always turned off in the OneWeb application.

Remote command: not supported

### **SRS Bandwidth B\_SRS**

Defines the parameter  $B_{SRS}$ .

 $B_{SRS}$  is a UE specific parameter that defines the bandwidth of the SRS. The SRS either spans the entire frequency bandwidth or uses frequency hopping when several narrowband SRS cover the same total bandwidth.

The standard defines up to four bandwidths for the SRS. The most narrow SRS bandwidth ( $B_{SRS}$  = 3) spans four resource blocks and is available for all channel bandwidths. The other three values of  $B_{SRS}$  define more wideband SRS bandwidths. Their availability depends on the channel bandwidth.

The availability of SRS bandwidths additionally depends on the bandwidth configuration of the SRS  $(C_{SRS})$ .

For more information refer to 3GPP TS 36.211, chapter 5.5.3.2 "Mapping to Physical Resources" for the Sounding Reference Signal.

Remote command:

CONFigure [:LTE]: UL [:CC<cc>]: SRS: BSRS on page 140

#### **Hopping BW b\_hop**

Defines the parameter  $b_{\text{hon}}$ .

 $b_{\text{hoo}}$  is a UE specific parameter that defines the frequency hopping bandwidth. SRS frequency hopping is active if  $b_{hop} < B_{SRS}$ .

For more information refer to 3GPP TS 36.211, chapter 5.5.3.2 "Mapping to Physical Resources" for the Sounding Reference Signal.

Remote command: CONFigure [:LTE]: UL [:CC<cc>]: SRS: BHOP on page 139

#### **SRS Cyclic Shift N\_CS**

Defines the cyclic shift ( $n_{CS}$ ) used for the generation of the SRS CAZAC sequence.

<span id="page-45-0"></span>Because the different shifts of the same Zadoff-Chu sequence are orthogonal to each other, applying different SRS cyclic shifts can be used to schedule different UE to simultaneously transmit their SRS.

Remote command:

[CONFigure\[:LTE\]:UL\[:CC<cc>\]:SRS:CYCS](#page-139-0) on page 140

### **SRS Rel Power**

Defines the power of the SRS relative to the power of the corresponding UE ( $P_{SRS,Off}$ set).

The effective power level of the SRS is calculated as follows.

 $P_{SRS} = P_{UE} + P_{SRS}$  Offset

The relative power of the SRS is applied to all subframes.

Remote command: [CONFigure\[:LTE\]:UL\[:CC<cc>\]:SRS:POWer](#page-140-0) on page 141

### **SRS BW Conf. C\_SRS**

Defines the bandwidth configuration of the SRS.

The bandwidth configuration is a cell-specific parameter that, in combination with the SRS bandwidth and the channel bandwidth, defines the length of the sounding reference signal sequence. For more information on the calculation, refer to 3GPP TS 36.211 chapter 5.5.3 "Sounding Reference Signal".

Remote command:

[CONFigure\[:LTE\]:UL\[:CC<cc>\]:SRS:CSRS](#page-139-0) on page 140

#### **Conf. Index I\_SRS**

Defines the configuration index of the SRS.

The configuration index  $I_{SRS}$  is a cell specific parameter that determines the SRS periodicity ( $T_{SRS}$ ) and the SRS subframe offset ( $T_{offset}$ ). The effects of the configuration index on  $T_{SRS}$  and  $T_{offset}$  depends on the duplexing mode.

For more information refer to 3GPP TS 36.213, Table 8.2-1 (FDD) and 8.2-2 (TDD).

Remote command:

[CONFigure\[:LTE\]:UL\[:CC<cc>\]:SRS:ISRS](#page-140-0) on page 141

#### **Transm. Comb. k\_TC**

Defines the transmission comb  $k_{\text{TC}}$ .

The transmission comb. is a UE specific parameter. For more information refer to 3GPP TS 36.211, chapter 5.5.3.2 "Mapping to Physical Resources" for the Sounding Reference Signal.

Remote command: [CONFigure\[:LTE\]:UL\[:CC<cc>\]:SRS:TRComb](#page-141-0) on page 142

### **Freq. Domain Pos. n\_RRC**

Defines the parameter  $n_{RRC}$ .

 $n_{\text{RRC}}$  is a UE specific parameter and determines the starting physical resource block of the SRS transmission.

<span id="page-46-0"></span>For more information refer to 3GPP TS 36.211, chapter 5.5.3.2 "Mapping to Physical Resources" for the Sounding Reference Signal.

Remote command:

[CONFigure\[:LTE\]:UL\[:CC<cc>\]:SRS:NRRC](#page-140-0) on page 141

### **A/N + SRS Simultaneous TX**

Turns simultaneous transmission of the Sounding Reference Signal (SRS) and ACK/ NACK messages (via PUCCH) on and off.

By turning the parameter on, you allow for simultaneous transmission of PUCCH and SRS in the same subframe.

If off, the SRS not transmitted in the subframe for which you have configured simultaneous transmission of PUCCH and SRS.

Note that simultaneous transmission of SRS and PUCCH is available only if the PUCCH format is either 1, 1a, 1b or 3. The other PUCCH formats contain CQI reports which are not transmitted with the SRS.

```
Remote command: 
CONFigure [:LTE]: UL [:CC<cc>]: SRS: ANST on page 139
```
### **4.2.7 PUSCH structure**

**Access**: "Overview" > "Signal Description" > "Advanced Settings" > "PUSCH Structure"

The PUSCH structure settings contain settings that describe the physical attributes and structure of the PUSCH.

The following settings are not supported by the OneWeb application: "Freq Hopping Mode", "PUSCH Hopping Offset" and "Info In Hopping Bits".

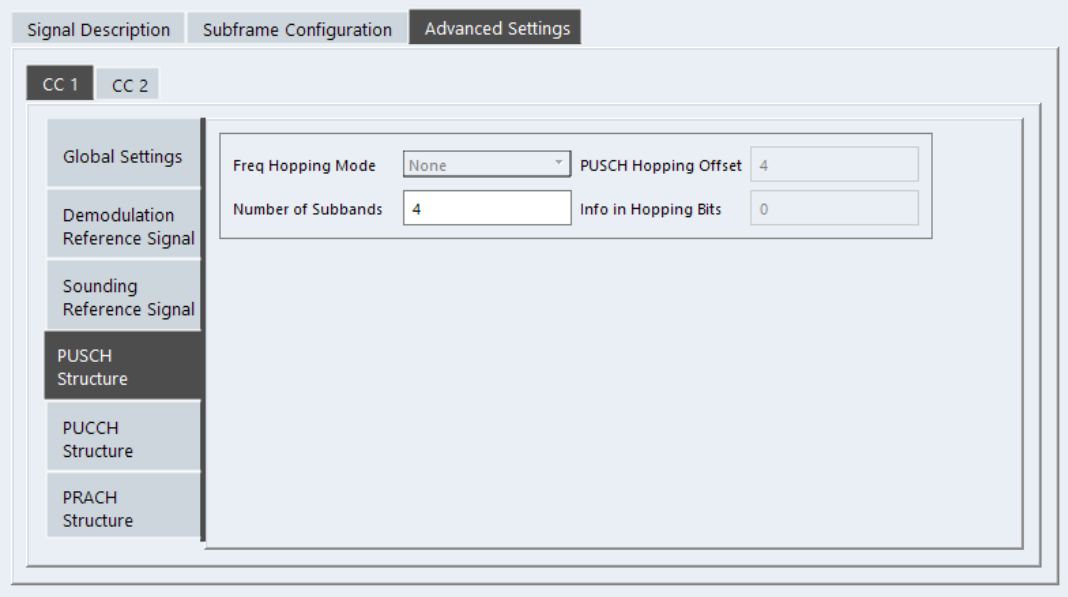

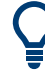

### **Configuring component carriers**

When you are doing measurements on [aggregated carriers](#page-29-0), you can configure each carrier separately.

When available, each carrier in the dialog boxes is represented by an additional tab labeled "CC<x>", with <x> indicating the number of the component carrier.

Note that the additional tabs are only added to the user interface after you have selected more than "1" component carrier.

```
Number of Subbands.................................................................................................... 48
```
### **Number of Subbands**

Defines the number of subbands reserved for PUSCH.

For more information refer to 3GPP TS 36.211, chapter 5.5.3.2 "Mapping to Physical Resources" for the Sounding Reference Signal.

Remote command:

[CONFigure\[:LTE\]:UL\[:CC<cc>\]:PUSCh:NOSM](#page-142-0) on page 143

### **4.2.8 PUCCH structure**

**Access**: "Overview" > "Signal Description" > "Advanced Settings" > "PUCCH Structure"

The PUCCH structure settings contain settings that describe the physical attributes and structure of the PUCCH.

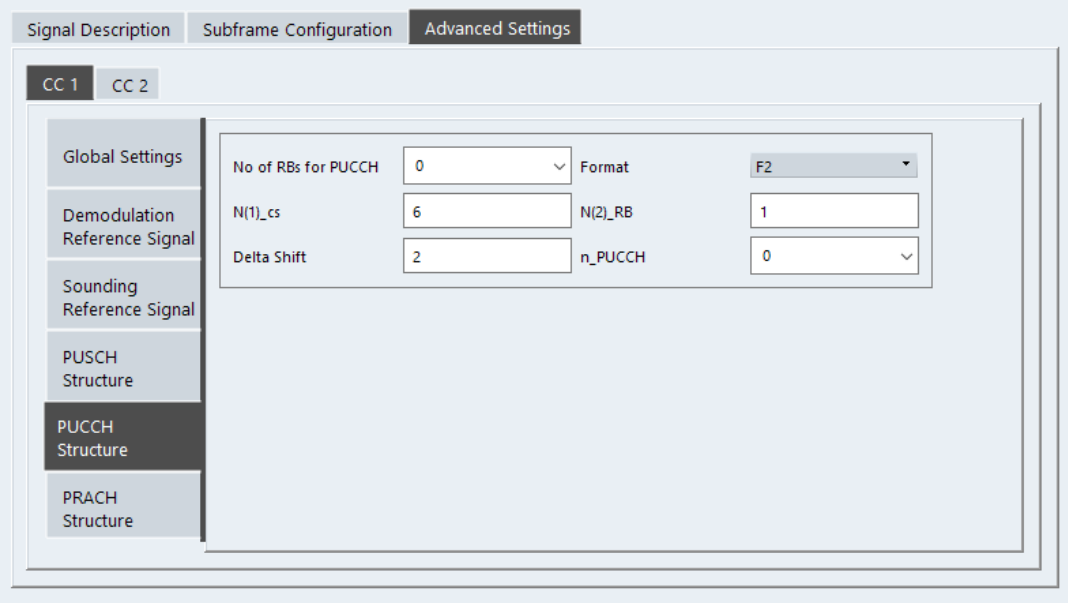

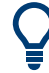

### **Configuring component carriers**

When you are doing measurements on [aggregated carriers](#page-29-0), you can configure each carrier separately.

When available, each carrier in the dialog boxes is represented by an additional tab labeled "CC<x>", with <x> indicating the number of the component carrier.

Note that the additional tabs are only added to the user interface after you have selected more than "1" component carrier.

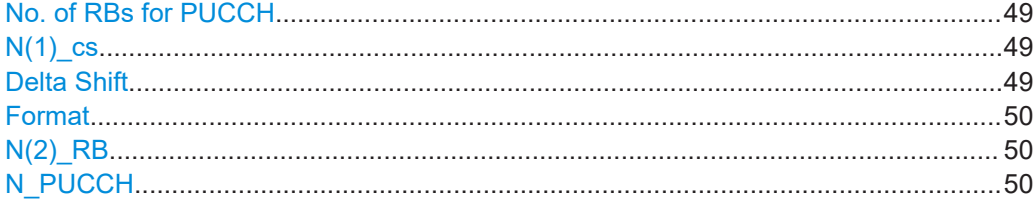

### **No. of RBs for PUCCH**

Defines the number of resource blocks reserved for PUCCH.

The resource blocks for PUCCH are always allocated at the edges of the OneWeb spectrum.

In case of an even number of PUCCH resource blocks, half of the available PUCCH resource blocks is allocated on the lower, the other half on the upper edge of the One-Web spectrum (outermost resource blocks).

In case of an odd number of PUCCH resource blocks, the number of resource blocks on the lower edge is one resource block larger than the number of resource blocks on the upper edge of the OneWeb spectrum.

If you select the "Auto" menu item, the application automatically detects the number of RBs.

Remote command:

[CONFigure\[:LTE\]:UL\[:CC<cc>\]:PUCCh:NORB](#page-144-0) on page 145

### **N(1)\_cs**

Defines the number of cyclic shifts used for PUCCH format 1/1a/1b in a resource block used for a combination of the formats 1/1a/1b and 2/2a/2b.

Only one resource block per slot can support a combination of the PUCCH formats 1/1a/1b and 2/2a/2b.

The number of cyclic shifts available for PUCCH format 2/2a/2b N(2)\_cs in a block with combination of PUCCH formats is calculated as follows.

 $N(2)$  cs = 12 -  $N(1)$  cs - 2

For more information refer to 3GPP TS36.211, chapter 5.4 "Physical Uplink Control Channel".

Remote command:

[CONFigure\[:LTE\]:UL\[:CC<cc>\]:PUCCh:N1CS](#page-143-0) on page 144

#### **Delta Shift**

Defines the delta shift parameter.

<span id="page-49-0"></span>The delta shift is the difference between two adjacent PUCCH resource indices with the same orthogonal cover sequence (OC).

It determines the number of available sequences in a resource block that can be used for PUCCH formats 1/1a/1b.

For more information refer to 3GPP TS36.211, chapter 5.4 "Physical Uplink Control Channel".

Remote command:

[CONFigure\[:LTE\]:UL\[:CC<cc>\]:PUCCh:DESHift](#page-142-0) on page 143

### **Format**

Selects the format of the PUCCH.

You can define the PUCCH format for all subframes or define the PUCCH format for each subframe individually.

- F1, F1a, F1b, F2, F2a, F2b, F3 Selects the PUCCH format globally for every subframe.
- Per Subframe You can select the PUCCH format for each subframe separately in the [Enhanced](#page-37-0) [settings](#page-37-0) of the "Subframe Configuration".

Note that formats F2a and F2b are only supported for normal cyclic prefix length.

For more information refer to 3GPP TS36.211, table 5.4-1 "Supported PUCCH Formats".

Remote command:

[CONFigure\[:LTE\]:UL\[:CC<cc>\]:PUCCh:FORMat](#page-142-0) on page 143

### **N(2)\_RB**

Defines bandwidth in terms of resource blocks that are reserved for PUCCH formats 2/2a/2b transmission in each subframe.

Since there can be only one resource block per slot that supports a combination of the PUCCH formats 1/1a/1b and 2/2a/2b, the number of resource block(s) per slot available for PUCCH format 1/1a/1b is determined by N(2) RB.

For more information refer to 3GPP TS36.211, chapter 5.4 "Physical Uplink Control Channel".

Remote command:

[CONFigure\[:LTE\]:UL\[:CC<cc>\]:PUCCh:N2RB](#page-143-0) on page 144

### **N\_PUCCH**

Defines the resource index for PUCCH format 1/1a/1b respectively 2/2a/2b.

You can select the PUCCH format manually or allow the application to determine the PUCCH format automatically based on the measurement.

It is also possible to define  $N_{\text{PlCCH}}$  on a subframe level by selecting the "Per Subframe" menu item. For more information see [Chapter 4.2.3, "Subframe configuration",](#page-33-0) [on page 34](#page-33-0).

Remote command: [CONFigure\[:LTE\]:UL\[:CC<cc>\]:PUCCh:NPAR](#page-144-0) on page 145

### **4.2.9 PRACH structure**

**Access**: "Overview" > "Signal Description" > "Advanced Settings" > "PRACH Structure"

The PRACH structure settings contain settings that describe the physical attributes and structure of the PRACH.

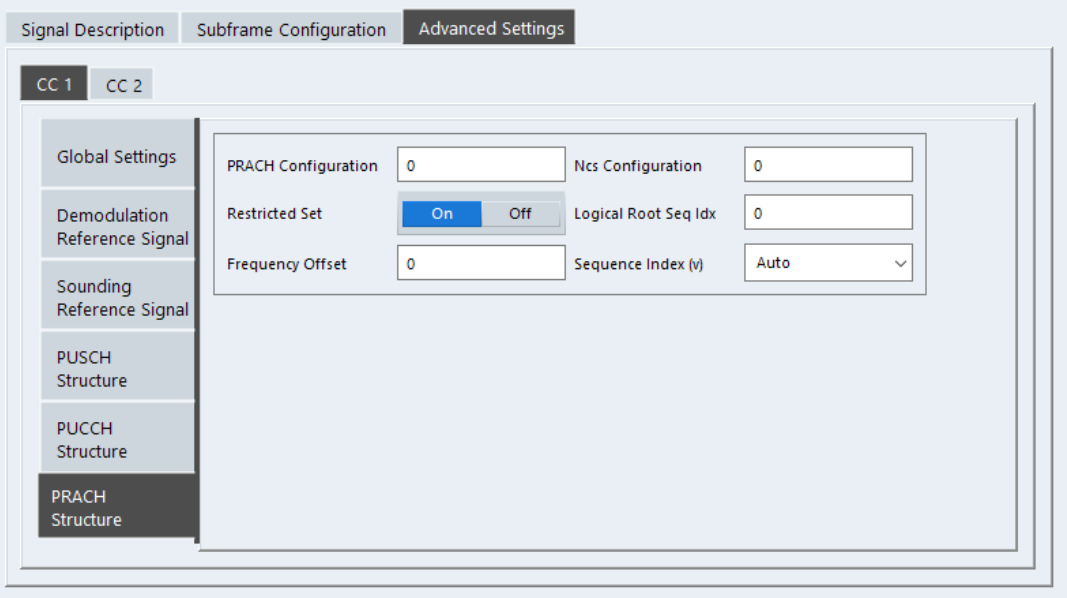

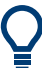

### **Configuring component carriers**

When you are doing measurements on [aggregated carriers](#page-29-0), you can configure each carrier separately.

When available, each carrier in the dialog boxes is represented by an additional tab labeled "CC<x>", with <x> indicating the number of the component carrier.

Note that the additional tabs are only added to the user interface after you have selected more than "1" component carrier.

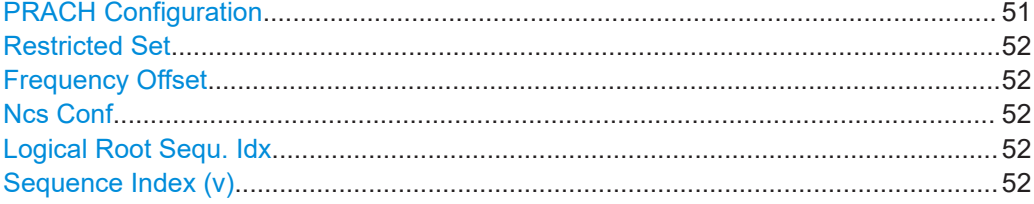

### **PRACH Configuration**

Sets the PRACH configuration index as defined in the 3GPP TS 36.211, i.e. defines the subframes in which random access preamble transmission is allowed.

The preamble format is automatically derived from the PRACH Configuration.

### Remote command:

[CONFigure\[:LTE\]:UL\[:CC<cc>\]:PRACh:CONF](#page-144-0) on page 145

### <span id="page-51-0"></span>**Restricted Set**

This command turns the restricted preamble set on and off.

A restricted preamble set corresponds to high speed mode. An unrestricted preamble set to normal mode.

Remote command:

[CONFigure\[:LTE\]:UL\[:CC<cc>\]:PRACh:RSET](#page-146-0) on page 147

#### **Frequency Offset**

The "Frequency Offset" defines the PRACH frequency offset for preamble formats 0 to 3 as defined in the 3GPP TS 36.211. The frequency offset determines the first physical resource block available for PRACH expressed as a physical resource block number.

Remote command:

[CONFigure\[:LTE\]:UL\[:CC<cc>\]:PRACh:FOFFset](#page-145-0) on page 146

#### **Ncs Conf**

Selects the Ncs configuration, i.e. determines the Ncs value set according to TS 36.211, table 5.7.2.-2 and 5.7.2-3.

Remote command: [CONFigure\[:LTE\]:UL\[:CC<cc>\]:PRACh:NCSC](#page-145-0) on page 146

### **Logical Root Sequ. Idx**

Selects the logical root sequence index.

The logical root sequence index is used to generate PRACH preamble sequences. It is provided by higher layers.

Remote command: CONFigure [:LTE]: UL [:CC<cc>]: PRACh: RSEQ on page 146

### **Sequence Index (v)**

Defines the sequence index (v).

The sequence index controls which of the 64 preambles available in a cell is used.

If you select the "Auto" menu item, the software automatically selects the required sequence index.

Remote command: [CONFigure\[:LTE\]:UL\[:CC<cc>\]:PRACh:SINDex](#page-146-0) on page 147

### **4.2.10 Selecting the input and output source**

The application supports several input sources and outputs.

The supported input sources depend on the connected instrument. Refer to the documentation of the instrument in use for a comprehensive description of input sources.

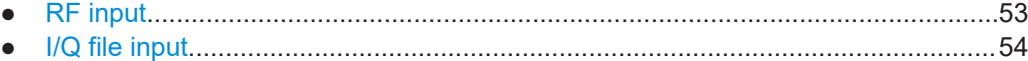

### <span id="page-52-0"></span>**4.2.10.1 RF input**

Functions to configure the RF input described elsewhere:

- ["Input Coupling"](#page-59-0) on page 60
- ["Impedance"](#page-59-0) on page 60

Note that the actual functions to configure the RF input depend on the configuration of the connected instrument.

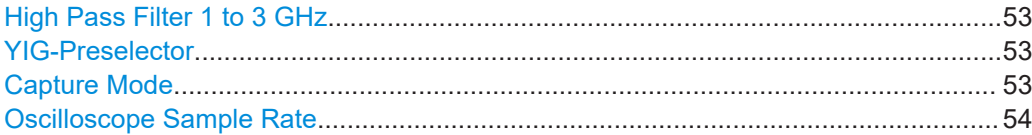

### **High Pass Filter 1 to 3 GHz**

Activates an additional internal highpass filter for RF input signals from 1 GHz to 3 GHz. This filter is used to remove the harmonics of the analyzer to measure the harmonics for a DUT, for example.

For some connected instruments, this function requires an additional hardware option on the instrument.

**Note:** For RF input signals outside the specified range, the high-pass filter has no effect. For signals with a frequency of approximately 4 GHz upwards, the harmonics are suppressed sufficiently by the YIG-preselector, if available.)

### Remote command:

[INPut<ip>:FILTer:HPASs\[:STATe\]](#page-147-0) on page 148

#### **YIG-Preselector**

Enables or disables the YIG-preselector.

This setting requires an additional option on the connected instrument.

**Note:** Note that the YIG-preselector is active only higher frequencies, depending on the connected instrument. Therefore, switching the YIG-preselector on or off has no effect if the frequency is below that value.

To use the optional 90 GHz frequency extension (R&S FSW-B90G), the YIG-preselector must be disabled.

To use the optional 54 GHz frequency extension (R&S FSV3-B54G), the YIG-preselector must be disabled.

Remote command:

[INPut<ip>:FILTer:YIG\[:STATe\]](#page-148-0) on page 149

### **Capture Mode**

Determines how data from an oscilloscope is input to the R&S VSE software.

This function is only available for a connected R&S oscilloscope with a firmware version 3.0.1.1 or higher (for other versions and instruments the input is always I/Q data).

<span id="page-53-0"></span>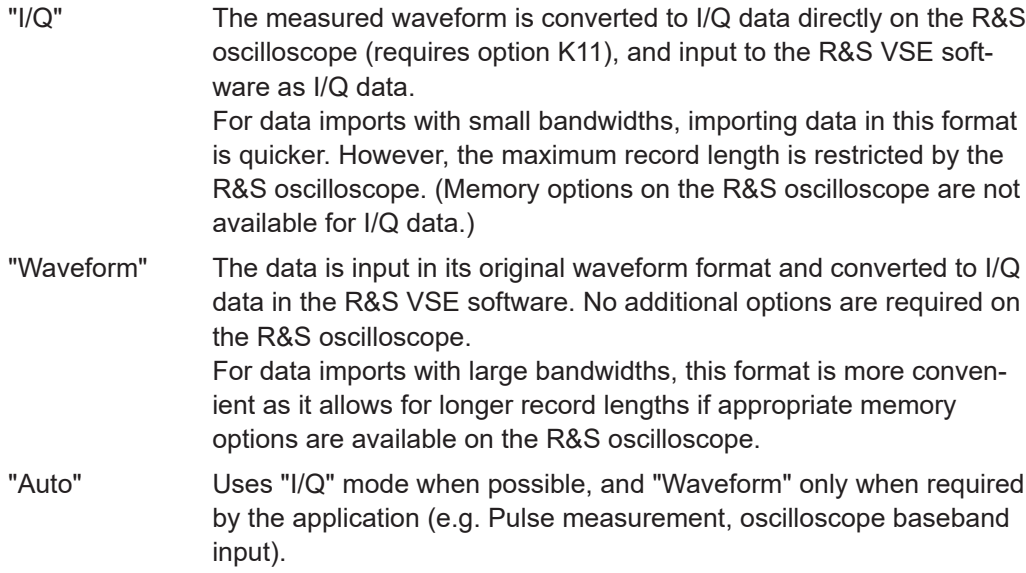

Remote command:

[INPut<ip>:RF:CAPMode](#page-149-0) on page 150

### **Oscilloscope Sample Rate**

Determines the sample rate used by the connected oscilloscope.

This setting is only available if an R&S oscilloscope is used to obtain the input data, either directly or via the R&S FSW.

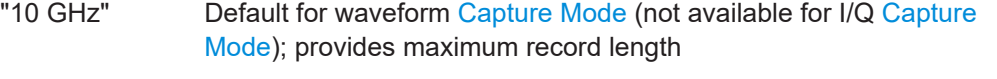

"20 GHz" Achieves a higher decimation gain, but reduces the record length by half.

> Only available for R&S oscilloscope models that support a sample rate of 20 GHz (see data sheet).

For R&S oscilloscopes with an analysis bandwidth of 4 GHz or larger, a sample rate of 20 GHZ is always used in waveform [Capture Mode](#page-52-0)

"40 GHz" Provides a maximum sample rate. Only available for I/Q [Capture Mode](#page-52-0), and only for R&S RTP13/RTP16 models that support a sample rate of 40 GHz (see data sheet)

Remote command:

Input source R&S FSW via oscilloscope:

[SYSTem:COMMunicate:RDEVice:OSCilloscope:SRATe](#page-151-0) on page 152 Input source oscilloscope waveform mode: [INPut<ip>:RF:CAPMode:WAVeform:SRATe](#page-150-0) on page 151 Input source oscilloscope I/Q mode:

[INPut<ip>:RF:CAPMode:IQ:SRATe](#page-149-0) on page 150

### **4.2.10.2 I/Q file input**

**Or**: "Input & Output" > "Input Source" > "I/Q File"

### **Loading a file via drag&drop**

You can load a file simply by selecting it in a file explorer and dragging it to the R&S VSE software. Drop it into the "Measurement Group Setup" window or the channel bar for any channel. The channel is automatically configured for file input, if necessary. If the file contains all essential information, the file input is immediately displayed in the channel. Otherwise, the "Recall I/Q Recording" dialog box is opened for the selected file so you can enter the missing information.

If the file contains data from multiple channels (e.g. from LTE measurements), it can be loaded to individual input sources, if the application supports them.

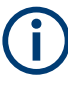

The "Input Source" settings defined in the "Input" dialog box are identical to those configured for a specific channel in the "Measurement Group Setup" window.

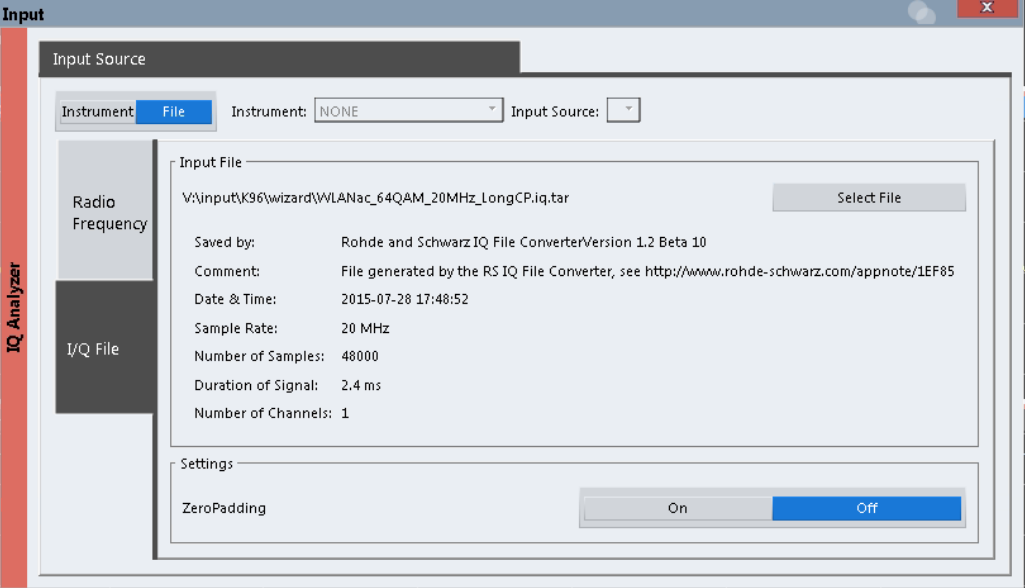

If the Frequency Response Correction option (R&S VSE-K544) is installed, the One-Web measurement application also supports frequency response correction using Touchstone (.snp) files or .fres files.

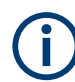

Encrypted .wv files can also be imported. Note, however, that traces resulting from encrypted file input cannot be exported or stored in a saveset.

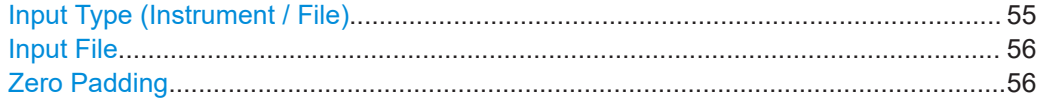

### **Input Type (Instrument / File)**

Selects an instrument or a file as the type of input provided to the channel. **Note:** External mixers are only available for input from a connected instrument. <span id="page-55-0"></span>**Note:** If the R&S VSE software is installed directly on an instrument, or integrated in Cadence®AWR®VSS, some restrictions apply on the available input type.

Remote command:

[INSTrument:BLOCk:CHANnel\[:SETTings\]:SOURce<si>](#page-150-0) on page 151 [INPut:SELect](#page-148-0) on page 149

#### **Input File**

Specifies the I/Q data file to be used for input.

Select "Select File" to open the "Load I/Q File" dialog box.

#### **Zero Padding**

Enables or disables zero padding for input from an I/Q data file that requires resampling. For resampling, a number of samples are required due to filter settling. These samples can either be taken from the provided I/Q data, or the software can add the required number of samples (zeros) at the beginning and end of the file.

If enabled, the required number of samples are inserted as zeros at the beginning and end of the file. The entire input data is analyzed. However, the additional zeros can effect the determined spectrum of the I/Q data. If zero padding is enabled, a status message is displayed.

If disabled (default), no zeros are added. The required samples for filter settling are taken from the provided I/Q data in the file. The start time in the R&S VSE Player is adapted to the actual start (after filter settling).

**Note:** You can activate zero padding directly when you load the file, or afterwards in the "Input Source" settings.

Remote command: [INPut<ip>:FILE:ZPADing](#page-147-0) on page 148

### **4.2.11 Frequency configuration**

**Access**: "Overview" > "Input / Frontend" > "Frequency"

Frequency settings define the frequency characteristics of the signal at the RF input. They are part of the "Frequency" tab of the "Signal Characteristics" dialog box.

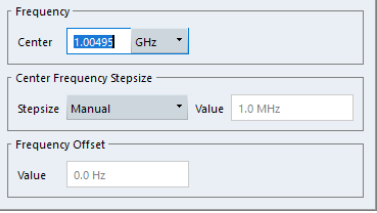

The remote commands required to configure the frequency are described in [Chap](#page-151-0)[ter 6.9.2.3, "Frequency configuration", on page 152.](#page-151-0)

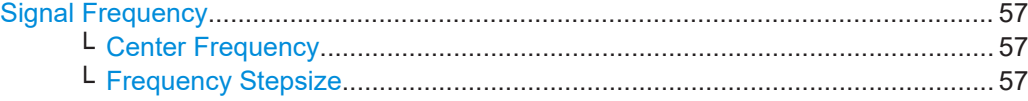

### <span id="page-56-0"></span>**Signal Frequency**

For measurements with an RF input source, you have to match the **center frequency** of the analyzer to the frequency of the signal.

### **Center Frequency ← Signal Frequency**

Defines the center frequency of the signal and thus the frequency the R&S VSE tunes to.

The frequency range depends on the hardware configuration of the analyzer you are using.

Remote command:

Center frequency: [SENSe: ]FREQuency: CENTer [:CC<cc>] on page 152 Frequency offset: [\[SENSe:\]FREQuency:CENTer\[:CC<cc>\]:OFFSet](#page-152-0) on page 153

### **Frequency Stepsize ← Signal Frequency**

In addition to the frequency itself, you can also define a frequency stepsize. The frequency stepsize defines the extent of a frequency change if you change it, for example with the rotary knob.

You can define the stepsize in two ways.

- $=$  Center
	- One frequency step corresponds to the current center frequency.
- **Manual**

Define any stepsize you need.

Remote command: Frequency stepsize: [\[SENSe:\]FREQuency:CENTer:STEP](#page-153-0) on page 154

### **4.2.12 Amplitude configuration**

**Access**: "Overview" > "Input / Frontend" > "Amplitude"

Amplitude settings define the expected level characteristics of the signal at the RF input.

Level characteristics are available when you capture data with an instrument. In addition, the functions that are available depend on the configuration of the connected instrument.

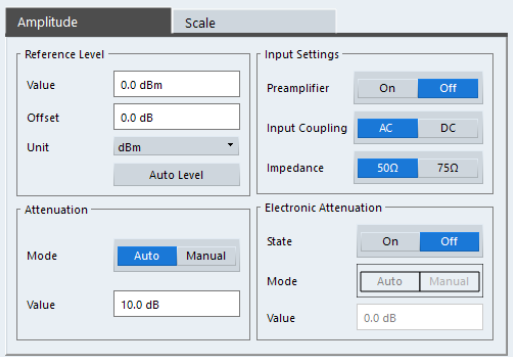

The remote commands required to configure the amplitude are described in [Chap](#page-153-0)[ter 6.9.2.4, "Amplitude configuration", on page 154.](#page-153-0)

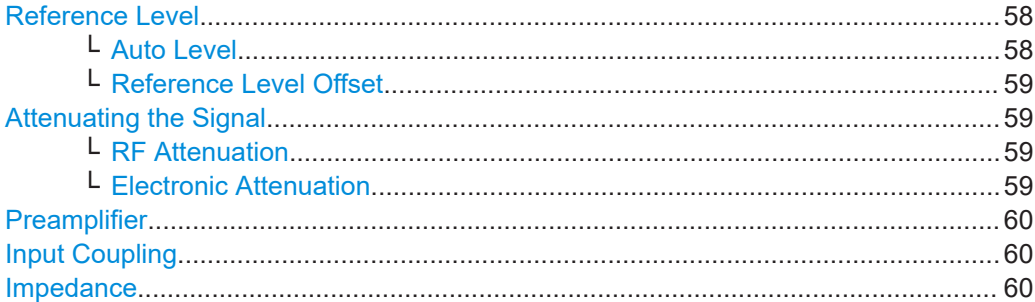

#### **Reference Level**

The reference level is the power level the analyzer expects at the RF input. Keep in mind that the power level at the RF input is the peak envelope power for signals with a high crest factor like OneWeb.

To get the best dynamic range, you have to set the reference level as low as possible. At the same time, make sure that the maximum signal level does not exceed the reference level. If it does, it will overload the A/D converter, regardless of the signal power. Measurement results can deteriorate (e.g. EVM), especially for measurements with more than one active channel near the one you are trying to measure  $(± 6 MHz)$ .

Note that the signal level at the A/D converter can be stronger than the level the application displays, depending on the current resolution bandwidth. This is because the resolution bandwidths are implemented digitally after the A/D converter.

The reference level is a value in dBm.

Remote command:

Reference level: DISPlay [:WINDow<n>] [:SUBWindow<w>]:TRACe<t>:Y[: [SCALe\]:RLEVel<ant>](#page-153-0) on page 154

#### **Auto Level ← Reference Level**

Automatically determines the ideal reference level. The automatic leveling process measures the signal and defines the ideal reference signal for the measured signal.

Automatic level detection also optimizes RF attenuation.

Auto leveling slightly increases the measurement time, because of the extra leveling measurement prior to each sweep. By default, the R&S VSE automatically defines the time for auto leveling, but you can also define it manually ([Auto Set] > "Auto Level Config" > "Meas Time").

Remote command:

Automatic: [SENSe: ] ADJust: LEVel<ant> on page 170 Auto level mode: [\[SENSe<ip>:\]ADJust:CONFigure:LEVel:DURation:MODE](#page-169-0) [on page 170](#page-169-0) Auto level time: [\[SENSe<ip>:\]ADJust:CONFigure:LEVel:DURation](#page-168-0) [on page 169](#page-168-0)

### <span id="page-58-0"></span>**Reference Level Offset ← Reference Level**

The reference level offset is an arithmetic level offset. A level offset is useful if the signal is attenuated or amplified before it is fed into the analyzer. All displayed power level results are shifted by this value. Note however, that the reference value ignores the level offset. Thus, it is still mandatory to define the actual power level that the analyzer has to handle as the reference level.

Remote command:

[DISPlay\[:WINDow<n>\]\[:SUBWindow<w>\]:TRACe<t>:Y\[:SCALe\]:](#page-154-0) [RLEVel<ant>:OFFSet](#page-154-0) on page 155

### **Attenuating the Signal**

Attenuation of the signal becomes necessary if you have to reduce the power of the signal that you have applied. Power reduction is necessary, for example, to prevent an overload of the input mixer.

For a comprehensive information about signal attenuation, refer to the user manual of the R&S VSE.

The OneWeb measurement application provides several attenuation modes.

#### **RF Attenuation ← Attenuating the Signal**

Controls the RF (or mechanical) attenuator at the RF input.

If you select automatic signal attenuation, the attenuation level is coupled to the reference level.

If you select manual signal attenuation, you can define an arbitrary attenuation (within the supported value range).

Positive values correspond to signal attenuation and negative values correspond to signal gain.

Remote command:

State: [INPut<ip>:ATTenuation<ant>:AUTO](#page-155-0) on page 156 Level: [INPut<ip>:ATTenuation<ant>](#page-154-0) on page 155

### **Electronic Attenuation ← Attenuating the Signal**

Controls the optional electronic attenuator.

If you select automatic signal attenuation, the attenuation level is coupled to the reference level.

If you select manual signal attenuation, you can define an arbitrary attenuation (within the supported value range).

Positive values correspond to signal attenuation and negative values correspond to signal gain.

Note that the frequency range must not exceed the specification of the electronic attenuator for it to work.

Remote command:

Electronic attenuation: [INPut<ip>:EATT<ant>:STATe](#page-158-0) on page 159 Electronic attenuation: [INPut<ip>:EATT<ant>:AUTO](#page-157-0) on page 158 Electronic attenuation: [INPut<ip>:EATT<ant>](#page-157-0) on page 158

### <span id="page-59-0"></span>**Preamplifier**

If the (optional) internal preamplifier hardware is installed on the connected instrument, a preamplifier can be activated for the RF input signal.

You can use a preamplifier to analyze signals from DUTs with low output power.

**Note:** If an optional external preamplifier is activated, the internal preamplifier is automatically disabled, and vice versa.

For an active external frontend, a preamplifier is not available.

This function is not available for input from the (optional) "Digital Baseband" interface.

"Off" Deactivates the preamplifier.

"15 dB" The RF input signal is amplified by about 15 dB.

"30 dB" The RF input signal is amplified by about 30 dB.

Depending on the connected instrument, different settings are available. See the instrument's documentation for details.

Remote command:

[INPut<ip>:GAIN<ant>:STATe](#page-156-0) on page 157 [INPut<ip>:GAIN<ant>\[:VALue\]](#page-156-0) on page 157

#### **Input Coupling**

The RF input of the R&S VSE can be coupled by alternating current (AC) or direct current (DC).

The RF input of the connected instrument can be coupled by alternating current (AC) or direct current (DC).

For an active external frontend, input coupling is always DC.

Not available for input from the optional "Analog Baseband" interface.

Not available for input from the optional "Digital Baseband" interface.

AC coupling blocks any DC voltage from the input signal. AC coupling is activated by default to prevent damage to the instrument. Very low frequencies in the input signal can be distorted.

However, some specifications require DC coupling. In this case, you must protect the instrument from damaging DC input voltages manually. For details, refer to the data sheet.

Remote command:

[INPut<ip>:COUPling<ant>](#page-155-0) on page 156

#### **Impedance**

For some measurements, the reference impedance for the measured levels of the connected instrument can be set to 50 Ω or 75 Ω.

For an active external frontend, impedance is always 50 Ω.

Select 75 Ω if the 50  $\Omega$  input impedance is transformed to a higher impedance using a 75 Ω adapter of the RAZ type. (That corresponds to 25Ω in series to the input impedance of the instrument.) The correction value in this case is 1.76 dB = 10 log (75 $\Omega$ / 50Ω).

Not available for input from the optional "Digital Baseband" interface.

<span id="page-60-0"></span>Not available for input from the optional "Analog Baseband" interface. For analog baseband input, an impedance of 50  $\Omega$  is always used.

Remote command:

[INPut<ip>:IMPedance<ant>](#page-157-0) on page 158

### **4.2.13 Data capture**

**Access**: "Overview" > "Trig / Sig Capture" > "Signal Capture"

The data capture settings contain settings that control the data capture.

The data capture settings are part of the "Signal Capture" tab of the "Trigger/Signal Capture" dialog box.

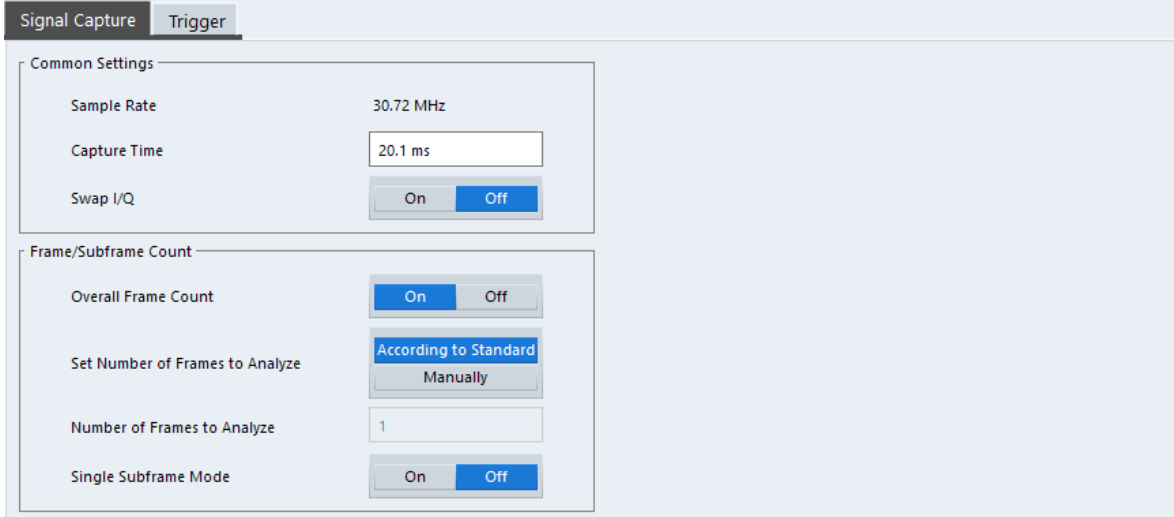

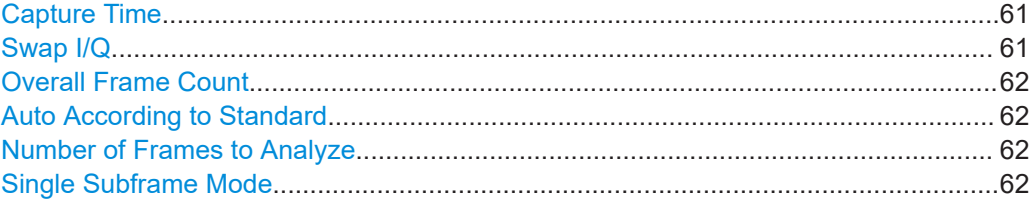

### **Capture Time**

The "Capture Time" corresponds to the time of one measurement. Therefore, it defines the amount of data the application captures during a single measurement (or sweep).

By default, the application captures 20.1 ms of data to make sure that at least one complete OneWeb frame is captured in the measurement.

Remote command: [\[SENSe:\]SWEep:TIME](#page-160-0) on page 161

### **Swap I/Q**

Swaps the real (I branch) and the imaginary (Q branch) parts of the signal.

<span id="page-61-0"></span>Remote command:

[\[SENSe:\]SWAPiq](#page-159-0) on page 160

### **Overall Frame Count**

The "Overall Frame Count" turns the manual selection of the number of frames to capture (and analyze) on and off.

When you turn on the overall frame count, you can define the number of frames to capture and analyze. The measurement runs until all frames have been analyzed, even if it takes more than one capture.

The results are an average of the captured frames.

When you turn off the overall frame count, the application analyzes all OneWeb frames found in one capture buffer.

Remote command:

[\[SENSe:\]\[LTE:\]FRAMe:COUNt:STATe](#page-159-0) on page 160

### **Auto According to Standard**

Turns automatic selection of the number of frames to capture and analyze on and off.

When you turn on this feature, the R&S VSE captures and evaluates a number of frames the 3GPP standard specifies for EVM tests.

If you want to analyze an arbitrary number of frames, turn off the feature.

This parameter is not available when the overall frame count is inactive.

Remote command:

[\[SENSe:\]\[LTE:\]FRAMe:COUNt:AUTO](#page-159-0) on page 160

### **Number of Frames to Analyze**

Defines the number of frames you want to capture and analyze.

If the number of frames you have set last longer than a [single measurement,](#page-60-0) the application continues the measurement until all frames have been captured.

The parameter is read only in the following cases:

- If you turn off the overall frame count.
- If you capture the data according to the standard.

Remote command:

[SENSe: ] [LTE: ] FRAMe: COUNt on page 159

### **Single Subframe Mode**

Turns the evaluation of a single subframe only on and off.

Evaluating a single subframe only improves the measurement speed. For successful synchronization, the subframe must be located within the captured data (= 1.2 ms). You can make sure that this is the case by using, for example, an external frame trigger signal.

For maximum measurement speed, the application turns off Auto According to Standard and sets the Number of Frames to Analyze to 1. These settings prevent the application from capturing data more than once for a single run measurement.

#### Remote command:

[\[SENSe:\]\[LTE:\]FRAMe:SSUBframe](#page-159-0) on page 160

### **4.2.14 Trigger configuration**

**Access**: "Overview" > "Trig / Sig Capture" > "Trigger"

A trigger allows you to capture those parts of the signal that you are really interested in.

While the application runs freely and analyzes all signal data in its default state, no matter if the signal contains information or not, a trigger initiates a measurement only under certain circumstances (the trigger event).

Except for the available trigger sources, the functionality is the same as that of the R&S VSE base system.

For a comprehensive description of the available trigger settings not described here. refer to the documentation of the connected instrument.

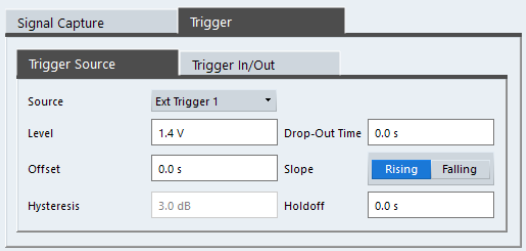

Trigger Source...............................................................................................................63

### **Trigger Source**

The application supports several trigger modes or sources.

● **Free Run**

Starts the measurement immediately and measures continuously. When you analyze a signal from an  $I/Q$  file, then the trigger source is always to "Free Run".

● **External <x>**

The trigger event is the level of an external trigger signal. The measurement starts when this signal meets or exceeds a specified trigger level at the trigger input. Some measurement devices have several trigger ports. When you use one of these, several external trigger sources are available.

● **I/Q Power**

The trigger event is the magnitude of the sampled I/Q data. The measurement starts when the magnitude of the I/Q data meets or exceeds the trigger level.

● **IF Power**

The trigger event is the level of the intermediate frequency (IF). The measurement starts when the level of the IF meets or exceeds the trigger level.

● **RF Power**

The trigger event is the level measured at the RF input. The measurement starts when the level of the signal meets or exceeds the trigger level.

For all trigger sources, except "Free Run", you can define several trigger characteristics.

The trigger "Level" defines the signal level that initiates the measurement.

- The trigger "Offset" is the time that must pass between the trigger event and the start of the measurement. This can be a negative value (a pretrigger).
- The trigger "Drop-out Time" defines the time the input signal must stay below the trigger level before triggering again.
- The trigger "Slope" defines whether triggering occurs when the signal rises to the trigger level or falls down to it.
- The trigger "Holdoff" defines a time period that must at least pass between one trigger event and the next.
- The trigger "Hysteresis" is available for the IF power trigger. It defines a distance to the trigger level that the input signal must stay below to fulfill the trigger condition.

For a detailed description of the trigger parameters, see the user manual of the I/Q analyzer.

Remote command:

Source: TRIGger [: SEQuence]: SOURce<ant> on page 166 Level (external): TRIGger [: SEQuence]: LEVel<ant>[: EXTernal<tp>] [on page 163](#page-162-0) Level (I/Q power): [TRIGger\[:SEQuence\]:LEVel<ant>:IQPower](#page-162-0) on page 163 Level (IF power): TRIGger [: SEQuence]: LEVel<ant>: IFPower on page 163 Level (RF power): [TRIGger\[:SEQuence\]:LEVel<ant>:RFPower](#page-163-0) on page 164 Offset: TRIGger [: SEQuence]: HOLDoff<ant>[: TIME] on page 162 Hysteresis: [TRIGger\[:SEQuence\]:IFPower:HYSTeresis](#page-161-0) on page 162 Drop-out time: [TRIGger\[:SEQuence\]:DTIMe](#page-160-0) on page 161 Slope: [TRIGger\[:SEQuence\]:SLOPe](#page-164-0) on page 165 Holdoff: TRIGger [: SEQuence]: IFPower: HOLDoff on page 162

### **4.2.15 Tracking configuration**

**Access**: "Overview" > "Signal Description" > "Tracking"

The tracking settings contain settings that compensate for various common measurement errors that may occur.

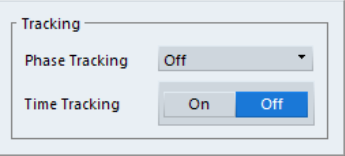

Phase............................................................................................................................64 [Time Tracking................................................................................................................65](#page-64-0)

### **Phase**

Turns phase tracking on and off.

When you turn on phase tracking, the application compensates the measurement results for the phase error on a symbol level.

- "Off" Phase tracking is not applied.
- "Pilot Only" Only the reference signal is used for the estimation of the phase error.

<span id="page-64-0"></span>"Pilot and Pay-Both reference signal and payload resource elements are used for load" the estimation of the phase error.

Remote command:

[\[SENSe:\]\[LTE:\]UL:TRACking:PHASe](#page-168-0) on page 169

### **Time Tracking**

Turns time tracking on and off.

Clock deviations (slower or faster sampling time) lead to a drift of the ideal sampling instant over time, causing a rotating constellation diagram.

When you turn on time tracking, the application compensates the measurement results for timing errors on a symbol level.

Remote command: [SENSe: ] [LTE: ] UL: TRACking: TIME on page 169

### **4.2.16 Signal demodulation**

**Access**: "Overview" > "Demodulation"

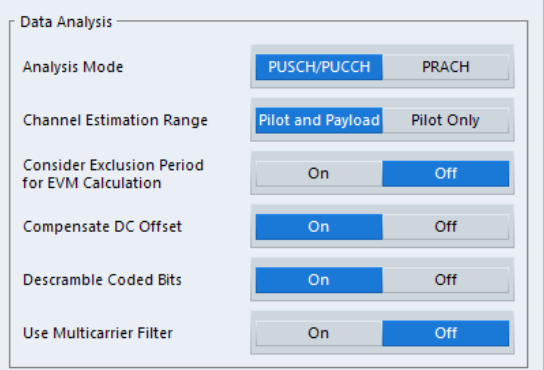

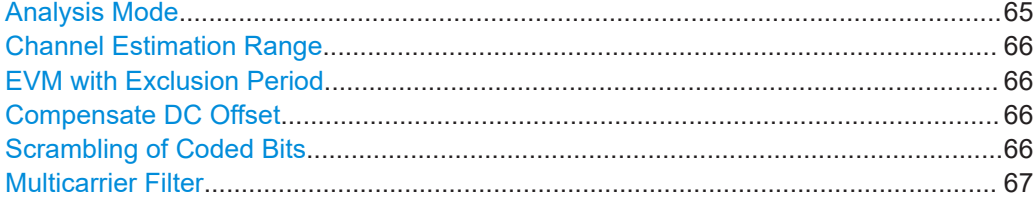

### **Analysis Mode**

Selects the channel analysis mode.

You can select from "PUSCH/PUCCH" mode and "PRACH" mode.

"PUSCH/PUCCH" mode analyzes the PUSCH and PUCCH (default mode).

"PRACH" mode analyzes the PRACH only. In PRACH analysis mode, no subframe or slot selection is available. Instead you can select a particular preamble that the results are shown for. Note that PRACH analysis mode does not support all result displays.

#### Remote command:

[\[SENSe:\]\[LTE:\]UL:DEMod:MODE](#page-166-0) on page 167

### <span id="page-65-0"></span>**Channel Estimation Range**

Selects the method for channel estimation.

You can select if only the pilot symbols are used to perform channel estimation or if both pilot and payload carriers are used.

Remote command:

[\[SENSe:\]\[LTE:\]UL:DEMod:CESTimation](#page-166-0) on page 167

### **EVM with Exclusion Period**

Turns exclusion periods for EVM measurements as defined in 3GPP TS 36.521 on and off.

The exclusion period affects the PUSCH data EVM of the first and last symbol.

The software automatically determines the length of the exclusion period according to 3GPP TS 36.521-1.

The exclusion period has no effect on the EVM vs Carrier and EVM vs Symbol x Carrier result displays.

Remote command: [\[SENSe:\]\[LTE:\]UL:DEMod:EEPeriod](#page-166-0) on page 167

### **Compensate DC Offset**

Turns DC offset compensation when calculating measurement results on and off.

According to 3GPP TS 36.101 (Annex F.4), the R&S VSE removes the carrier leakage (I/Q origin offset) from the evaluated signal before it calculates the EVM and in-band emissions.

### Remote command:

[\[SENSe:\]\[LTE:\]UL:DEMod:CDCoffset](#page-167-0) on page 168

### **Scrambling of Coded Bits**

Turns the scrambling of coded bits for the PUSCH on and off.

The scrambling of coded bits affects the bitstream results.

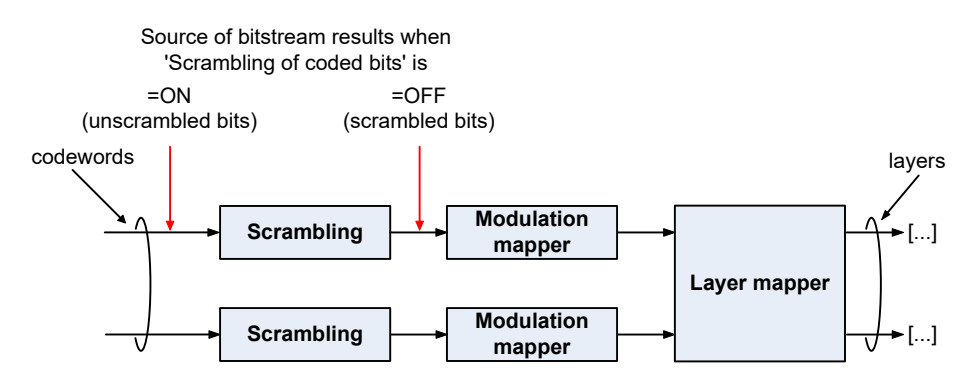

*Figure 4-1: Source for bitstream results if scrambling for coded bits is on and off*

Remote command:

[SENSe: ][LTE: ]UL: DEMod: CBSCrambling on page 168

### <span id="page-66-0"></span>**Multicarrier Filter**

Turns the suppression of interference of neighboring carriers on and off.

The R&S VSE automatically selects the multicarrier filter when you analyze more than 1 component carrier.

Remote command:

[\[SENSe:\]\[LTE:\]UL:DEMod:MCFilter](#page-167-0) on page 168

### **4.2.17 Automatic configuration**

**Access**: in the toolbar: "Auto Level" / "Auto Config" / "Auto Scale" / "Auto S-All" / "Auto All"

The R&S VSE features several automatic configuration routines. When you use one of those, the R&S VSE configures different parameters based on the signal that you are measuring.

### **Auto leveling**

You can use the auto leveling routine for a quick determination of preliminary amplitude settings for the current OneWeb input signal.

Remote command: [SENSe: ] ADJust: LEVel<ant> on page 170

### **Auto Scaling**

Scales the y-axis for best viewing results. Also see ["Automatic scaling of the y-axis"](#page-68-0) [on page 69](#page-68-0).

Remote command:

[DISPlay\[:WINDow<n>\]\[:SUBWindow<w>\]:TRACe<t>:Y\[:SCALe\]:AUTO](#page-174-0) [on page 175](#page-174-0)

# 5 Analysis

The R&S VSE provides various tools to analyze the measurement results.

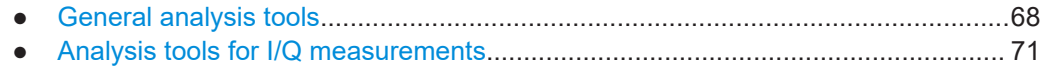

### **5.1 General analysis tools**

The general analysis tools are tools available for all measurements.

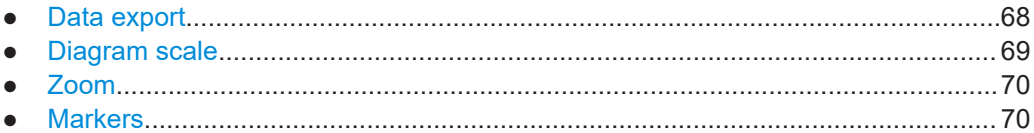

### **5.1.1 Data export**

**Access**: [TRACE] > "Trace Export Config"

You can export the measurement results to an ASCII file, for example to backup the results or analyze the results with external applications (for example in a Microsoft Excel spreadsheet).

You can also export the I/Q data itself, for example if you want to keep it for later reevaluation.

The data export is available for:

• I/Q measurements

### **Exporting trace data**

- 1. Select [TRACE] > "Trace Export Config".
- 2. Select the data you would like to export.
- 3. Select the results you would like to export from the "Specifics For" dropdown menu.
- 4. Export the data with the "Export Trace to ASCII File" feature.
- 5. Select the location where you would like to save the data (as a .dat file).

Note that the measurement data stored in the file depend on the selected result display ("Specifics For" selection).

### **Exporting I/Q data**

- 1. Select the disk icon in the toolbar.
- 2. Select "Export" > "I/Q Export".
- 3. Define a file name and location for the I/Q data.

The file type is  $i\sigma$ , tar.

<span id="page-68-0"></span>4. Later on, you can import the I/Q data using the [I/Q file input source.](#page-53-0)

### **Data import and export**

The basic principle for both trace export and I/Q data export and import is the same as in the spectrum application. For a comprehensive description, refer to the R&S VSE user manual.

#### Remote command:

```
Trace export: TRACe<n>[: DATA]? on page 105
I/Q export: MMEMory:STORe<n>:IQ:STATe on page 125
I/Q import: INPut:FILE<fi>:PATH on page 148
```
### **5.1.2 Diagram scale**

**Access**: "Overview" > "Analysis" > "Scale"

You can change the scale of the y-axis in various diagrams. The y-axis scale determines the vertical resolution of the measurement results.

The scale of the x-axis in the diagrams is fix. If you want to get a better resolution of the x-axis, you have to [zoom](#page-69-0) into the diagram.

The remote commands required to configure the y-axis scale are described in [Chap](#page-174-0)[ter 6.10.3, "Y-axis scale", on page 175](#page-174-0).

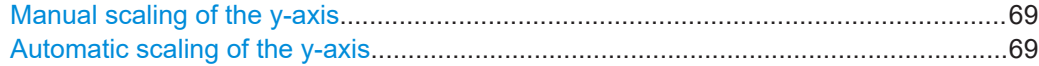

### **Manual scaling of the y-axis**

The "Y Minimum" and "Y Maximum" properties define a custom scale of the y-axis.

The "Y Minimum" corresponds to the value at the origin. The "Y Maximum" corresponds to the last value on the y-axis. The scale you select applies to the currently active window.

You can restore the original scale anytime with "Restore Scale".

Remote command:

[DISPlay\[:WINDow<n>\]\[:SUBWindow<w>\]:TRACe<t>:Y\[:SCALe\]:MAXimum](#page-175-0) [on page 176](#page-175-0) [DISPlay\[:WINDow<n>\]\[:SUBWindow<w>\]:TRACe<t>:Y\[:SCALe\]:MINimum](#page-175-0)

[on page 176](#page-175-0)

### **Automatic scaling of the y-axis**

Usually, the best way to view the results is if they fit ideally in the diagram area and display the complete trace. The "Auto Scale Once" automatically determines the scale of the y-axis that fits this criteria in the currently active window.

**Tip**: You can also scale the windows in the "Auto Set" menu. In addition to scaling the selected window ("Auto Scale Window"), you can change the scale of all windows at the same time ("Auto Scale All").

You can restore the original scale anytime with "Restore Scale".

<span id="page-69-0"></span>Remote command:

[DISPlay\[:WINDow<n>\]\[:SUBWindow<w>\]:TRACe<t>:Y\[:SCALe\]:AUTO](#page-174-0) [on page 175](#page-174-0)

### **5.1.3 Zoom**

The zoom feature allows you to zoom into any graphical result display. This can be a useful tool if you want to analyze certain parts of a diagram in more detail.

The zoom functionality is the same as in the spectrum application.

The following zoom functions are supported.

- $\mathbb{B}$ : Magnifies the selected diagram area.
- 图: Magnifies the selected diagram area, but keeps the original diagram in a separate window.
- **R**: Restores the original diagram.

Note that the zoom is a graphical feature that magnifies the data in the capture buffer. Zooming into the diagram does not reevaluate the I/Q data.

For a comprehensive description of the zoom, refer to the R&S VSE user manual.

### **5.1.4 Markers**

**Access**: "Overview" > "Analysis" > "Marker"

Markers are a tool that help you to identify measurement results at specific trace points. When you turn on a marker, it gives you the coordinates of its position, for example the frequency and its level value or the symbol and its EVM value.

In general, the marker functionality of setting and positioning markers is similar to the spectrum application.

For I/Q measurement, the R&S VSE supports up to four markers, for frequency sweep measurements there are more. Markers give either absolute values (normal markers) or values relative to the first marker (deltamarkers). If a result display has more than one trace, for example the "EVM vs Symbol" result display, you can position the marker on either trace. By default, all markers are positioned on trace 1.

Note that if you analyze more than one bandwidth part, each bandwidth part is represented by a different trace.

The R&S VSE also supports several automatic positioning mechanisms that allow you to move the marker to the maximum trace value (peak), the minimum trace value or move it from peak to subsequent peak.

The [marker table](#page-25-0) summarizes the marker characteristics.

For a comprehensive description, refer to the R&S VSE user manual.

### <span id="page-70-0"></span>**Markers in result displays with a third quantity**

In result displays that show a third quantity, for example the "EVM vs Symbol x Carrier" result, the R&S VSE provides an extended marker functionality.

You can position the marker on a specific resource element, whose position is defined by the following coordinates:

- The "Symbol" input field selects the symbol.
- The "Carrier" input field selects the carrier.

Alternatively, you can define the marker position in the "Marker Configuration" dialog box, which is expanded accordingly.

The marker information shows the EVM, the power and the allocation ID of the resource element you have selected as the marker position.

### **5.2 Analysis tools for I/Q measurements**

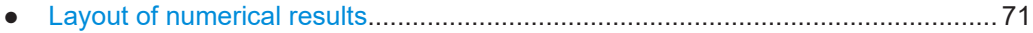

- Evaluation range..................................................................................................... 71
- [Result settings.........................................................................................................75](#page-74-0)

### **5.2.1 Layout of numerical results**

You can customize the displayed information of some numerical result displays or tables, for example the [allocation summary](#page-20-0).

Select some point in the header row of the table.

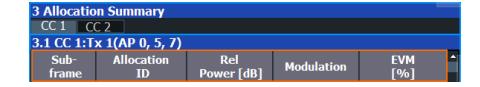

The application opens a dialog box to add or remove columns.

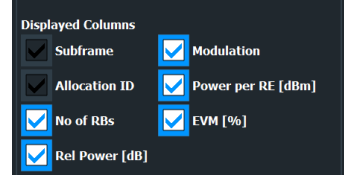

Add and remove columns as required.

### **5.2.2 Evaluation range**

**Access**: "Overview" > "Evaluation Range"

The evaluation range defines the signal parts that are considered during signal analysis.

### Analysis tools for I/Q measurements

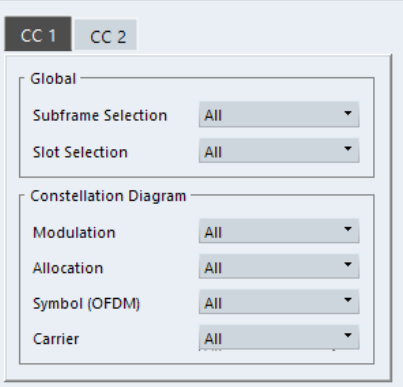

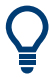

### **Configuring component carriers**

When you are doing measurements on [aggregated carriers](#page-29-0), you can configure each carrier separately.

When available, each carrier in the dialog boxes is represented by an additional tab labeled "CC<x>", with <x> indicating the number of the component carrier.

Note that the additional tabs are only added to the user interface after you have selected more than "1" component carrier.

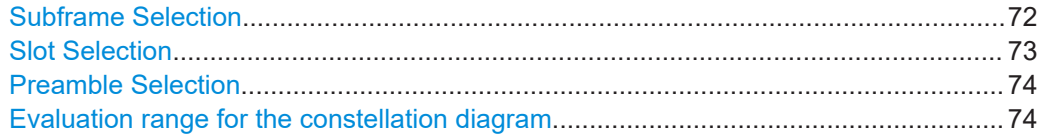

### **Subframe Selection**

The "Subframe" selection filters the results by a specific subframe number.

If you apply the filter, only the results for the subframe you have selected are displayed. Otherwise, the R&S VSE shows the results for all subframes that have been analyzed.

The R&S VSE shows three traces if you display the results for all subframes.

- One trace ("Min") shows the minimum values measured over all analyzed subframes.
- One trace ("Max") shows the maximum values measured over all analyzed subframes.
- One trace ("Avg") shows the average values measured over all subframes.

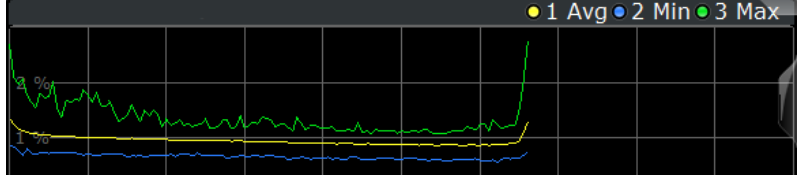

If you filter by a single subframe, the R&S VSE still shows three traces, but with different information.

One trace ("Min") shows the minimum values measured over all slots in the selected subframe.
- One trace ("Max") shows the maximum values measured over all slots in the selected subframe.
- One trace ("Avg") shows the average values measured over all slots in the selected subframe.

The number of traces is only reduced to one trace if you filter by a single slot.

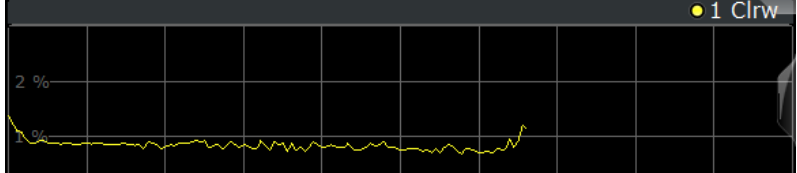

In PRACH analysis mode, you cannot filter by a single subframe.

You can apply the filter to the following result displays.

- **Result Summary**
- EVM vs Carrier / EVM vs Symbol / EVM vs Symbol X Carrier
- Spectrum Flatness / Spectrum Flatness SRS / Spectrum Flatness Difference
- **Inband Emission**
- **Group Delay**
- Power vs Symbol X Carrier
- **Constellation Diagram**
- **Allocation Summary**
- **Bit Stream**
- **Time Alignment Error**

Remote command:

[\[SENSe:\]\[LTE:\]\[CC<cc>:\]SUBFrame:SELect](#page-173-0) on page 174

## **Slot Selection**

The "Slot" selection filters the results by a specific slot number.

If you apply the filter, only the results for the slot you have selected are displayed. Otherwise, the R&S VSE shows the results for all slots.

The R&S VSE shows three traces if you display the results for all slots.

- One trace ("Min") shows the minimum values measured over all slots.
- One trace ("Max") shows the maximum values measured over all slots.
- One trace ("Avg") shows the average values measured over all slots.

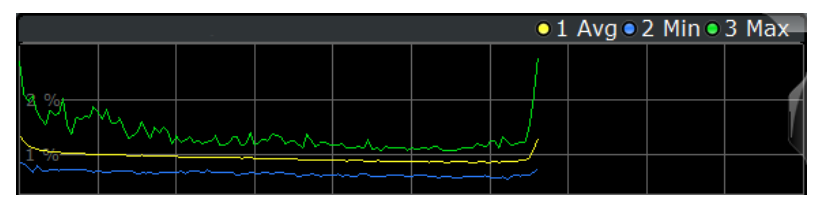

If you filter by a single slot, the R&S VSE shows one trace that represents the values measured for that slot only.

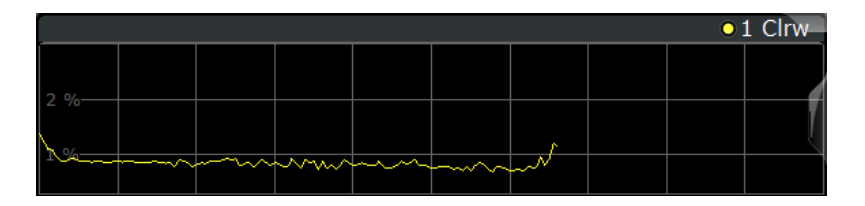

In PRACH analysis mode, you cannot filter by a single slot.

You can apply the filter to the following result displays.

- **Result Summary**
- EVM vs Carrier / EVM vs Symbol / EVM vs Symbol X Carrier
- **Inband Emission**
- **Spectrum Flatness / Spectrum Flatness Difference**
- **Group Delay**
- Power vs Symbol X Carrier
- **Constellation Diagram**

Remote command:

[\[SENSe:\]\[LTE:\]\[CC<cc>:\]SLOT:SELect](#page-173-0) on page 174

#### **Preamble Selection**

The "Preamble" selection filters the results by a specific preamble.

The R&S VSE shows three traces if you display the results for all preambles.

- One trace ("Min") shows the minimum values measured over all preambles.
- One trace ("Max") shows the maximum values measured over all preambles.
- One trace ("Avg") shows the average values measured over all preambles.

If you filter by a single preamble, the R&S VSE shows one trace that represents the values measured for that preamble only.

#### Remote command:

[\[SENSe:\]\[LTE:\]\[CC<cc>:\]PREamble:SELect](#page-173-0) on page 174

#### **Evaluation range for the constellation diagram**

The "Evaluation Range" for the constellation diagram selects the information displayed in the [constellation diagram](#page-18-0).

By default, the constellation diagram contains the constellation points of the complete data that has been analyzed. However, you can filter the results by several aspects.

- Modulation Filters the results by the selected type of modulation.
- Allocation Filters the results by a certain type of allocation.
- Symbol (OFDM) Filters the results by a certain OFDM symbol.
- Carrier Filters the results by a certain subcarrier.

Remote command:

Modulation: [\[SENSe:\]\[LTE:\]\[CC<cc>:\]MODulation:SELect](#page-172-0) on page 173 Allocation: [\[SENSe:\]\[LTE:\]\[CC<cc>:\]ALLocation:SELect](#page-171-0) on page 172 Symbol: [\[SENSe:\]\[LTE:\]\[CC<cc>:\]SYMBol:SELect](#page-174-0) on page 175 Carrier: [\[SENSe:\]\[LTE:\]\[CC<cc>:\]CARRier:SELect](#page-172-0) on page 173

## <span id="page-74-0"></span>**5.2.3 Result settings**

**Access**: "Overview" > "Analysis" > "Result Settings"

Result settings define the way certain measurement results are displayed.

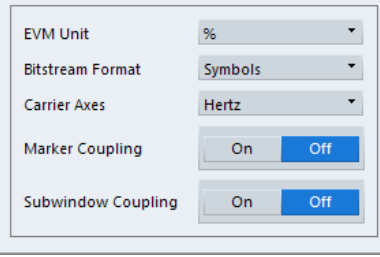

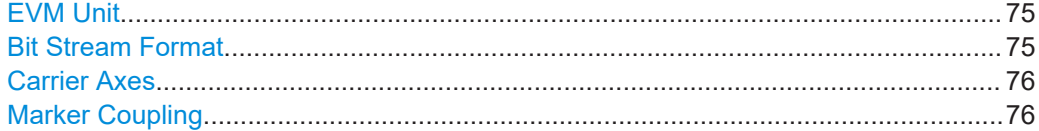

#### **EVM Unit**

The "EVM Unit" selects the unit for the EVM measurement results in diagrams and numerical result displays.

Possible units are dB and %.

Remote command: UNIT:EVM [on page 178](#page-177-0)

#### **Bit Stream Format**

Selects the way the bit stream is displayed.

The bit stream is either a stream of raw bits or of symbols. In case of the symbol format, the bits that belong to a symbol are shown as hexadecimal numbers with two digits.

#### **Example:**

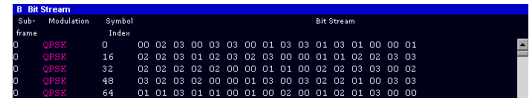

*Figure 5-1: Bit stream display in uplink application if the bit stream format is set to "symbols"*

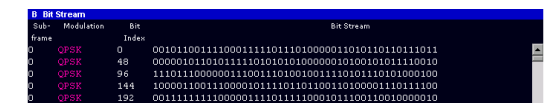

*Figure 5-2: Bit stream display in uplink application if the bit stream format is set to "bits"*

Remote command: UNIT:BSTR [on page 177](#page-176-0)

## <span id="page-75-0"></span>**Carrier Axes**

The "Carrier Axes" selects the unit of the x-axis in result displays that show results over the subcarriers.

● "Hertz"

X-axis shows the results in terms of the subcarrier frequency.

● "Subcarrier Number" X-axis shows the results in terms of the subcarrier number.

Remote command: [UNIT:CAXes](#page-177-0) on page 178

#### **Marker Coupling**

Couples or decouples markers that are active in multiple result displays.

When you turn on this feature, the application moves the marker to its new position in all active result displays.

When you turn it off, you can move the markers in different result displays independent from each other.

Remote command:

[CALCulate<n>:MARKer<m>:COUPling](#page-176-0) on page 177

# <span id="page-76-0"></span>6 Remote control

The following remote control commands are required to configure and perform One-Web measurements in a remote environment. The R&S VSE must already be set up for remote operation in a network as described in the base unit manual.

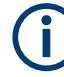

## **Universal functionality**

Note that basic tasks that are also performed in the base unit in the same way are not described here. For a description of such tasks, see the R&S VSE User Manual.

In particular, this includes:

- Managing Settings and Results, i.e. storing and loading settings and result data.
- Basic instrument configuration, e.g. checking the system configuration, customizing the screen layout, or configuring networks and remote operation.
- Using the common status registers (specific status registers for Pulse measurements are not used).

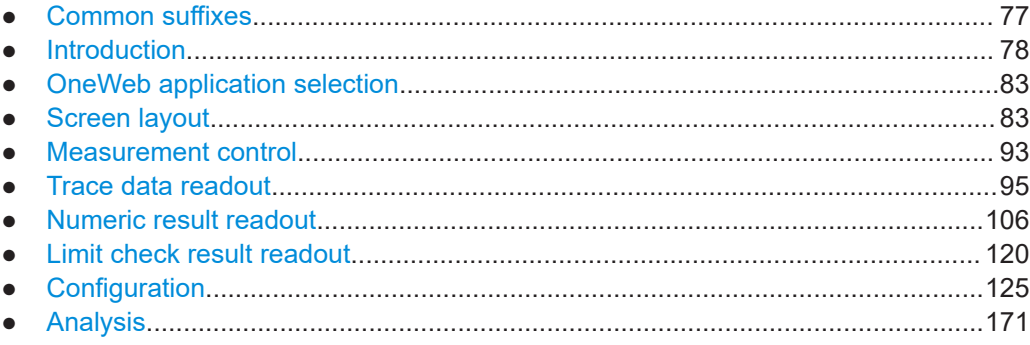

## **6.1 Common suffixes**

In the OneWeb measurement application, the following common suffixes are used in remote commands:

| Suffix           | Value range | <b>Description</b>                           |
|------------------|-------------|----------------------------------------------|
| $m$              | 14          | Marker                                       |
| < n              | 1.16        | Window (in the currently selected channel)   |
| lt               | 1.6         | Trace                                        |
| $<$ li>          | 1 to 8      | Limit line                                   |
| $al$             | 0.110       | Selects a subframe allocation.               |
| $\sin$           |             | Selects an instrument for MIMO measurements. |
| ~ <sub>ant</sub> | 14          | Selects an antenna for MIMO measurements.    |

*Table 6-1: Common suffixes used in remote commands in the OneWeb measurement application*

<span id="page-77-0"></span>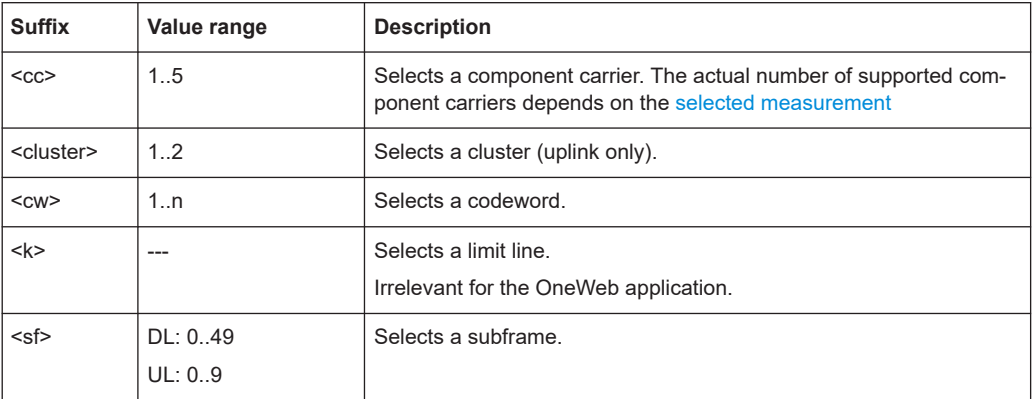

## **6.2 Introduction**

Commands are program messages that a controller (e.g. a PC) sends to the instrument or software. They operate its functions ('setting commands' or 'events') and request information ('query commands'). Some commands can only be used in one way, others work in two ways (setting and query). If not indicated otherwise, the commands can be used for settings and queries.

The syntax of a SCPI command consists of a header and, usually, one or more parameters. To use a command as a query, you have to append a question mark after the last header element, even if the command contains a parameter.

A header contains one or more keywords, separated by a colon. Header and parameters are separated by a "white space" (ASCII code 0 to 9, 11 to 32 decimal, e.g. blank). If there is more than one parameter for a command, they are separated by a comma from one another.

Only the most important characteristics that you need to know when working with SCPI commands are described here. For a more complete description, refer to the user manual of the R&S VSE.

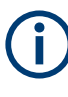

## **Remote command examples**

Note that some remote command examples mentioned in this general introduction are possibly not supported by this particular application.

## **6.2.1 Conventions used in descriptions**

The following conventions are used in the remote command descriptions:

#### **Command usage**

If not specified otherwise, commands can be used both for setting and for querying parameters.

If a command can be used for setting or querying only, or if it initiates an event, the usage is stated explicitly.

**Parameter usage** 

<span id="page-78-0"></span>If not specified otherwise, a parameter can be used to set a value and it is the result of a query.

Parameters required only for setting are indicated as **Setting parameters**. Parameters required only to refine a query are indicated as **Query parameters**. Parameters that are only returned as the result of a query are indicated as **Return values**.

● **Conformity**

Commands that are taken from the SCPI standard are indicated as **SCPI confirmed**. All commands used by the R&S VSE follow the SCPI syntax rules.

● **Asynchronous commands**

A command which does not automatically finish executing before the next command starts executing (overlapping command) is indicated as an **Asynchronous command**.

● **Reset values (\*RST)**

Default parameter values that are used directly after resetting the instrument  $(*$ RST command) are indicated as **\*RST** values, if available.

**Default unit** 

The default unit is used for numeric values if no other unit is provided with the parameter.

**Manual operation** 

If the result of a remote command can also be achieved in manual operation, a link to the description is inserted.

## **6.2.2 Long and short form**

The keywords have a long and a short form. You can use either the long or the short form, but no other abbreviations of the keywords.

The short form is emphasized in uppercase letters. Note however, that this emphasis only serves the purpose to distinguish the short from the long form in the manual. For the instrument, the case does not matter.

#### **Example:**

SENSe:FREQuency:CENTer is the same as SENS:FREQ:CENT.

## **6.2.3 Numeric suffixes**

Some keywords have a numeric suffix if the command can be applied to multiple instances of an object. In that case, the suffix selects a particular instance (e.g. a measurement window).

Numeric suffixes are indicated by angular brackets (<n>) next to the keyword.

If you do not quote a suffix for keywords that support one, a 1 is assumed.

#### **Example:**

DISPlay[:WINDow<1...4>]:ZOOM:STATe enables the zoom in a particular measurement window, selected by the suffix at WINDow.

DISPlay:WINDow4:ZOOM:STATe ON refers to window 4.

## **6.2.4 Optional keywords**

Some keywords are optional and are only part of the syntax because of SCPI compliance. You can include them in the header or not.

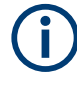

If an optional keyword has a numeric suffix and you need to use the suffix, you have to include the optional keyword. Otherwise, the suffix of the missing keyword is assumed to be the value 1.

Optional keywords are emphasized with square brackets.

#### **Example:**

Without a numeric suffix in the optional keyword: [SENSe:]FREQuency:CENTer is the same as FREQuency:CENTer With a numeric suffix in the optional keyword: DISPlay[:WINDow<1...4>]:ZOOM:STATe DISPlay:ZOOM:STATe ON enables the zoom in window 1 (no suffix). DISPlay:WINDow4:ZOOM:STATe ON enables the zoom in window 4.

## **6.2.5 Alternative keywords**

A vertical stroke indicates alternatives for a specific keyword. You can use both keywords to the same effect.

#### **Example:**

```
[SENSe:]BANDwidth|BWIDth[:RESolution]
```
In the short form without optional keywords, BAND 1MHZ would have the same effect as BWID 1MHZ.

### **6.2.6 SCPI parameters**

Many commands feature one or more parameters.

If a command supports more than one parameter, they are separated by a comma.

#### **Example:**

LAYout:ADD:WINDow Spectrum,LEFT,MTABle

Parameters can have different forms of values.

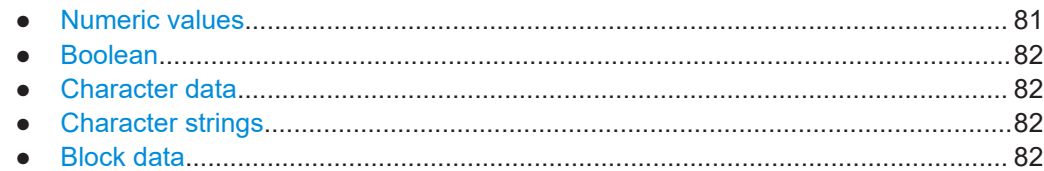

#### **6.2.6.1 Numeric values**

Numeric values can be entered in any form, i.e. with sign, decimal point or exponent. For physical quantities, you can also add the unit. If the unit is missing, the command uses the basic unit.

#### **Example:**

With unit: SENSe:FREQuency:CENTer 1GHZ Without unit: SENSe:FREQuency:CENTer 1E9 would also set a frequency of 1 GHz.

Values exceeding the resolution of the instrument are rounded up or down.

If the number you have entered is not supported (e.g. for discrete steps), the command returns an error.

Instead of a number, you can also set numeric values with a text parameter in special cases.

● MIN/MAX

Defines the minimum or maximum numeric value that is supported.

- DEF Defines the default value.
- UP/DOWN

Increases or decreases the numeric value by one step. The step size depends on the setting. Sometimes, you can customize the step size with a corresponding command.

#### **Querying numeric values**

When you query numeric values, the system returns a number. For physical quantities, it applies the basic unit (e.g. Hz for frequencies). The number of digits after the decimal point depends on the type of numeric value.

## **Example:**

```
Setting: SENSe:FREQuency:CENTer 1GHZ
Query: SENSe:FREQuency:CENTer? would return 1E9
```
Sometimes, numeric values are returned as text.

- INF/NINF Infinity or negative infinity. Represents the numeric values 9.9E37 or -9.9E37.
- NAN

Not a number. Represents the numeric value 9.91E37. NAN is returned if errors occur.

## <span id="page-81-0"></span>**6.2.6.2 Boolean**

Boolean parameters represent two states. The "on" state (logically true) is represented by "ON" or the numeric value 1. The "off" state (logically untrue) is represented by "OFF" or the numeric value 0.

#### **Querying Boolean parameters**

When you query Boolean parameters, the system returns either the value 1 ("ON") or the value 0 ("OFF").

#### **Example:**

```
Setting: DISPlay:WINDow:ZOOM:STATe ON
Query: DISPlay:WINDow:ZOOM:STATe? would return 1
```
#### **6.2.6.3 Character data**

Character data follows the syntactic rules of keywords. You can enter text using a short or a long form. For more information, see [Chapter 6.2.2, "Long and short form",](#page-78-0) [on page 79](#page-78-0).

#### **Querying text parameters**

When you query text parameters, the system returns its short form.

#### **Example:**

Setting: SENSe:BANDwidth:RESolution:TYPE NORMal Query: SENSe:BANDwidth:RESolution:TYPE? would return NORM

#### **6.2.6.4 Character strings**

Strings are alphanumeric characters. They have to be in straight quotation marks. You can use a single quotation mark ( ' ) or a double quotation mark ( " ).

#### **Example:**

INSTRument:DELete 'Spectrum'

### **6.2.6.5 Block data**

Block data is a format which is suitable for the transmission of large amounts of data.

The ASCII character # introduces the data block. The next number indicates how many of the following digits describe the length of the data block. The data bytes follow. During the transmission of these data bytes, all end or other control signs are ignored until

<span id="page-82-0"></span>all bytes are transmitted. #0 specifies a data block of indefinite length. The use of the indefinite format requires an NL^END message to terminate the data block. This format is useful when the length of the transmission is not known or if speed or other considerations prevent segmentation of the data into blocks of definite length.

## **6.3 OneWeb application selection**

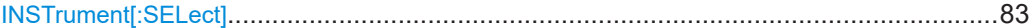

#### **INSTrument[:SELect]** <ChannelType>

Selects a new measurement channel with the defined channel type.

**Parameters:** <ChannelType> **OWEB**

OneWeb measurement channel

**Example:** //Select OneWeb application INST OWEB

## **6.4 Screen layout**

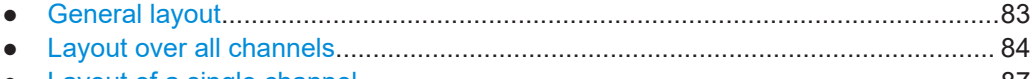

● [Layout of a single channel...................................................................................... 87](#page-86-0)

## **6.4.1 General layout**

The following commands are required to configure general window layout, independent of the application.

Note that the suffix <n> always refers to the window *in the currently selected measurement channel*.

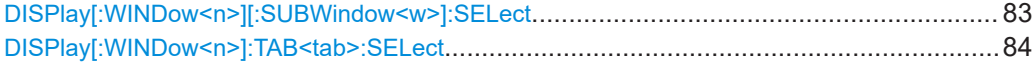

#### **DISPlay[:WINDow<n>][:SUBWindow<w>]:SELect**

Sets the focus on the selected result display window.

This window is then the active window.

For measurements with multiple results in subwindows, the command also selects the subwindow. Use this command to select the (sub)window before querying trace data.

**Suffix:** 

 $<sub>n</sub>$ </sub>

**[Window](#page-76-0)** 

<span id="page-83-0"></span>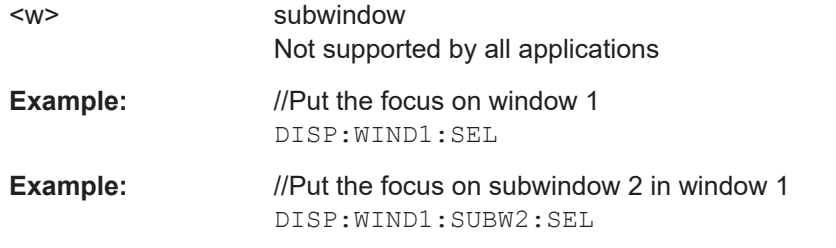

#### **DISPlay[:WINDow<n>]:TAB<tab>:SELect**

Selects a tab in diagrams with multiple subwindows (or views).

Note that selecting a tab does not actually select a subwindow. To select a subwindow, for example to query the results of a subwindow, use  $\text{DISPlay}$  [:WINDow<n>][: [SUBWindow<w>\]:SELect](#page-82-0).

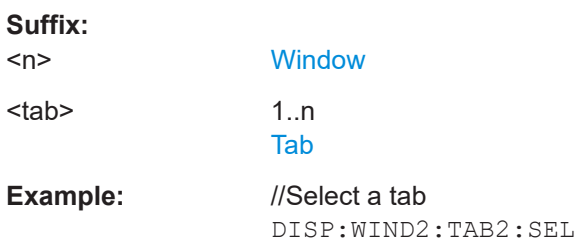

## **6.4.2 Layout over all channels**

The following commands are required to change the evaluation type and rearrange the screen layout across measurement channels as you do in manual operation.

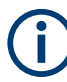

For compatibility with other Rohde & Schwarz Signal and Spectrum Analyzers, the layout commands described in [Chapter 6.4.3, "Layout of a single channel", on page 87](#page-86-0) are also supported. Note, however, that the commands described there only allow you to configure the layout within the *active* measurement channel.

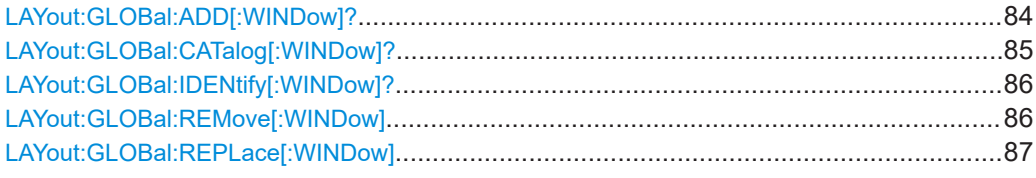

#### **LAYout:GLOBal:ADD[:WINDow]?**

<ExChanName>,<ExWinName>,<Direction>,<NewChanName>,<NewWinType>

Adds a window to the display next to an existing window. The new window may belong to a different channel than the existing window.

To replace an existing window, use the [LAYout:GLOBal:REPLace\[:WINDow\]](#page-86-0) command.

<span id="page-84-0"></span>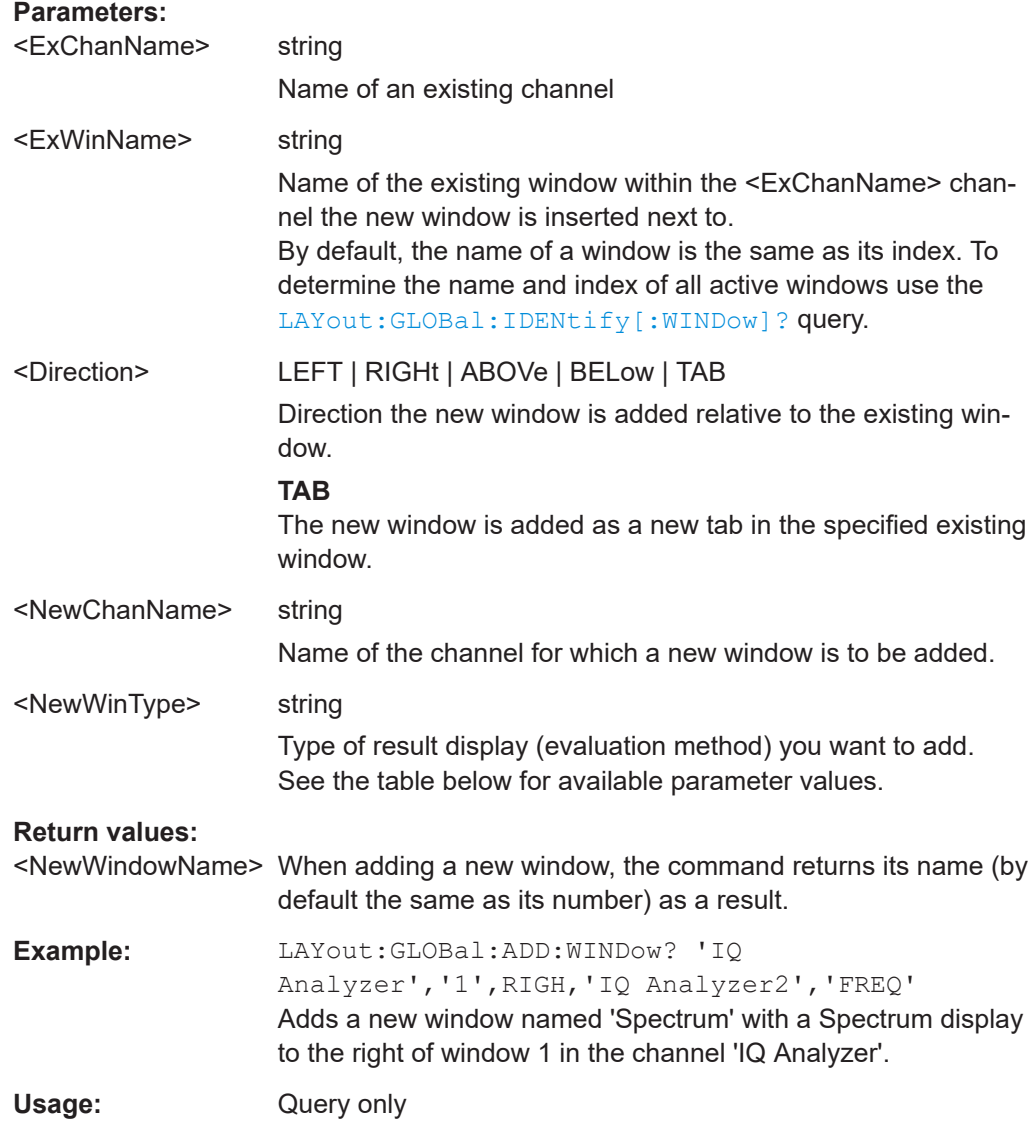

### **LAYout:GLOBal:CATalog[:WINDow]?**

Queries the name and index of all active windows from top left to bottom right for each active channel. The result is a comma-separated list of values for each window, with the syntax:

<ChannelName\_1>: <WindowName\_1>,<WindowIndex\_1>..<WindowName\_n>,<WindowIndex\_n>

<ChannelName\_m>: <WindowName\_1>,<WindowIndex\_1>..<WindowName\_n>,<WindowIndex\_n>

#### **Return values:**

<ChannelName> String containing the name of the channel. The channel name is displayed as the tab label for the measurement channel.

..

<span id="page-85-0"></span>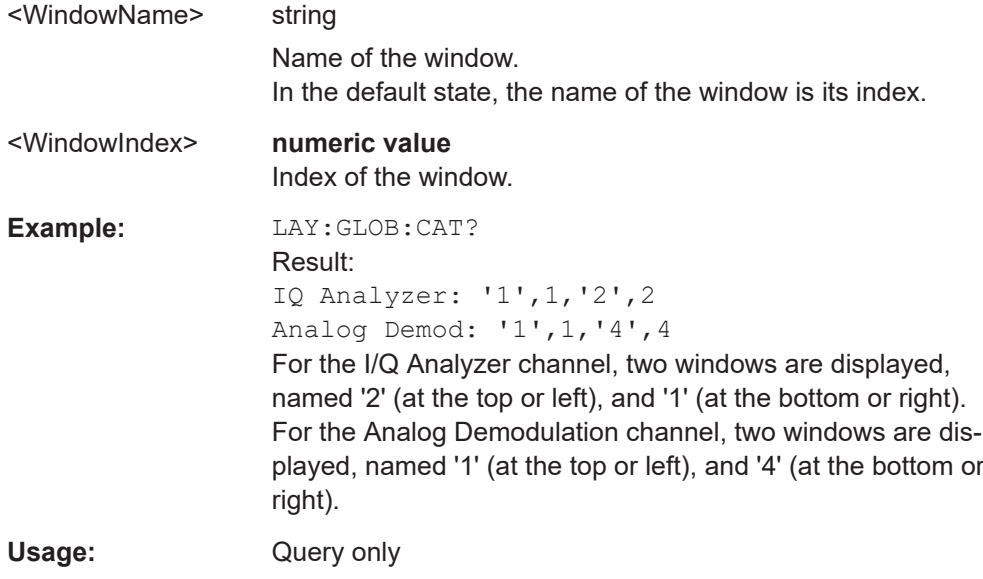

**LAYout:GLOBal:IDENtify[:WINDow]?** <ChannelName>,<WindowName>

Queries the **index** of a particular display window in the specified channel.

**Note**: to query the **name** of a particular window, use the LAYout: WINDow<n>: [IDENtify?](#page-91-0) query.

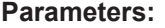

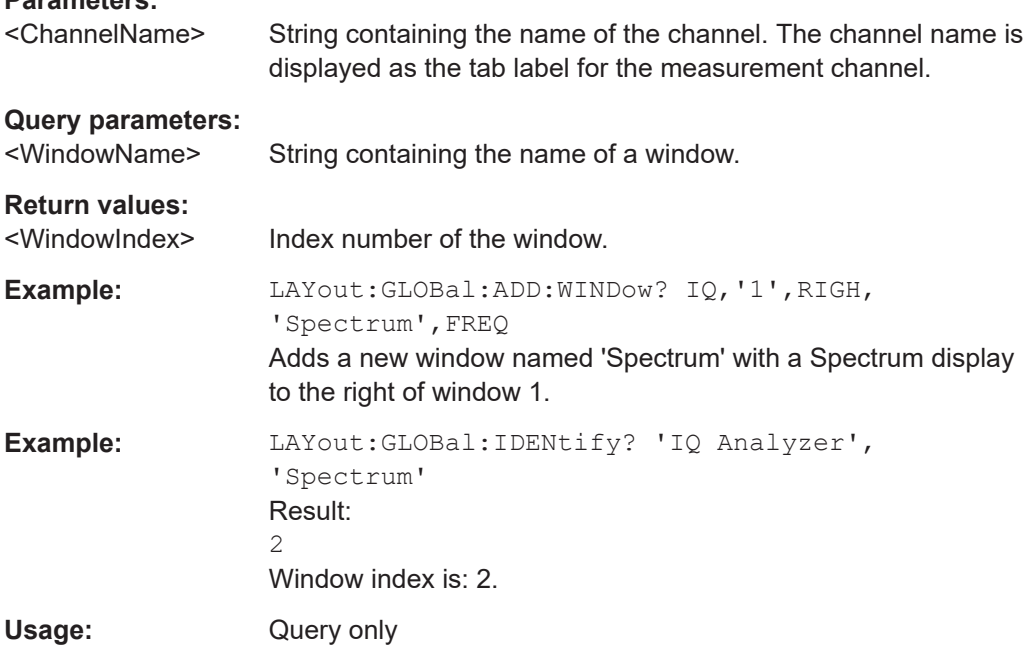

**LAYout:GLOBal:REMove[:WINDow]** <ChannelName>, <WindowName>

## **Setting parameters:**

<ChannelName>

<span id="page-86-0"></span><WindowName>

Usage: Setting only

**LAYout:GLOBal:REPLace[:WINDow]** <ExChannelName>, <WindowName>, <NewChannelName>, <WindowType>

**Setting parameters:**  <ExChannelName> <WindowName>

<NewChannelName>

<WindowType>

Usage: Setting only

## **6.4.3 Layout of a single channel**

The following commands are required to change the evaluation type and rearrange the screen layout for a measurement channel as you do using the SmartGrid in manual operation. Since the available evaluation types depend on the selected application, some parameters for the following commands also depend on the selected measurement channel.

Note that the suffix <n> always refers to the window *in the currently selected measurement channel*.

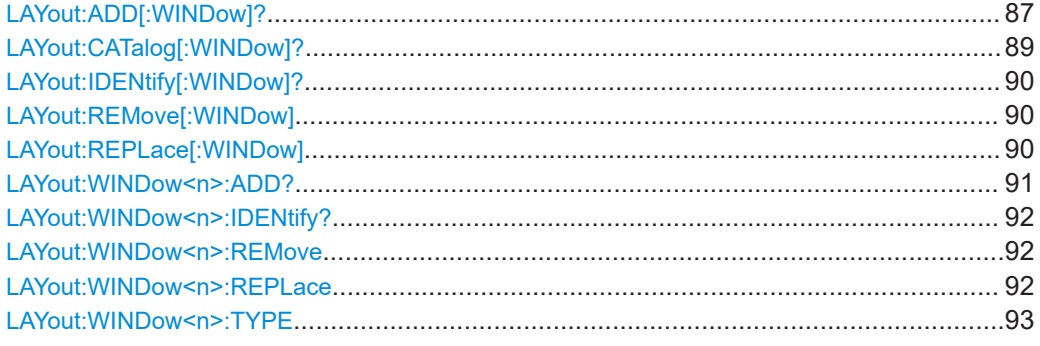

**LAYout:ADD[:WINDow]?** <WindowName>, <Direction>, <WindowType>

Adds a window to the display in the active channel.

Is always used as a query so that you immediately obtain the name of the new window as a result.

To replace an existing window, use the LAYout: REPLace [: WINDow] command.

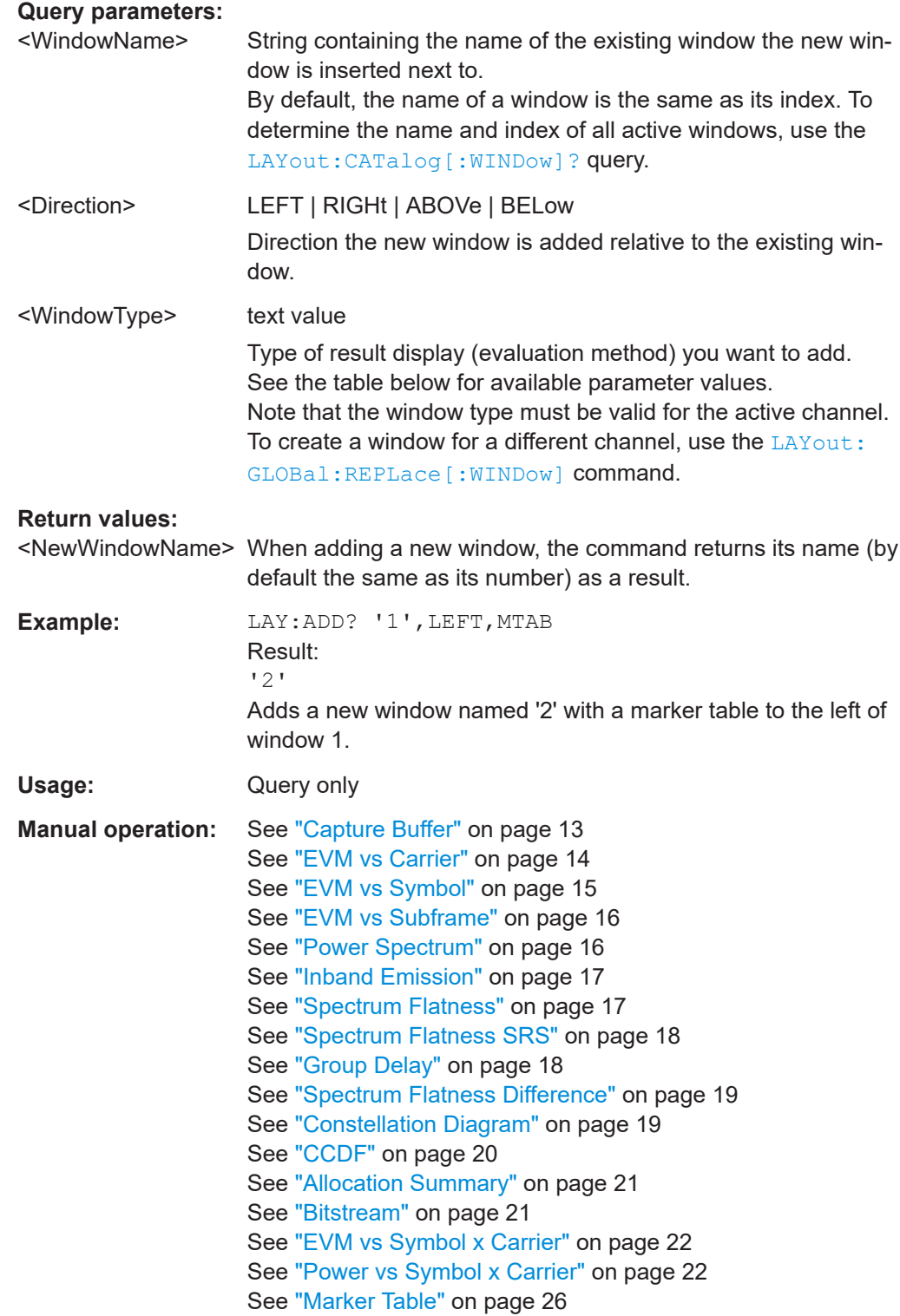

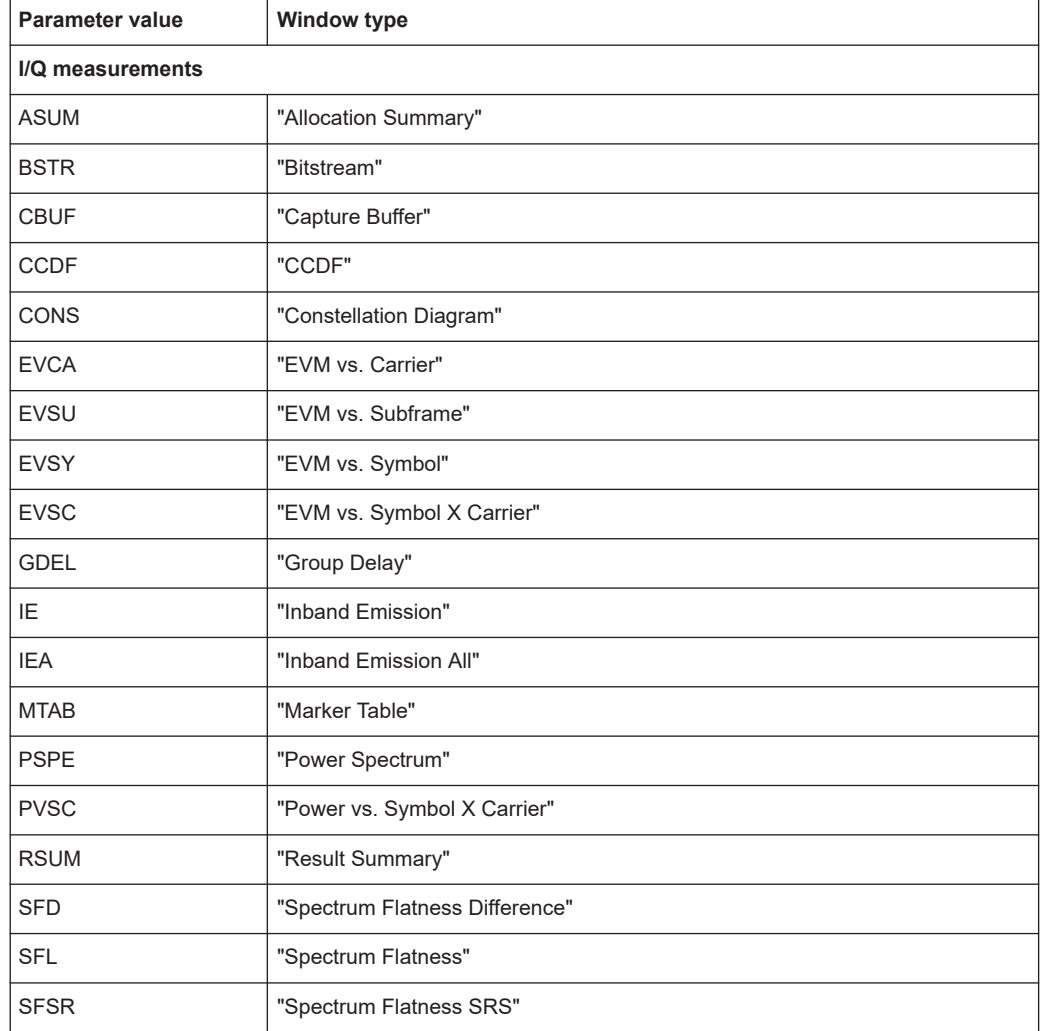

#### <span id="page-88-0"></span>*Table 6-2: <WindowType> parameter values for OneWeb reverse link measurement application*

## **LAYout:CATalog[:WINDow]?**

Queries the name and index of all active windows in the active channel from top left to bottom right. The result is a comma-separated list of values for each window, with the syntax:

```
<WindowName_1>,<WindowIndex_1>..<WindowName_n>,<WindowIndex_n>
```
To query the name and index of all windows in all channels, use the [LAYout:GLOBal:](#page-84-0) [CATalog\[:WINDow\]?](#page-84-0) command.

#### **Return values:**

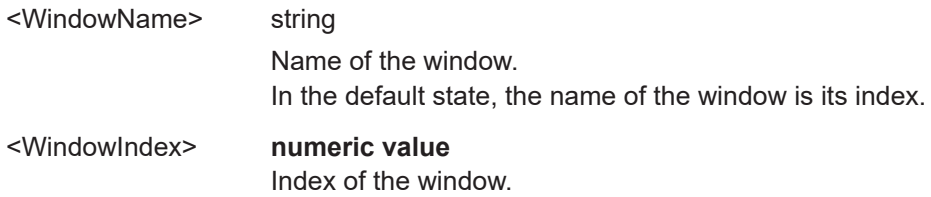

<span id="page-89-0"></span>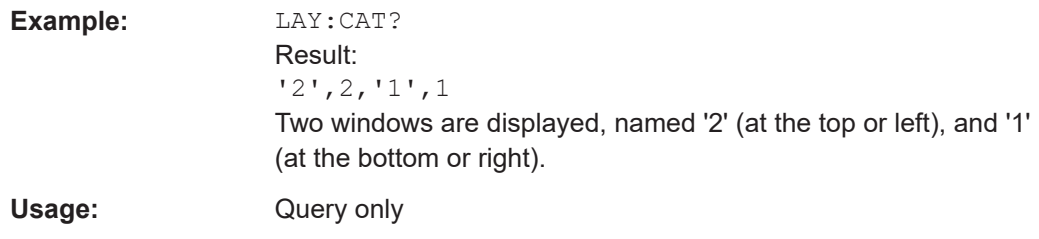

#### **LAYout:IDENtify[:WINDow]?** <WindowName>

Queries the **index** of a particular display window in the active channel.

**Note**: to query the **name** of a particular window, use the LAYout: WINDow<n>: [IDENtify?](#page-91-0) query.

To query the index of a window in a different channel, use the LAYout: GLOBal: [IDENtify\[:WINDow\]?](#page-85-0) command.

## **Query parameters:**

<WindowName> String containing the name of a window.

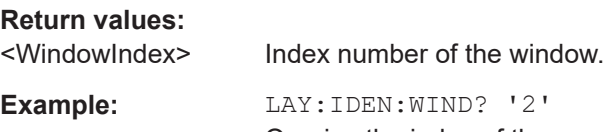

Queries the index of the result display named '2'. Response: 2

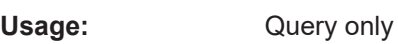

## **LAYout:REMove[:WINDow]** <WindowName>

Removes a window from the display in the active channel.

#### **Setting parameters:**

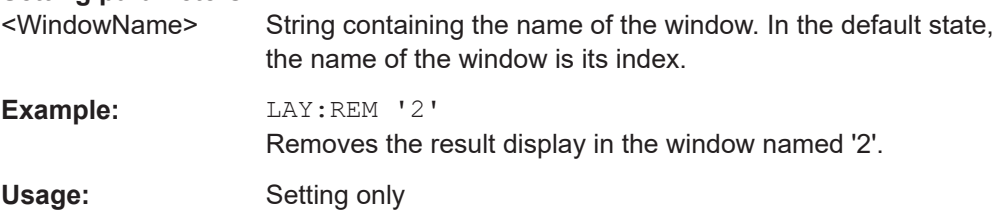

#### **LAYout:REPLace[:WINDow]** <WindowName>,<WindowType>

Replaces the window type (for example from "Diagram" to "Result Summary") of an already existing window in the active channel while keeping its position, index and window name.

To add a new window, use the [LAYout:ADD\[:WINDow\]?](#page-86-0) command.

<span id="page-90-0"></span>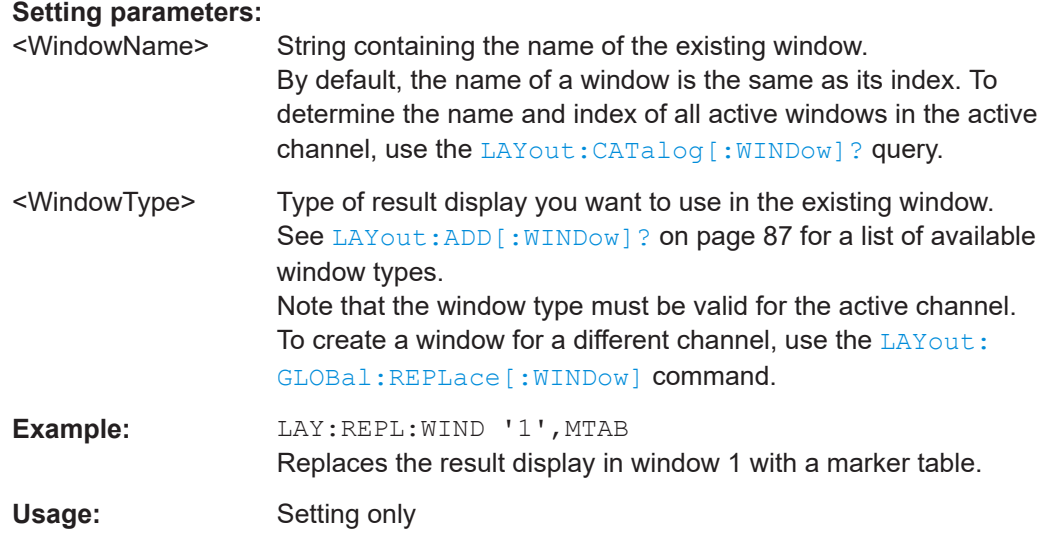

#### **LAYout:WINDow<n>:ADD?** <Direction>,<WindowType>

Adds a measurement window to the display. Note that with this command, the suffix <n> determines the existing window next to which the new window is added. Unlike LAYout: ADD [: WINDow] ?, for which the existing window is defined by a parameter.

To replace an existing window, use the LAYout: WINDow<n>:REPLace command.

Is always used as a query so that you immediately obtain the name of the new window as a result.

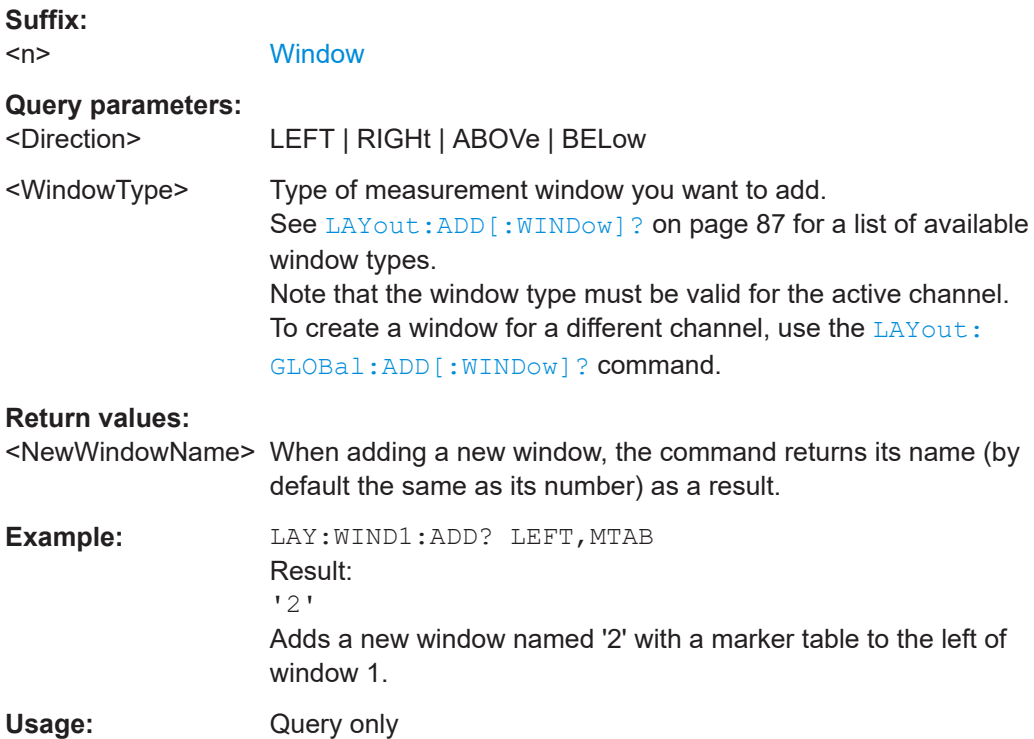

#### <span id="page-91-0"></span>**LAYout:WINDow<n>:IDENtify?**

Queries the **name** of a particular display window (indicated by the <n> suffix) in the active channel.

**Note**: to query the **index** of a particular window, use the LAYout: IDENtify [: [WINDow\]?](#page-89-0) command.

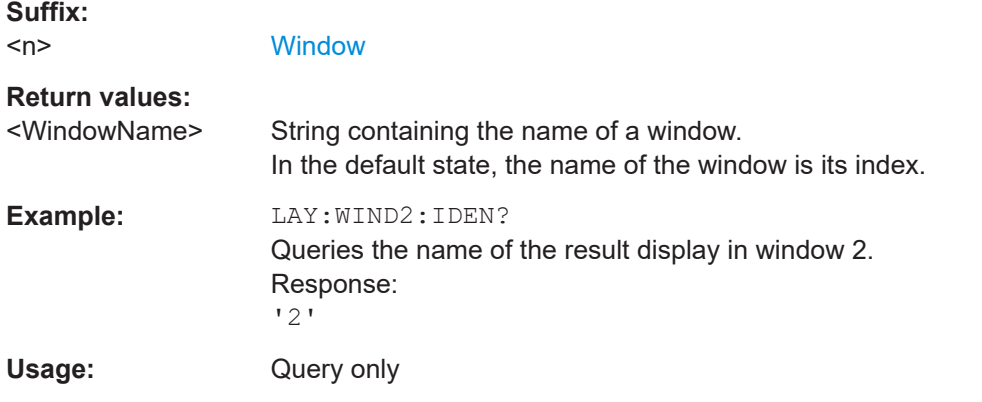

#### **LAYout:WINDow<n>:REMove**

Removes the window specified by the suffix <n> from the display in the active channel.

The result of this command is identical to the LAYout: REMove [:WINDow] command.

To remove a window in a different channel, use the LAYout: GLOBal: REMove [: [WINDow\]](#page-85-0) command.

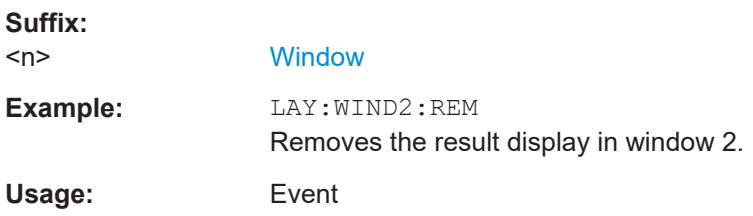

#### **LAYout:WINDow<n>:REPLace** <WindowType>

Changes the window type of an existing window (specified by the suffix  $\langle n \rangle$ ) in the active channel.

The effect of this command is identical to the LAYout: REPLace [:WINDow] command.

To add a new window, use the [LAYout:WINDow<n>:ADD?](#page-90-0) command.

**Suffix:**  <n>

**[Window](#page-76-0)** 

<span id="page-92-0"></span>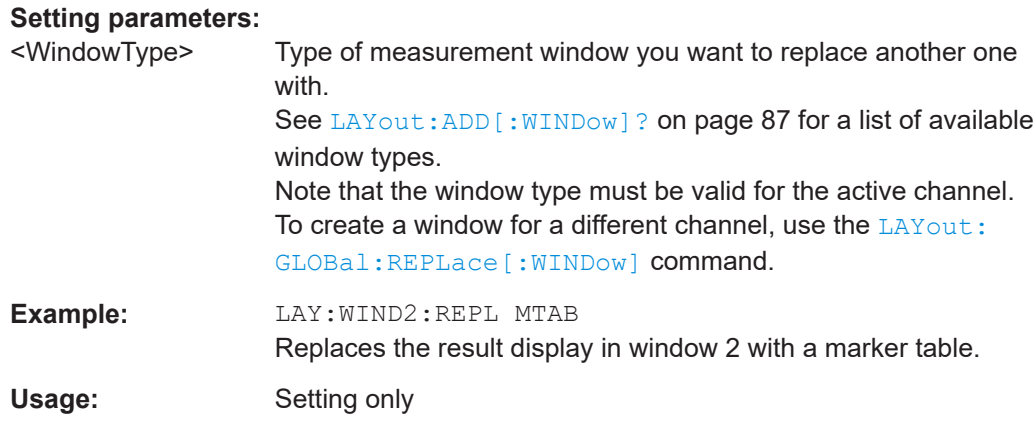

#### **LAYout:WINDow<n>:TYPE** <WindowType>

Queries or defines the window type of the window specified by the index <n>. The window type determines which results are displayed. For a list of possible window types, see [LAYout:ADD\[:WINDow\]?](#page-86-0) on page 87.

Note that this command is not available in all applications and measurements.

**Suffix:**  <n>

1..n **[Window](#page-76-0)** 

**Parameters:** <WindowType>

**Example:** LAY:WIND2:TYPE?

## **6.5 Measurement control**

## **6.5.1 Measurements**

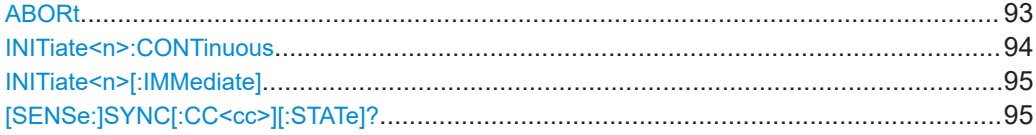

#### **ABORt**

Aborts the measurement in the current channel and resets the trigger system.

To prevent overlapping execution of the subsequent command before the measurement has been aborted successfully, use the \*OPC? or \*WAI command after ABOR and before the next command.

For details on overlapping execution see [Remote control via SCPI](https://www.rohde-schwarz.com/rc-via-scpi).

#### <span id="page-93-0"></span>**Note on blocked remote control programs**:

If a sequential command cannot be completed, for example because a triggered sweep never receives a trigger, the remote control program will never finish and the remote channel to the connected instrument is blocked for further commands. In this case, you must interrupt processing on the remote channel first in order to abort the measurement.

To do so, send a "Device Clear" command from the control instrument to the connected instrument on a parallel channel to clear all currently active remote channels. Depending on the used interface and protocol, send the following commands:

- **Visa**: viClear()
- **GPIB**: ibclr()
- **RSIB**: RSDLLibclr()

Now you can send the ABORt command on the remote channel performing the measurement.

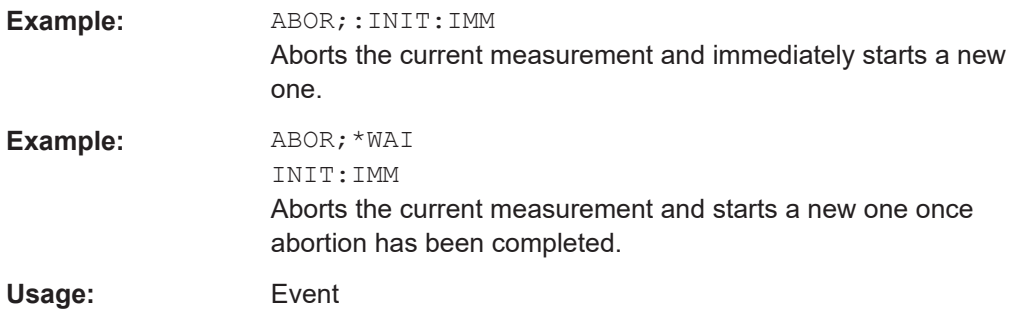

#### **INITiate<n>:CONTinuous** <State>

Controls the measurement mode for an individual channel.

Note that in single measurement mode, you can synchronize to the end of the measurement with \*OPC, \*OPC? or \*WAI. In continuous measurement mode, synchronization to the end of the measurement is not possible. Thus, it is not recommended that you use continuous measurement mode in remote control, as results like trace data or markers are only valid after a single measurement end synchronization.

For details on synchronization see [Remote control via SCPI](https://www.rohde-schwarz.com/rc-via-scpi).

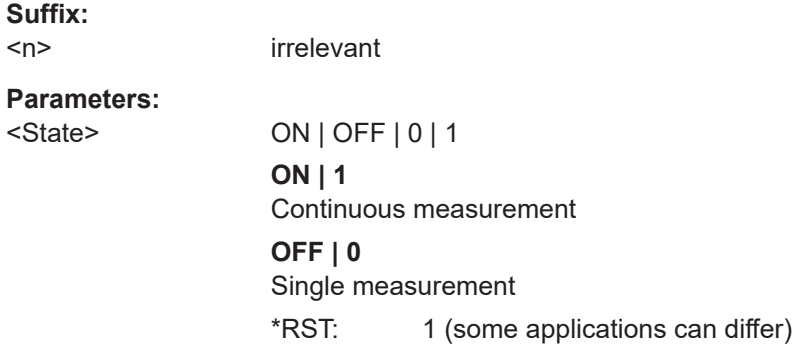

<span id="page-94-0"></span>**Example:** INIT:CONT OFF Switches the measurement mode to single measurement. INIT:CONT ON Switches the measurement mode to continuous measurement.

#### **INITiate<n>[:IMMediate]**

Starts a (single) new measurement.

You can synchronize to the end of the measurement with \*OPC, \*OPC? or \*WAI.

For details on synchronization see [Remote control via SCPI](https://www.rohde-schwarz.com/rc-via-scpi).

**Suffix:** 

 $<sub>n</sub>$ </sub>

irrelevant **Usage:** Asynchronous command

#### **[SENSe:]SYNC[:CC<cc>][:STATe]?**

Queries the current synchronization state.

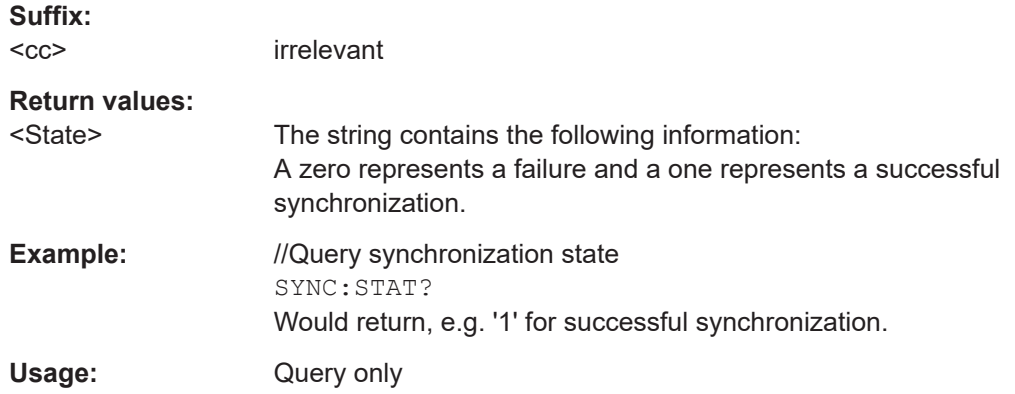

## **6.6 Trace data readout**

● Using the TRACe[:DATA] command....................................................................... 95

## **6.6.1 Using the TRACe[:DATA] command**

This chapter contains information on the TRACe:DATA command and a detailed description of the characteristics of that command.

The TRACe:DATA command queries the trace data or results of the currently active measurement or result display. The type, number and structure of the return values are specific for each result display. In case of results that have any kind of unit, the command returns the results in the unit you have currently set for that result display.

Note also that return values for results that are available for both downlink and uplink may be different.

For several result displays, the command also supports various SCPI parameters in combination with the query. If available, each SCPI parameter returns a different aspect of the results. If SCPI parameters are supported, you have to quote one in the query.

#### **Example:**

TRAC2:DATA? TRACE1

The format of the return values is either in ASCII or binary characters and depends on the format you have set with  $\tt FORMat$  [: DATA].

Following this detailed description, you will find a short summary of the most important functions of the command (TRACe  $\langle n \rangle$  [: DATA] ?).

#### **Selecting a measurement window**

Before querying results, you have to select the measurement window with the suffix  $\langle n \rangle$  at TRACe. The range of  $\langle n \rangle$  depends on the number of active measurement windows.

On an R&S FSQ or R&S FSV, the suffix <n> was not supported. On these instruments, you had to select the measurement window with DISPlay:WINDow<n>:SELect first.

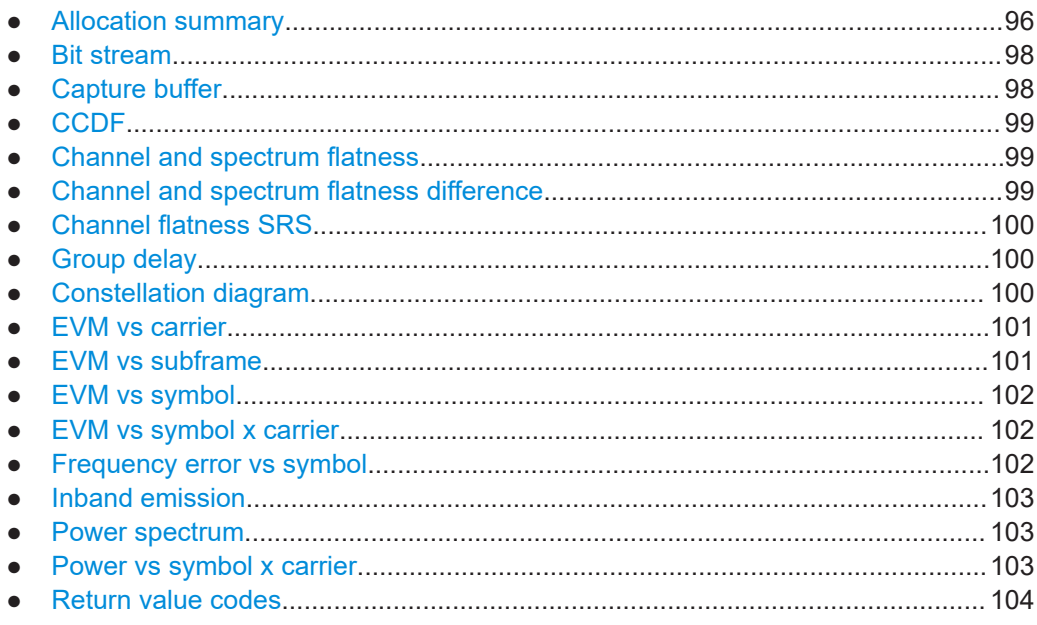

#### **6.6.1.1 Allocation summary**

For the allocation summary, the command returns several values for each line of the table.

● <subframe>

- <allocation ID>
- <number of RB>
- <offset RB>
- <modulation>
- <absolute power>
- $<$ EVM $>$

The data format of the return values is always ASCII.

The return values have the following characteristics.

- The <allocation ID is encoded. For the code assignment, see [Chapter 6.6.1.18, "Return value codes",](#page-103-0) [on page 104](#page-103-0).
- The <modulation> is encoded. For the code assignment, see [Chapter 6.6.1.18, "Return value codes",](#page-103-0) [on page 104](#page-103-0).
- The unit for <absolute power> is always dBm.
- The unit for <EVM> depends on UNIT: EVM.

#### **Example:**

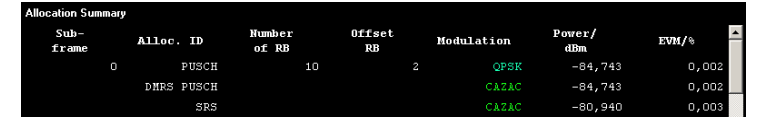

#### TRAC:DATA? TRACE1 would return:

```
0, -40, 10, 2, 2, -84.7431947342849, 2.68723483754626E-06,
0, -41, 0, 0, 6, -84.7431432845264, 2.37549449584568E-06,
0, -42, 0, 0, 6, -80.9404231343884, 3.97834623871343E-06,
...
```
#### **Additional information "ALL"**

In addition, there is a line at the end of the allocation summary that shows the average EVM over all analyzed subframes. This information is also added as the last return values. The "ALL" information has the subframe ID and allocation ID code "-2".

A query result would thus look like this, for example:

```
//For subframe 0:
0, -40, 10, 2, 2, -84.7431947342849, 2.68723483754626E-06,
0, -41, 0, 0, 6, -84.7431432845264, 2.37549449584568E-06,
(1, 1)//For subframe 1:
1, -40, 10, 2, 2, -84.7431947342849, 2.68723483754626E-06,
1, -41, 0, 0, 6, -84.7431432845264, 2.37549449584568E-06,
(...)//ALL for all subframes
-2,-2,,,,,2.13196434228374E-06
```
## <span id="page-97-0"></span>**6.6.1.2 Bit stream**

For the bitstream result display, the number of return values depends on the parameter.

● TRACE:DATA TRACE1 Returns several values and the bitstream for each line of the table. <subframe>, <modulation>, <# of symbols/bits>, <hexadecimal/binary numbers>,...

All values have no unit. The format of the bit stream depends on [Bit Stream Format.](#page-74-0)

The <modulation> is encoded. For the code assignment see [Chapter 6.6.1.18,](#page-103-0) ["Return value codes", on page 104.](#page-103-0)

For symbols or bits that are not transmitted, the command returns

- "FFF" if the bit stream format is "Symbols"
- "9" if the bit stream format is "Bits".

For symbols or bits that could not be decoded because the number of layer exceeds the number of receive antennas, the command returns

- "FFE" if the bit stream format is "Symbols"
- "8" if the bit stream format is "Bits".

Note that the data format of the return values is always ASCII.

#### **Example:**

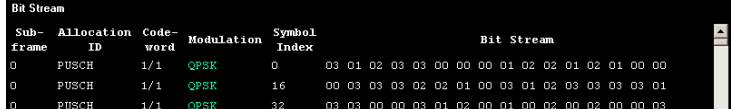

#### TRAC:DATA? TRACE1 would return:

0, -40, 0, 2, 0, 03, 01, 02, 03, 03, 00, 00, 00, 01, 02, 02, ... <continues like this until the next data block starts or the end of data is reached> 0, -40, 0, 2, 32, 03, 03, 00, 00, 03, 01, 02, 00, 01, 00, ...

#### **6.6.1.3 Capture buffer**

For the capture buffer result display, the command returns one value for each I/Q sample in the capture buffer.

<absolute power>, ...

The unit is always dBm.

The following parameters are supported.

TRAC: DATA TRACE1

Note that the command returns positive peak values only.

### <span id="page-98-0"></span>**6.6.1.4 CCDF**

For the CCDF result display, the type of return values depends on the parameter.

- TRAC: DATA TRACE1 Returns the probability values (y-axis). <# of values>, <probability>, ... The unit is always %. The first value that is returned is the number of the following values.
- TRAC:DATA TRACE2 Returns the corresponding power levels (x-axis). <# of values>, <relative power>, ... The unit is always dB. The first value that is returned is the number of the following values.

#### **6.6.1.5 Channel and spectrum flatness**

For the channel flatness result display, the command returns one value for each trace point.

```
<relative power>, ...
```
The unit is always dB.

The following parameters are supported.

- TRAC:DATA TRACE1 Returns the average power over all subframes.
- TRAC: DATA TRACE2 Returns the minimum power found over all subframes. If you are analyzing a particular subframe, it returns nothing.
- TRAC:DATA TRACE3 Returns the maximum power found over all subframes. If you are analyzing a particular subframe, it returns nothing.

#### **6.6.1.6 Channel and spectrum flatness difference**

For the channel flatness difference result display, the command returns one value for each trace point.

<relative power>, ...

The unit is always dB. The number of values depends on the selected OneWeb bandwidth.

The following parameters are supported.

- TRAC: DATA TRACE1 Returns the average power over all subframes.
- TRAC:DATA TRACE2 Returns the minimum power found over all subframes. If you are analyzing a particular subframe, it returns nothing.
- TRAC:DATA TRACE3

Returns the maximum power found over all subframes. If you are analyzing a particular subframe, it returns nothing.

## <span id="page-99-0"></span>**6.6.1.7 Channel flatness SRS**

For the channel flatness SRS result display, the command returns one value for each trace point.

<relative power>, ...

The unit is always dB.

The following parameters are supported.

- TRAC:DATA TRACE1 Returns the average power over all subframes.
- TRAC: DATA TRACE2 Returns the minimum power found over all subframes. If you are analyzing a particular subframe, it returns nothing.
- TRAC: DATA TRACE3 Returns the maximum power found over all subframes. If you are analyzing a particular subframe, it returns nothing.

## **6.6.1.8 Group delay**

For the group delay result display, the command returns one value for each trace point.

<group delay>, ...

The unit is always ns. The number of values depends on the selected OneWeb bandwidth.

The following parameters are supported.

- TRAC:DATA TRACE1 Returns the average group delay over all subframes.
- TRAC: DATA TRACE2 Returns the minimum group delay found over all subframes. If you are analyzing a particular subframe, it returns nothing.
- TRAC:DATA TRACE3 Returns the maximum group delay found over all subframes. If you are analyzing a particular subframe, it returns nothing.

### **6.6.1.9 Constellation diagram**

For the constellation diagram, the command returns two values for each constellation point.

<span id="page-100-0"></span><I[SF0][Sym0][Carrier1]>, <Q[SF0][Sym0][Carrier1]>, ..., <I[SF0][Sym0][Carrier(n)]>, <Q[SF0][Sym0][Carrier(n)]>,

<I[SF0][Sym1][Carrier1]>, <Q[SF0][Sym1][Carrier1]>, ..., <I[SF0][Sym1][Carrier(n)]>, <Q[SF0][Sym1][Carrier(n)]>,

<I[SF0][Sym(n)][Carrier1]>, <Q[SF0][Sym(n)][Carrier1]>, ..., <I[SF0][Sym(n)][Carrier(n)]>, <Q[SF0][Sym(n)] [Carrier(n)]>,

<I[SF1][Sym0][Carrier1]>, <Q[SF1][Sym0][Carrier1]>, ..., <I[SF1][Sym0][Carrier(n)]>, <Q[SF1][Sym0][Carrier(n)]>,

<I[SF1][Sym1][Carrier1]>, <Q[SF1][Sym1][Carrier1]>, ..., <I[SF1][Sym1][Carrier(n)]>, <Q[SF1][Sym1][Carrier(n)]>,

<I[SF(n)][Sym(n)][Carrier1]>, <Q[SF(n)][Sym(n)][Carrier1]>, ..., <I[SF(n)][Sym(n)][Carrier(n)]>, <Q[SF(n)] [Sym(n)][Carrier(n)]>

The I and Q values have no unit.

The number of return values depends on the constellation selection. By default, it returns all resource elements including the DC carrier.

The following parameters are supported.

- TRAC:DATA TRACE1 Returns all constellation points included in the selection.
- TRAC: DATA TRACE2
- Returns the constellation points of the reference symbols included in the selection.
- TRAC: DATA TRACE3 Returns the constellation points of the SRS included in the selection.

#### **6.6.1.10 EVM vs carrier**

For the EVM vs carrier result display, the command returns one value for each subcarrier that has been analyzed.

 $\langle$ EVM>,  $\ldots$ 

The unit depends on UNIT: EVM.

The following parameters are supported.

- TRAC: DATA TRACE1 Returns the average EVM over all subframes
- TRAC: DATA TRACE2 Returns the minimum EVM found over all subframes. If you are analyzing a particular subframe, it returns nothing.
- TRAC:DATA TRACE3 Returns the maximum EVM found over all subframes. If you are analyzing a particular subframe, it returns nothing.

## **6.6.1.11 EVM vs subframe**

For the EVM vs subframe result display, the command returns one value for each subframe that has been analyzed.

## <span id="page-101-0"></span> $\langle$ EVM>,  $\ldots$

The unit depends on UNIT: EVM.

The following parameters are supported.

● TRAC:DATA TRACE1

#### **6.6.1.12 EVM vs symbol**

For the EVM vs symbol result display, the command returns one value for each OFDM symbol that has been analyzed.

 $\langle$ EVM>,  $\ldots$ 

For measurements on a single subframe, the command returns the symbols of that subframe only.

The unit depends on UNIT: EVM.

The following parameters are supported.

● TRAC:DATA TRACE1

#### **6.6.1.13 EVM vs symbol x carrier**

For the EVM vs symbol x carrier, the command returns one value for each resource element.

```
<EVM[Symbol(0),Carrier(1)]>, ..., <EVM[Symbol(0),Carrier(n)]>,
<EVM[Symbol(1),Carrier(1)]>, ..., <EVM[Symbol(1),Carrier(n)]>,
```
...

```
<EVM[Symbol(n),Carrier(1)]>, ..., <EVM[Symbol(n),Carrier(n)]>,
```
The unit depends on [UNIT:EVM](#page-177-0).

Resource elements that are unused return NAN.

The following parameters are supported.

● TRAC:DATA TRACE1

#### **6.6.1.14 Frequency error vs symbol**

For the frequency error vs symbol result display, the command returns one value for each OFDM symbol that has been analyzed.

<frequency error>,...

The unit is always Hz.

The following parameters are supported.

● TRAC:DATA TRACE1

### <span id="page-102-0"></span>**6.6.1.15 Inband emission**

For the inband emission result display, the number and type of returns values depend on the parameter.

- TRAC:DATA TRACE1 Returns the relative resource block indices (x-axis values). <RB index>, ... The resource block index has no unit.
- TRAC: DATA TRACE2 Returns one value for each resource block index. <relative power>, ... The unit of the relative inband emission is dB.
- TRAC: DATA TRACE3 Returns the data points of the upper limit line. <limit>, ... The unit is always dB.

Note that you have to select a particular subframe to get results.

## **6.6.1.16 Power spectrum**

For the power spectrum result display, the command returns one value for each trace point.

<power>,...

The unit is always dBm/Hz.

The following parameters are supported.

TRAC: DATA TRACE1

#### **6.6.1.17 Power vs symbol x carrier**

For the power vs symbol x carrier, the command returns one value for each resource element.

```
\langle P[Symbol(0),\text{Carrier}(1)]\rangle, ..., \langle P[Symbol(0),\text{Carrier}(n)]\rangle,
\langle P[Symbol(1),\text{Carrier}(1)]\rangle, ..., \langle P[Symbol(1),\text{Carrier}(n)]\rangle,
...
```

```
\langle P[Symbol(n),Carrier(1)]\rangle, ..., \langle P[Symbol(n),Carrier(n)]\rangle,
```
with P = Power of a resource element.

The unit is always dBm.

Resource elements that are unused return NAN.

The following parameters are supported.

● TRAC:DATA TRACE1

### <span id="page-103-0"></span>**6.6.1.18 Return value codes**

#### **<number of symbols or bits>**

In hexadecimal mode, this represents the number of symbols to be transmitted. In binary mode, it represents the number of bits to be transmitted.

#### **<allocation ID>**

Represents the allocation ID. The value is a number in the range {1...-70}.

- **1** = Reference symbol
- **0** = Data symbol
- $-1 =$  Invalid
- $\bullet$   $-40 =$  PUSCH
- **-41** = DMRS PUSCH
- **-42** = SRS PUSCH
- $\bullet$   $-43 =$  PUACH
- **-44** = DMRS PUACH
- **-50** = PUCCH
- $-51 =$  DMRS PUCCH
- **-70** = PRACH

#### **<channel type>**

- $\bullet$  **0** = TX channel
- **1** = adjacent channel
- **2** = alternate channel

#### **<codeword>**

Represents the codeword of an allocation. The range is {0...6}.

- $\bullet$  **0** = 1/1
- $1 = 1/2$
- $2 = 2/2$
- $3 = 1/4$
- $4 = 2/4$
- $5 = 3/4$
- $6 = 4/4$

#### **<modulation>**

Represents the modulation scheme.

- **0** = unrecognized
- $1 = RBPSK$
- **2** = QPSK
- <span id="page-104-0"></span> $3 = 16QAM$
- $4 = 64QAM$
- $5 = 8$  $PSK$
- $6 = CAZAC$
- **7** = mixed modulation
- **8** = BPSK
- $14 = 256QAM$

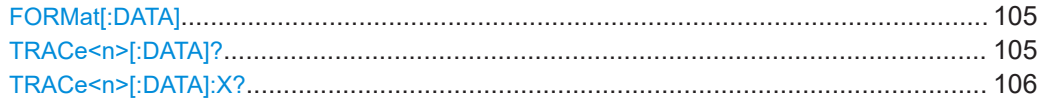

## **FORMat[:DATA]** <Format>

Selects the data format for the data transmission between the R&S VSE and the remote client.

#### **Parameters:**

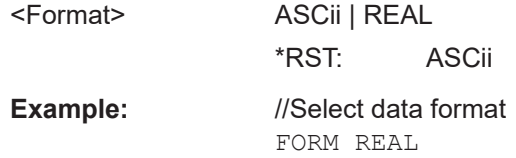

#### **TRACe<n>[:DATA]?** <Result>

This command queries the trace data for each measurement point (y-axis values).

In combination with  $\text{TRACE} < n > [$ : DATA]: X?, you can thus query the coordinates of each measurement point.

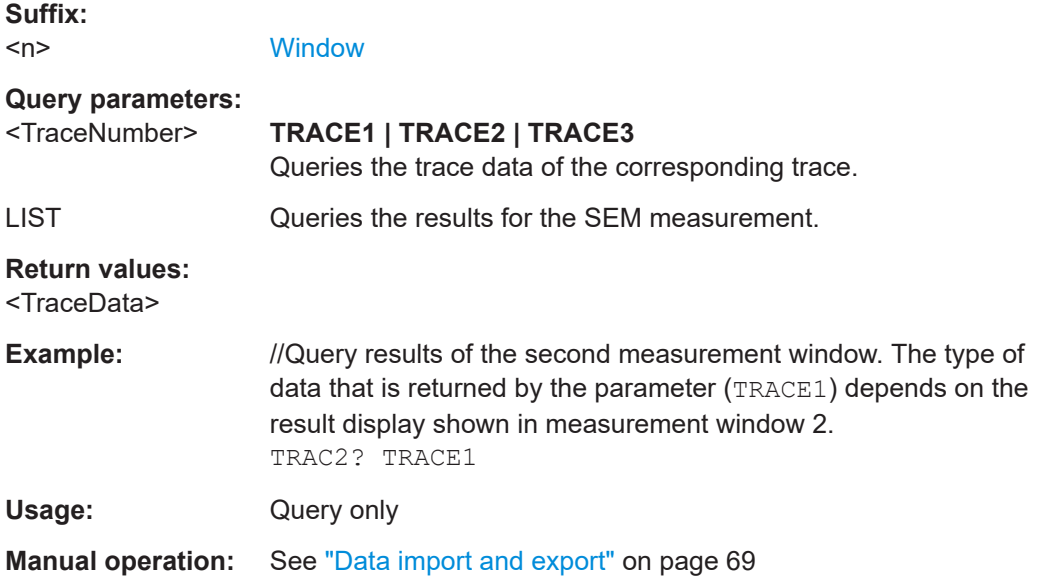

## <span id="page-105-0"></span>TRACe<n>[:DATA]:X? <Result>

Queries the horizontal trace data for each measurement point (x-axis values).

In combination with  $\text{TRACE} < n > [ : \text{DATA} ] ?$ , you can thus query the coordinates of each measurement point.

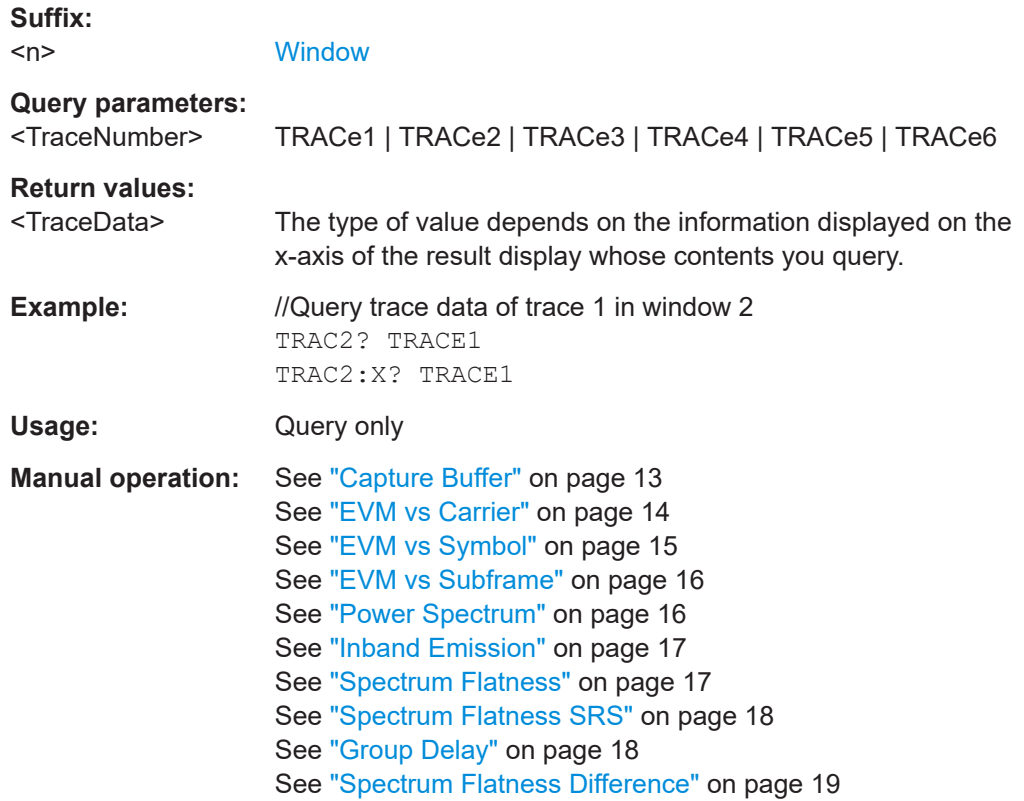

## **6.7 Numeric result readout**

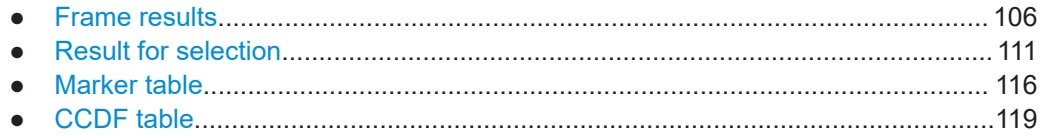

## **6.7.1 Frame results**

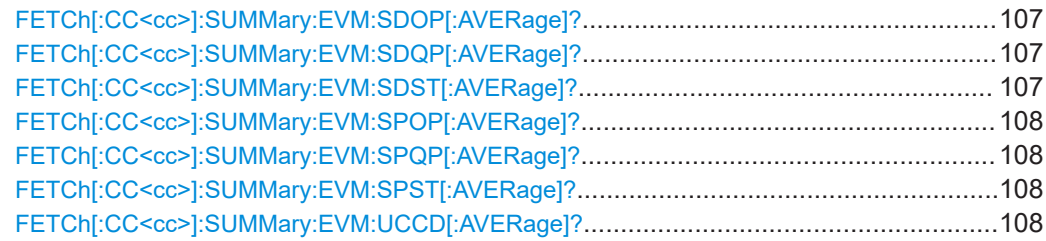

<span id="page-106-0"></span>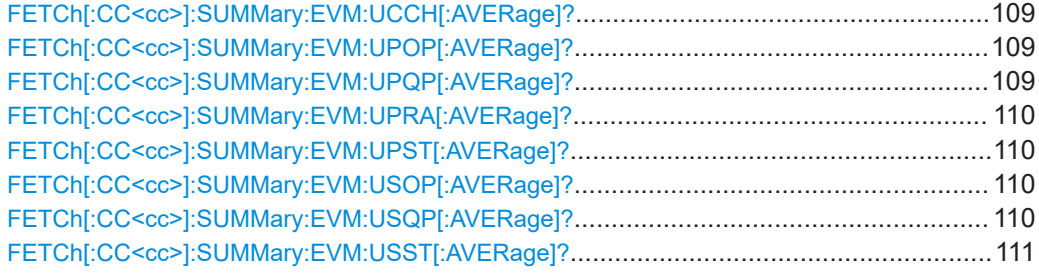

## **FETCh[:CC<cc>]:SUMMary:EVM:SDOP[:AVERage]?**

Queries the EVM of all DMRS PUSCH resource elements with 8PSK modulation.

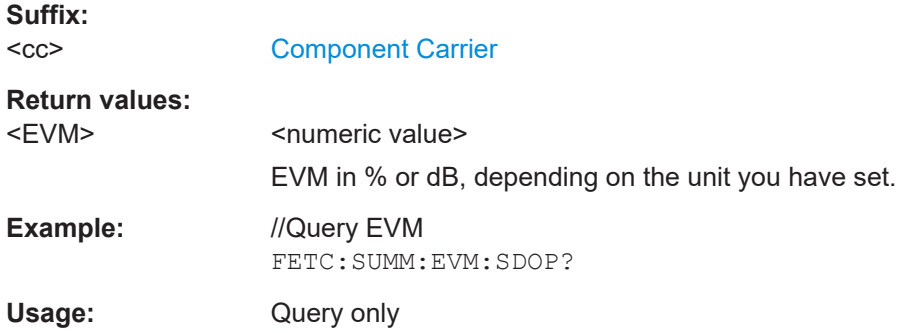

## **FETCh[:CC<cc>]:SUMMary:EVM:SDQP[:AVERage]?**

Queries the EVM of all DMRS PUSCH resource elements with QPSK modulation.

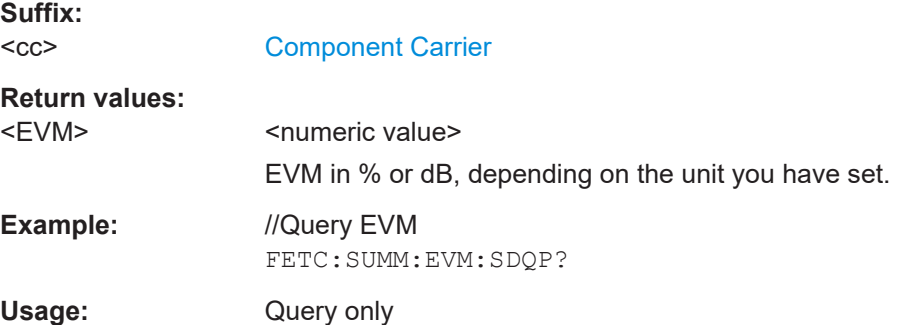

## **FETCh[:CC<cc>]:SUMMary:EVM:SDST[:AVERage]?**

Queries the EVM of all DMRS PUSCH resource elements with 16QAM modulation.

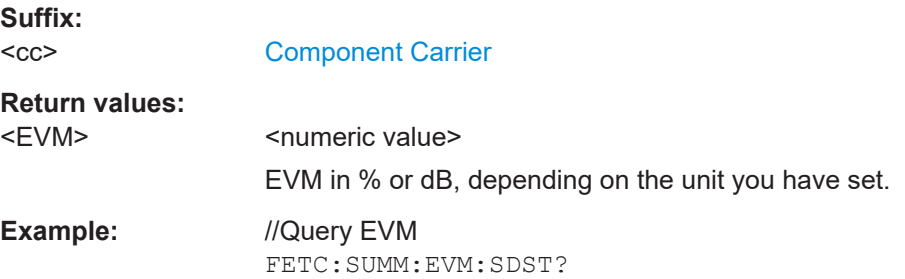

<span id="page-107-0"></span>Usage: Query only

## **FETCh[:CC<cc>]:SUMMary:EVM:SPOP[:AVERage]?**

Queries the EVM of all PUACH resource elements with 8PSK modulation.

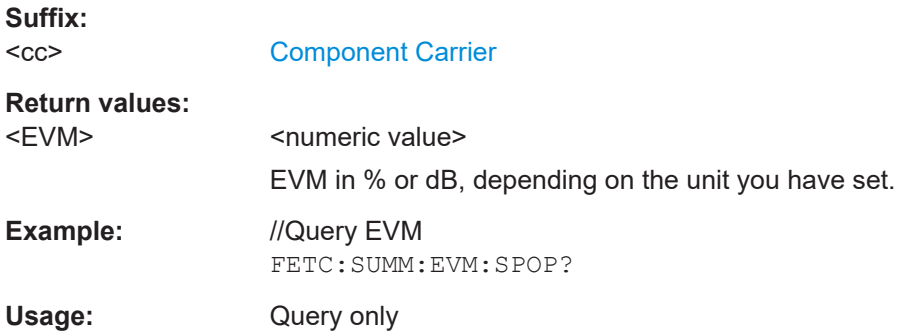

#### **FETCh[:CC<cc>]:SUMMary:EVM:SPQP[:AVERage]?**

Queries the EVM of all PUACH resource elements with QPSK modulation.

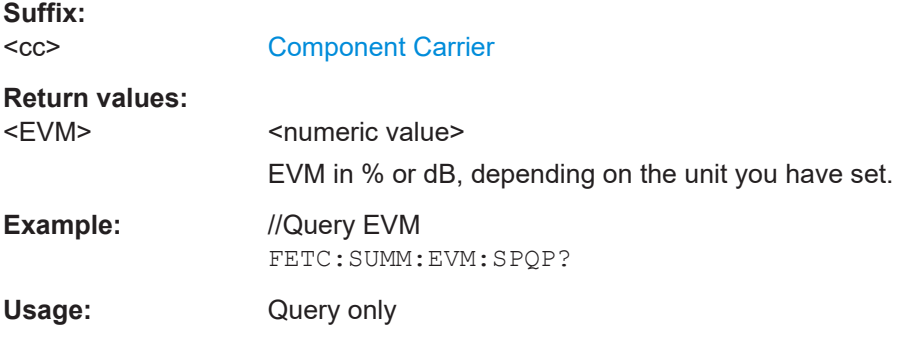

## **FETCh[:CC<cc>]:SUMMary:EVM:SPST[:AVERage]?**

Queries the EVM of all PUACH resource elements with 16QAM modulation.

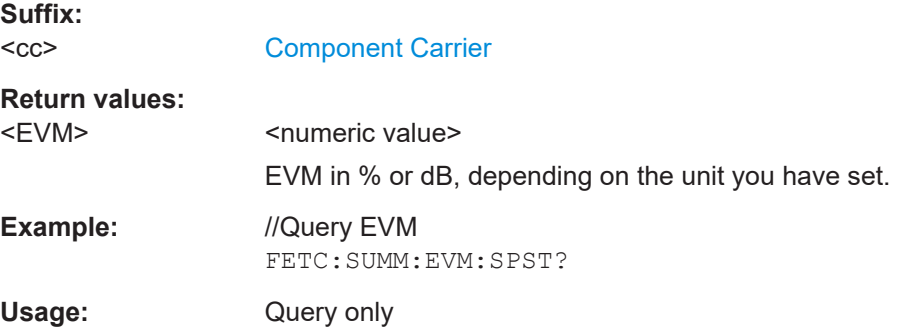

## **FETCh[:CC<cc>]:SUMMary:EVM:UCCD[:AVERage]?**

Queries the EVM of all DMRS PUCCH resource elements.
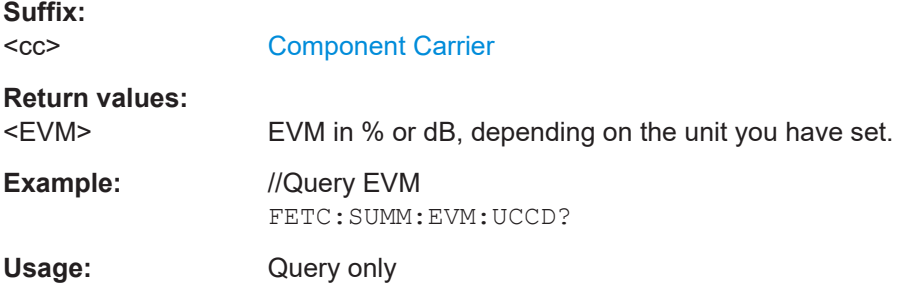

#### **FETCh[:CC<cc>]:SUMMary:EVM:UCCH[:AVERage]?**

Queries the EVM of all PUCCH resource elements.

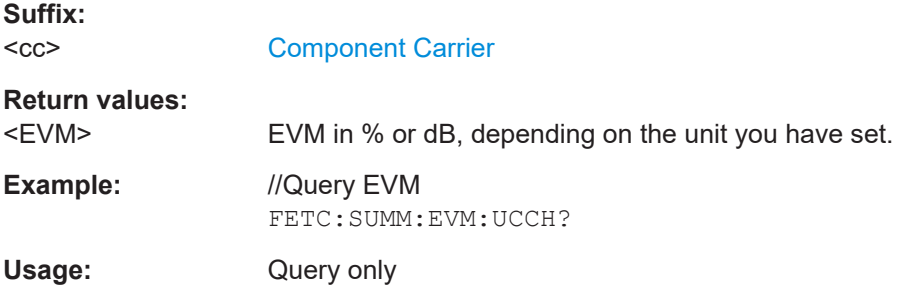

# **FETCh[:CC<cc>]:SUMMary:EVM:UPOP[:AVERage]?**

Queries the EVM of all PUACH resource elements with 8PSK modulation.

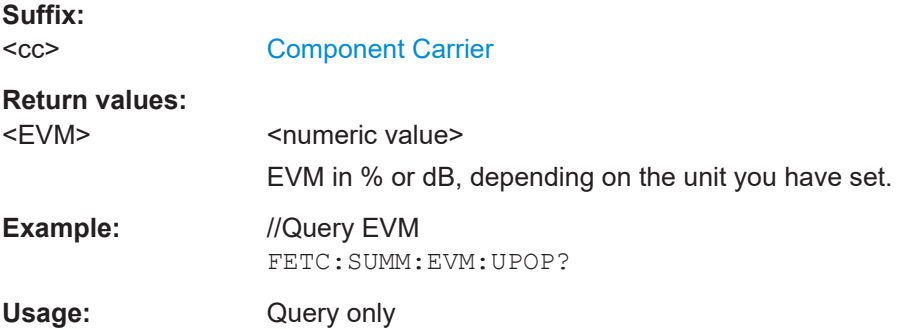

#### **FETCh[:CC<cc>]:SUMMary:EVM:UPQP[:AVERage]?**

Queries the EVM of all PUACH resource elements with QPSK modulation.

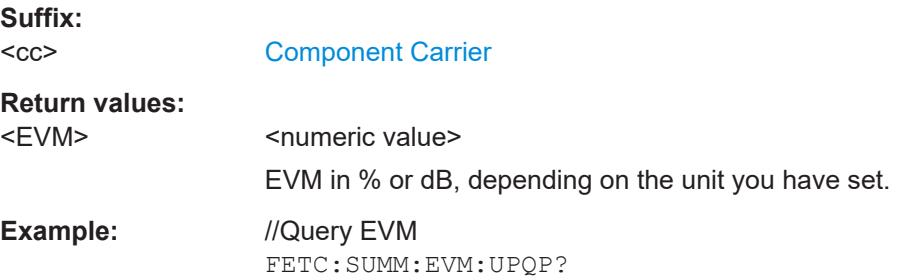

Usage: Query only

#### **FETCh[:CC<cc>]:SUMMary:EVM:UPRA[:AVERage]?**

Queries the EVM of all PRACH resource elements.

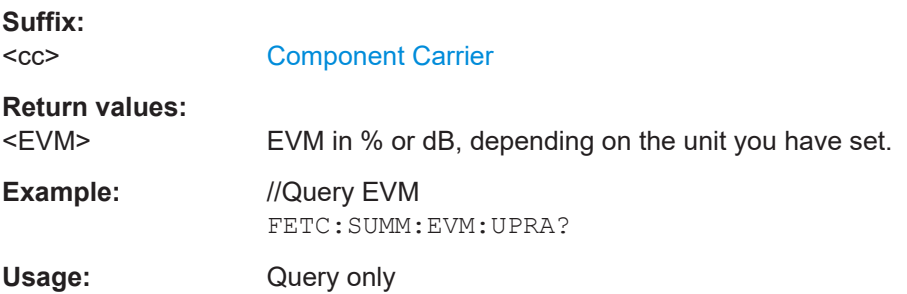

#### **FETCh[:CC<cc>]:SUMMary:EVM:UPST[:AVERage]?**

Queries the EVM of all PUACH resource elements with 16QAM modulation.

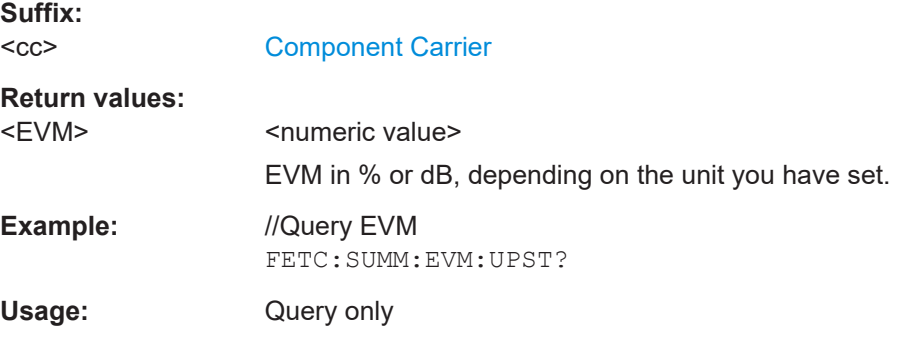

### **FETCh[:CC<cc>]:SUMMary:EVM:USOP[:AVERage]?**

Queries the EVM of all PUSCH resource elements with 8PSK modulation.

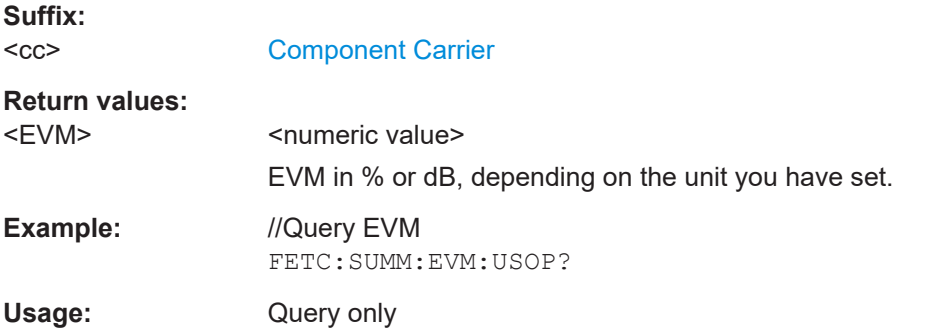

#### **FETCh[:CC<cc>]:SUMMary:EVM:USQP[:AVERage]?**

Queries the EVM of all PUSCH resource elements with QPSK modulation.

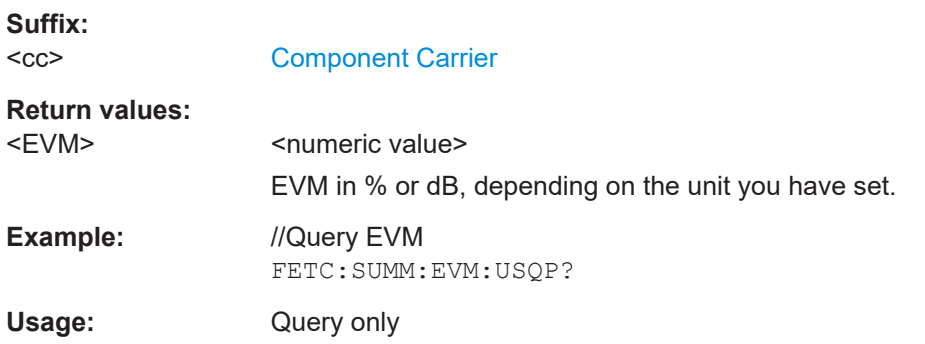

# **FETCh[:CC<cc>]:SUMMary:EVM:USST[:AVERage]?**

Queries the EVM of all PUSCH resource elements with 16QAM modulation.

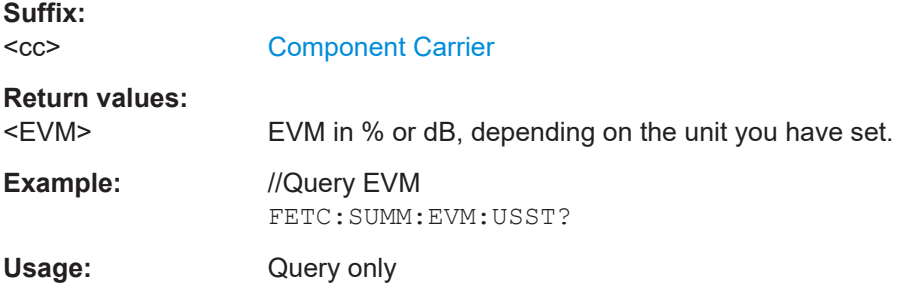

# **6.7.2 Result for selection**

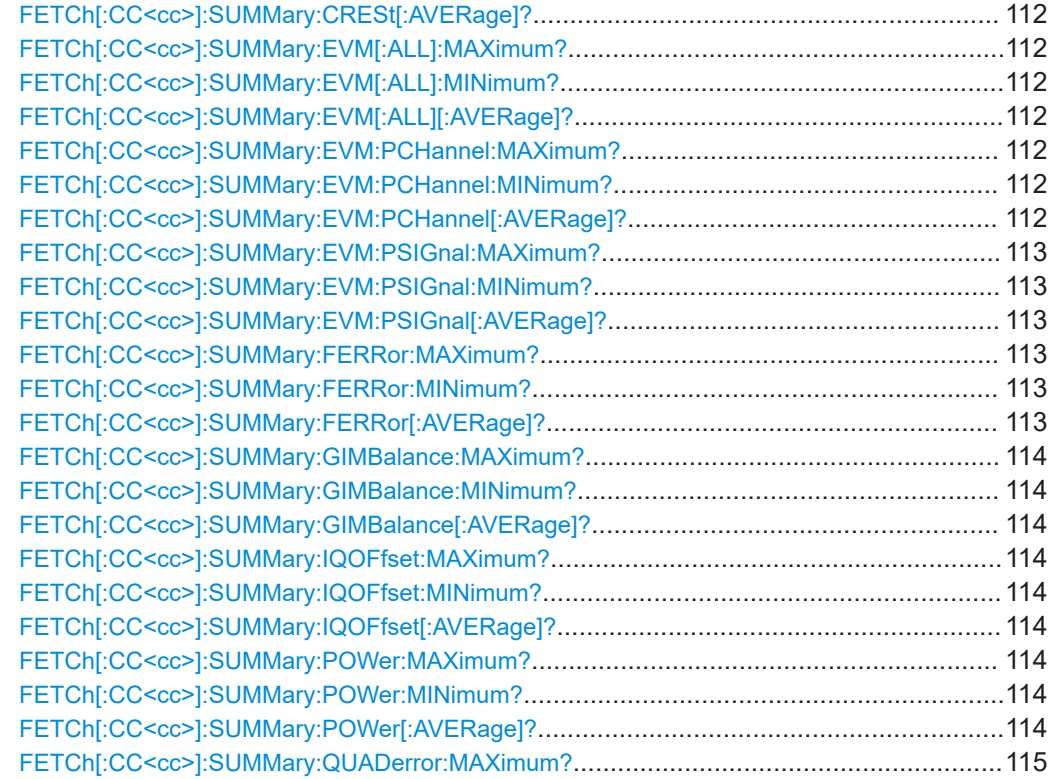

<span id="page-111-0"></span>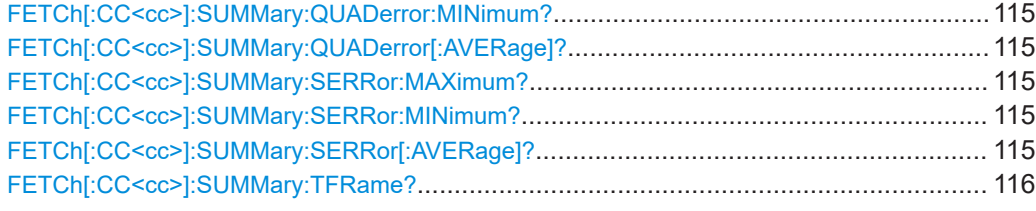

#### **FETCh[:CC<cc>]:SUMMary:CRESt[:AVERage]?**

Queries the average crest factor as shown in the result summary.

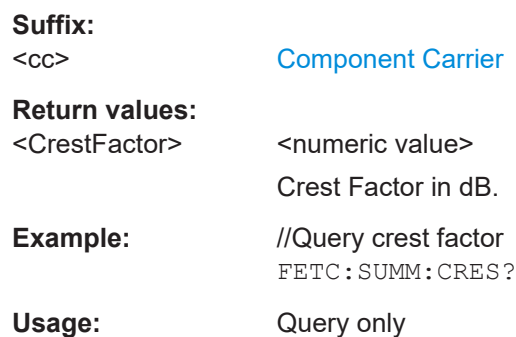

# **FETCh[:CC<cc>]:SUMMary:EVM[:ALL]:MAXimum? FETCh[:CC<cc>]:SUMMary:EVM[:ALL]:MINimum? FETCh[:CC<cc>]:SUMMary:EVM[:ALL][:AVERage]?**

Queries the EVM of all resource elements.

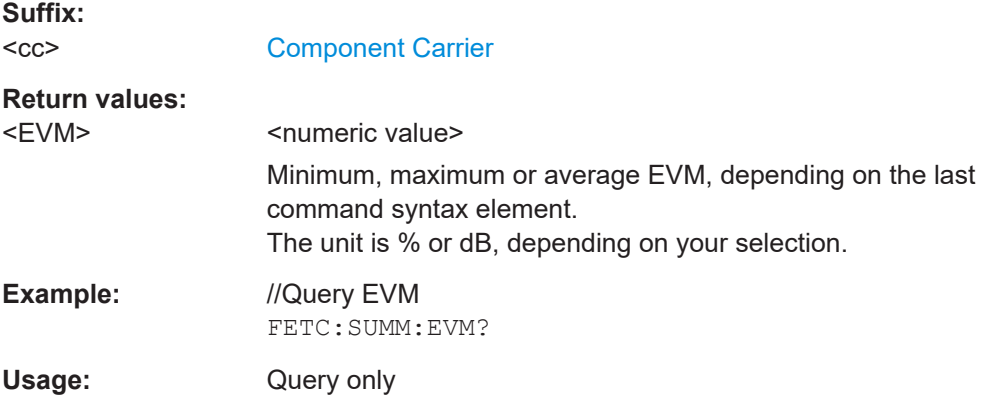

# **FETCh[:CC<cc>]:SUMMary:EVM:PCHannel:MAXimum? FETCh[:CC<cc>]:SUMMary:EVM:PCHannel:MINimum? FETCh[:CC<cc>]:SUMMary:EVM:PCHannel[:AVERage]?**

Queries the EVM of all physical channel resource elements.

**Suffix:**   $<$ c $<$ 

[Component Carrier](#page-76-0)

<span id="page-112-0"></span>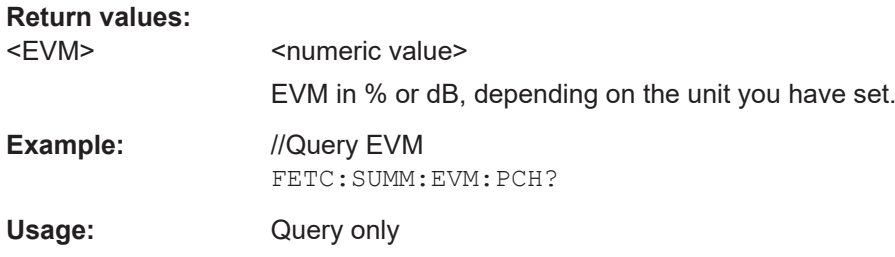

# **FETCh[:CC<cc>]:SUMMary:EVM:PSIGnal:MAXimum? FETCh[:CC<cc>]:SUMMary:EVM:PSIGnal:MINimum? FETCh[:CC<cc>]:SUMMary:EVM:PSIGnal[:AVERage]?**

Queries the EVM of all physical signal resource elements.

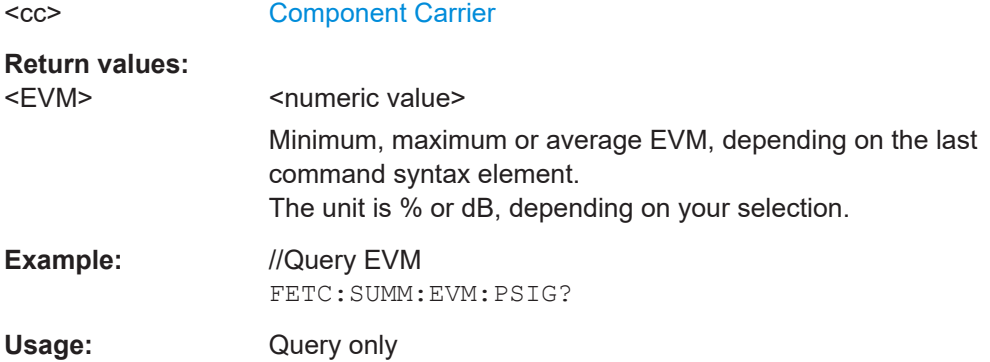

# **FETCh[:CC<cc>]:SUMMary:FERRor:MAXimum? FETCh[:CC<cc>]:SUMMary:FERRor:MINimum? FETCh[:CC<cc>]:SUMMary:FERRor[:AVERage]?**

Queries the frequency error.

**Suffix:** 

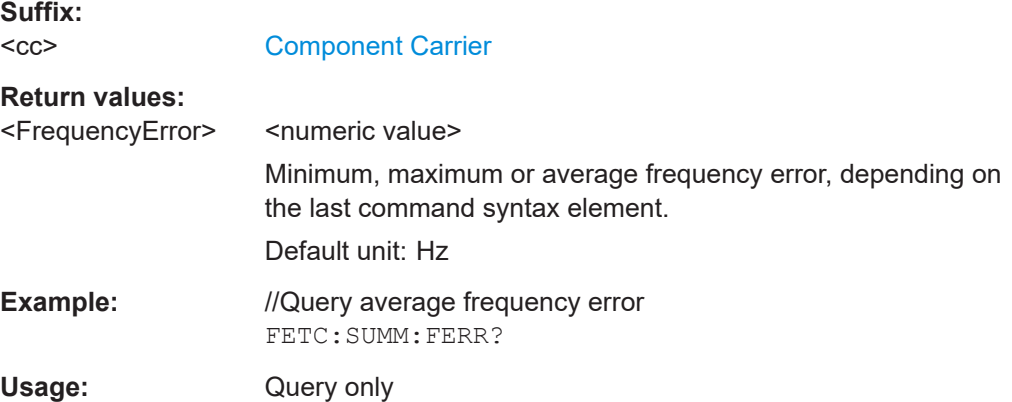

# <span id="page-113-0"></span>**FETCh[:CC<cc>]:SUMMary:GIMBalance:MAXimum? FETCh[:CC<cc>]:SUMMary:GIMBalance:MINimum? FETCh[:CC<cc>]:SUMMary:GIMBalance[:AVERage]?**

Queries the I/Q gain imbalance.

**Suffix:**   $<$ c $<$ 

[Component Carrier](#page-76-0)

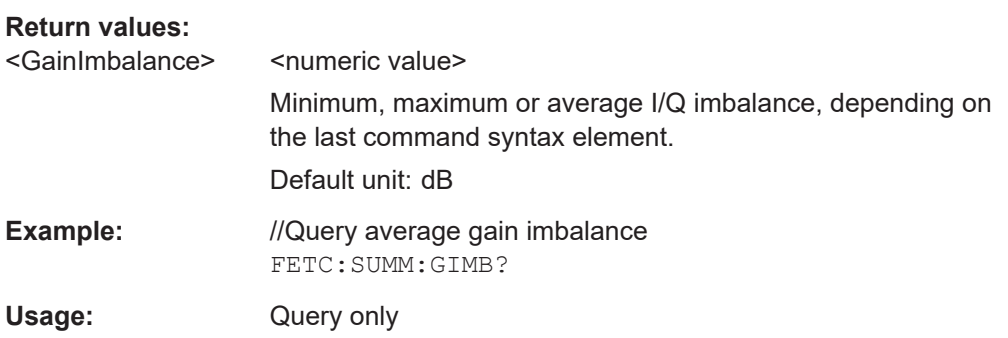

# **FETCh[:CC<cc>]:SUMMary:IQOFfset:MAXimum? FETCh[:CC<cc>]:SUMMary:IQOFfset:MINimum? FETCh[:CC<cc>]:SUMMary:IQOFfset[:AVERage]?**

Queries the I/Q offset.

**Suffix:**   $<$ c $<$ 

[Component Carrier](#page-76-0)

**Return values:** 

<IQOffset>
<numeric value>

Minimum, maximum or average I/Q offset, depending on the last command syntax element.

Default unit: dB

**Example:** //Query average IQ offset FETC:SUMM:IQOF?

Usage: Query only

# **FETCh[:CC<cc>]:SUMMary:POWer:MAXimum? FETCh[:CC<cc>]:SUMMary:POWer:MINimum? FETCh[:CC<cc>]:SUMMary:POWer[:AVERage]?**

Queries the total power.

**Suffix:**   $<$ c $<$ 

[Component Carrier](#page-76-0)

<span id="page-114-0"></span>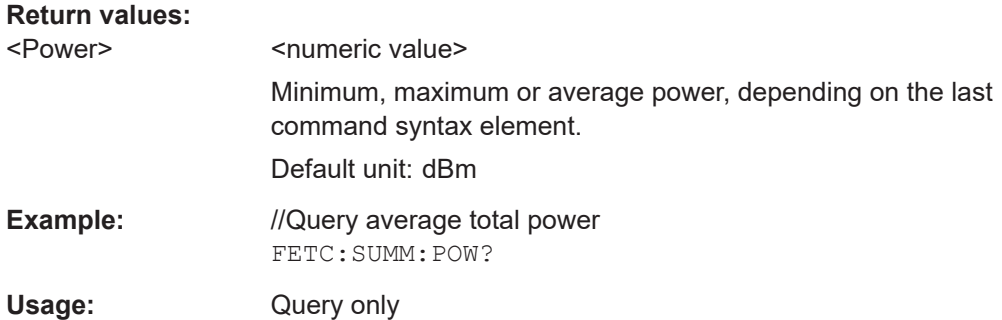

# **FETCh[:CC<cc>]:SUMMary:QUADerror:MAXimum? FETCh[:CC<cc>]:SUMMary:QUADerror:MINimum? FETCh[:CC<cc>]:SUMMary:QUADerror[:AVERage]?**

Queries the quadrature error.

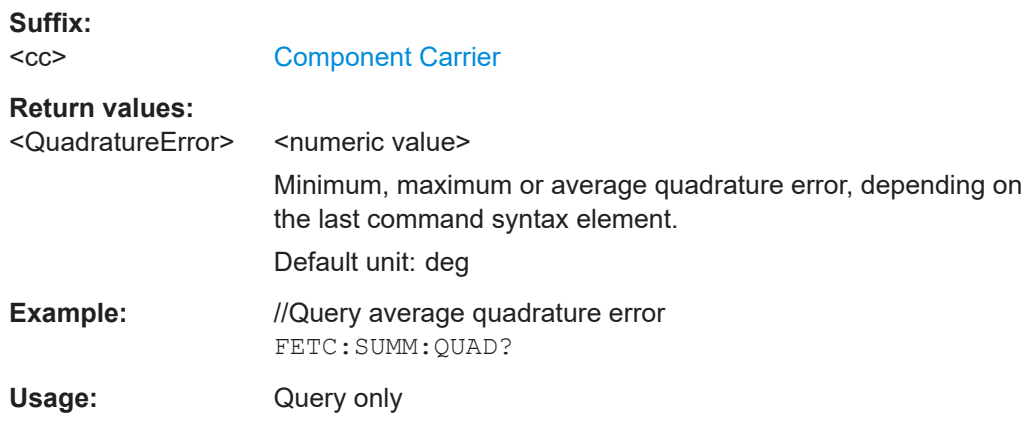

### **FETCh[:CC<cc>]:SUMMary:SERRor:MAXimum? FETCh[:CC<cc>]:SUMMary:SERRor:MINimum? FETCh[:CC<cc>]:SUMMary:SERRor[:AVERage]?**

Queries the sampling error.

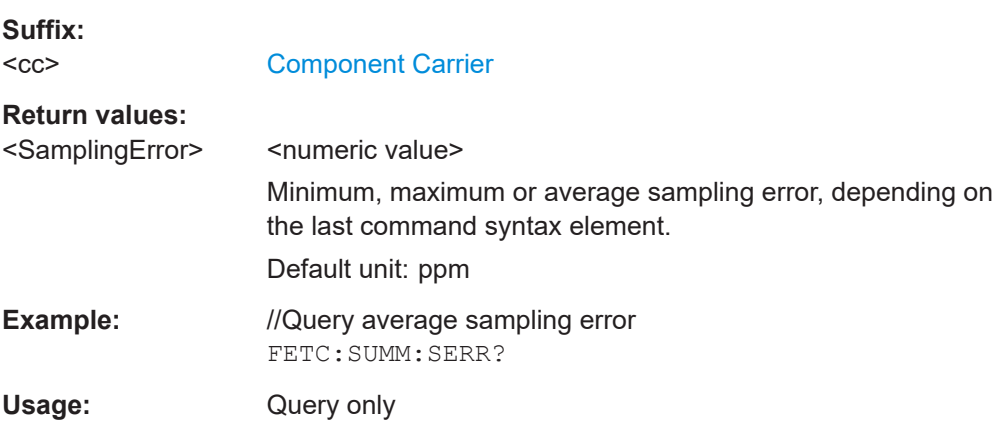

#### <span id="page-115-0"></span>**FETCh[:CC<cc>]:SUMMary:TFRame?**

Queries the (sub)frame start offset as shown in the capture buffer.

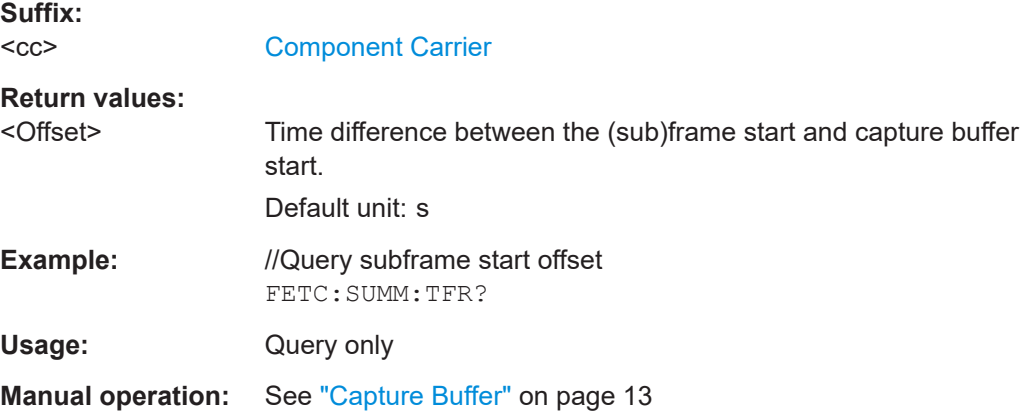

# **6.7.3 Marker table**

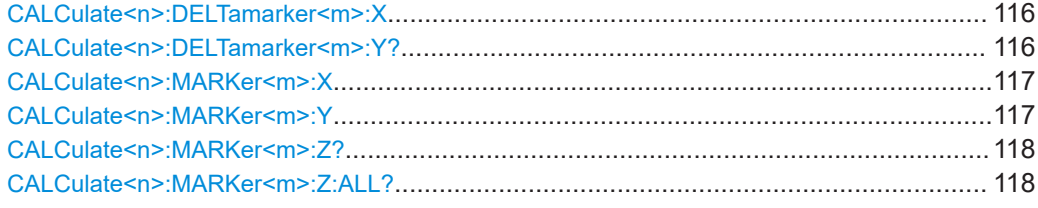

#### **CALCulate<n>:DELTamarker<m>:X** <Position>

Moves a delta marker to a particular coordinate on the x-axis.

If necessary, the command activates the delta marker and positions a reference marker to the peak power.

#### **Suffix:**

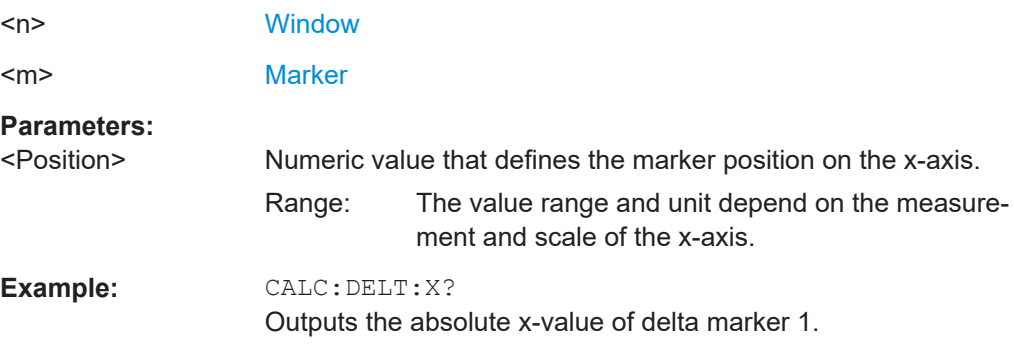

## **CALCulate<n>:DELTamarker<m>:Y?**

Queries the position of a deltamarker on the y-axis.

If necessary, the command activates the deltamarker first.

<span id="page-116-0"></span>To get a valid result, you have to perform a complete measurement with synchronization to the end of the measurement before reading out the result. This is only possible for single measurement mode.

Note that result displays with a third aspect (for example "EVM vs Symbol x Carrier") do not support deltamarkers.

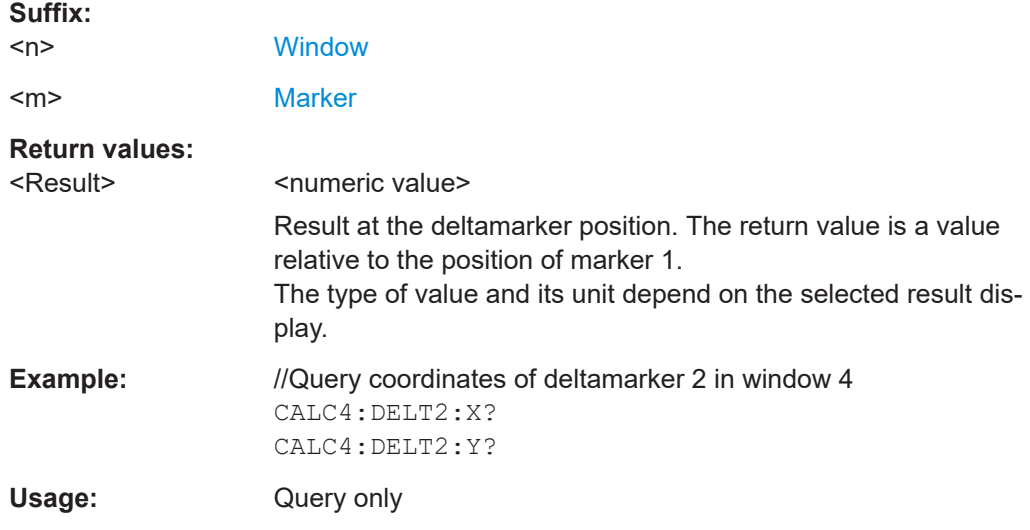

#### **CALCulate<n>:MARKer<m>:X** <Position>

Moves a marker to a specific coordinate on the x-axis.

If necessary, the command activates the marker.

If the marker has been used as a delta marker, the command turns it into a normal marker.

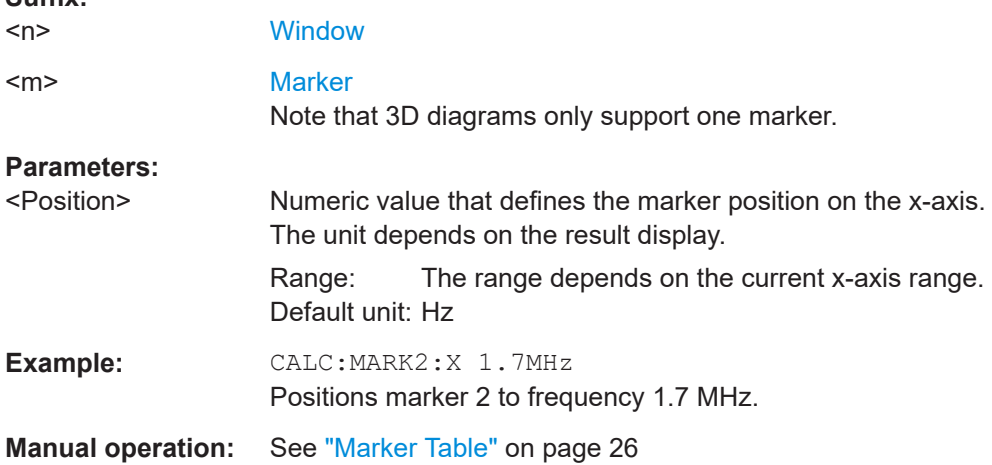

#### CALCulate<n>:MARKer<m>:Y<Result>

Queries the position of a marker on the y-axis.

**Suffix:** 

<span id="page-117-0"></span>In result displays with a third aspect (for example "EVM vs Symbol x Carrier"), you can also use the command to define the position of the marker on the y-axis.

If necessary, the command activates the marker first.

To get a valid result, you have to perform a complete measurement with synchronization to the end of the measurement before reading out the result. This is only possible for single measurement mode.

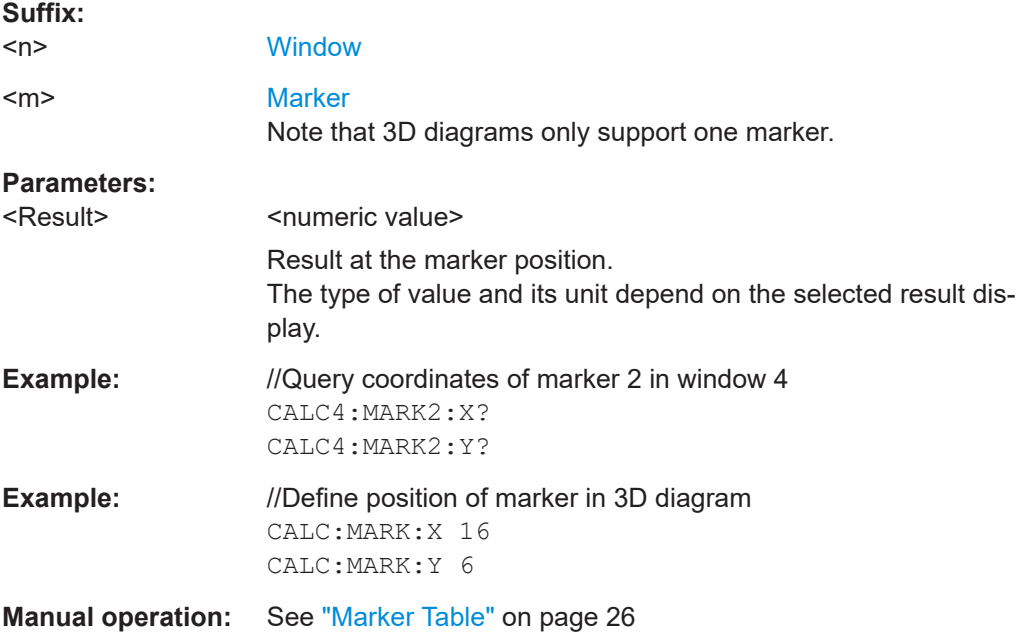

#### **CALCulate<n>:MARKer<m>:Z?**

Queries the marker position on the z-axis of three-dimensional result displays.

Returns the type of value displayed in the selected result display (EVM or Power).

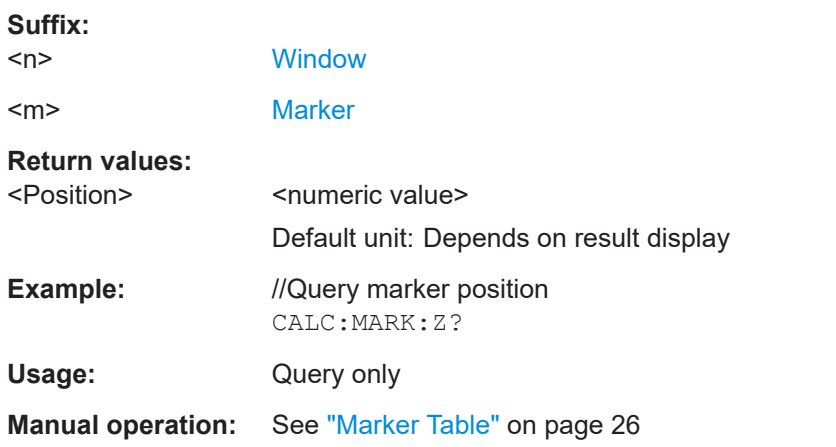

#### **CALCulate<n>:MARKer<m>:Z:ALL?**

Queries the marker position on the z-axis of three-dimensional result displays.

Instead of returning a certain type of value (EVM **or** Power), which is possible with [CALCulate<n>:MARKer<m>:Z?](#page-117-0), this command returns all types of values (EVM **and** Power), regardless of the result display type.

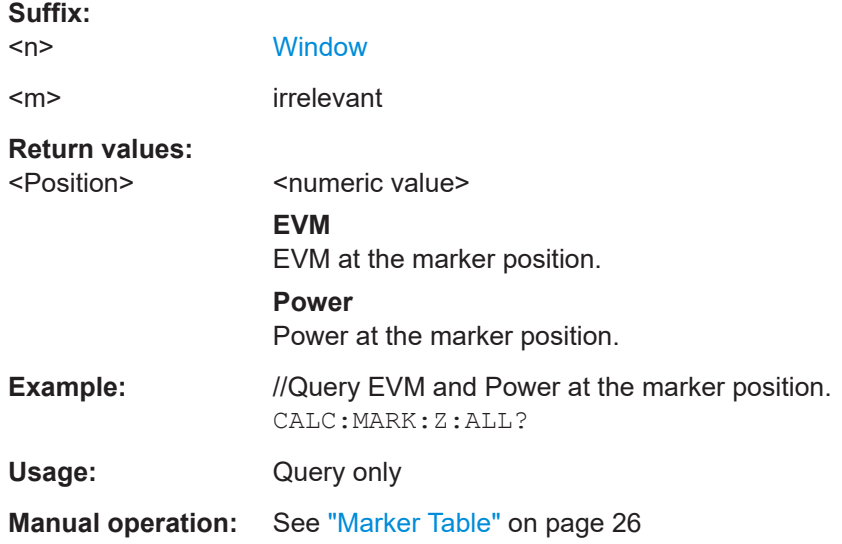

# **6.7.4 CCDF table**

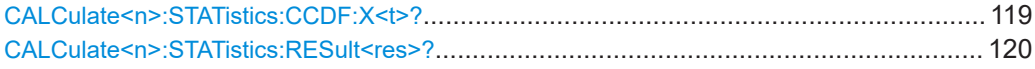

#### **CALCulate<n>:STATistics:CCDF:X<t>?** <Probability>

Queries the results of the CCDF.

#### **Suffix:**   $<sub>n</sub>$ </sub>

**[Window](#page-76-0)** 

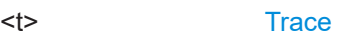

**Query parameters:** 

<Probability> **P0\_01** Level value for 0.01 % probability **P0\_1** Level value for 0.1 % probability **P1** P1: Level value for 1 % probability **P10** Level value for 10 % probability

### **Return values:**

<CCDF Result>

**Example:** CALC:STAT:CCDF:X1? P10 Returns the level values that are over 10 % above the mean value.

<span id="page-119-0"></span>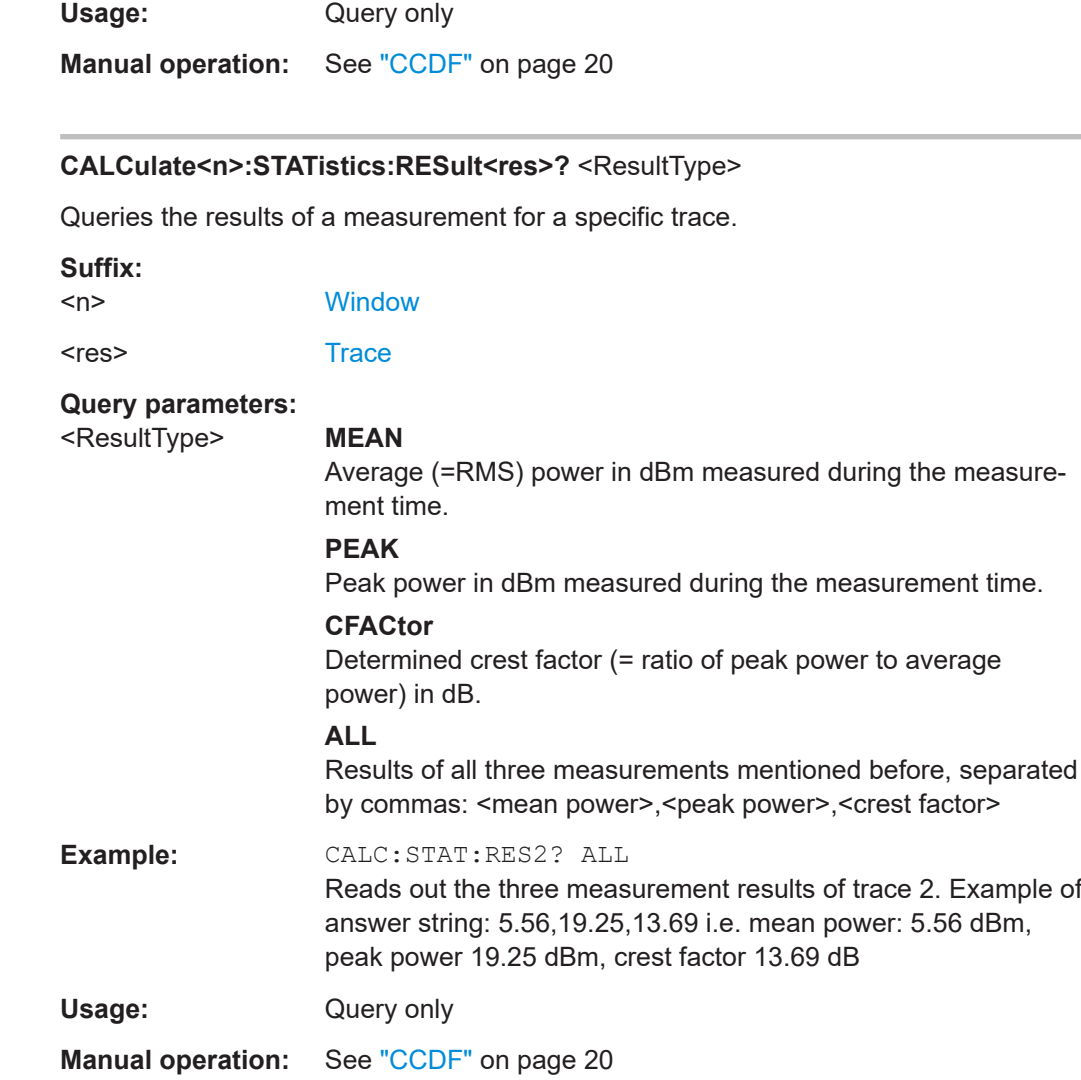

# **6.8 Limit check result readout**

● Limits for numerical result display.........................................................................120

# **6.8.1 Limits for numerical result display**

[CALCulate<n>:LIMit<li>\[:CC<cc>\]:SUMMary:EVM\[:ALL\]:MAXimum:RESult?](#page-120-0)....................... 121 [CALCulate<n>:LIMit<li>\[:CC<cc>\]:SUMMary:EVM\[:ALL\]\[:AVERage\]:RESult?](#page-120-0)...................... 121 [CALCulate<n>:LIMit<li>\[:CC<cc>\]:SUMMary:EVM:PCHannel:MAXimum:RESult?](#page-120-0)................121 [CALCulate<n>:LIMit<li>\[:CC<cc>\]:SUMMary:EVM:PCHannel\[:AVERage\]:RESult?](#page-120-0)............... 121 [CALCulate<n>:LIMit<li>\[:CC<cc>\]:SUMMary:EVM:PSIGnal:MAXimum:RESult?](#page-121-0)...................122 [CALCulate<n>:LIMit<li>\[:CC<cc>\]:SUMMary:EVM:PSIGnal\[:AVERage\]:RESult?](#page-121-0)..................122 [CALCulate<n>:LIMit<li>\[:CC<cc>\]:SUMMary:FERRor:MAXimum:RESult?](#page-121-0)...........................122 [CALCulate<n>:LIMit<li>\[:CC<cc>\]:SUMMary:FERRor\[:AVERage\]:RESult?](#page-121-0)........................... 122

<span id="page-120-0"></span>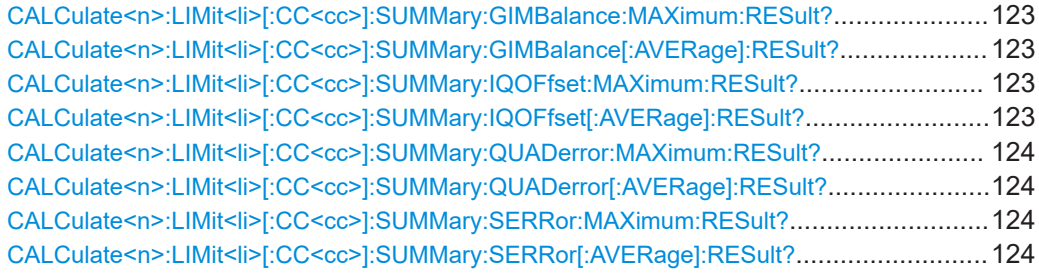

# **CALCulate<n>:LIMit<li>[:CC<cc>]:SUMMary:EVM[:ALL]:MAXimum:RESult? CALCulate<n>:LIMit<li>[:CC<cc>]:SUMMary:EVM[:ALL][:AVERage]:RESult?**

Queries the results of the EVM limit check of all resource elements.

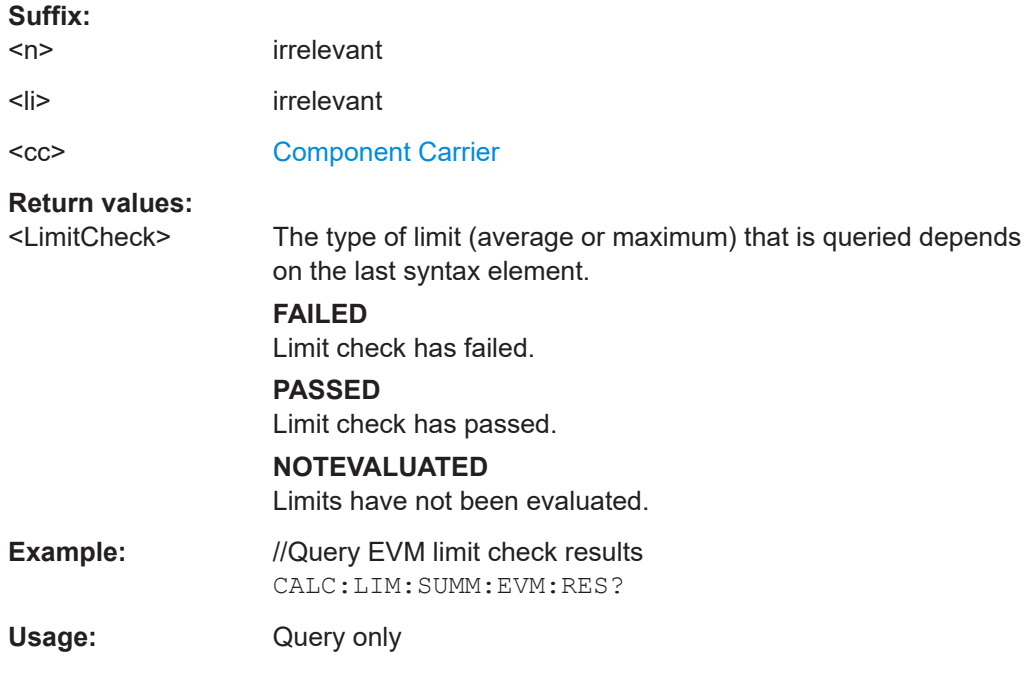

# **CALCulate<n>:LIMit<li>[:CC<cc>]:SUMMary:EVM:PCHannel:MAXimum:RESult? CALCulate<n>:LIMit<li>[:CC<cc>]:SUMMary:EVM:PCHannel[:AVERage]:RESult?**

Queries the results of the EVM limit check of all physical channel resource elements.

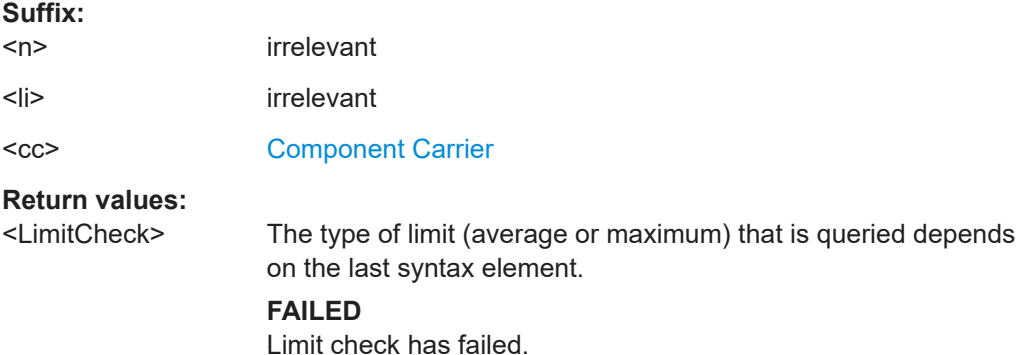

<span id="page-121-0"></span>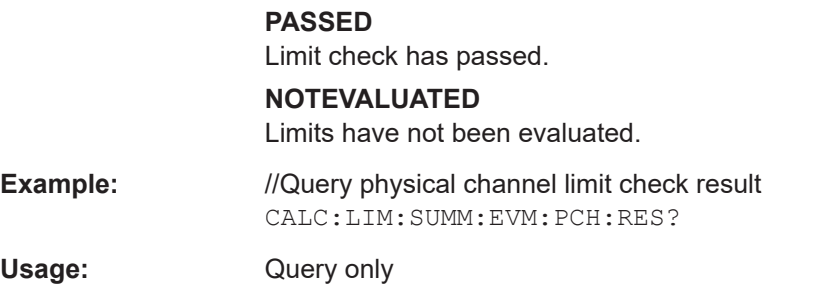

# **CALCulate<n>:LIMit<li>[:CC<cc>]:SUMMary:EVM:PSIGnal:MAXimum:RESult? CALCulate<n>:LIMit<li>[:CC<cc>]:SUMMary:EVM:PSIGnal[:AVERage]:RESult?**

Queries the results of the EVM limit check of all physical signal resource elements.

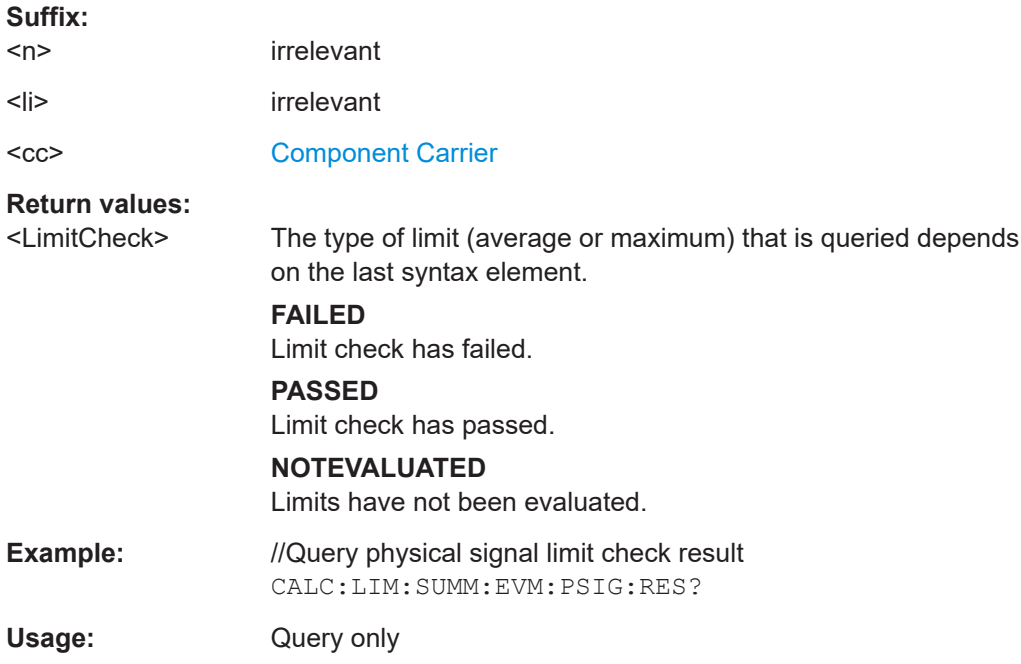

### **CALCulate<n>:LIMit<li>[:CC<cc>]:SUMMary:FERRor:MAXimum:RESult? CALCulate<n>:LIMit<li>[:CC<cc>]:SUMMary:FERRor[:AVERage]:RESult?**

Queries the result of the frequency error limit check.

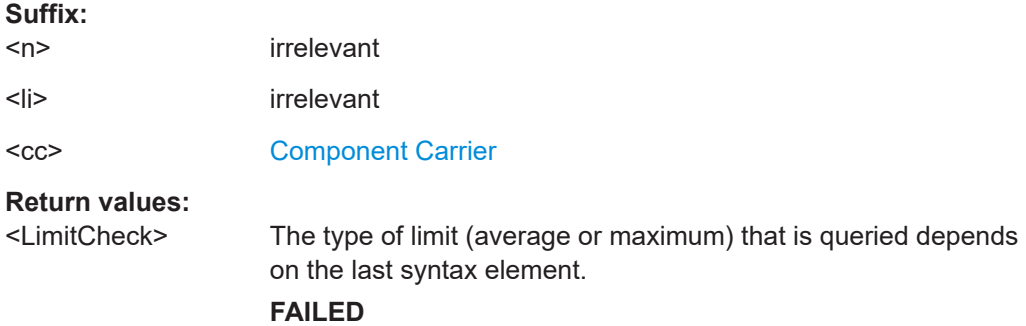

Limit check has failed.

<span id="page-122-0"></span>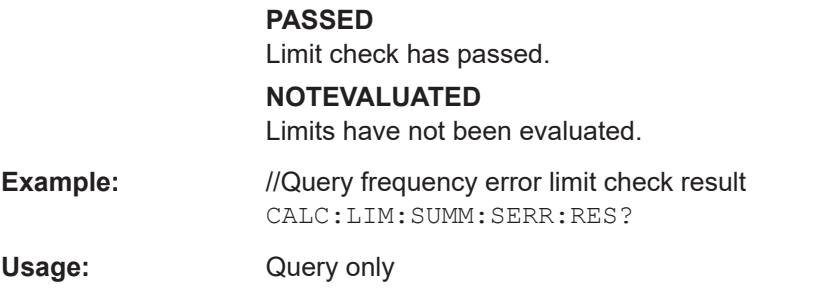

# **CALCulate<n>:LIMit<li>[:CC<cc>]:SUMMary:GIMBalance:MAXimum:RESult? CALCulate<n>:LIMit<li>[:CC<cc>]:SUMMary:GIMBalance[:AVERage]:RESult?**

Queries the result of the gain imbalance limit check. **Suffix:** 

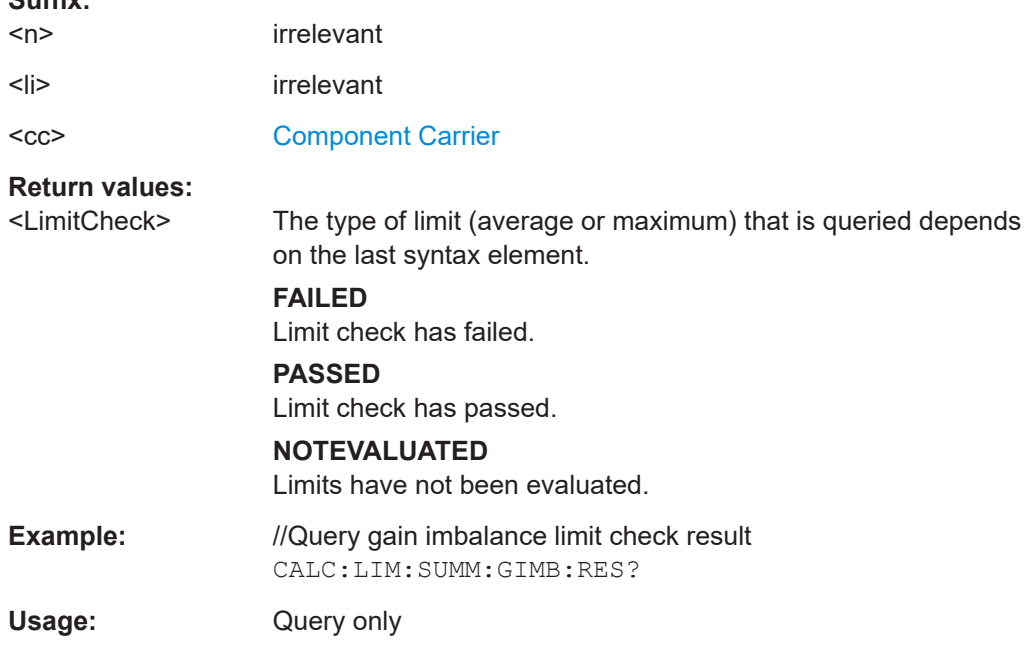

# **CALCulate<n>:LIMit<li>[:CC<cc>]:SUMMary:IQOFfset:MAXimum:RESult? CALCulate<n>:LIMit<li>[:CC<cc>]:SUMMary:IQOFfset[:AVERage]:RESult?**

Queries the result of the I/Q offset limit check.

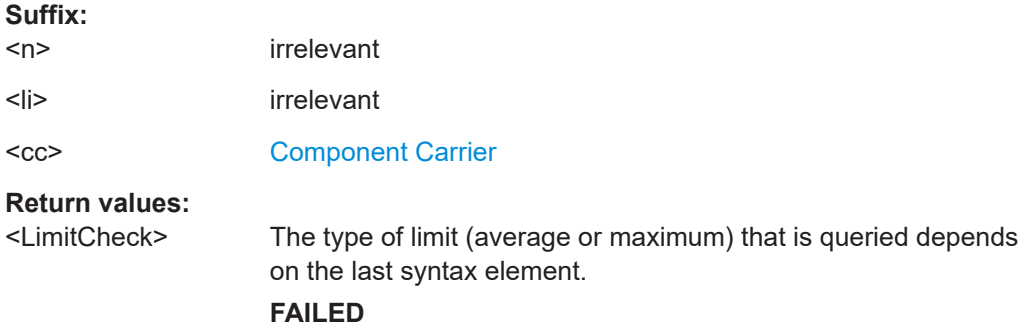

Limit check has failed.

<span id="page-123-0"></span>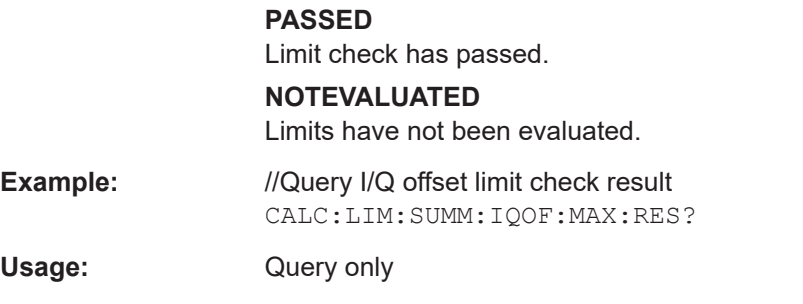

# **CALCulate<n>:LIMit<li>[:CC<cc>]:SUMMary:QUADerror:MAXimum:RESult? CALCulate<n>:LIMit<li>[:CC<cc>]:SUMMary:QUADerror[:AVERage]:RESult?**

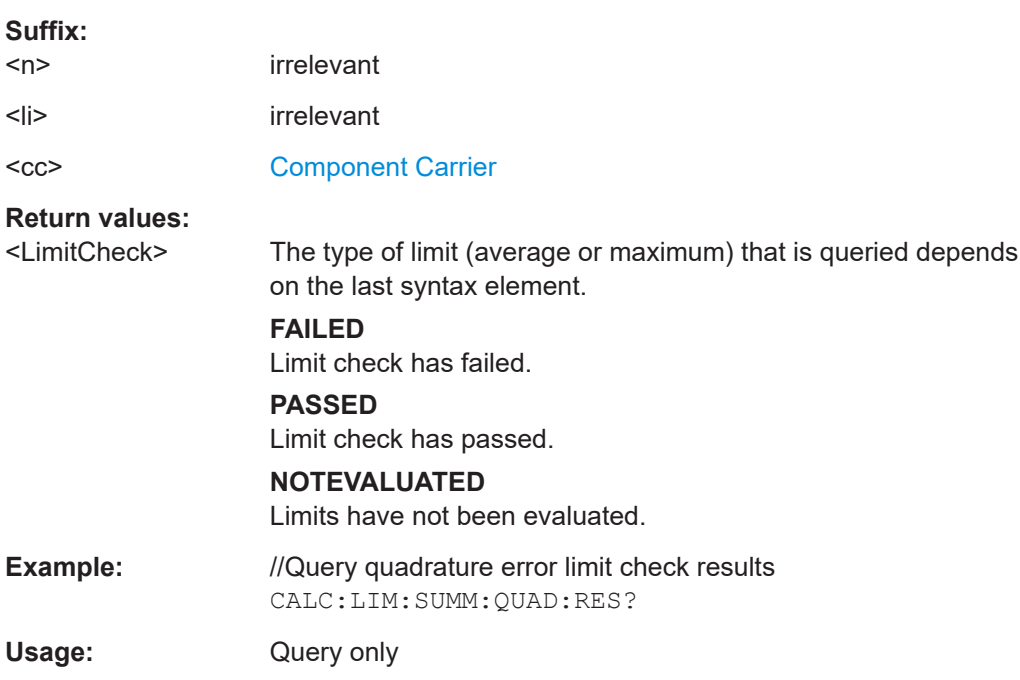

Queries the result of the quadrature error limit check.

# **CALCulate<n>:LIMit<li>[:CC<cc>]:SUMMary:SERRor:MAXimum:RESult? CALCulate<n>:LIMit<li>[:CC<cc>]:SUMMary:SERRor[:AVERage]:RESult?**

Queries the results of the sampling error limit check.

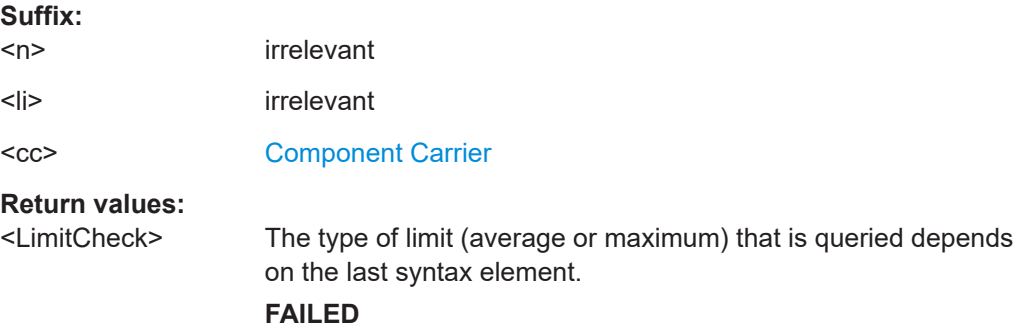

Limit check has failed.

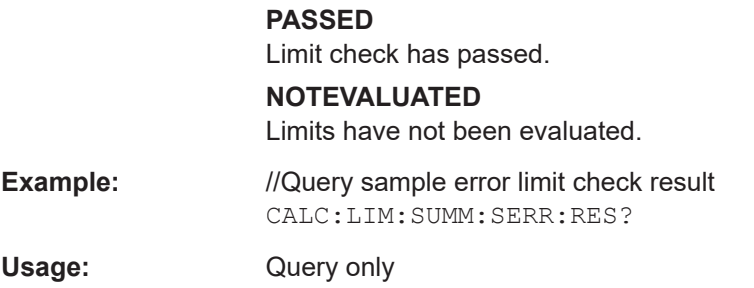

# **6.9 Configuration**

# **6.9.1 General configuration**

The following remote control command control general configration of the application.

The remote control commands to select the result displays for I/Q measurements are described in [Chapter 6.4, "Screen layout", on page 83.](#page-82-0)

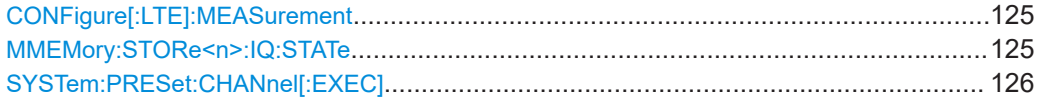

#### **CONFigure[:LTE]:MEASurement** <Measurement>

Selects the measurement.

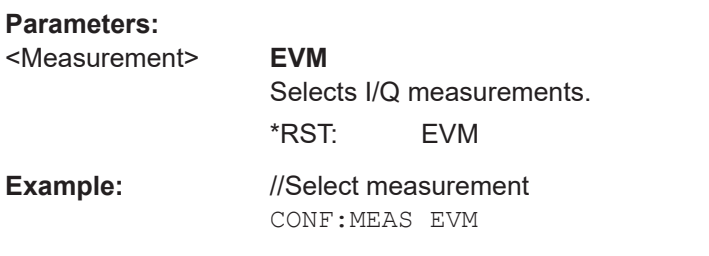

**Manual operation:** See ["Select Measurement"](#page-28-0) on page 29

#### **MMEMory:STORe<n>:IQ:STATe** <Value>,<FileName>

Saves I/Q data to a file.

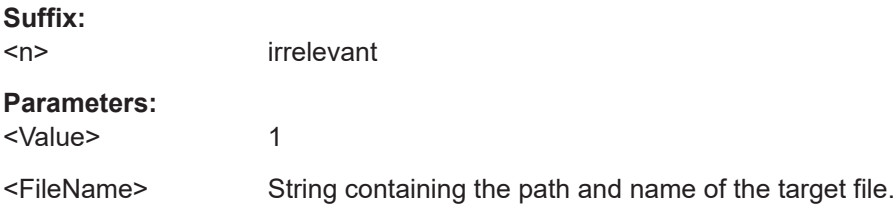

<span id="page-125-0"></span>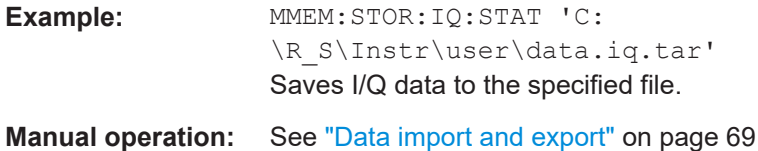

# **SYSTem:PRESet:CHANnel[:EXEC]**

Restores the default software settings in the current channel.

Use INST: SEL to select the channel.

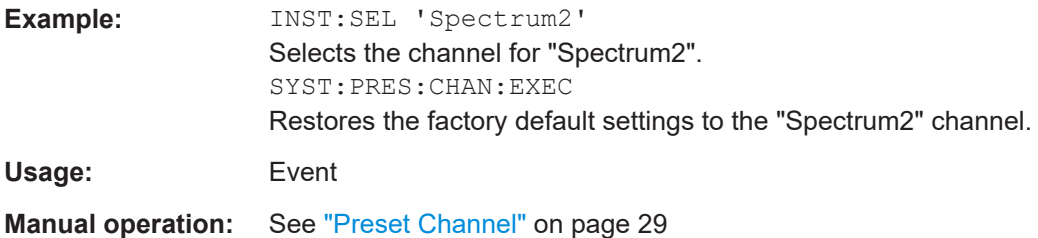

# **6.9.2 I/Q measurements**

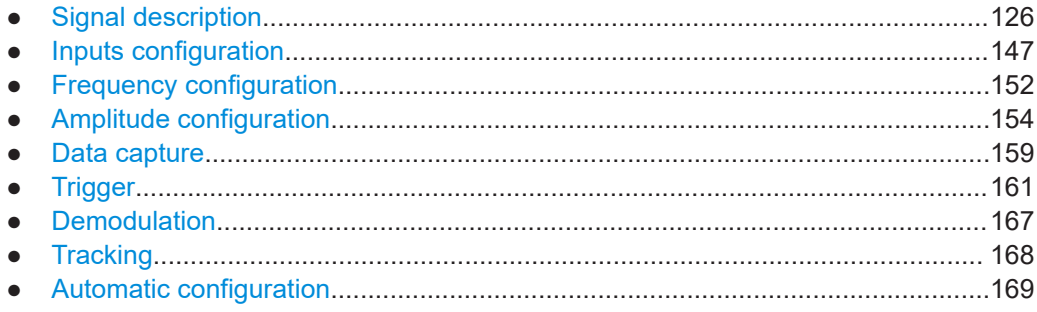

# **6.9.2.1 Signal description**

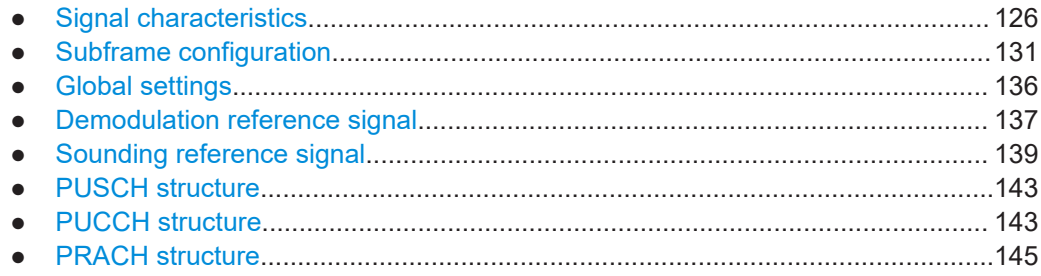

### **Signal characteristics**

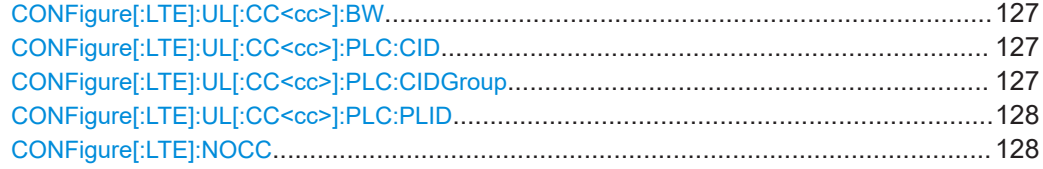

<span id="page-126-0"></span>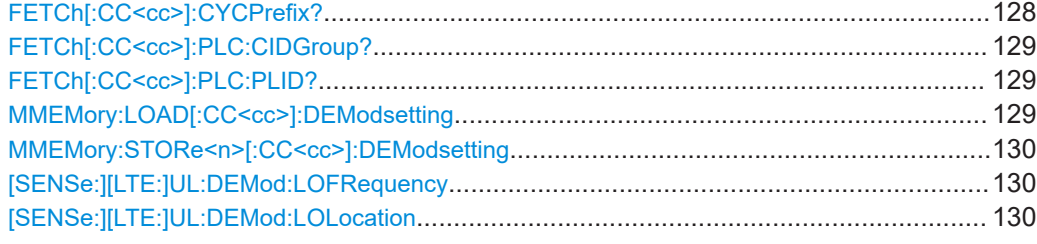

### **CONFigure[:LTE]:UL[:CC<cc>]:BW** <Bandwidth>

Selects the channel bandwidth.

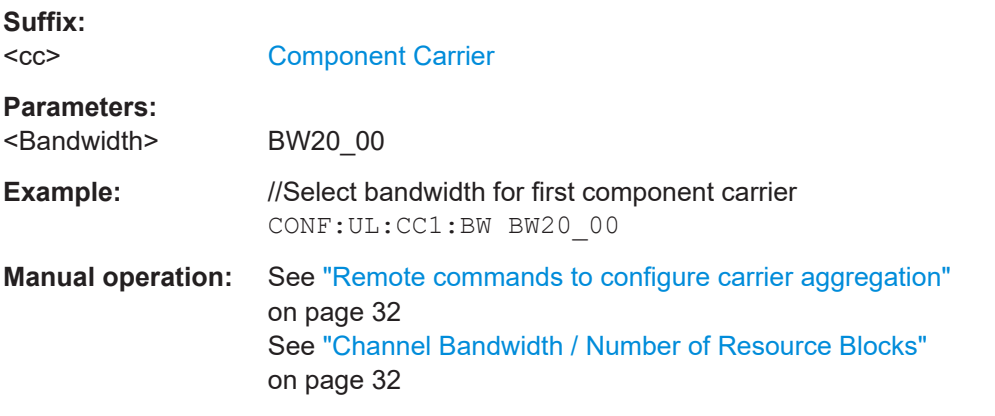

# **CONFigure[:LTE]:UL[:CC<cc>]:PLC:CID** <CellID>

Defines the cell ID.

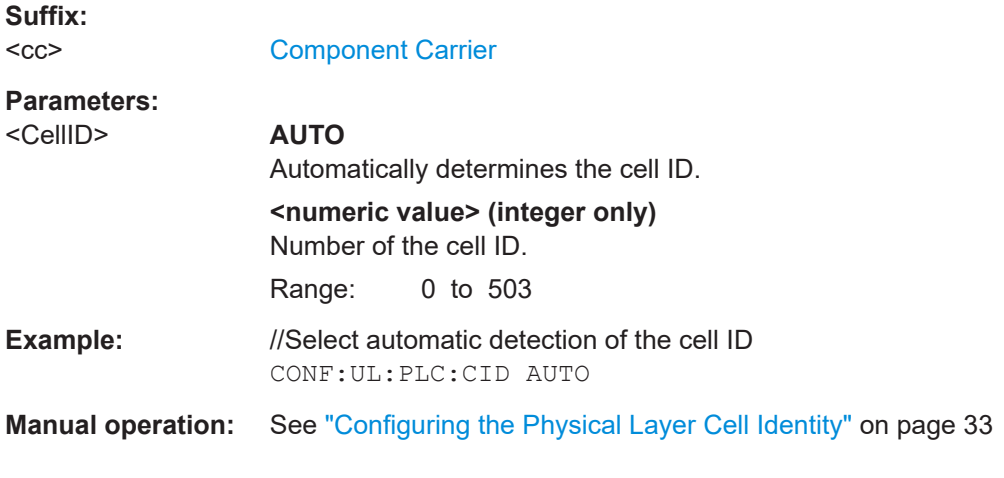

# **CONFigure[:LTE]:UL[:CC<cc>]:PLC:CIDGroup** <GroupNumber>

Selects the cell identity group.

**Suffix:**   $<$ c $<$ 

[Component Carrier](#page-76-0)

<span id="page-127-0"></span>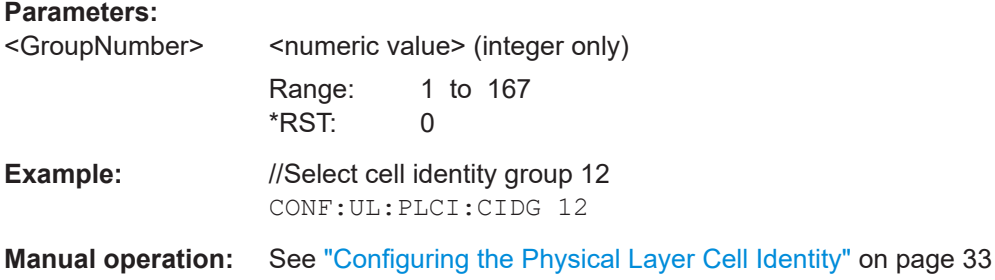

#### **CONFigure[:LTE]:UL[:CC<cc>]:PLC:PLID** <Identity>

Selects the physical layer identity.

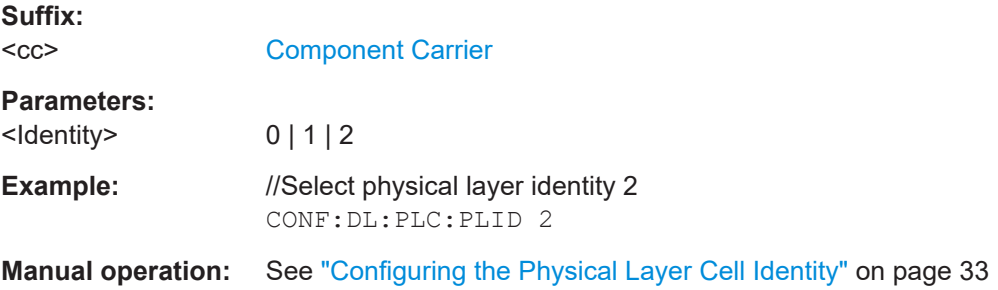

#### **CONFigure[:LTE]:NOCC** <Carrier>

Selects the number of component carriers analyzed in the measurement.

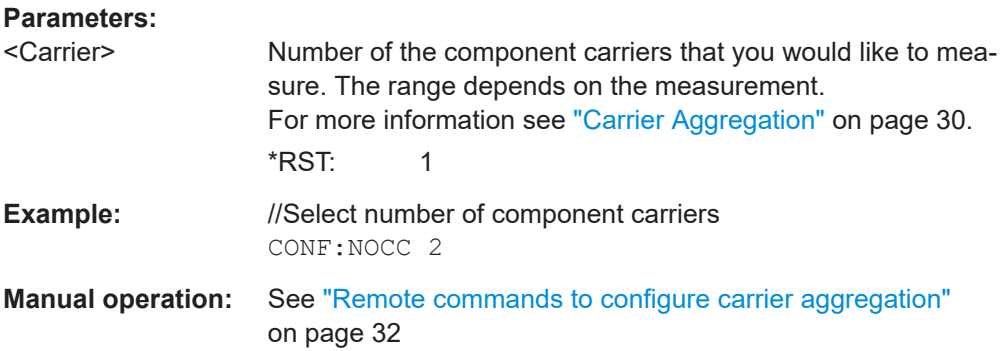

#### **FETCh[:CC<cc>]:CYCPrefix?**

Queries the cyclic prefix type that has been detected.

**Suffix:**   $<$ c $<$ [Component Carrier](#page-76-0) **Return values:**  <PrefixType> The command returns -1 if no valid result has been detected yet. **NORM** Normal cyclic prefix length detected

<span id="page-128-0"></span>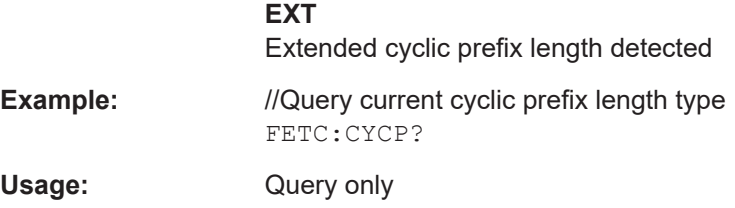

#### **FETCh[:CC<cc>]:PLC:CIDGroup?**

Queries the cell identity group that has been detected.

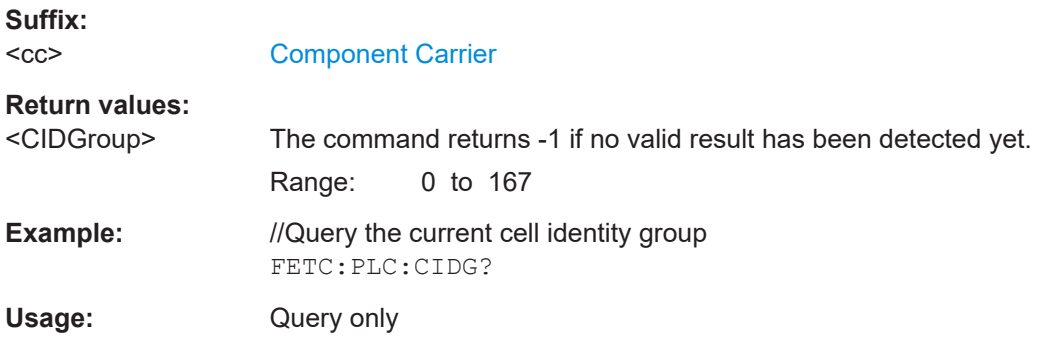

#### **FETCh[:CC<cc>]:PLC:PLID?**

Queries the cell identity that has been detected.

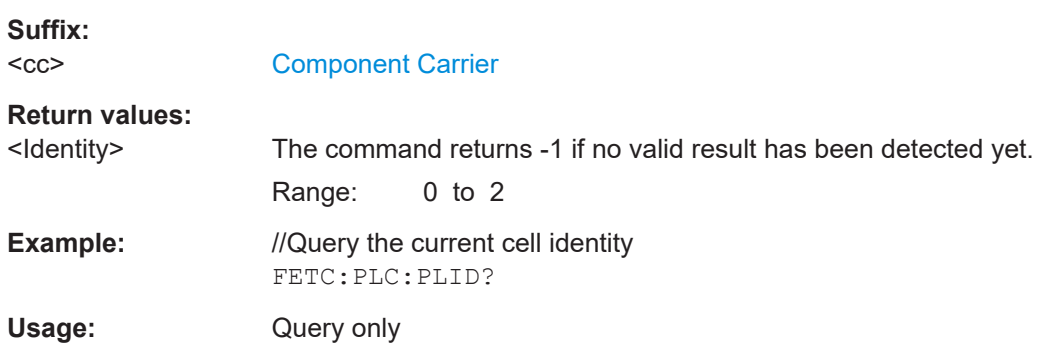

#### **MMEMory:LOAD[:CC<cc>]:DEModsetting** <File>

Restores previously saved demodulation settings.

The file must be of type . allocation and depends on the link direction that was currently selected when the file was saved. You can load only files with correct link directions.

**Suffix:**   $<$ c $<$ 

[Component Carrier](#page-76-0)

# **Parameters:**

<File> String containing the path and name of the file.

<span id="page-129-0"></span>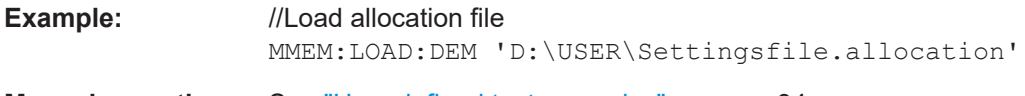

**Manual operation:** See ["User defined test scenarios"](#page-33-0) on page 34

### **MMEMory:STORe<n>[:CC<cc>]:DEModsetting** <FileName>

Saves the signal description.

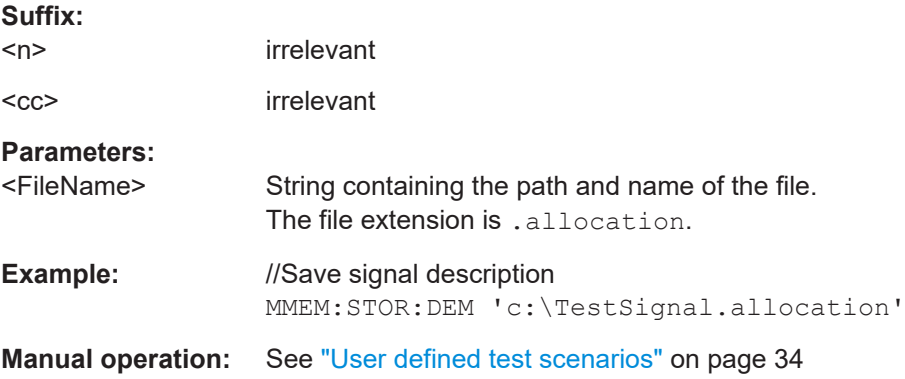

#### **[SENSe:][LTE:]UL:DEMod:LOFRequency** <Frequency>

Defines the LO frequency when its location is not at the center of the channel bandwidth.

Prerequisites for this command

● Turn on custom LO location ([SENSe:][LTE:]UL:DEMod:LOLocation).

#### **Parameters:**

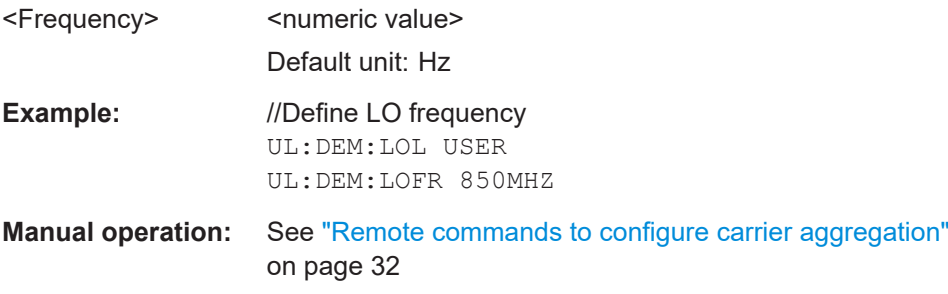

### **[SENSe:][LTE:]UL:DEMod:LOLocation** <Location>

Selects the location of the local oscillator in a system with contiguous aggregated carriers.

#### **Parameters:**

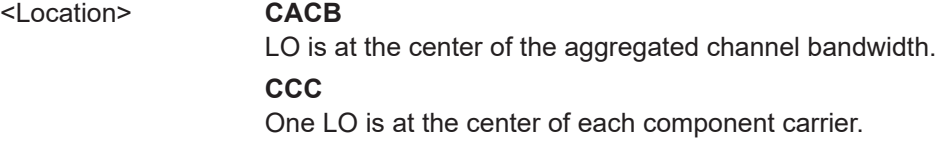

#### **USER**

<span id="page-130-0"></span>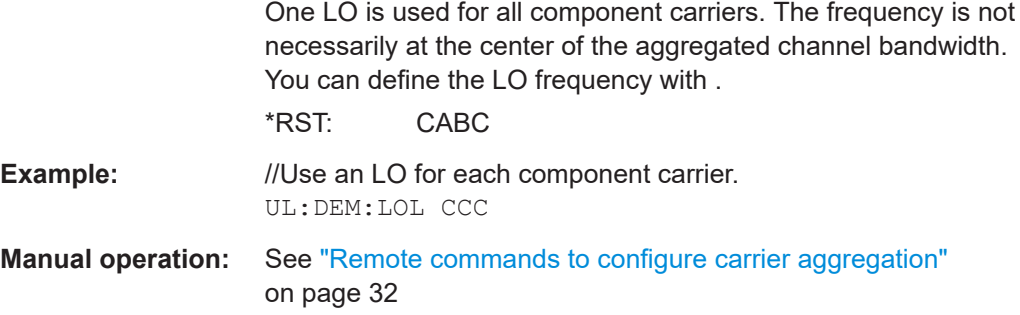

#### **Subframe configuration**

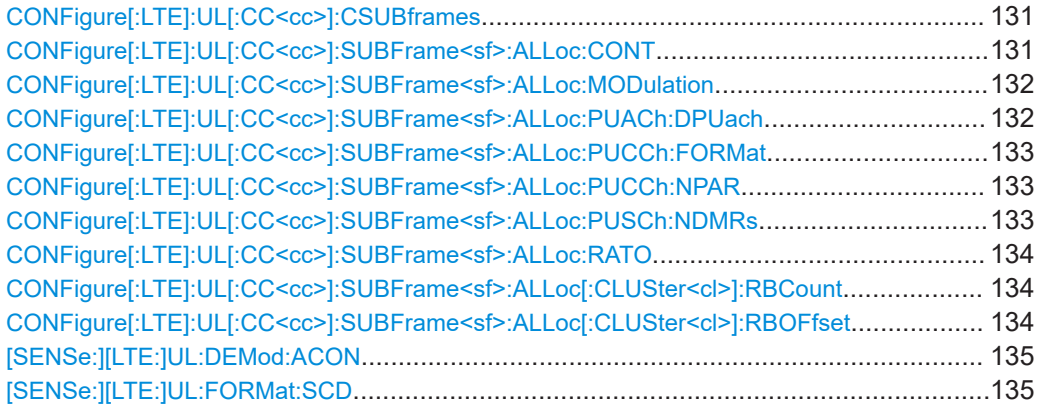

#### **CONFigure[:LTE]:UL[:CC<cc>]:CSUBframes** <Subframes>

Selects the number of configurable subframes in the uplink signal.

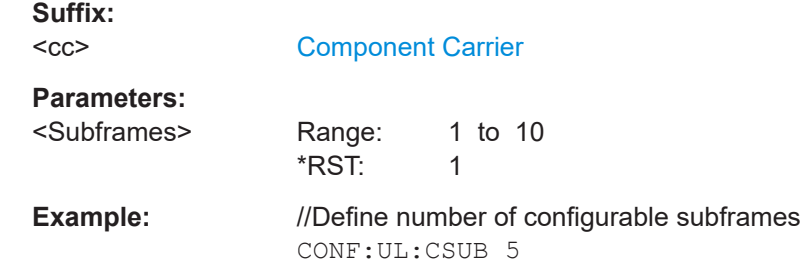

#### **CONFigure[:LTE]:UL[:CC<cc>]:SUBFrame<sf>:ALLoc:CONT** <AllocationContent>

Allocates a PUCCH or PUSCH to an uplink allocation.

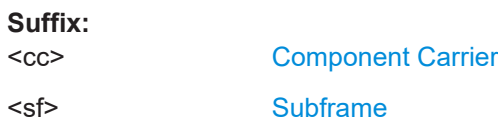

# **Parameters:**

<AllocationContent> **NONE** Turns off the PUSCH and the PUCCH.

<span id="page-131-0"></span>**PUSCh** Turns on the PUSCH. **PSCC** Turns on the PUCCH as well as the PUSCH. **PUACh** Turns on the PUACH. \*RST: PUSCh **Example:** //Assign PUCCH allocation to a subframe CONF:UL:SUBF8:ALL:CONT PUCC **Manual operation:** See ["Enable PUCCH"](#page-36-0) on page 37 See ["Enable PUSCH / PUACH"](#page-36-0) on page 37

**CONFigure[:LTE]:UL[:CC<cc>]:SUBFrame<sf>:ALLoc:MODulation** <Modulation>

Selects the modulation of an uplink allocation.

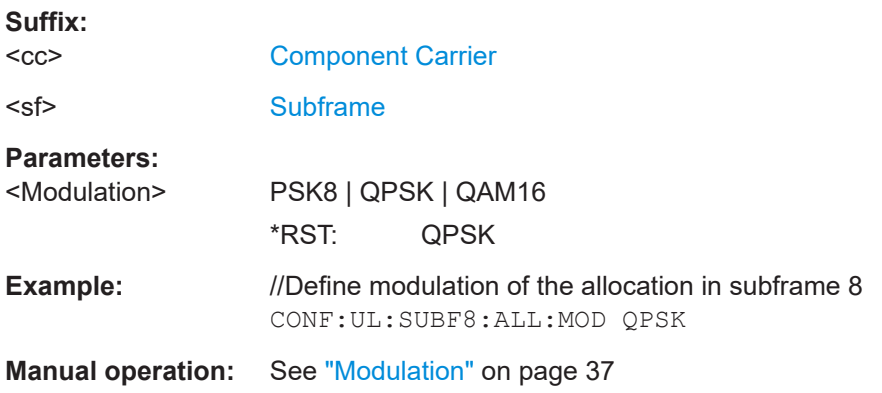

#### **CONFigure[:LTE]:UL[:CC<cc>]:SUBFrame<sf>:ALLoc:PUACh:DPUach** <Value>

Defines the parameter  $\delta_{\text{PUACH}}$ .

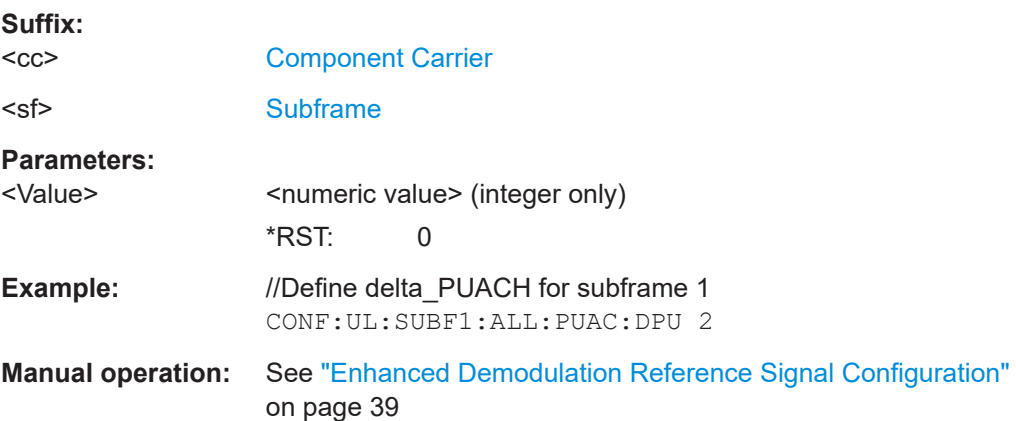

#### <span id="page-132-0"></span>**CONFigure[:LTE]:UL[:CC<cc>]:SUBFrame<sf>:ALLoc:PUCCh:FORMat** <Format>

Selects the PUCCH format for a specific subframe.

The command is available if you have selected PUCCH format selection on subframe basis with [CONFigure\[:LTE\]:UL\[:CC<cc>\]:PUCCh:FORMat](#page-142-0).

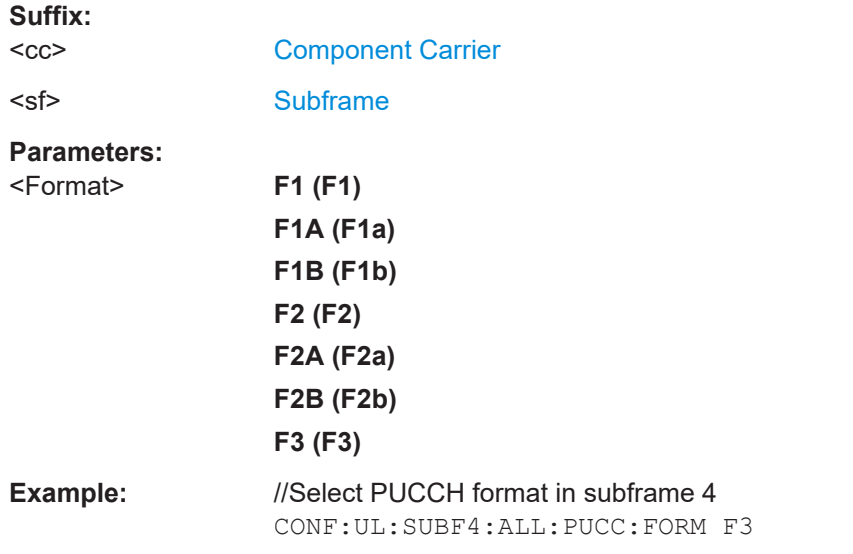

**Manual operation:** See ["Enhanced PUCCH Configuration"](#page-38-0) on page 39

#### **CONFigure[:LTE]:UL[:CC<cc>]:SUBFrame<sf>:ALLoc:PUCCh:NPAR** <Configuration>

Defines N\_PUCCH on a subframe basis.

The command is available if [CONFigure\[:LTE\]:UL\[:CC<cc>\]:PUCCh:NPAR](#page-144-0) [on page 145](#page-144-0) is turned on.

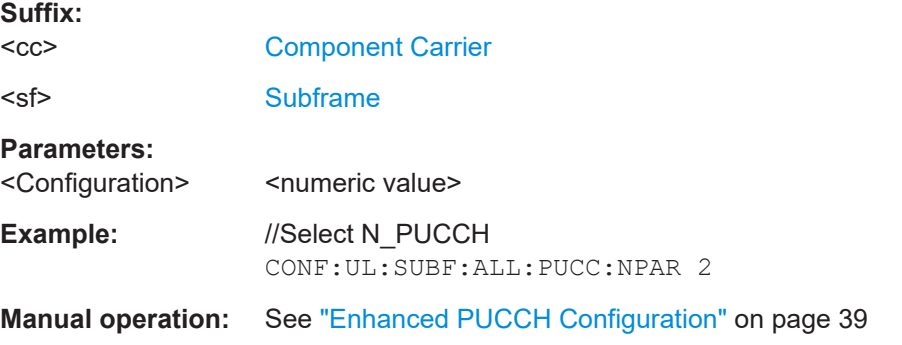

#### **CONFigure[:LTE]:UL[:CC<cc>]:SUBFrame<sf>:ALLoc:PUSCh:NDMRs** <Value>

Defines the part of the DMRS index that is used for the uplink scheduling assignment.

**Suffix:**   $<$ c $<$ 

[Component Carrier](#page-76-0)

<span id="page-133-0"></span>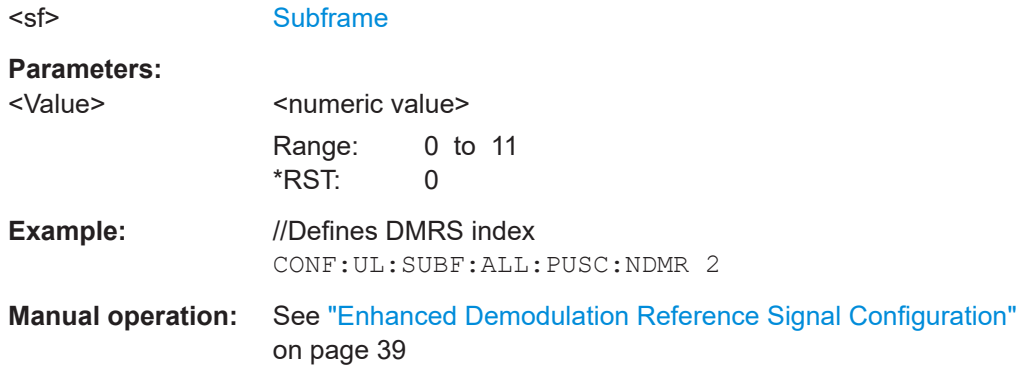

#### **CONFigure[:LTE]:UL[:CC<cc>]:SUBFrame<sf>:ALLoc:RATO** <State>

Turns the resource allocation type 1 on and off.

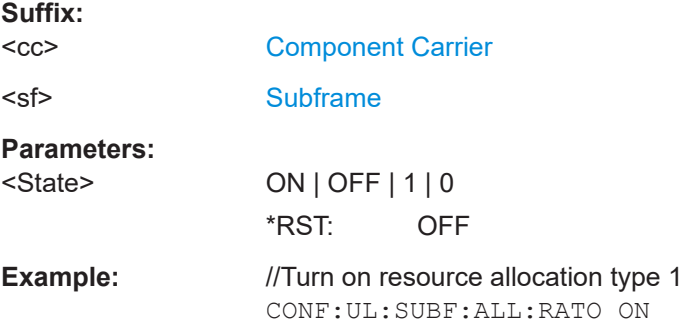

### **CONFigure[:LTE]:UL[:CC<cc>]:SUBFrame<sf>:ALLoc[:CLUSter<cl>]:RBCount** <ResourceBlocks>

Selects the number of resource blocks in an uplink subframe.

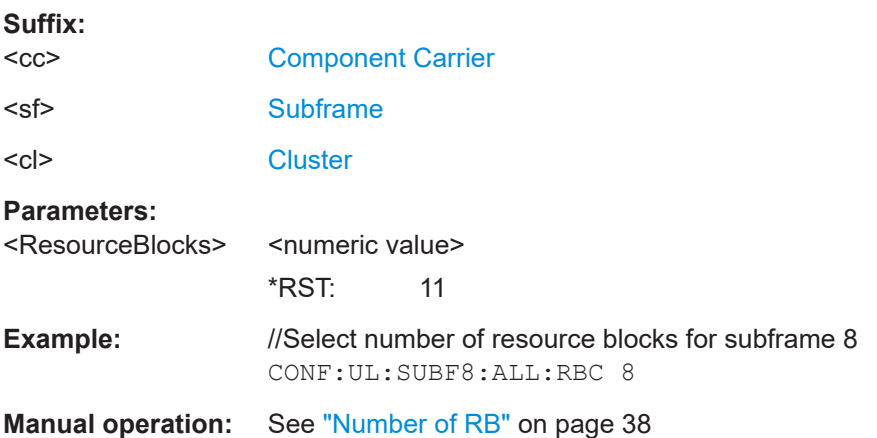

# **CONFigure[:LTE]:UL[:CC<cc>]:SUBFrame<sf>:ALLoc[:CLUSter<cl>]:RBOFfset** <Offset>

Defines the resource block offset in an uplink subframe.

<span id="page-134-0"></span>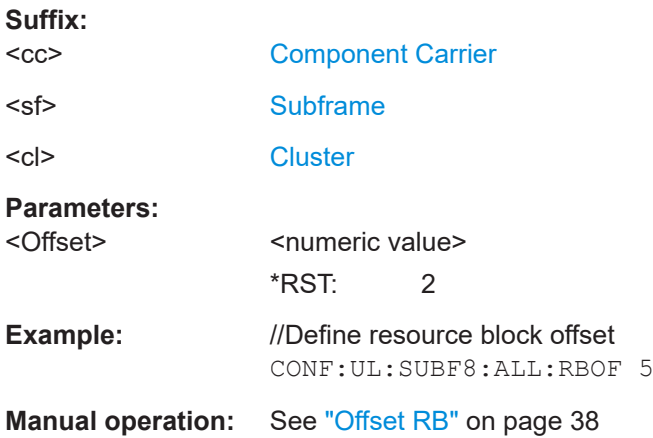

# **[SENSe:][LTE:]UL:DEMod:ACON** <Type>

Selects the method of automatic demodulation.

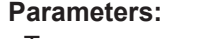

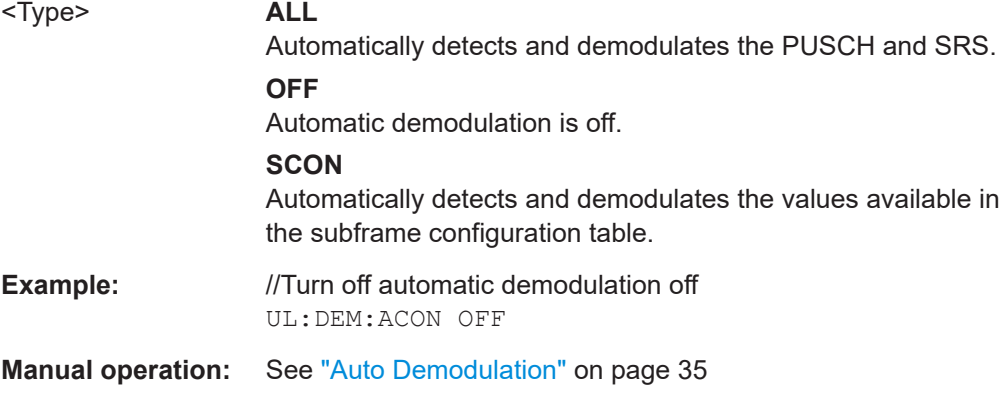

# **[SENSe:][LTE:]UL:FORMat:SCD** <State>

Turns detection of the subframe configuration on and off.

Prerequisites for this command

● Turn off auto demodulation [SENSe:][LTE:]UL:DEMod:ACON

#### **Parameters:**

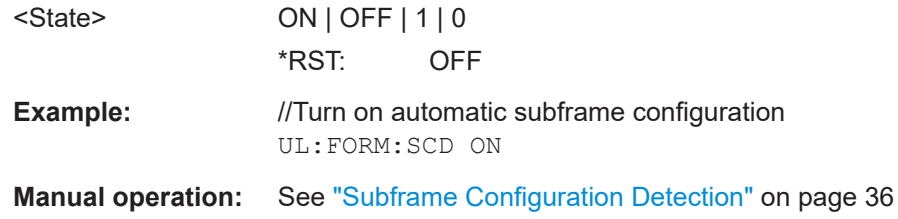

#### <span id="page-135-0"></span>**Global settings**

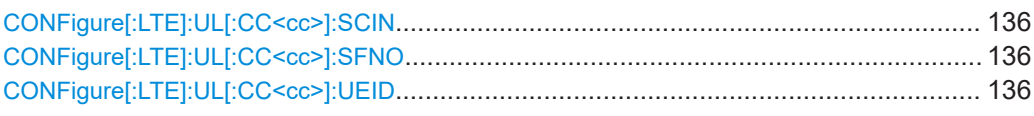

## **CONFigure[:LTE]:UL[:CC<cc>]:SCIN** <Index>

Defines the secondary cell index.

Prerequisites for this command

● Turn on a second component carrier ([CONFigure\[:LTE\]:NOCC](#page-127-0)).

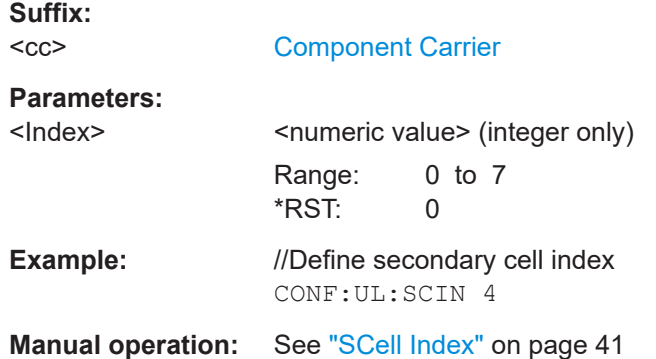

#### **CONFigure[:LTE]:UL[:CC<cc>]:SFNO** <Offset>

Defines the system frame number offset.

The application uses the offset to demodulate the frame.

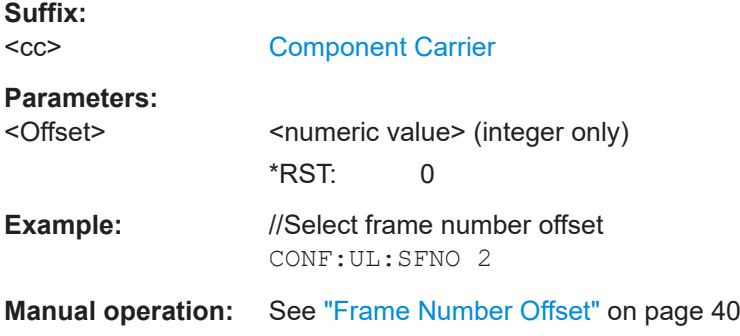

#### **CONFigure[:LTE]:UL[:CC<cc>]:UEID** <ID>

Defines the radio network temporary identifier (RNTI) of the UE.

**Suffix:**   $<$ c $<$ 

[Component Carrier](#page-76-0)

#### <span id="page-136-0"></span>**Parameters:**

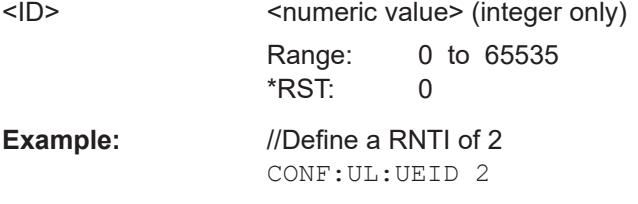

**Manual operation:** See ["UE ID/n\\_RNTI"](#page-39-0) on page 40

## **Demodulation reference signal**

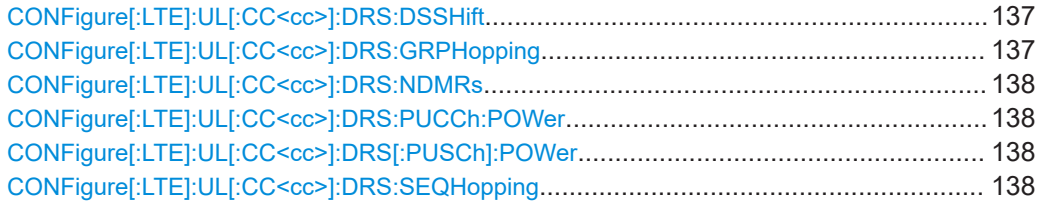

#### **CONFigure[:LTE]:UL[:CC<cc>]:DRS:DSSHift** <Shift>

Selects the delta sequence shift of the uplink signal.

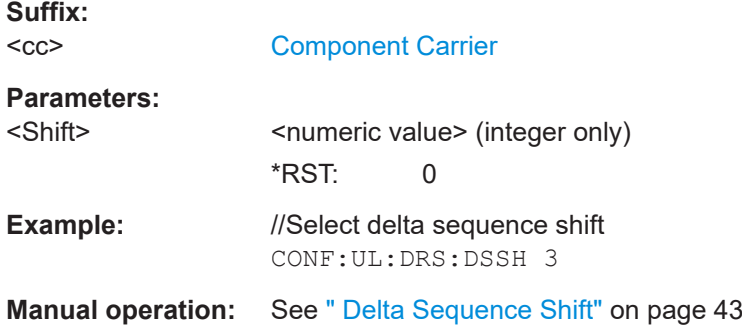

# **CONFigure[:LTE]:UL[:CC<cc>]:DRS:GRPHopping** <State>

Turns group hopping for uplink signals on and off.

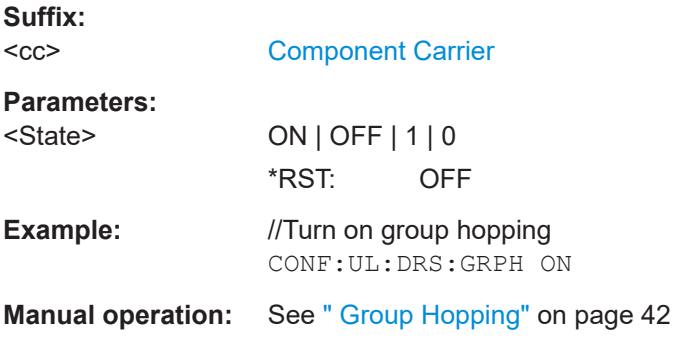

#### <span id="page-137-0"></span>**CONFigure[:LTE]:UL[:CC<cc>]:DRS:NDMRs** <Value>

Defines the  $n<sub>DMRS</sub>$ .

**Suffix:**   $<$ c $<$ 

[Component Carrier](#page-76-0)

**Parameters:** <Value> <numeric value>

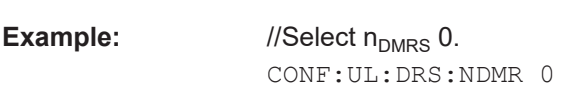

**Manual operation:** See "  $n(1)$  DMRS" on page 43

#### **CONFigure[:LTE]:UL[:CC<cc>]:DRS:PUCCh:POWer** <Power>

Sets the relative power of the PUCCH.

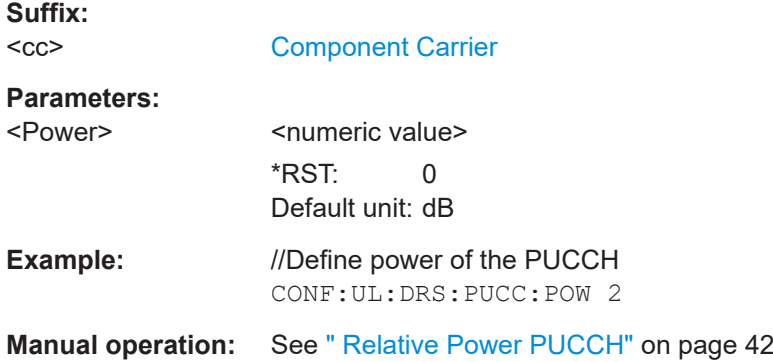

#### **CONFigure[:LTE]:UL[:CC<cc>]:DRS[:PUSCh]:POWer** <Power>

Sets the relative power of the PUSCH.

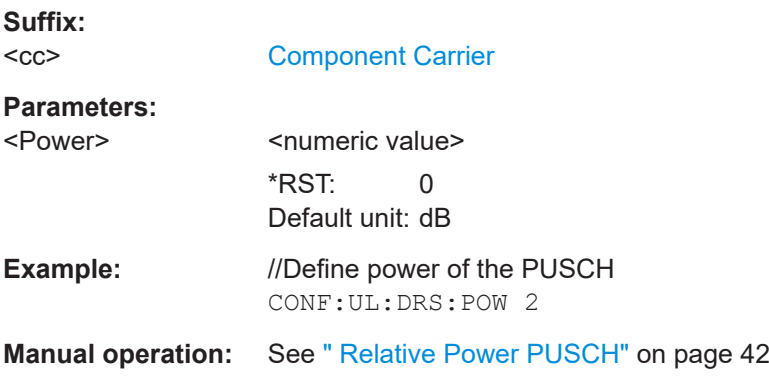

### **CONFigure[:LTE]:UL[:CC<cc>]:DRS:SEQHopping** <State>

Turns sequence hopping for uplink signals on and off.

<span id="page-138-0"></span>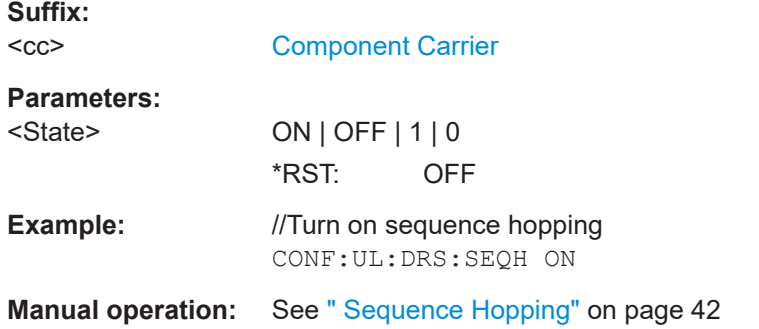

### **Sounding reference signal**

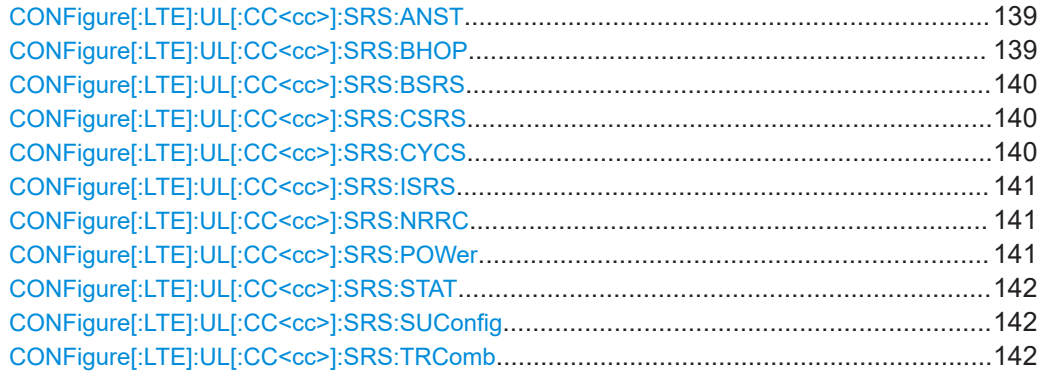

#### **CONFigure[:LTE]:UL[:CC<cc>]:SRS:ANST** <State>

Turns simultaneous transmission of the sounding reference signal (SRS) and ACK/ NACK messages (via PUCCH) on and off.

Simultaneous transmission works only if the PUCCH format ist either 1, 1a, 1b or 3.

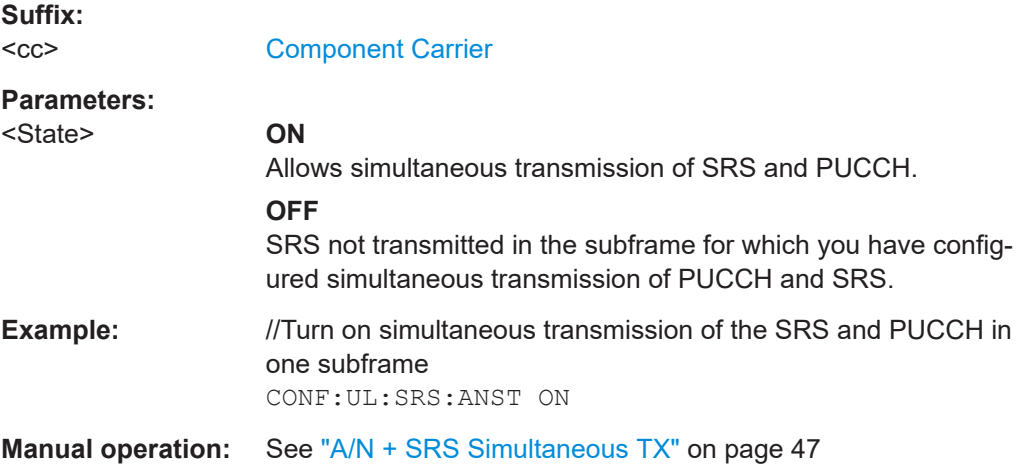

#### **CONFigure[:LTE]:UL[:CC<cc>]:SRS:BHOP** <Bandwidth>

Defines the frequency hopping bandwidth  $b_{\text{hop}}$ .

<span id="page-139-0"></span>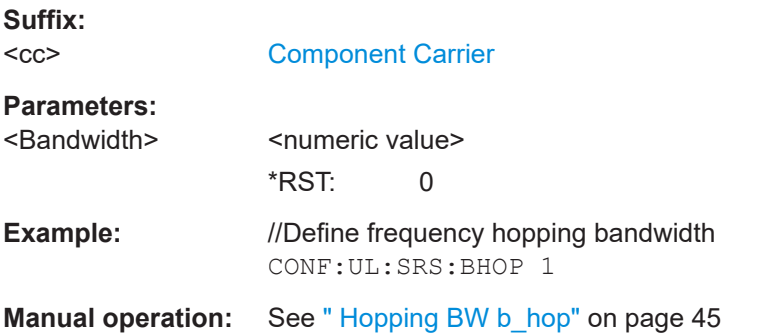

#### **CONFigure[:LTE]:UL[:CC<cc>]:SRS:BSRS** <Bandwidth>

Defines the bandwidth of the SRS  $(B_{SRS})$ .

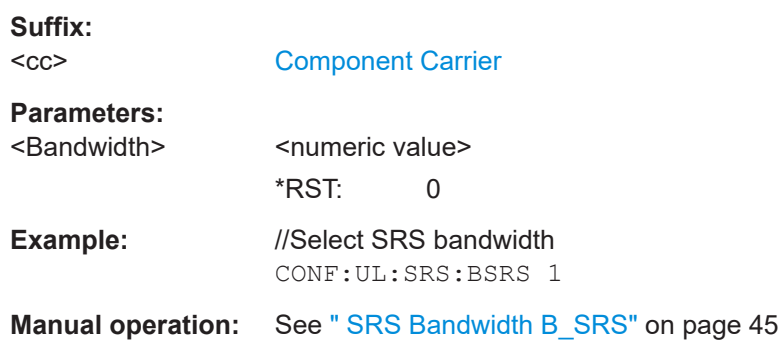

#### **CONFigure[:LTE]:UL[:CC<cc>]:SRS:CSRS** <Configuration>

Defines the SRS bandwidth configuration  $(C_{SRS})$ .

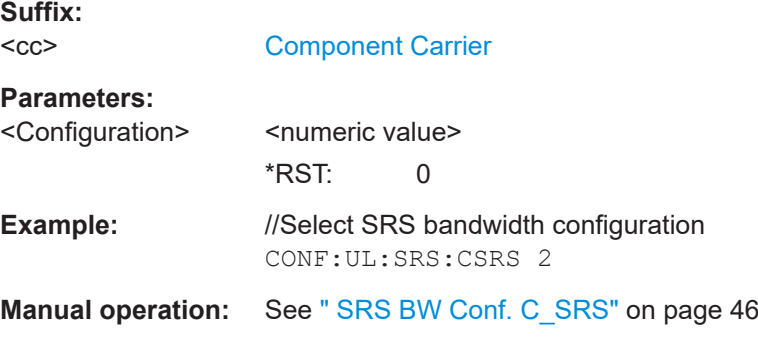

### **CONFigure[:LTE]:UL[:CC<cc>]:SRS:CYCS** <CyclicShift>

Sets the cyclic shift n\_CS used for the generation of the sounding reference signal CAZAC sequence.

**Suffix:**   $<$ c $<$ 

[Component Carrier](#page-76-0)

# <span id="page-140-0"></span>**Parameters:**

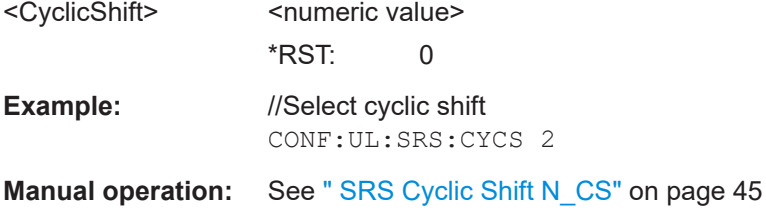

#### **CONFigure[:LTE]:UL[:CC<cc>]:SRS:ISRS** <Index>

Defines the SRS configuration index  $(I_{SRS})$ .

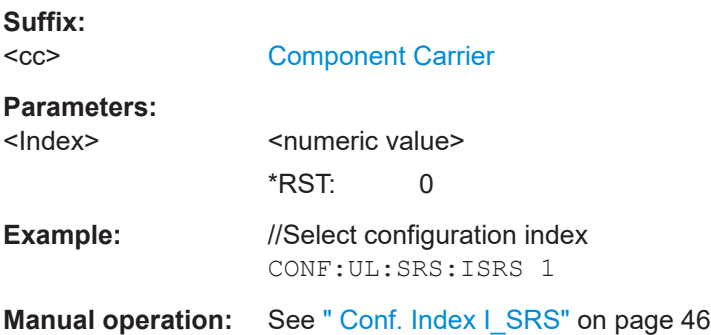

#### **CONFigure[:LTE]:UL[:CC<cc>]:SRS:NRRC** <Value>

Defines the UE-specific parameter frequency domain position nRRC.

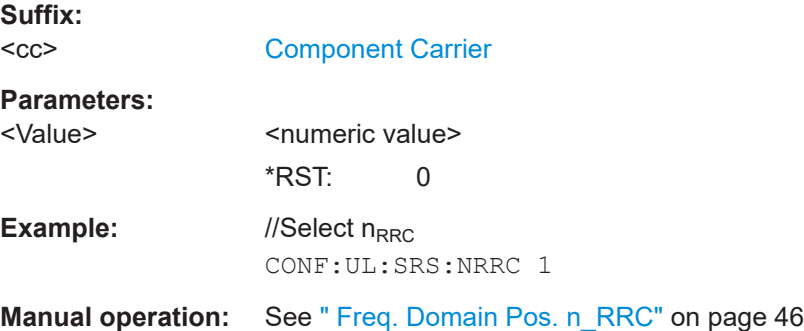

#### **CONFigure[:LTE]:UL[:CC<cc>]:SRS:POWer** <Power>

Defines the relative power of the sounding reference signal.

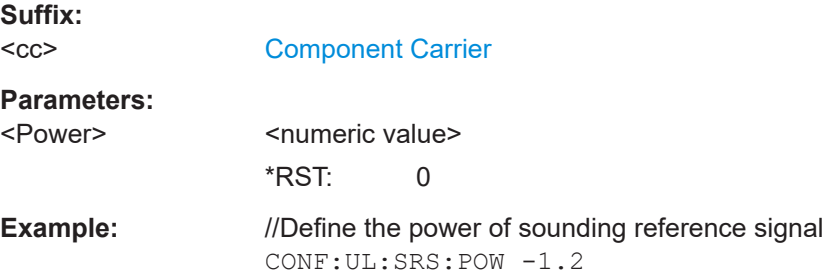

#### <span id="page-141-0"></span>**Manual operation:** See [" SRS Rel Power"](#page-45-0) on page 46

#### **CONFigure[:LTE]:UL[:CC<cc>]:SRS:STAT** <State>

Turns the sounding reference signal on and off.

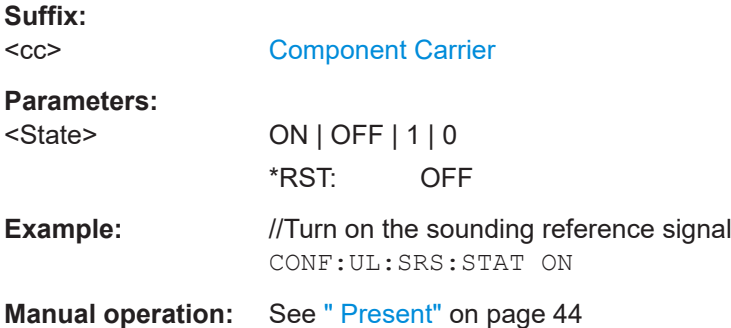

#### **CONFigure[:LTE]:UL[:CC<cc>]:SRS:SUConfig** <Configuration>

Defines the SRS subframe configuration.

Prerequisites for this command

● Turn on the sounding reference signal with CONFigure[:LTE]:UL[:CC<cc>]: SRS:STAT.

#### **Suffix:**   $<$ c $c$

[Component Carrier](#page-76-0)

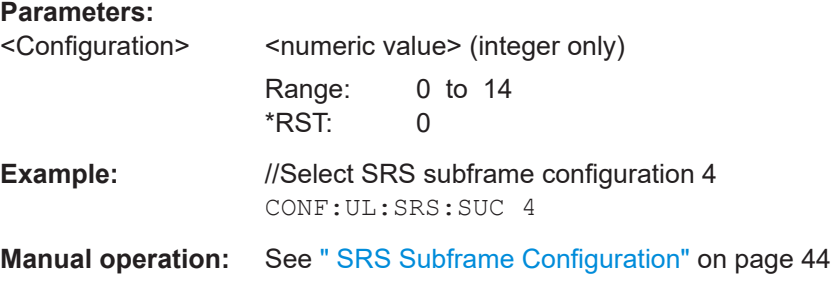

#### **CONFigure[:LTE]:UL[:CC<cc>]:SRS:TRComb** <Value>

Defines the transmission comb  $(k_{TC})$ .

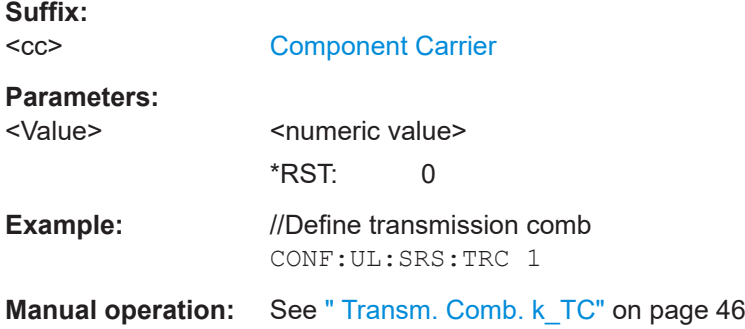

## <span id="page-142-0"></span>**PUSCH structure**

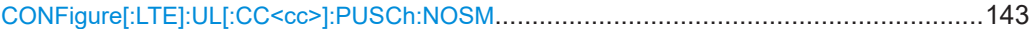

#### **CONFigure[:LTE]:UL[:CC<cc>]:PUSCh:NOSM** <NoOfSubbands>

Defines the number of subbands/M of the PUSCH.

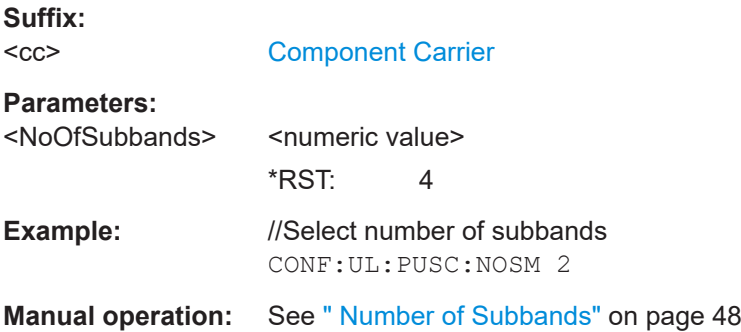

#### **PUCCH structure**

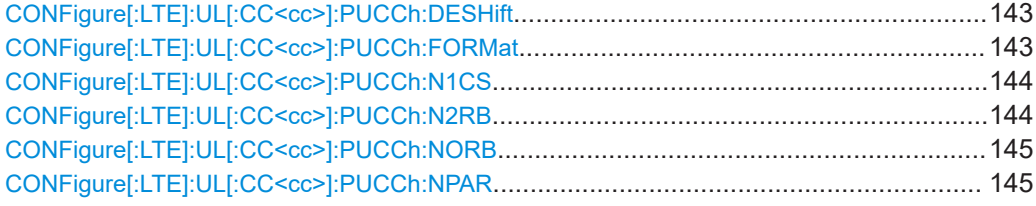

### **CONFigure[:LTE]:UL[:CC<cc>]:PUCCh:DESHift** <Shift>

Defines the delta shift of the PUCCH.

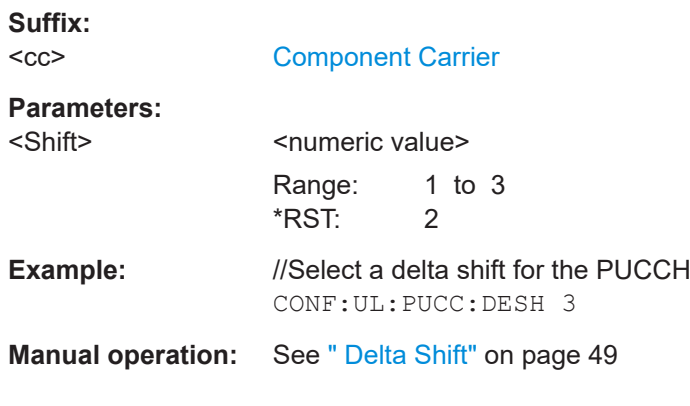

### **CONFigure[:LTE]:UL[:CC<cc>]:PUCCh:FORMat** <Format>

Selects the PUCCH format.

Note that formats 2a and 2b are available for normal cyclic prefix length only.

<span id="page-143-0"></span>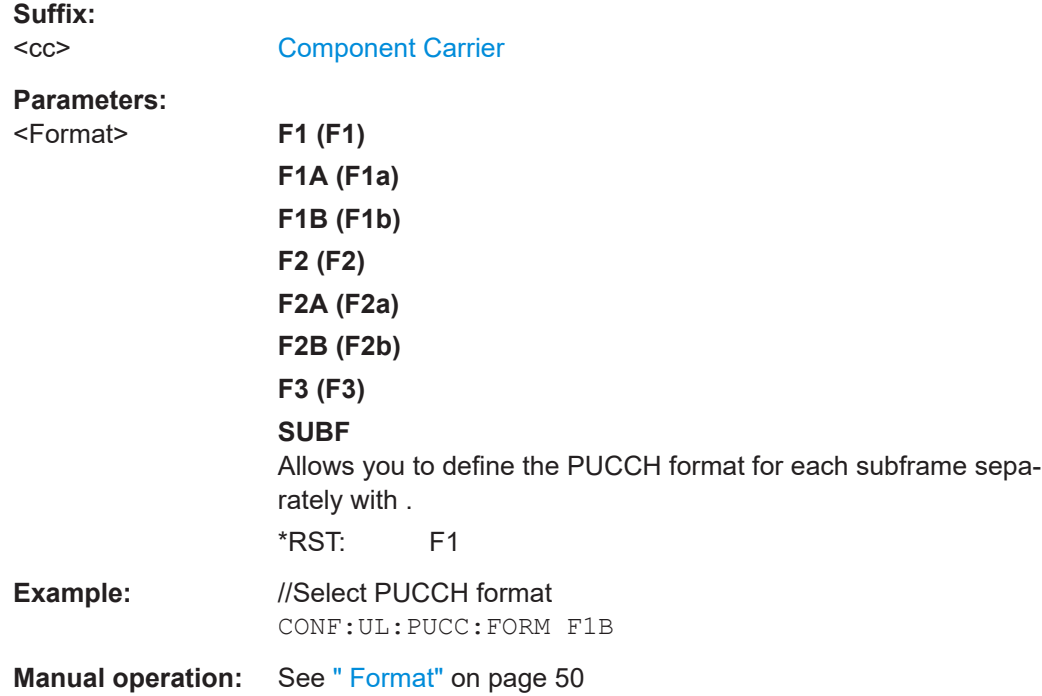

# **CONFigure[:LTE]:UL[:CC<cc>]:PUCCh:N1CS** <Value>

Defines the N(1)\_cs of the PUCCH.

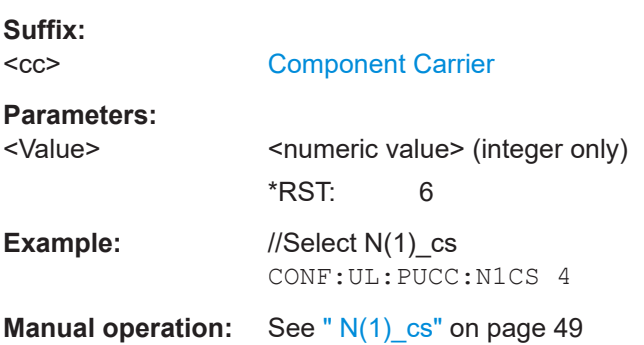

#### **CONFigure[:LTE]:UL[:CC<cc>]:PUCCh:N2RB** <Value>

Defines the N(2)\_RB of the PUCCH.

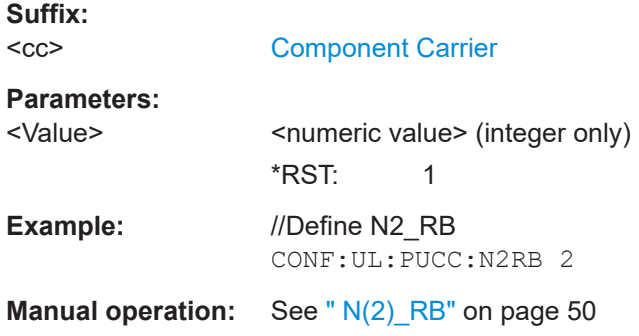
#### **CONFigure[:LTE]:UL[:CC<cc>]:PUCCh:NORB** <ResourceBlocks>

Selects the number of resource blocks for the PUCCH.

**Suffix:**   $<$ c $<$ 

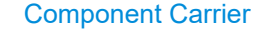

**Parameters:**

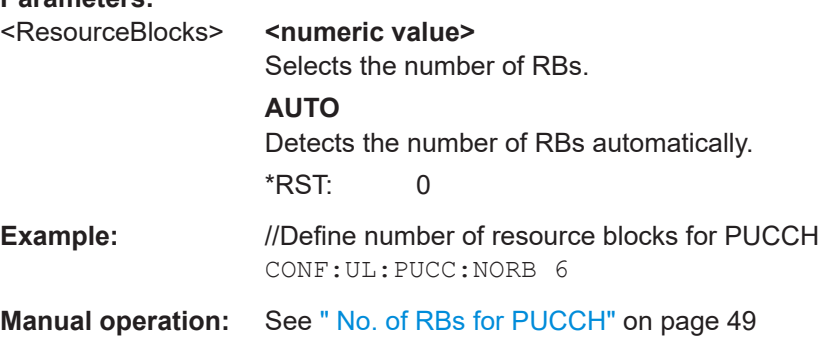

#### **CONFigure[:LTE]:UL[:CC<cc>]:PUCCh:NPAR** <Value>

Defines the N\_PUCCH parameter in the PUCCH structure settings.

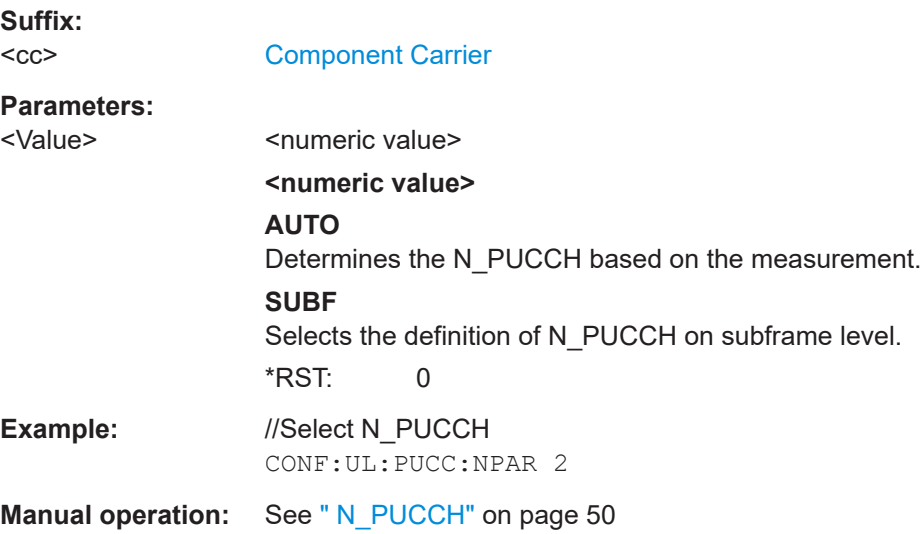

#### **PRACH structure**

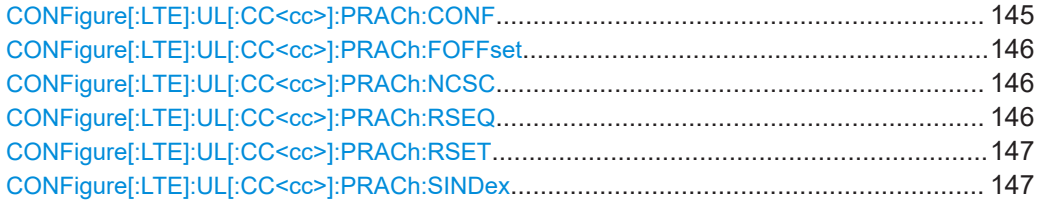

#### **CONFigure[:LTE]:UL[:CC<cc>]:PRACh:CONF** <Configuration>

Selects the PRACH preamble format.

<span id="page-145-0"></span>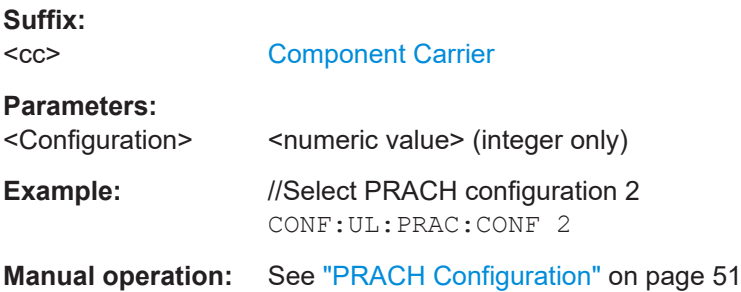

#### **CONFigure[:LTE]:UL[:CC<cc>]:PRACh:FOFFset** <Offset>

Defines the PRACH frequency offset.

The command is available for preamble formats 0 to 3.

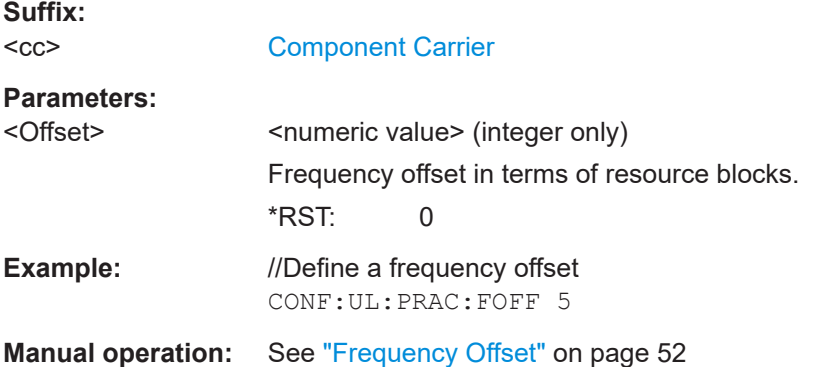

#### **CONFigure[:LTE]:UL[:CC<cc>]:PRACh:NCSC** <Configuration>

Defines the Ncs configuration for the PRACH.

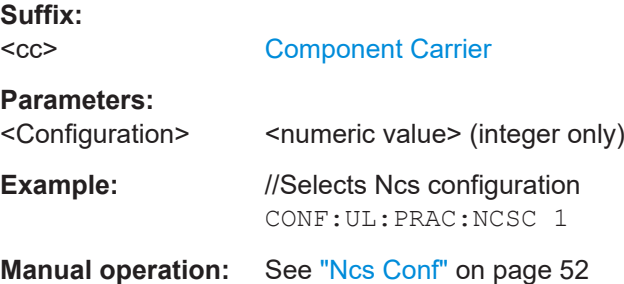

#### **CONFigure[:LTE]:UL[:CC<cc>]:PRACh:RSEQ** <Index>

Defines the PRACH logical root sequence index.

**Suffix:**   $<$ c $<$ 

[Component Carrier](#page-76-0)

#### **Parameters:**

<Index>
<Index>
<Index>
<Index>
<Index>
<Index>
<Index>
<Index>
<Index>
<Index>
<Index>
<Index>
<Index>
<Index>
<Index<Index<Index<Index<Index<Index<Index<Index<Index<Indexendenters

<span id="page-146-0"></span>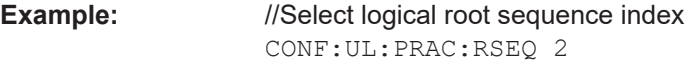

**Manual operation:** See ["Logical Root Sequ. Idx"](#page-51-0) on page 52

#### **CONFigure[:LTE]:UL[:CC<cc>]:PRACh:RSET** <State>

Turns the restricted preamble set for PRACH on and off.

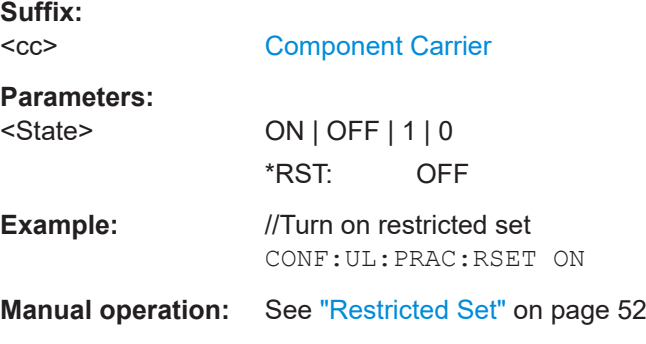

#### **CONFigure[:LTE]:UL[:CC<cc>]:PRACh:SINDex** <Index>

Selects the PRACH sequence index.

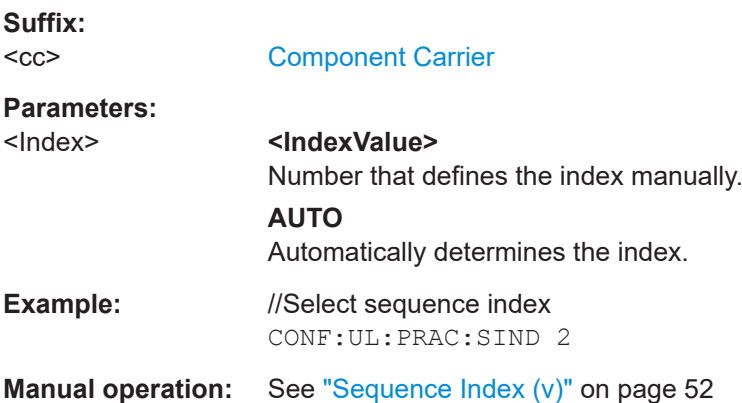

#### **6.9.2.2 Inputs configuration**

Useful commands to perform measurements described elsewhere:

- [INPut<ip>:COUPling<ant>](#page-155-0) on page 156
- [INPut<ip>:IMPedance<ant>](#page-157-0) on page 158

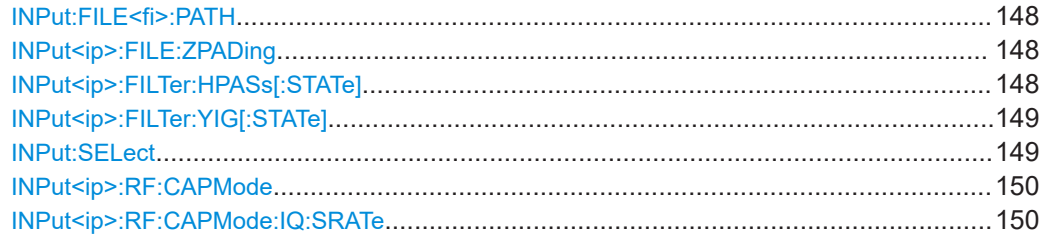

<span id="page-147-0"></span>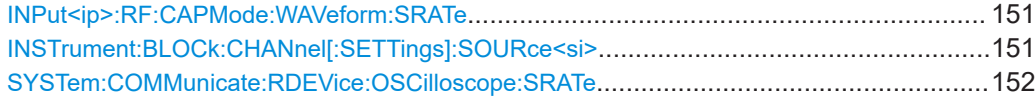

#### **INPut:FILE<fi>:PATH** <FileName>[, <AnalysisBW>]

Selects the I/Q data file to be used as input for further measurements.

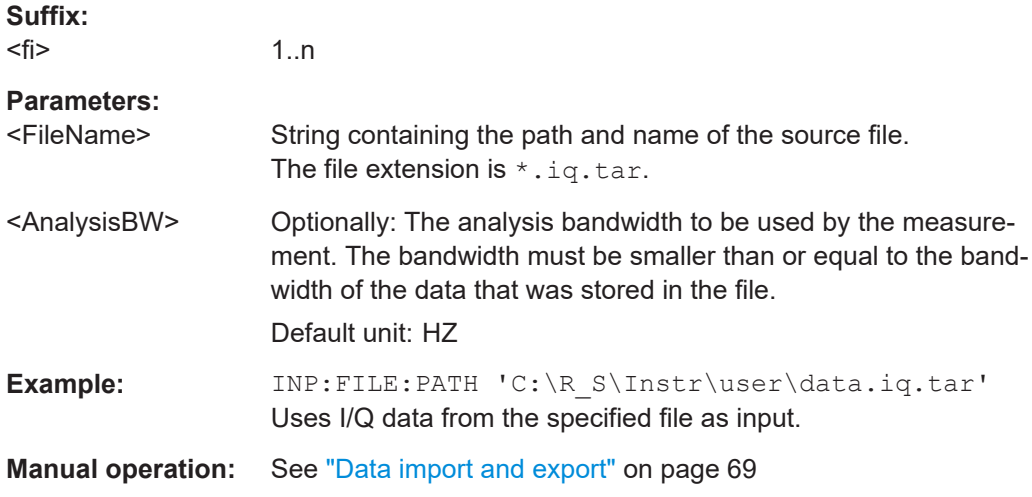

#### **INPut<ip>:FILE:ZPADing** <State>

Enables or disables zeropadding for input from an I/Q data file that requires resampling. For resampling, a number of samples are required due to filter settling. These samples can either be taken from the provided I/Q data, or the software can add the required number of samples (zeros) at the beginning and end of the file.

#### **Suffix:**

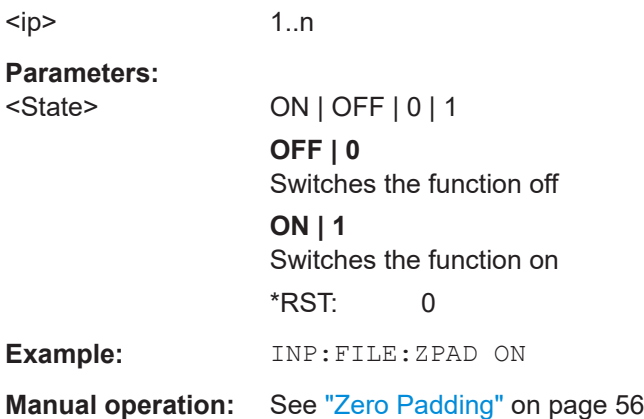

#### **INPut<ip>:FILTer:HPASs[:STATe]** <State>

Activates an additional internal high-pass filter for RF input signals from 1 GHz to 3 GHz. This filter is used to remove the harmonics of the connected instrument to measure the harmonics for a DUT, for example.

<span id="page-148-0"></span>Requires an additional high-pass filter hardware option.

(Note: for RF input signals outside the specified range, the high-pass filter has no effect. For signals with a frequency of approximately 4 GHz upwards, the harmonics are suppressed sufficiently by the YIG-preselector, if available.)

**Suffix:**   $<$ ip>

1..n

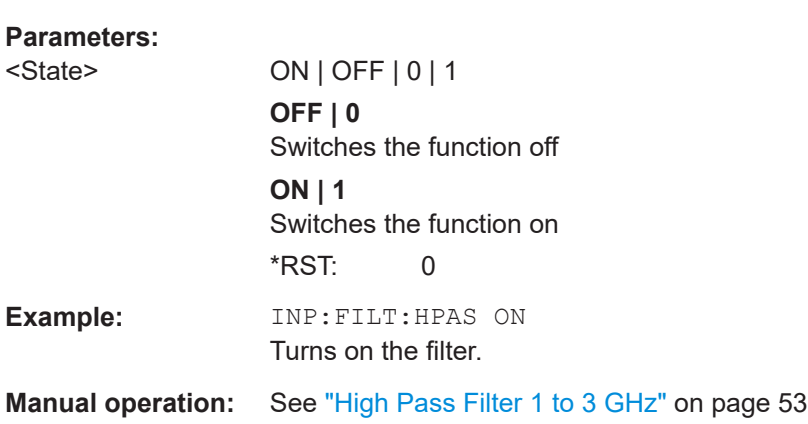

#### **INPut<ip>:FILTer:YIG[:STATe]** <State>

Enables or disables the YIG filter.

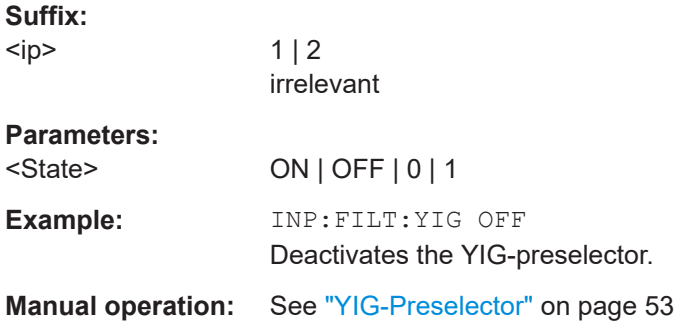

#### **INPut:SELect** <Source>

Selects the signal source for measurements, i.e. it defines which connector is used to input data to the R&S VSE.

If no additional input options are installed, only RF input or file input is supported.

#### **Parameters:**

<Source> **RF**

Radio Frequency ("RF INPUT" connector) **FIQ** I/Q data file **AIQ** Analog Baseband signal (only available with optional "Analog Baseband" interface)

#### \*RST: RF

<span id="page-149-0"></span>**Manual operation:** See ["Input Type \(Instrument / File\)"](#page-54-0) on page 55

#### **INPut<ip>:RF:CAPMode** <CAPMode>

Determines how data from an oscilloscope is input to the R&S VSE software.

Is only available for connected oscilloscopes.

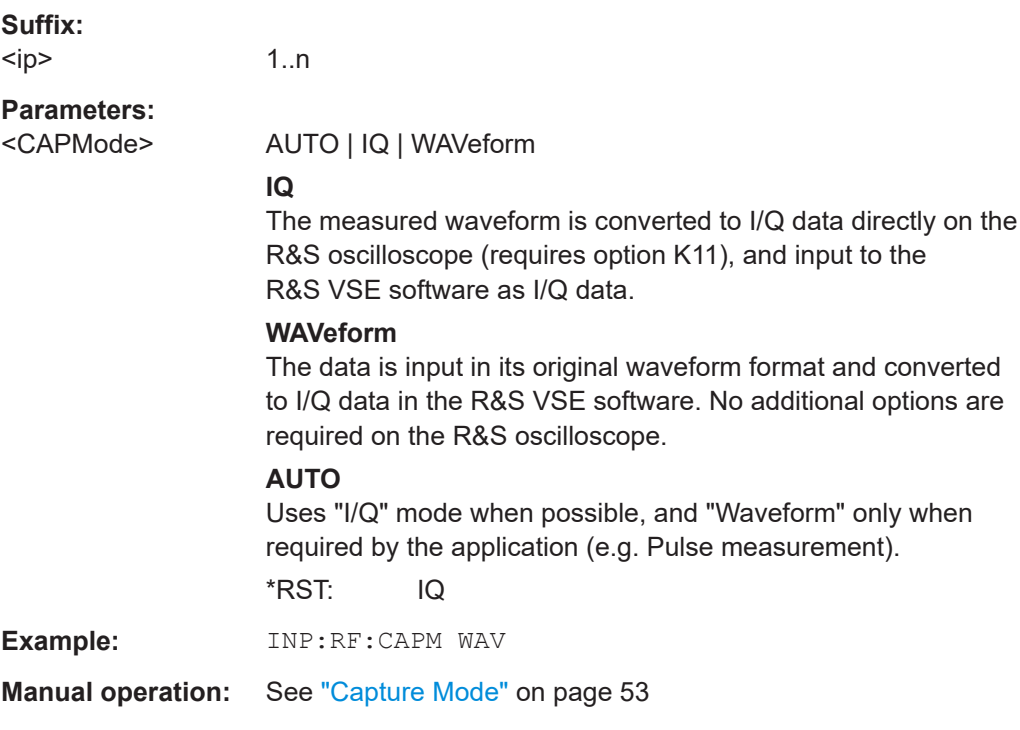

#### **INPut<ip>:RF:CAPMode:IQ:SRATe** <SamplingRate>

Determines the sample rate used by the connected oscilloscope for I/Q capture mode (see INPut<ip>:RF:CAPMode on page 150).

This setting is only available if an R&S oscilloscope is used to obtain the input data.

#### **Suffix:**   $<$ ip $>$

1..n

#### **Parameters:**

<SamplingRate> 20 GHz | 40 GHz

No other sample rate values are allowed.

#### **20 GHz**

Achieves a higher decimation gain, but reduces the record length by half.

Only available for R&S oscilloscope models that support a sample rate of 20 GHz (see data sheet).

#### **40 GHz**

<span id="page-150-0"></span>Provides a maximum sample rate. Only available for R&S RTP13/RTP16 models that support a sample rate of 40 GHz (see data sheet). \*RST: 20 GHz Default unit: HZ **Example:** INP:RF:CAPM IQ INP:RF:CAPM:IQ:SRAT 40 GHZ **Manual operation:** See ["Oscilloscope Sample Rate"](#page-53-0) on page 54

#### **INPut<ip>:RF:CAPMode:WAVeform:SRATe** <SamplingRate>

Determines the sample rate used by the connected oscilloscope for waveform capture mode (see [INPut<ip>:RF:CAPMode](#page-149-0) on page 150).

This setting is only available if an R&S oscilloscope is used to obtain the input data, either directly or via the R&S FSW.

#### **Suffix:**

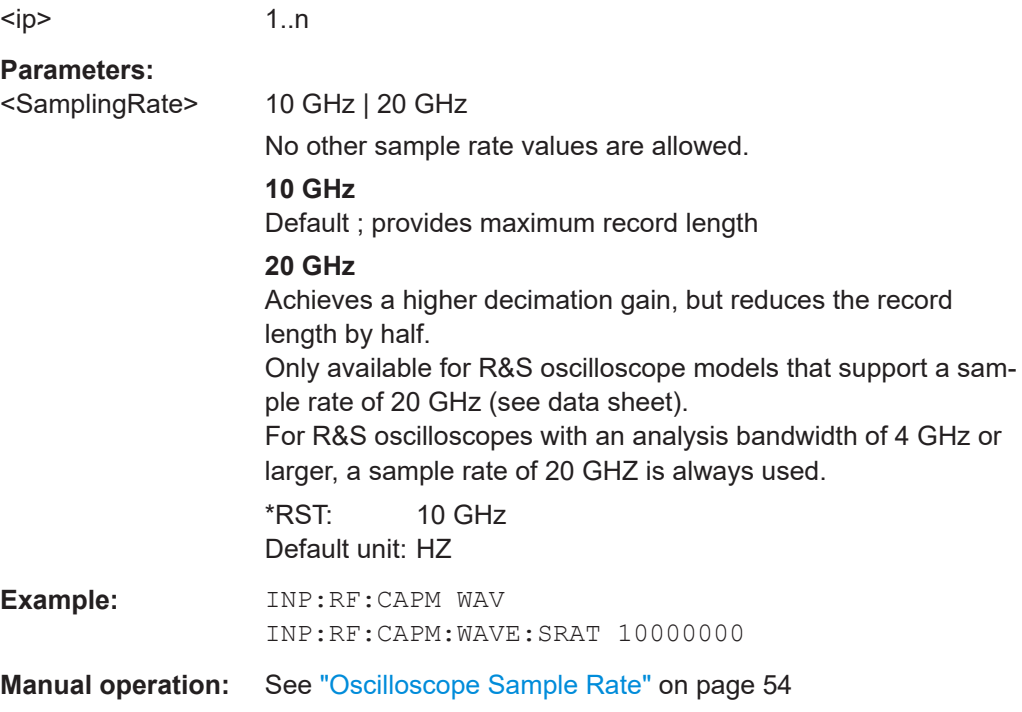

#### **INSTrument:BLOCk:CHANnel[:SETTings]:SOURce<si>** <Type>

Selects an instrument or a file as the source of input provided to the channel.

<span id="page-151-0"></span>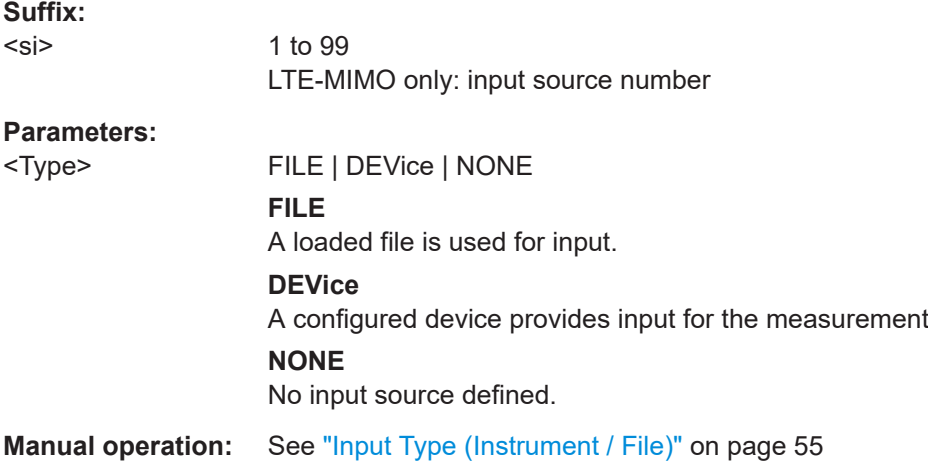

#### **SYSTem:COMMunicate:RDEVice:OSCilloscope:SRATe** <Rate>

Determines whether the 10 GHz mode (default) or 20 GHz mode of the connected oscilloscope is used. The 20 GHZ mode achieves a higher decimation gain, but reduces the record length by half.

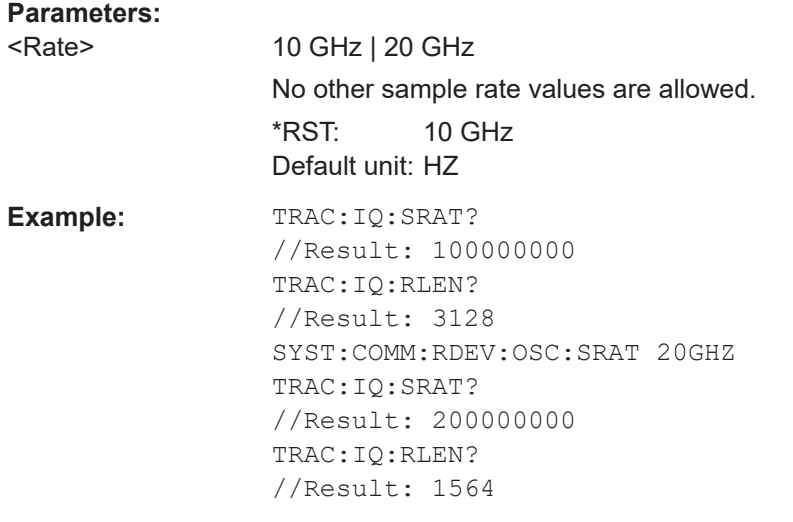

**Manual operation:** See ["Oscilloscope Sample Rate"](#page-53-0) on page 54

#### **6.9.2.3 Frequency configuration**

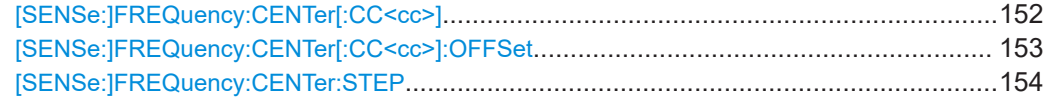

#### **[SENSe:]FREQuency:CENTer[:CC<cc>]** <Frequency>

Sets the center frequency for RF measurements.

#### <span id="page-152-0"></span>**Component carrier measurements**

- Defining or querying the frequency of the first carrier is possible with FREQ: CENT: CC1. The CC1 part of the syntax is mandatory in that case.
- FREQ: CENT? queries the measurement frequency (center of the two carriers).

#### **Suffix:**

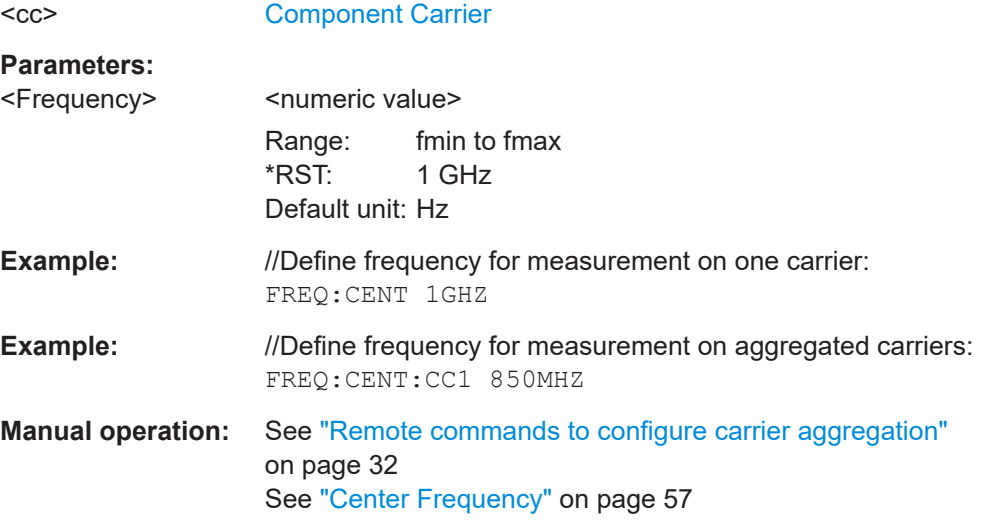

#### **[SENSe:]FREQuency:CENTer[:CC<cc>]:OFFSet** <Offset>

Defines the general frequency offset.

For measurements on multiple component carriers, the command defines the frequency offset for a component carrier. The effect of the command depends on the syntax:

• When you omit the  $[CC < c c >]$  syntax element, the command defines the overall frequency offset.

In that case, the value is added to the measurement frequency and, in case of measurements with component carriers, the center frequency of the component carriers.

When you include the  $[CC$ ] syntax element, the command defines the offset of the component carrier relative the first component carrier. In that case, the command is not available for the first component carrier thus, ...:CC1:... is not possible.

#### **Suffix:**

 $<$ c $<$ 

[Component Carrier](#page-76-0)

#### **Parameters:**

<Offset> <numeric value>

- General frequency offset: frequency offset in Hz.
- Component carrier offset: frequency offset relative to the first component carrier in Hz.

Default unit: Hz

<span id="page-153-0"></span>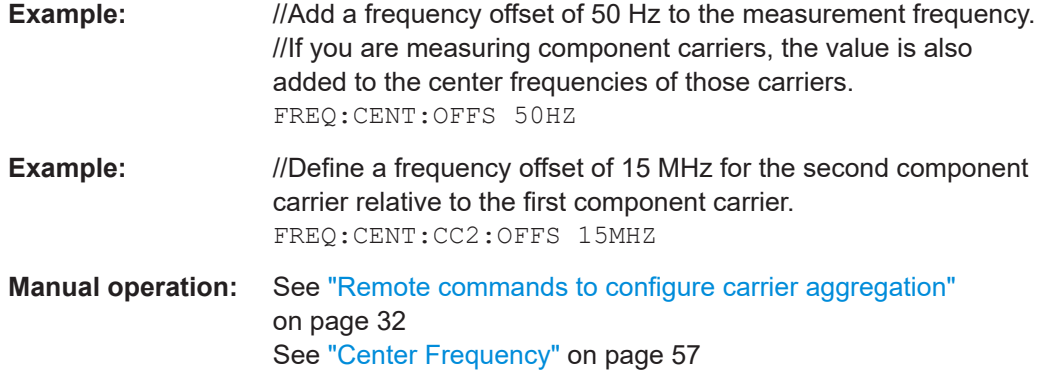

#### **[SENSe:]FREQuency:CENTer:STEP** <StepSize>

Defines the center frequency step size.

**Parameters:**  $\leq$ StepSize>  $f_{\text{max}}$  is specified in the data sheet. Range: 1 to fMAX \*RST: 0.1 x span Default unit: Hz **Example:** //Set the center frequency to 110 MHz. FREQ:CENT 100 MHz FREQ:CENT:STEP 10 MHz FREQ:CENT UP **Manual operation:** See ["Frequency Stepsize"](#page-56-0) on page 57

#### **6.9.2.4 Amplitude configuration**

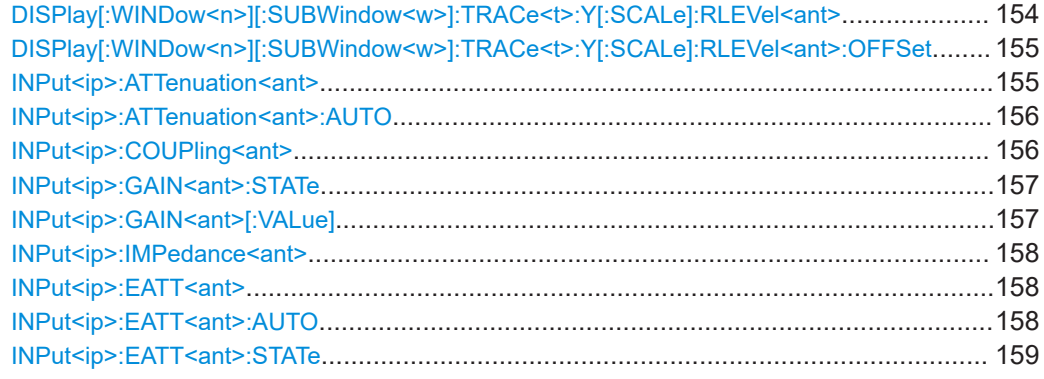

**DISPlay[:WINDow<n>][:SUBWindow<w>]:TRACe<t>:Y[:SCALe]:RLEVel<ant>** <ReferenceLevel>

Defines the reference level (for all traces in all windows).

With a reference level offset  $\neq 0$ , the value range of the reference level is modified by the offset.

<span id="page-154-0"></span>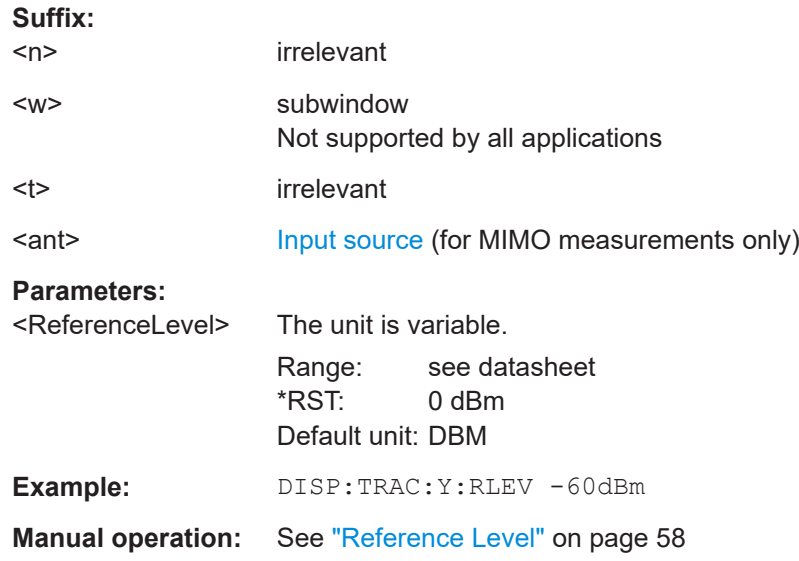

#### **DISPlay[:WINDow<n>][:SUBWindow<w>]:TRACe<t>:Y[:SCALe]:RLEVel<ant>: OFFSet** <Offset>

Defines a reference level offset (for all traces in all windows).

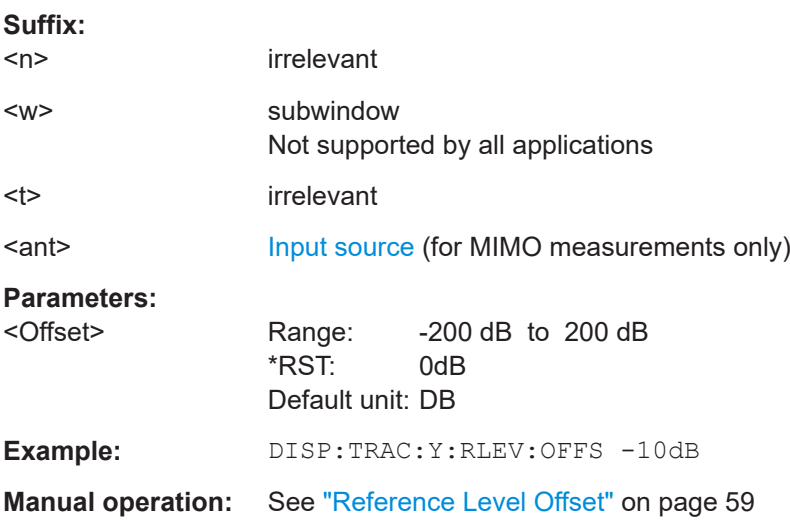

#### **INPut<ip>:ATTenuation<ant>** <Attenuation>

Defines the RF attenuation level.

Prerequisites for this command

● Decouple attenuation from reference level ([INPut<ip>:ATTenuation<ant>:](#page-155-0) [AUTO](#page-155-0)).

**Suffix:**   $<$ ip>

irrelevant

<ant>
irrelevant

<span id="page-155-0"></span>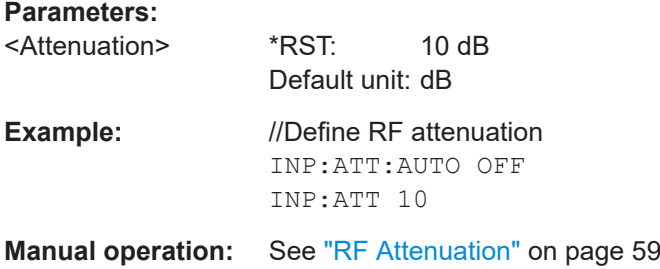

#### **INPut<ip>:ATTenuation<ant>:AUTO** <State>

Couples and decouples the RF attenuation to the reference level.

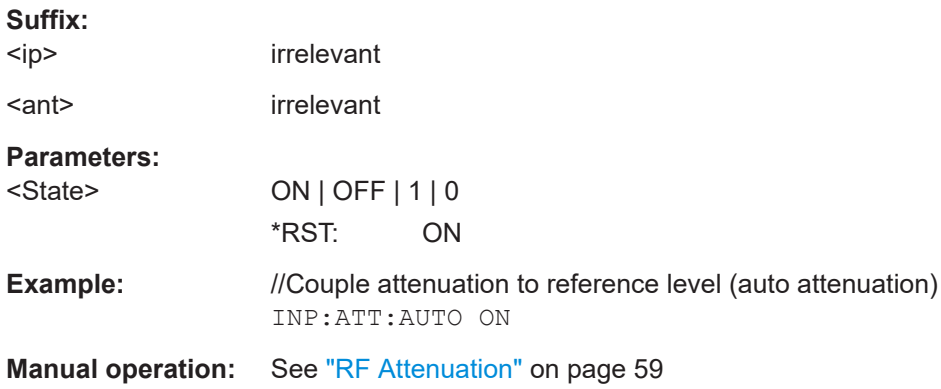

#### **INPut<ip>:COUPling<ant>** <CouplingType>

Selects the coupling type of the RF input.

If an external frontend is active, the coupling is automatically set to AC.

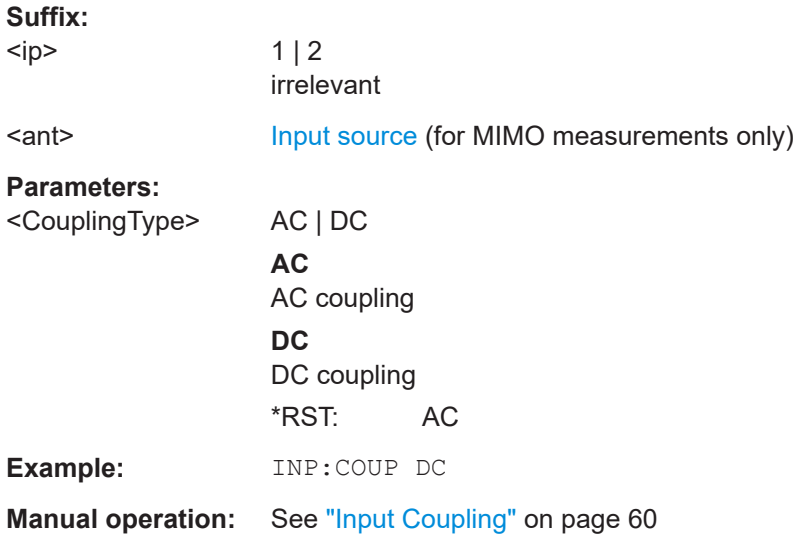

#### <span id="page-156-0"></span>**INPut<ip>:GAIN<ant>:STATe <State>**

Turns the internal preamplifier on the connected instrument on and off. It requires the additional preamplifier hardware option on the connected instrument.

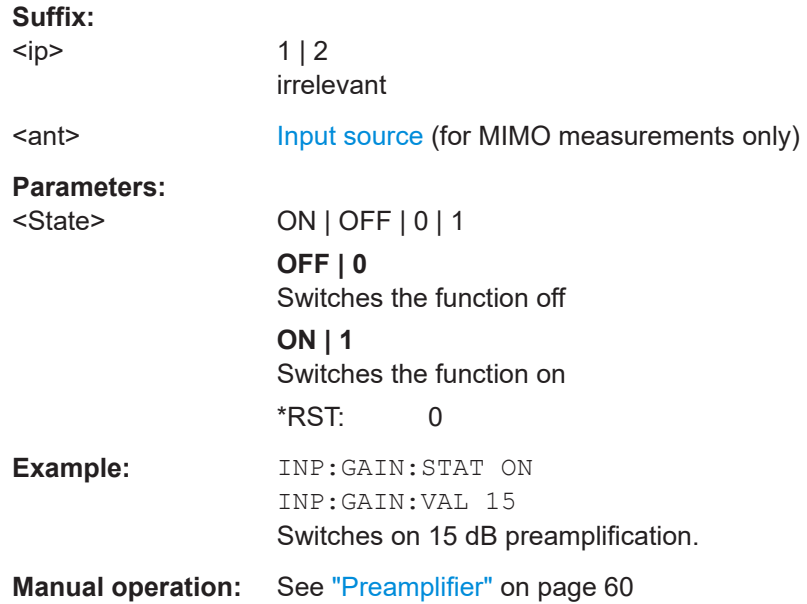

#### **INPut<ip>:GAIN<ant>[:VALue] <Gain>**

Selects the "gain" if the preamplifier is activated (INP: GAIN: STAT ON, see INPut<ip>:GAIN<ant>:STATe on page 157).

The command requires the additional preamplifier hardware option.

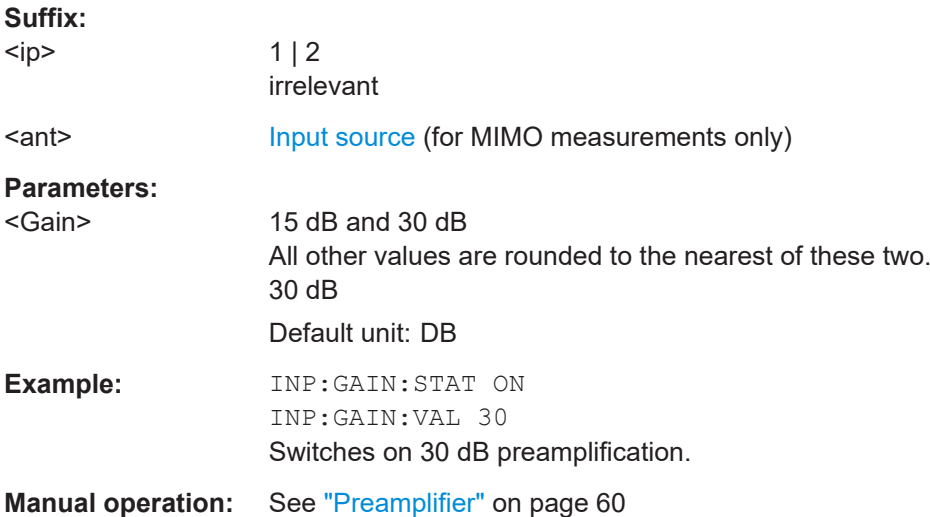

#### <span id="page-157-0"></span>**INPut<ip>:IMPedance<ant>** <Impedance>

Selects the nominal input impedance of the RF input. In some applications, only 50 Ω are supported.

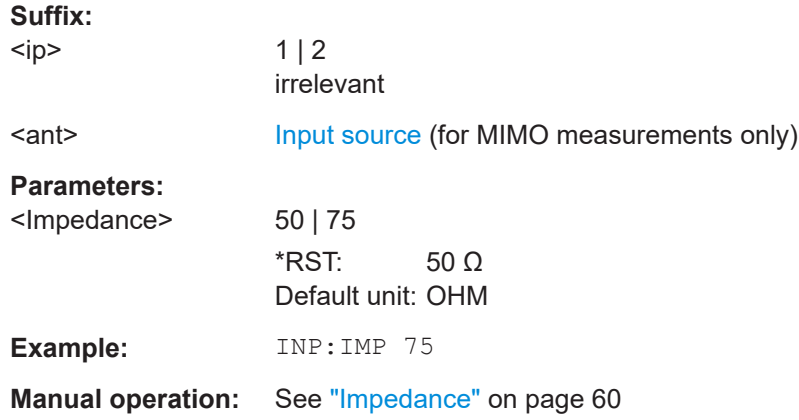

#### **INPut<ip>:EATT<ant>** <Attenuation>

Defines the electronic attenuation level.

If the current reference level is not compatible with an attenuation that has been set manually, the command also adjusts the reference level.

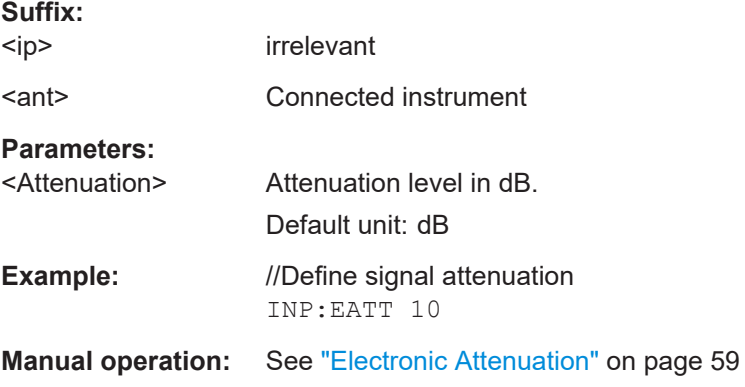

#### **INPut<ip>:EATT<ant>:AUTO <State>**

Turns automatic selection of the electronic attenuation on and off.

If on, electronic attenuation reduces the mechanical attenuation whenever possible.

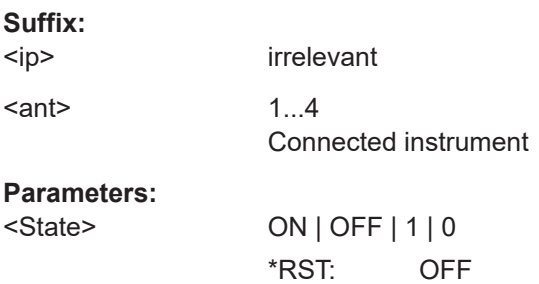

<span id="page-158-0"></span>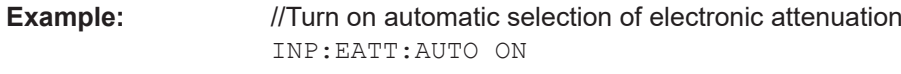

**Manual operation:** See ["Electronic Attenuation"](#page-58-0) on page 59

#### **INPut<ip>:EATT<ant>:STATe <State>**

Turns the electronic attenuator on and off.

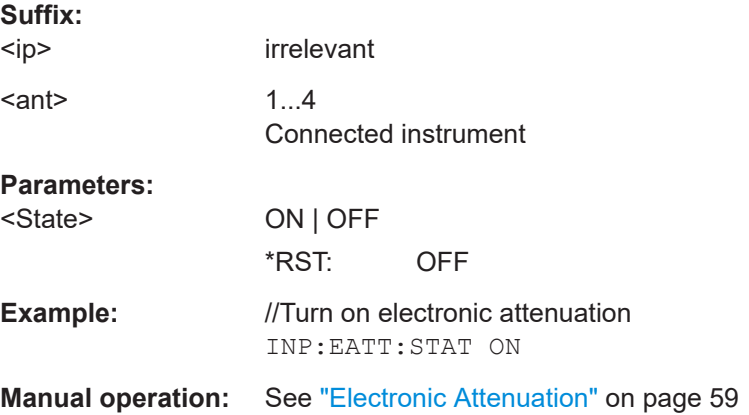

#### **6.9.2.5 Data capture**

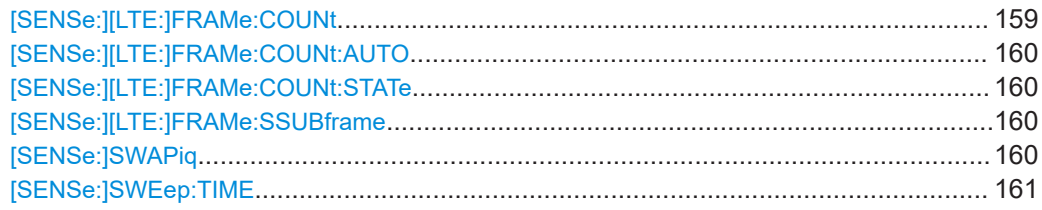

#### **[SENSe:][LTE:]FRAMe:COUNt** <Subframes>

Defines the number of frames you want to analyze.

Prerequisites for this command

- Turn on overall frame count ([\[SENSe:\]\[LTE:\]FRAMe:COUNt:STATe](#page-159-0)).
- Turn on manual selection of frames to analyze ([SENSe:][LTE:]FRAMe: COUNt: [AUTO](#page-159-0)).

# **Parameters:**

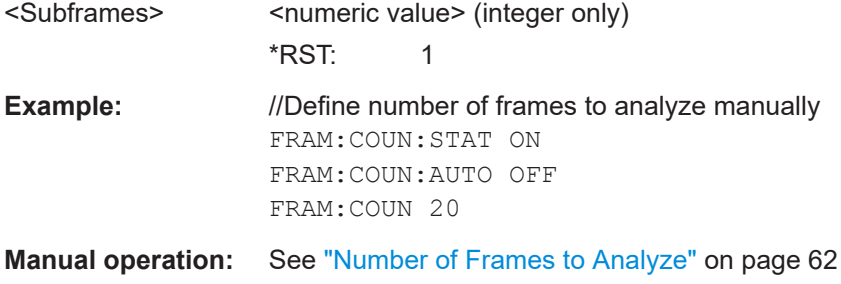

#### <span id="page-159-0"></span>**[SENSe:][LTE:]FRAMe:COUNt:AUTO** <State>

Turns automatic selection of the number of frames to analyze on and off.

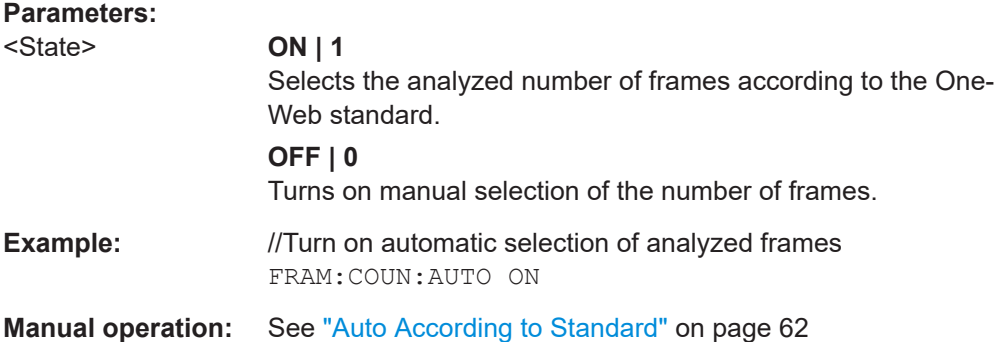

#### **[SENSe:][LTE:]FRAMe:COUNt:STATe** <State>

Turns manual selection of the number of frames you want to analyze on and off.

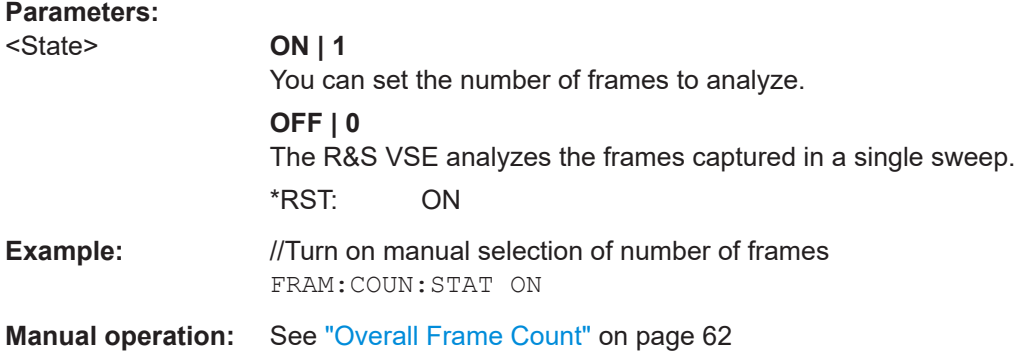

#### **[SENSe:][LTE:]FRAMe:SSUBframe** <State>

Turns the analysis of a single subframe only on and off.

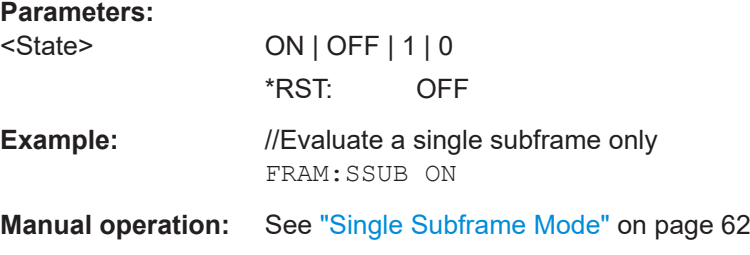

#### **[SENSe:]SWAPiq** <State>

Turns a swap of the I and Q branches on and off.

**Parameters:**

<State> ON | OFF | 1 | 0 \*RST: OFF

<span id="page-160-0"></span>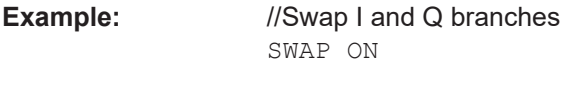

**Manual operation:** See "Swap I/Q" [on page 61](#page-60-0)

#### **[SENSe:]SWEep:TIME** <CaptureLength>

Defines the capture time.

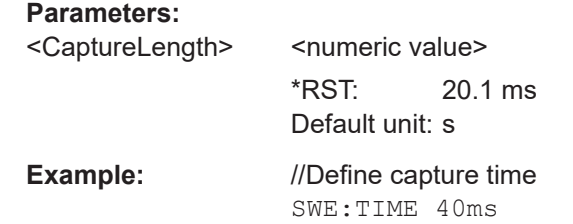

**Manual operation:** See ["Capture Time"](#page-60-0) on page 61

#### **6.9.2.6 Trigger**

The trigger functionality of the OneWeb measurement application is the same as that of the R&S VSE.

For a comprehensive description of the available remote control commands for trigger configuration, see the documentation of the R&S VSE.

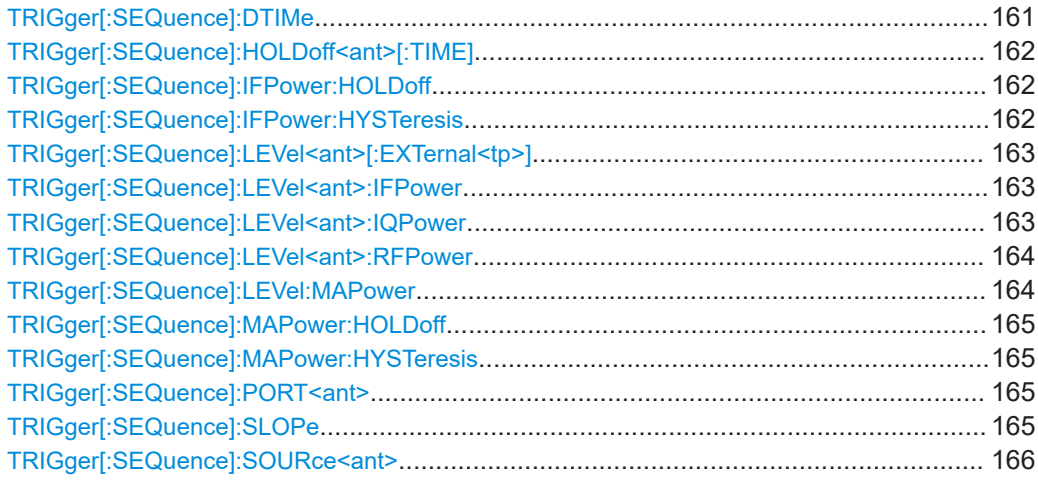

#### **TRIGger[:SEQuence]:DTIMe** <DropoutTime>

Defines the time the input signal must stay below the trigger level before a trigger is detected again.

For input from the "Analog Baseband" interface using the baseband power trigger (BBP), the default drop out time is set to 100 ns to avoid unintentional trigger events (as no hysteresis can be configured in this case).

#### <span id="page-161-0"></span>**Parameters:**

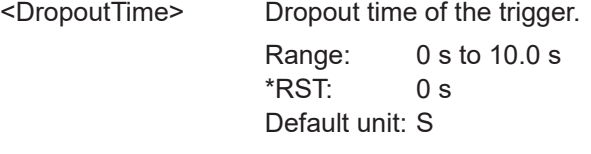

**Manual operation:** See ["Trigger Source"](#page-62-0) on page 63

#### **TRIGger[:SEQuence]:HOLDoff<ant>[:TIME]** <Offset>

Defines the trigger offset.

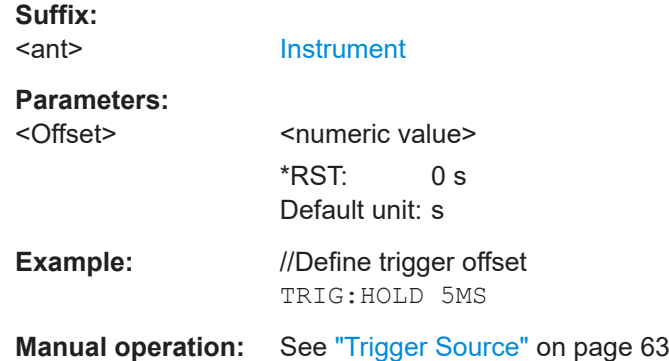

#### **TRIGger[:SEQuence]:IFPower:HOLDoff** <Period>

Defines the holding time before the next trigger event.

Note that this command can be used for **any trigger source**, not just IF Power (despite the legacy keyword).

#### **Parameters:**

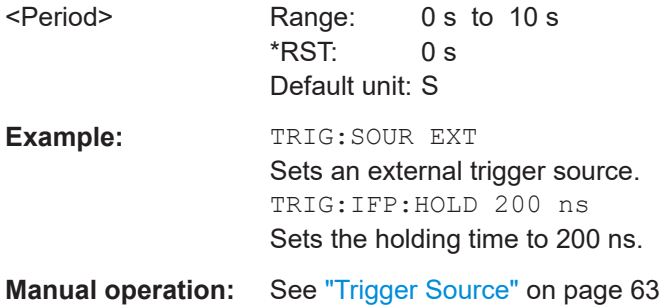

#### **TRIGger[:SEQuence]:IFPower:HYSTeresis** <Hysteresis>

Defines the trigger hysteresis, which is only available for "IF Power" trigger sources.

#### **Parameters:**

<Hysteresis> Range: 3 dB to 50 dB \*RST: 3 dB Default unit: DB

<span id="page-162-0"></span>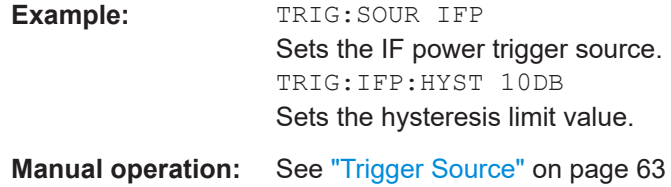

#### **TRIGger[:SEQuence]:LEVel<ant>[:EXTernal<tp>]** <Level>

Defines the level for an external trigger.

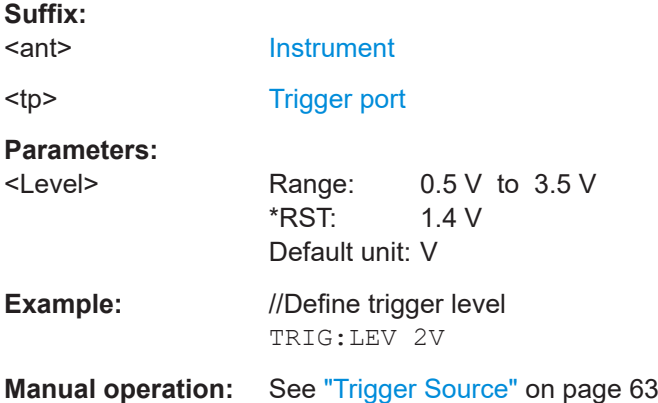

#### **TRIGger[:SEQuence]:LEVel<ant>:IFPower** <Level>

Defines the power level at the third intermediate frequency that must be exceeded to cause a trigger event.

Note that any RF attenuation or preamplification is considered when the trigger level is analyzed. If defined, a reference level offset is also considered.

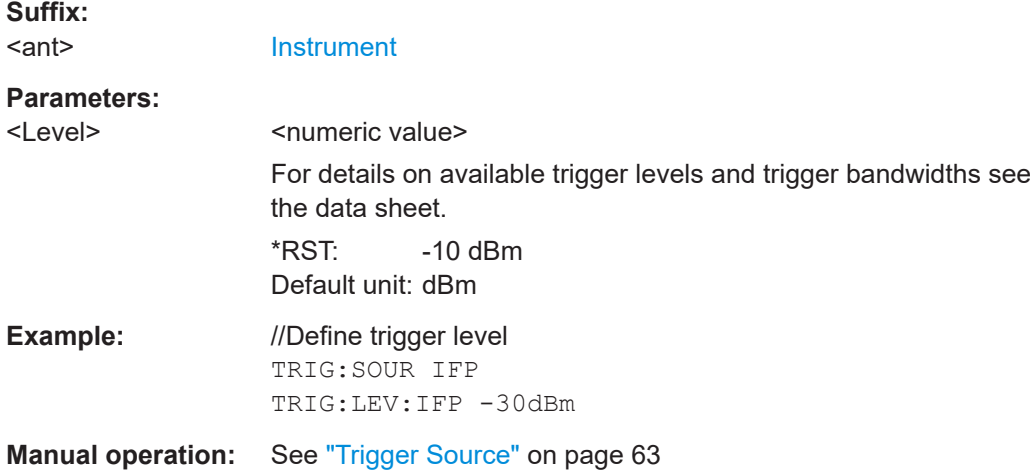

#### **TRIGger[:SEQuence]:LEVel<ant>:IQPower** <Level>

Defines the magnitude the I/Q data must exceed to cause a trigger event.

<span id="page-163-0"></span>Note that any RF attenuation or preamplification is considered when the trigger level is analyzed. If defined, a reference level offset is also considered.

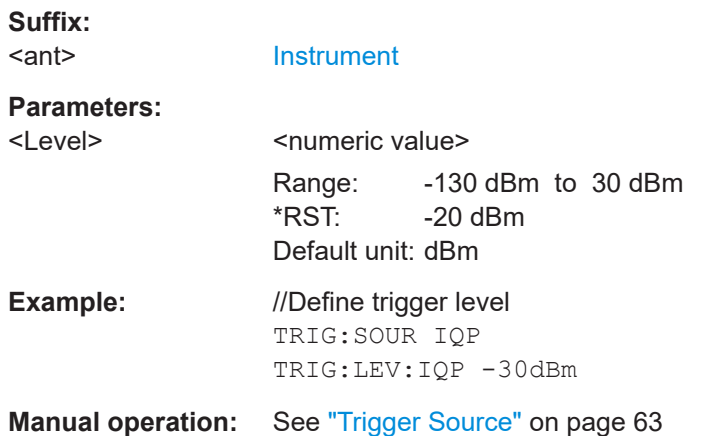

#### **TRIGger[:SEQuence]:LEVel<ant>:RFPower** <Level>

Defines the power level the RF input must exceed to cause a trigger event. Note that any RF attenuation or preamplification is considered when the trigger level is analyzed. If defined, a reference level offset is also considered.

The input signal must be between 500 MHz and 8 GHz.

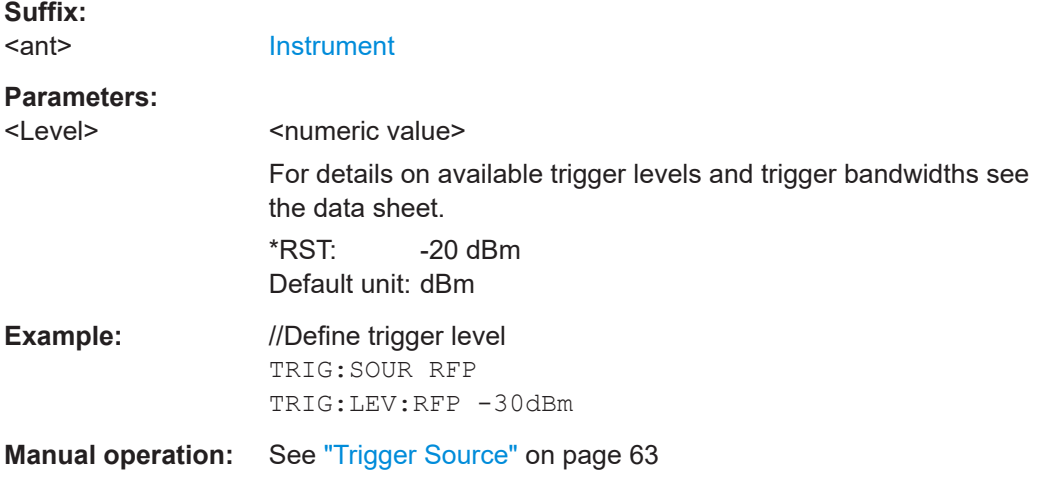

#### **TRIGger[:SEQuence]:LEVel:MAPower** <TriggerLevel>

Defines the power level that must be exceeded to cause a trigger event for (offline) input from a file.

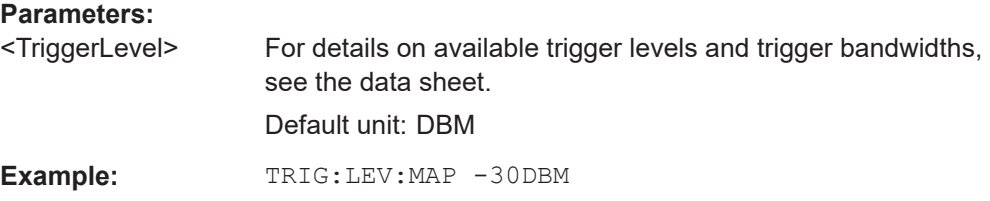

#### <span id="page-164-0"></span>**TRIGger[:SEQuence]:MAPower:HOLDoff** <Period>

Defines the holding time before the next trigger event for (offline) input from a file.

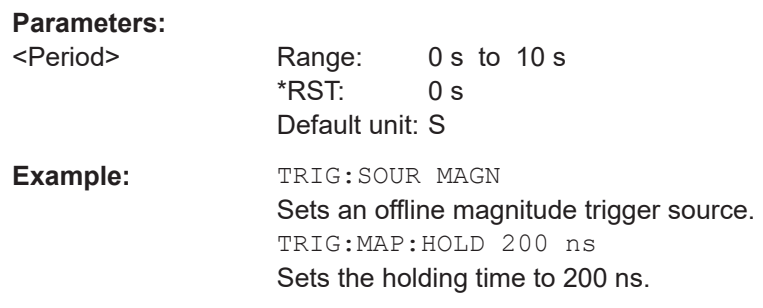

#### **TRIGger[:SEQuence]:MAPower:HYSTeresis** <Hysteresis>

Defines the trigger hysteresis for the (offline) magnitude trigger source (used for input from a file).

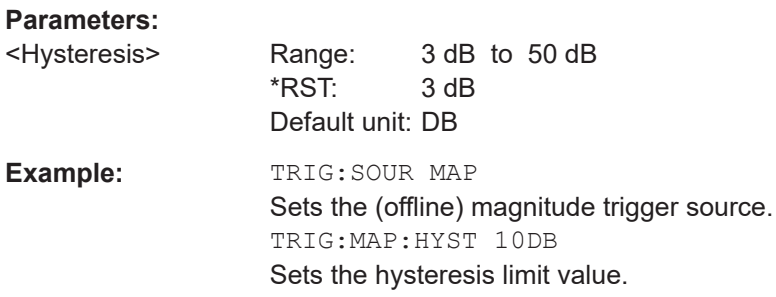

#### TRIGger[:SEQuence]:PORT<ant> <port>

Selects the trigger port for measurements with devices that have several trigger ports.

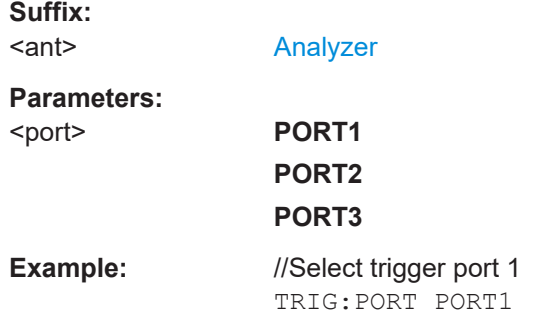

#### **TRIGger[:SEQuence]:SLOPe** <Type>

Selects the trigger slope.

#### **Parameters:**

<Type> POSitive | NEGative

#### **POSitive**

Triggers when the signal rises to the trigger level (rising edge).

#### **NEGative**

Triggers when the signal drops to the trigger level (falling edge). \*RST: POSitive

<span id="page-165-0"></span>**Example:** TRIG:SLOP NEG

**Manual operation:** See ["Trigger Source"](#page-62-0) on page 63

#### **TRIGger[:SEQuence]:SOURce<ant>** <Source>

Selects the trigger source.

Note that the availability of trigger sources depends on the connected instrument.

#### **Note on external triggers:**

If a measurement is configured to wait for an external trigger signal in a remote control program, remote control is blocked until the trigger is received and the program can continue. Make sure this situation is avoided in your remote control programs.

#### **Suffix:**

<ant>

[Analyzer](#page-76-0)

#### **Parameters:**

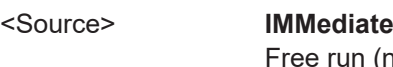

(no trigger event to start a measurement).

#### **EXT | EXT2 | EXT3 | EXT4**

Trigger signal from the corresponding "Trigger Input / Output" connector on the connected instrument, or the oscilloscope's corresponding input channel (if not used as an input source). For details on the connectors see the instrument's Getting Started manual.

#### **RFPower**

Measurement starts when the first intermediate frequency exceeds a certain level.

(Frequency and time domain measurements only.)

#### **IFPower**

Measurement starts when the second intermediate frequency exceeds a certain level.

#### **IQPower**

Measurement starts when the sampled I/Q data exceeds a certain magnitude.

For applications that process I/Q data, such as the I/Q analyzer or optional applications.

#### **PSEN**

External power sensor

#### **MAGNitude**

For (offline) input from a file, rather than an instrument. The trigger level is specified by TRIGger [: SEQuence]:

#### [LEVel:MAPower](#page-163-0).

\*RST: IMMediate

#### **Manual operation:** See ["Trigger Source"](#page-62-0) on page 63

#### <span id="page-166-0"></span>**6.9.2.7 Demodulation**

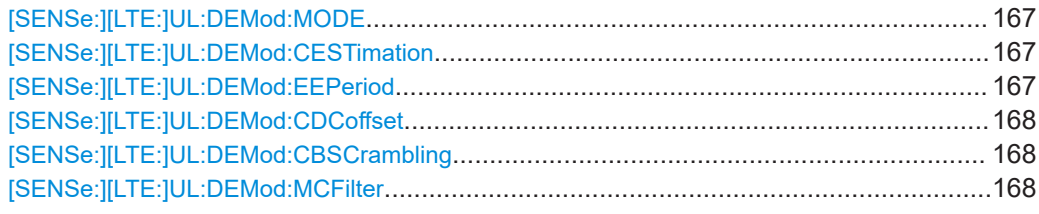

#### **[SENSe:][LTE:]UL:DEMod:MODE** <Mode>

Selects the uplink analysis mode.

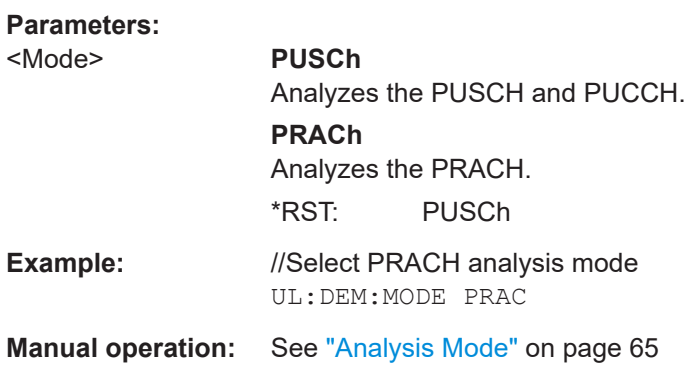

#### **[SENSe:][LTE:]UL:DEMod:CESTimation** <Type>

Selects the channel estimation type.

#### **Parameters:**

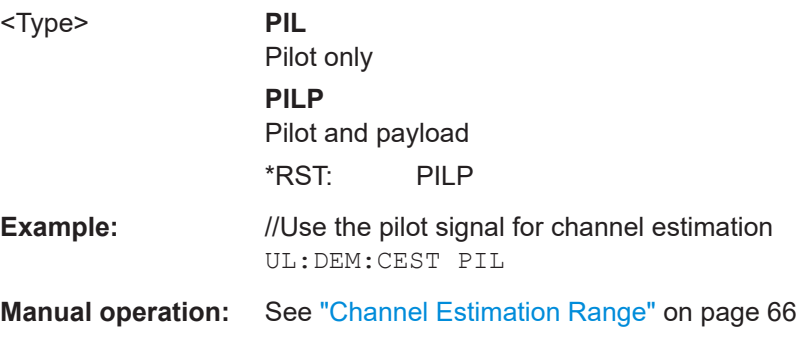

#### **[SENSe:][LTE:]UL:DEMod:EEPeriod** <State>

Includes or excludes the exclusion period from EVM results.

**Parameters:**

<State> ON | OFF | 1 | 0

<span id="page-167-0"></span>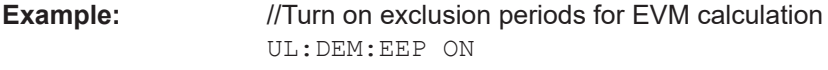

**Manual operation:** See ["EVM with Exclusion Period"](#page-65-0) on page 66

#### **[SENSe:][LTE:]UL:DEMod:CDCoffset** <State>

Turns DC offset compensation on and off.

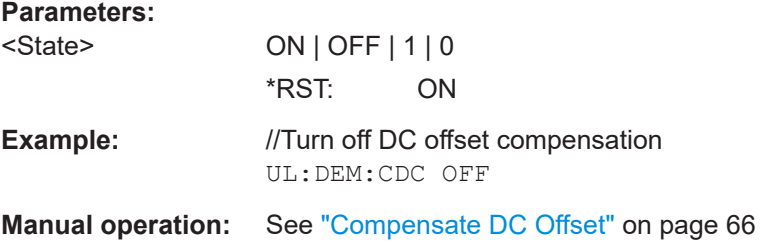

#### **[SENSe:][LTE:]UL:DEMod:CBSCrambling** <State>

Turns scrambling of coded bits on and off.

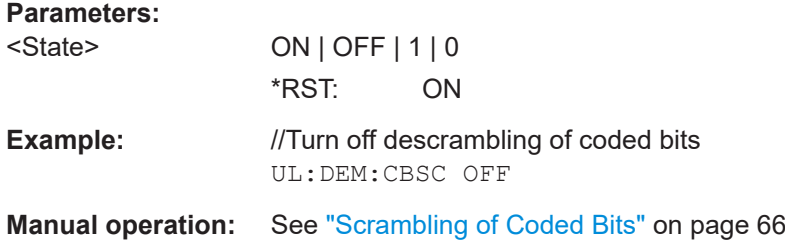

#### **[SENSe:][LTE:]UL:DEMod:MCFilter** <State>

Turns suppression of interfering neighboring carriers on and off (for example LTE, WCDMA, GSM etc.).

#### **Parameters:**

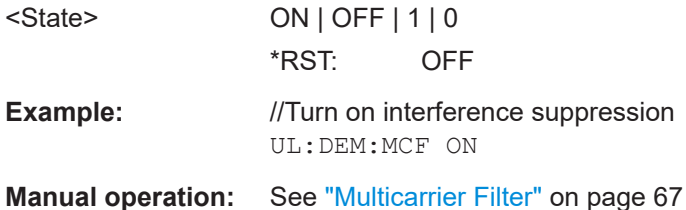

#### **6.9.2.8 Tracking**

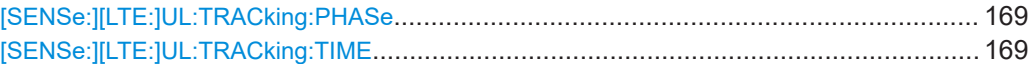

#### <span id="page-168-0"></span>**[SENSe:][LTE:]UL:TRACking:PHASe** <Type>

Selects the phase tracking method.

#### **Parameters:**

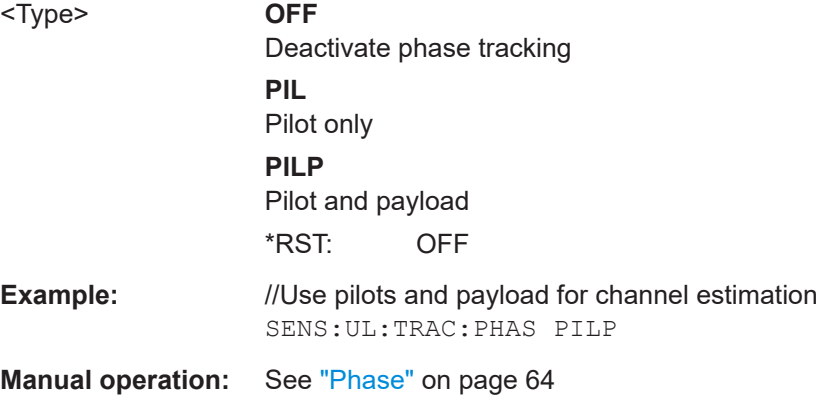

#### **[SENSe:][LTE:]UL:TRACking:TIME** <State>

Turns timing tracking on and off.

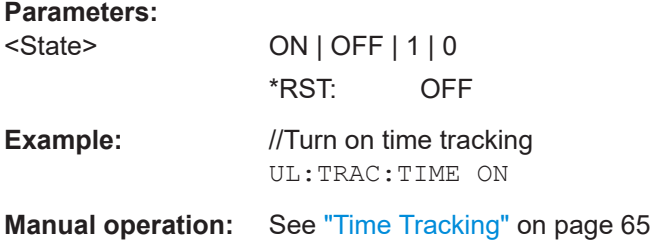

#### **6.9.2.9 Automatic configuration**

Commands to configure the application automatically described elsewhere.

● [DISPlay\[:WINDow<n>\]\[:SUBWindow<w>\]:TRACe<t>:Y\[:SCALe\]:AUTO](#page-174-0)

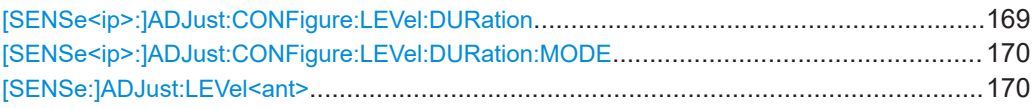

#### **[SENSe<ip>:]ADJust:CONFigure:LEVel:DURation** <Duration>

To determine the ideal reference level, the R&S VSE performs a measurement on the current input data. This command defines the length of the measurement if [\[SENSe<ip>:\]ADJust:CONFigure:LEVel:DURation:MODE](#page-169-0) is set to MANual.

**Suffix:**   $<$ ip>

1..n

<span id="page-169-0"></span>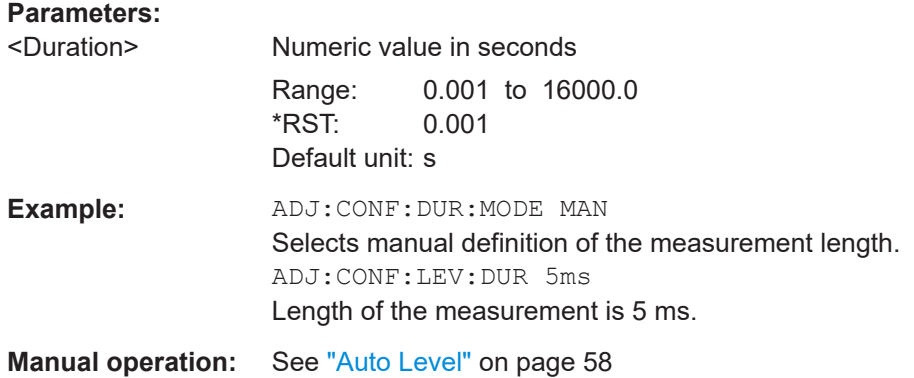

#### **[SENSe<ip>:]ADJust:CONFigure:LEVel:DURation:MODE** <Mode>

To determine the ideal reference level, the R&S VSE performs a measurement on the current input data. This command selects the way the R&S VSE determines the length of the measurement .

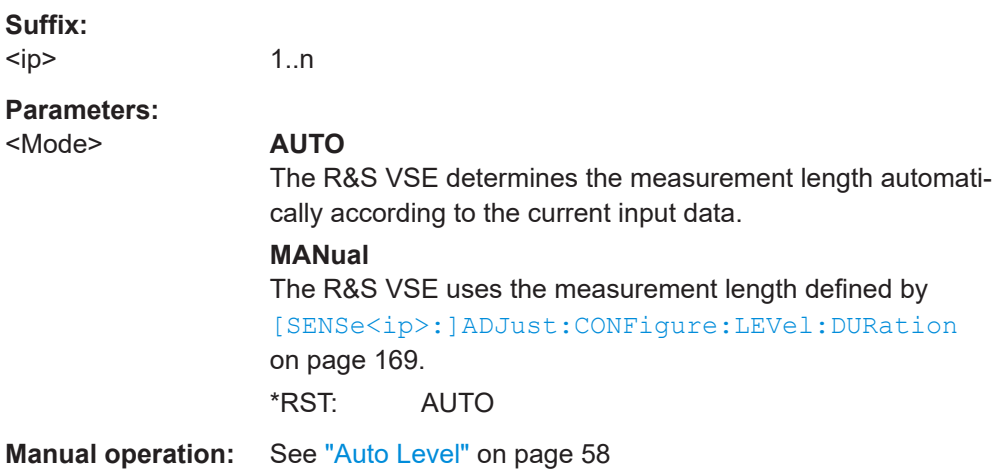

#### **[SENSe:]ADJust:LEVel<ant>**

Initiates a single (internal) measurement that evaluates and sets the ideal reference level for the current input data and measurement settings. This ensures that the settings of the RF attenuation and the reference level are optimally adjusted to the signal level without overloading the R&S VSE or limiting the dynamic range by an S/N ratio that is too small.

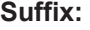

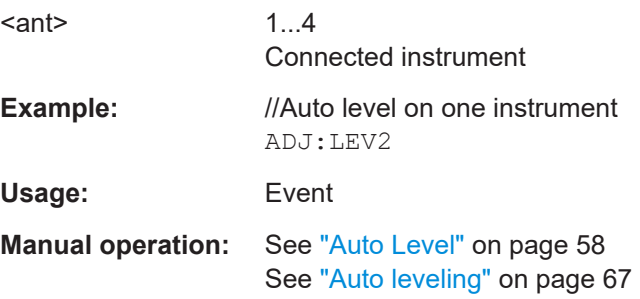

# **6.10 Analysis**

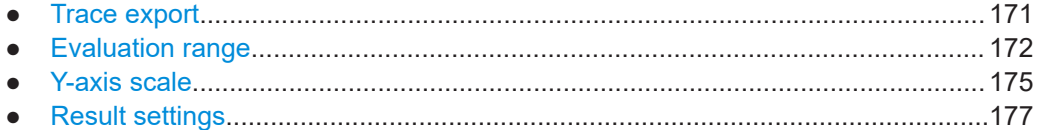

# **6.10.1 Trace export**

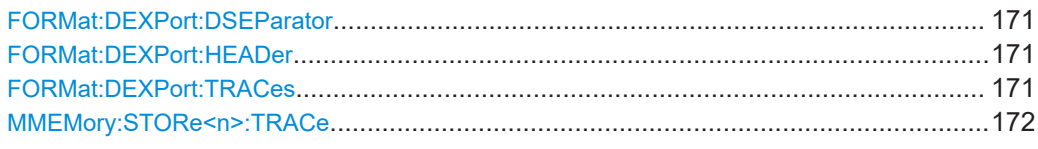

#### **FORMat:DEXPort:DSEParator** <Separator>

Selects the decimal separator for data exported in ASCII format.

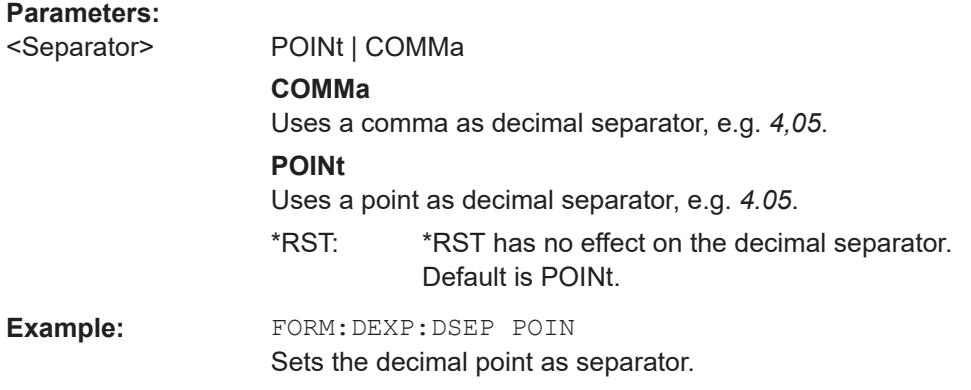

#### **FORMat:DEXPort:HEADer** <State>

If enabled, additional instrument and measurement settings are included in the header of the export file for result data. If disabled, only the pure result data from the selected traces and tables is exported.

Trace data resulting from encrypted file input cannot be queried.

#### **Parameters:**

<State> ON | OFF | 0 | 1 \*RST: 1

#### **FORMat:DEXPort:TRACes** <Selection>

Selects the data to be included in a data export file (see MMEMOry: STORe<n>:TRACe [on page 172](#page-171-0)).

<span id="page-171-0"></span>Trace data resulting from encrypted file input cannot be queried.

# **Parameters:**

<Selection> SINGle | ALL

#### **SINGle**

Only a single trace is selected for export, namely the one specified by the MMEMory: STORe<n>: TRACe command.

#### **ALL**

Selects all active traces and result tables (e.g. "Result Summary", marker peak list etc.) in the current application for export to an ASCII file. The <trace> parameter for the MMEMory:STORe<n>:TRACe command is ignored. \*RST: SINGle

#### **MMEMory:STORe<n>:TRACe** <Trace>, <FileName>

Exports trace data from the specified window to an ASCII file.

You cannot query trace data resulting from encrypted file input.

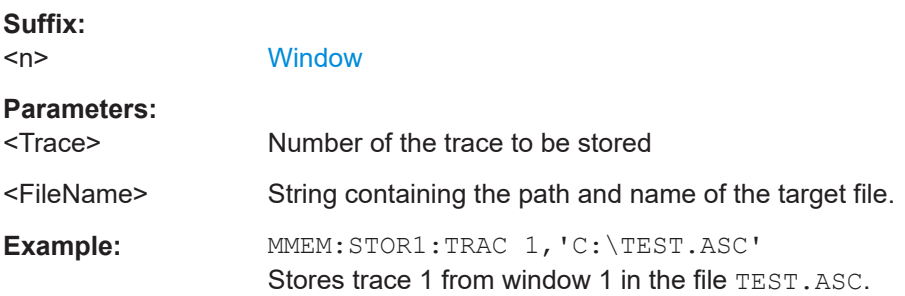

# **6.10.2 Evaluation range**

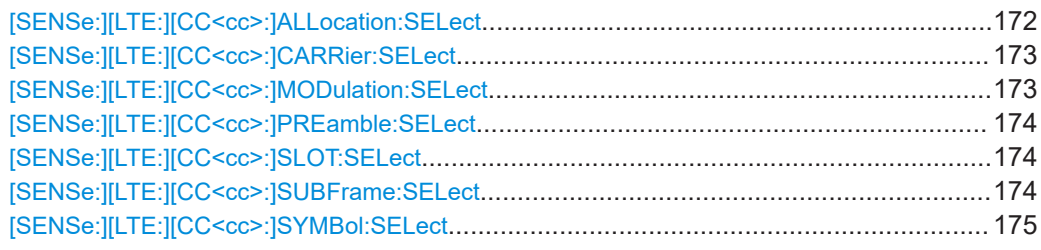

#### **[SENSe:][LTE:][CC<cc>:]ALLocation:SELect** <Allocation>

Filters the displayed results in the constellation diagram by a certain type of allocation.

#### **Suffix:**   $<$ c $<$

#### [Component Carrier](#page-76-0)

#### **Parameters:**

<Allocation> **ALL**

Shows the results for all allocations.

<span id="page-172-0"></span>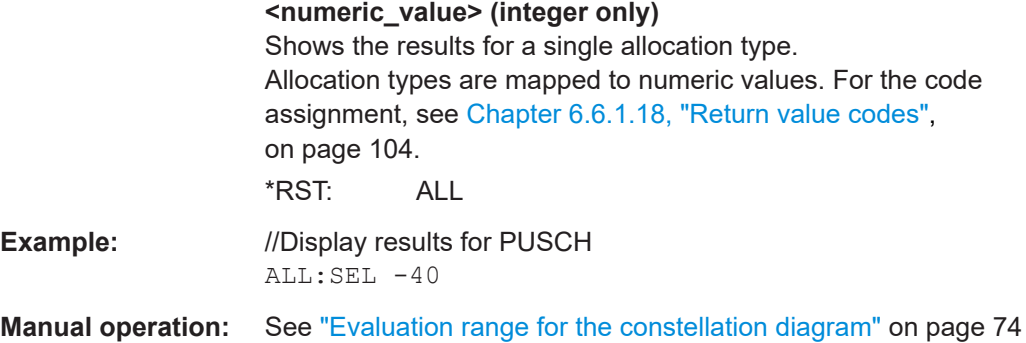

#### **[SENSe:][LTE:][CC<cc>:]CARRier:SELect** <Carrier>

Filters the results in the constellation diagram by a certain subcarrier.

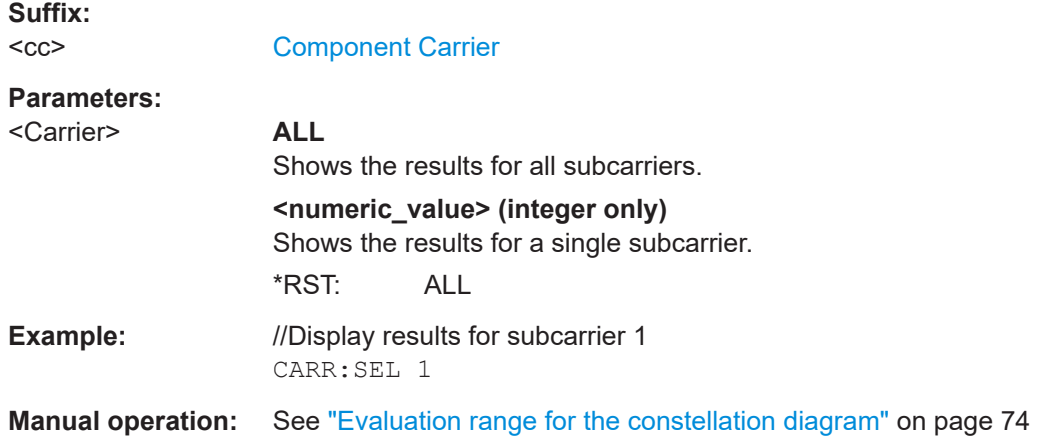

#### **[SENSe:][LTE:][CC<cc>:]MODulation:SELect** <Modulation>

Filters the results in the constellation diagram by a certain type of modulation.

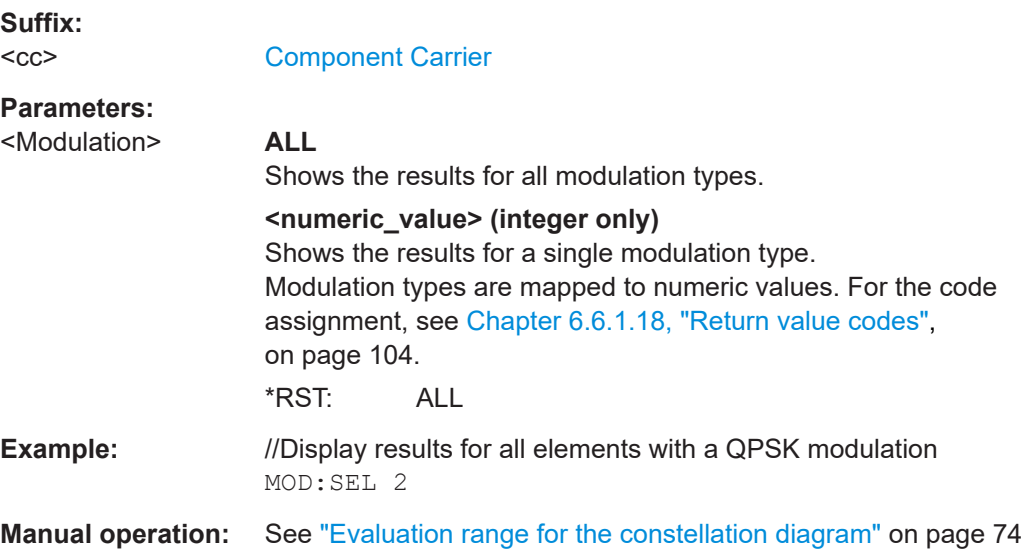

#### <span id="page-173-0"></span>**[SENSe:][LTE:][CC<cc>:]PREamble:SELect** <Subframe>

Selects a certain preamble for measurements that analyze individual preambles.

Prerequisites for this command

● Select PRACH analysis mode ([\[SENSe:\]\[LTE:\]UL:DEMod:MODE](#page-166-0) on page 167).

**Suffix:** 

 $<$ c $<$ 

[Component Carrier](#page-76-0)

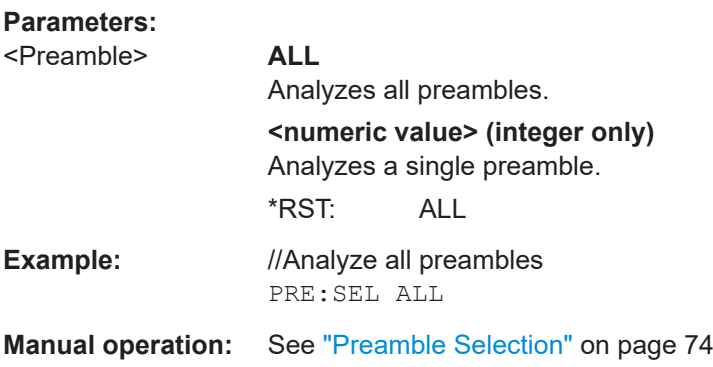

#### **[SENSe:][LTE:][CC<cc>:]SLOT:SELect** <Slot>

Filters the results in the constellation diagram by a particular slot.

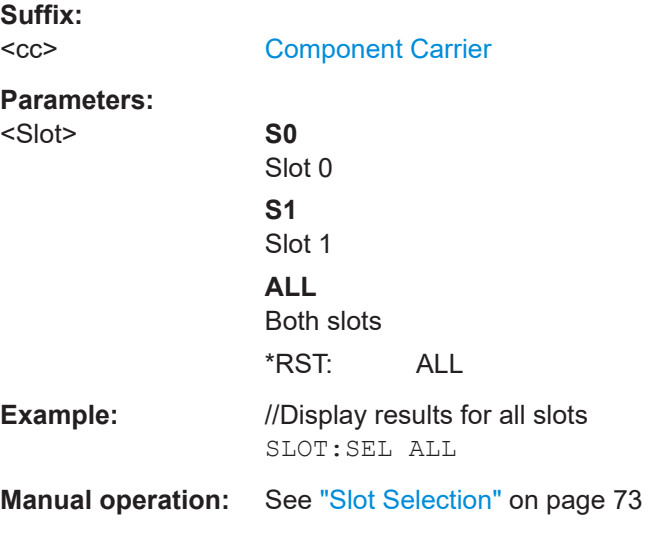

#### **[SENSe:][LTE:][CC<cc>:]SUBFrame:SELect** <Subframe>

Selects the subframe to be analyzed.

**Suffix:**   $<$ cc $>$ 

[Component Carrier](#page-76-0)

**Parameters:**

<Subframe>
ALL | <numeric value>

<span id="page-174-0"></span>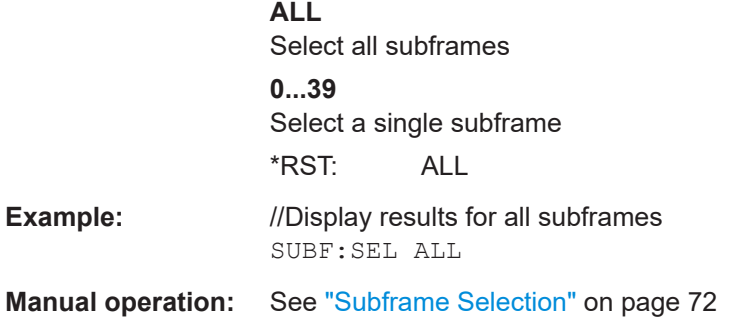

#### **[SENSe:][LTE:][CC<cc>:]SYMBol:SELect** <Symbol>

Filters the results in the constellation diagram by a certain OFDM symbol.

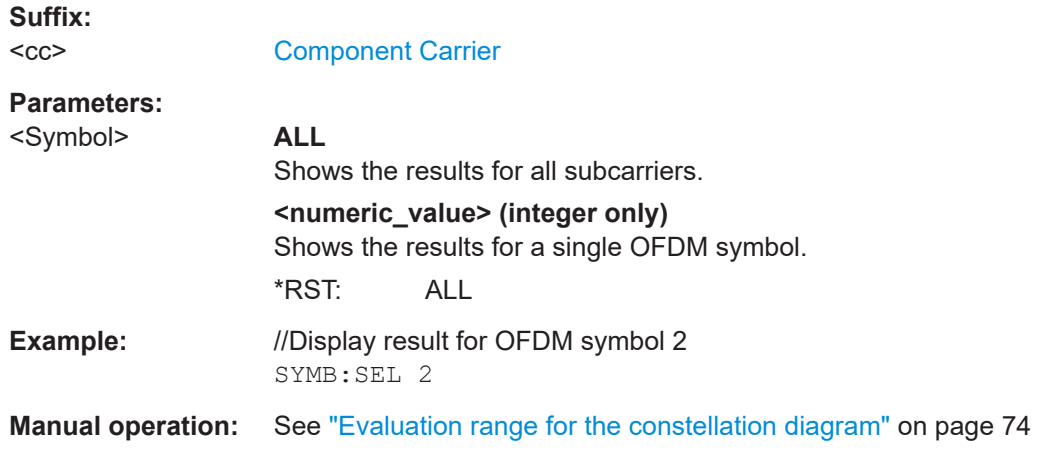

# **6.10.3 Y-axis scale**

DISPlay[:WINDow<n>][:SUBWindow<w>]:TRACe<t>:Y[:SCALe]:AUTO.............................. 175 [DISPlay\[:WINDow<n>\]\[:SUBWindow<w>\]:TRACe<t>:Y\[:SCALe\]:MAXimum](#page-175-0)........................ 176 [DISPlay\[:WINDow<n>\]\[:SUBWindow<w>\]:TRACe<t>:Y\[:SCALe\]:MINimum](#page-175-0)......................... 176

#### **DISPlay[:WINDow<n>][:SUBWindow<w>]:TRACe<t>:Y[:SCALe]:AUTO** <ONCE>

Automatically scales the y-axis of a diagram based on the displayed results.

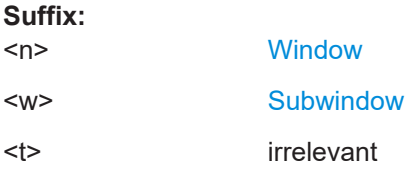

#### **Setting parameters:**

<ONCE> **ALL** Scales the y-axis in all windows for an ideal viewing experience. **DEFault** Restores the default scale of the y-axis.

# <span id="page-175-0"></span>**ONCE** Scales the y-axis in a specific window for an ideal viewing experience. **Example:** //Automatically scale the y-axis in subwindow 2 of window 2 DISP:WIND2:SUBW2:TRAC:Y:AUTO ONCE Usage: Setting only **Manual operation:** See ["Auto Scaling"](#page-66-0) on page 67 See ["Automatic scaling of the y-axis"](#page-68-0) on page 69

#### **DISPlay[:WINDow<n>][:SUBWindow<w>]:TRACe<t>:Y[:SCALe]:MAXimum** <Value>

Defines the maximum value displayed on the y-axis of a diagram.

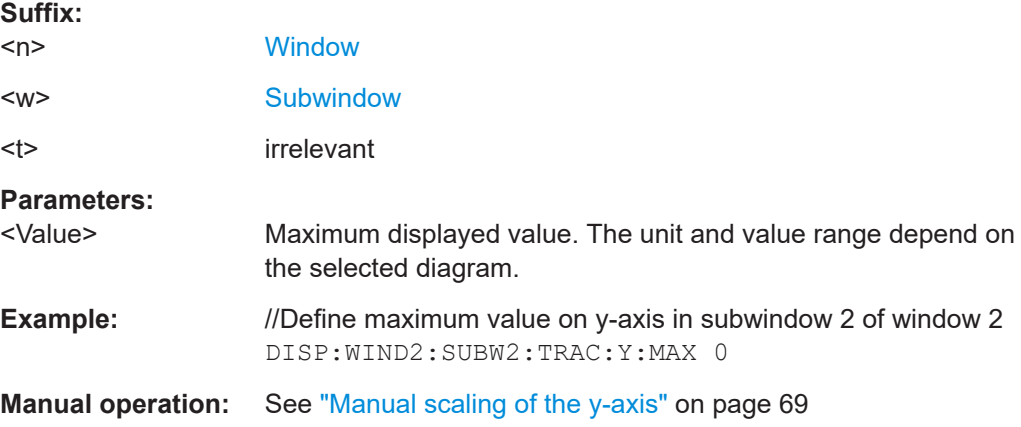

#### **DISPlay[:WINDow<n>][:SUBWindow<w>]:TRACe<t>:Y[:SCALe]:MINimum** <Value>

Defines the minimum value displayed on the vertical diagram axis.

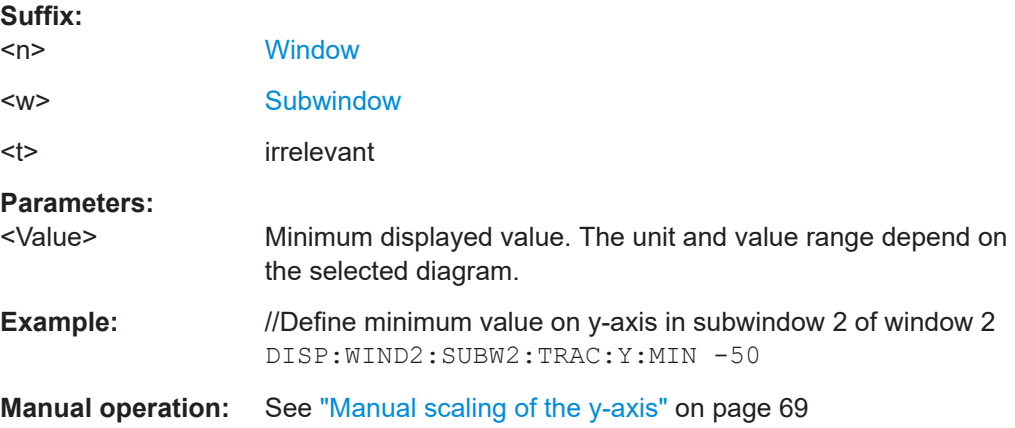

# <span id="page-176-0"></span>**6.10.4 Result settings**

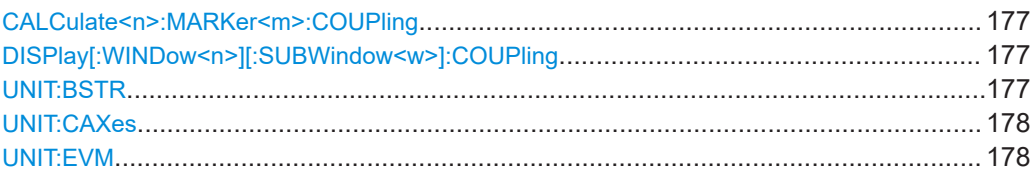

#### **CALCulate<n>:MARKer<m>:COUPling** <State>

Couples or decouples markers in different result displays to each other.

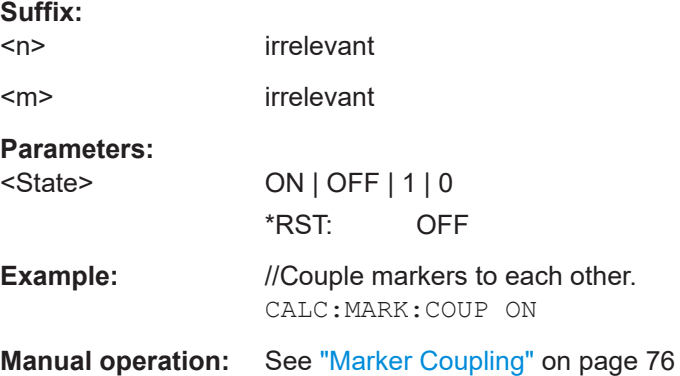

#### **DISPlay[:WINDow<n>][:SUBWindow<w>]:COUPling** <State>

Couples or decouples result display tabs (subwindows).

Subwindow coupling is available for measurements with multiple data streams (like carrier aggregation).

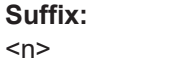

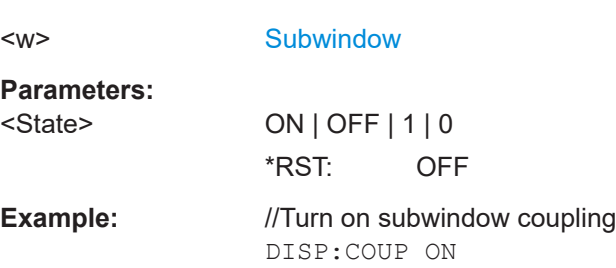

**[Window](#page-76-0)** 

#### **UNIT:BSTR** <Unit>

Selects the way the bit stream is displayed.

**Parameters:**

<Unit> **SYMbols** Displays the bit stream using symbols **BITs** Displays the bit stream using bits

<span id="page-177-0"></span>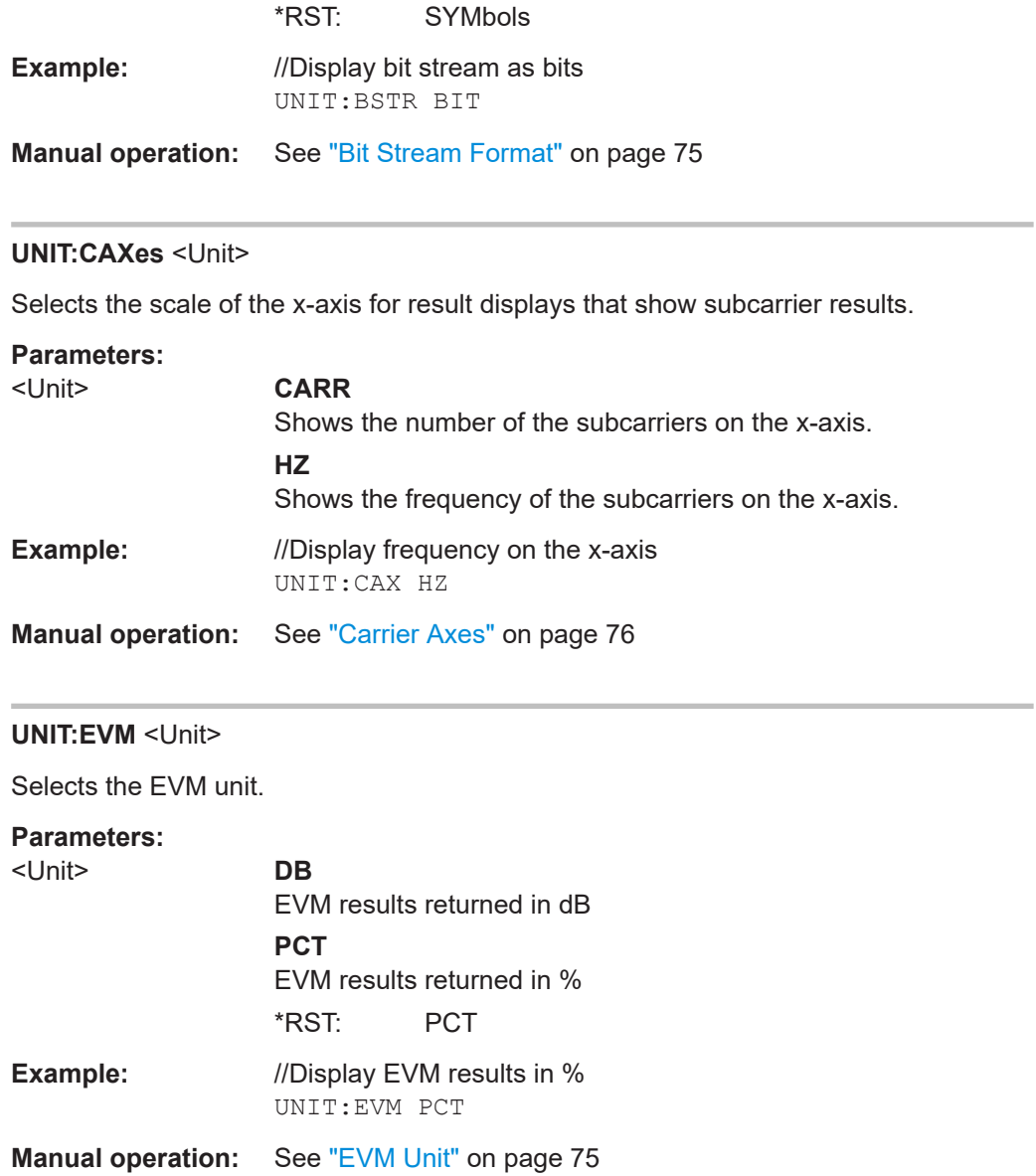

# 7 Annex: reference

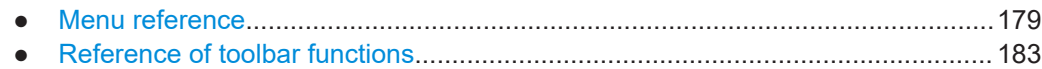

# **7.1 Menu reference**

Most functions in the R&S VSE are available from the menus.

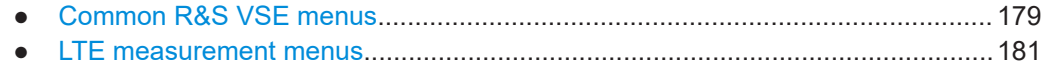

# **7.1.1 Common R&S VSE menus**

The following menus provide **basic functions for all applications**:

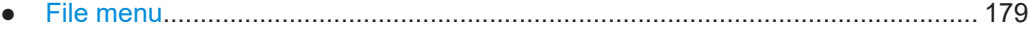

- [Window menu....................................................................................................... 180](#page-179-0)
- [Help menu.............................................................................................................181](#page-180-0)

#### **7.1.1.1 File menu**

The "File" menu includes all functionality directly related to any file operations, printing or setting up general parameters.

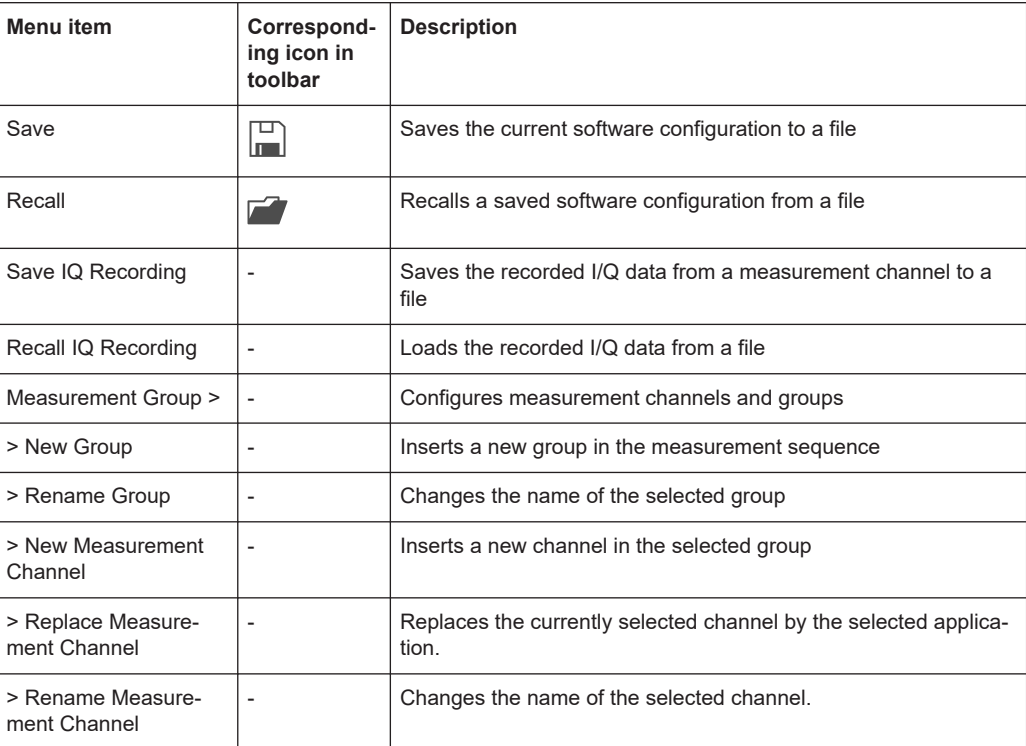

<span id="page-179-0"></span>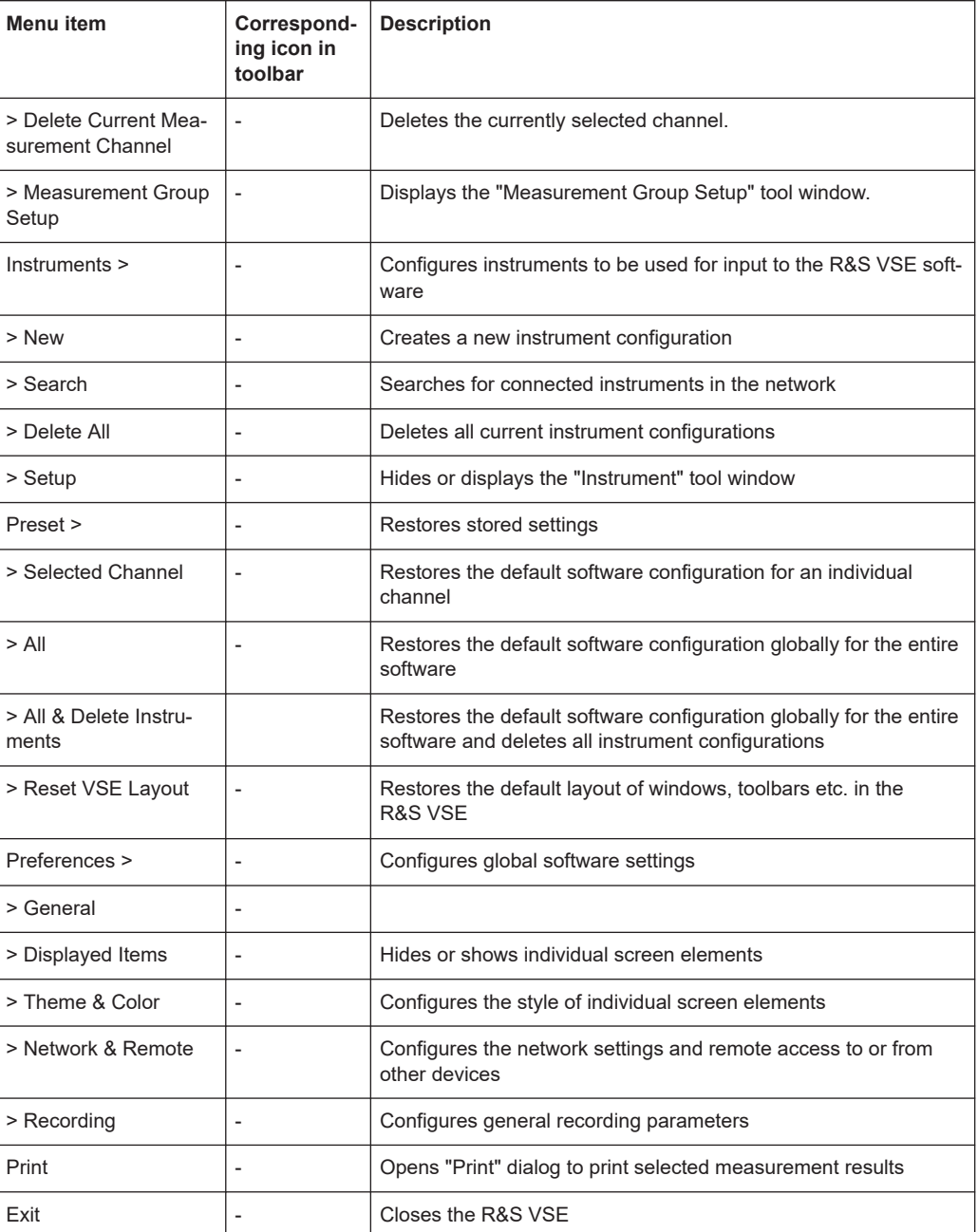

## **7.1.1.2 Window menu**

The "Window" menu allows you to hide or show individual windows.

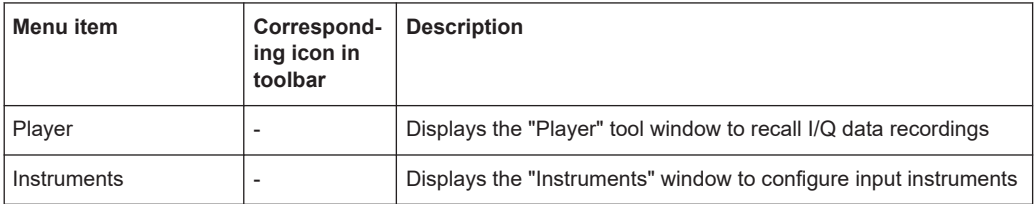
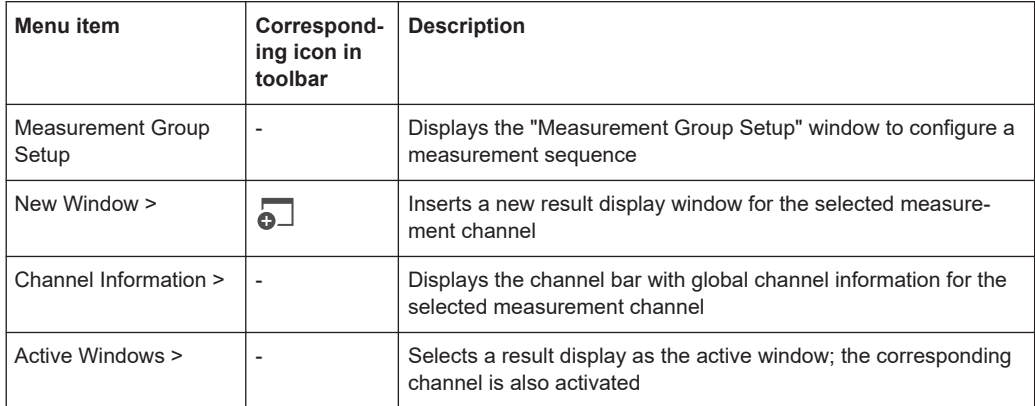

## **7.1.1.3 Help menu**

The "Help" menu provides access to help, support and licensing functions.

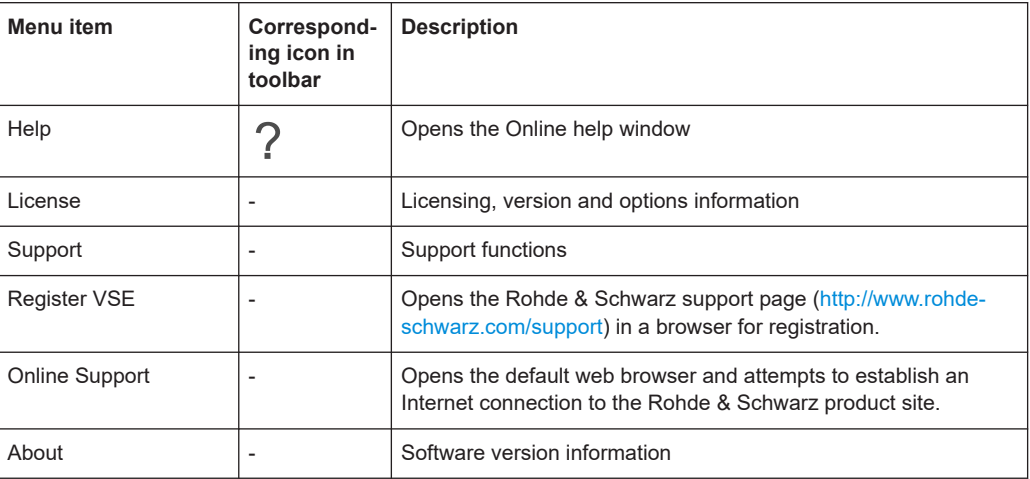

# **7.1.2 LTE measurement menus**

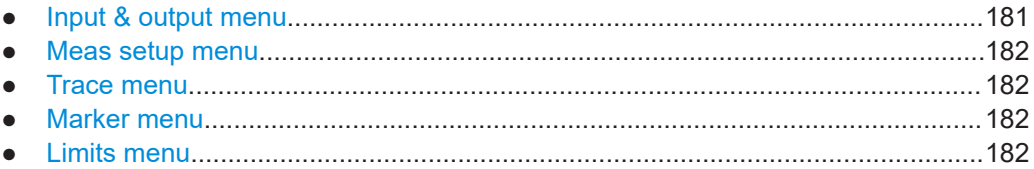

#### **7.1.2.1 Input & output menu**

The "Input & Output" menu provides functions to configure the input source, frontend parameters and output settings for the measurement.

This menu is application-specific.

<span id="page-181-0"></span>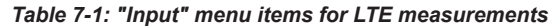

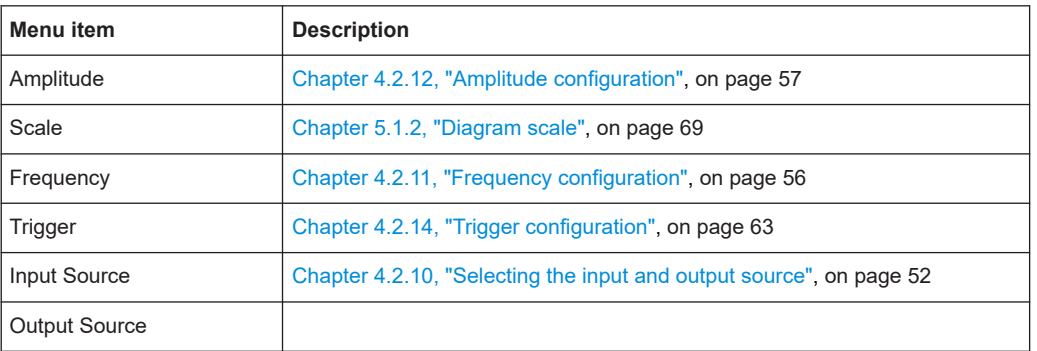

#### **7.1.2.2 Meas setup menu**

The "Meas Setup" menu provides access to most measurement-specific settings, as well as bandwidth, sweep and auto configuration settings, and the configuration "Overview" window.

This menu is application-specific.

## **7.1.2.3 Trace menu**

The "Trace" does not contain any functions for LTE measurements, traces are generally not configurable.

#### **7.1.2.4 Marker menu**

The "Marker" menu provides access to marker-specific functions.

This menu is application-specific.

*Table 7-2: "Marker" menu items for OneWeb measurements*

| Menu item             | Correspond-<br>ing icon in<br>toolbar | <b>Description</b>                   |
|-----------------------|---------------------------------------|--------------------------------------|
| Select marker <x></x> | M1                                    | Chapter 5.1.4, "Markers", on page 70 |
| Marker to Trace       | $\overline{\phantom{0}}$              | Chapter 5.1.4, "Markers", on page 70 |
| All Markers Off       | ⊗                                     | Chapter 5.1.4, "Markers", on page 70 |
| Marker                |                                       | Chapter 5.1.4, "Markers", on page 70 |
| Search                |                                       | Chapter 5.1.4, "Markers", on page 70 |

## **7.1.2.5 Limits menu**

The "Limits" menu does not contain any functions for LTE measurements.

# <span id="page-182-0"></span>**7.2 Reference of toolbar functions**

Common functions can be performed via the icons in the toolbars.

Individual toolbars can be hidden or displayed.

#### **Hiding and displaying a toolbar**

1. Right-click any toolbar or the menu bar.

A context menu with a list of all available toolbars is displayed.

2. Select the toolbar you want to hide or display.

A checkmark indicates that the toolbar is currently displayed.

The toolbar is toggled on or off.

Note that some icons are only available for specific applications. Those functions are described in the individual application's User Manual.

## **General toolbars**

The following functions are generally available for all applications:

## **"Main" toolbar**

## *Table 7-3: Functions in the "Main" toolbar*

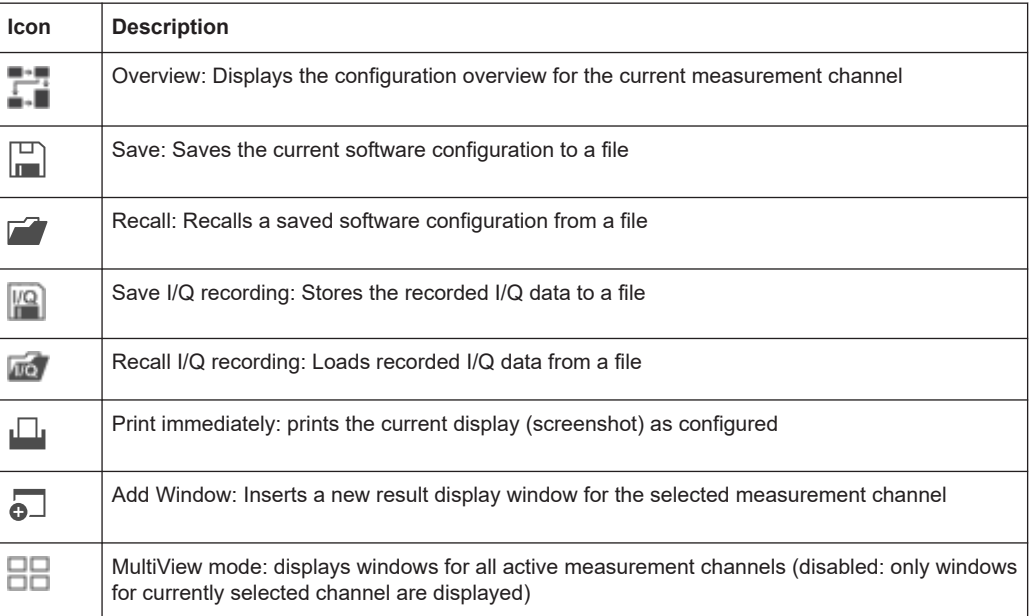

## <span id="page-183-0"></span>**"Control" toolbar**

#### *Table 7-4: Functions in the "Control" toolbar*

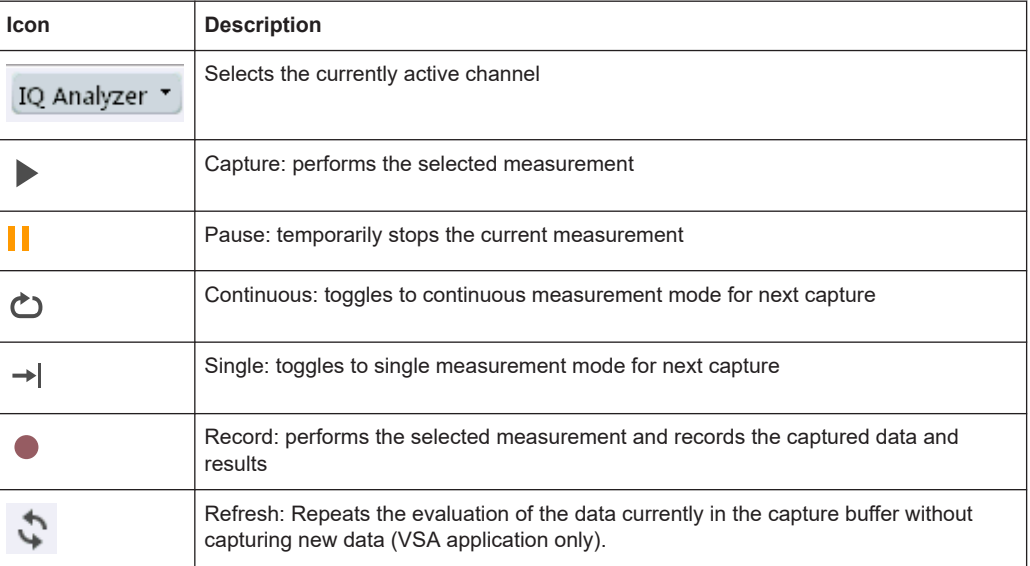

## **"Help" toolbar**

#### *Table 7-5: Functions in the "Help" toolbar*

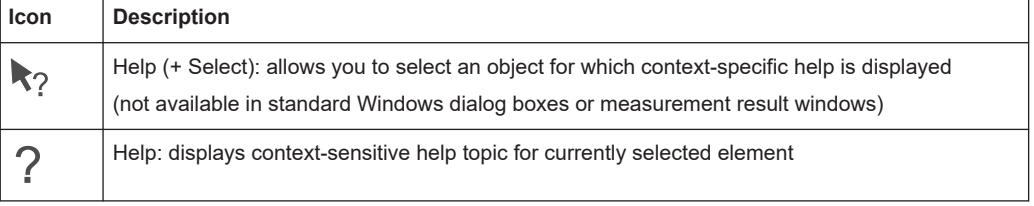

## **Application-specific toolbars**

The following toolbars are application-specific; not all functions shown here may be available in each application:

#### **"Zoom" toolbar**

## *Table 7-6: Functions in the "Zoom" toolbar*

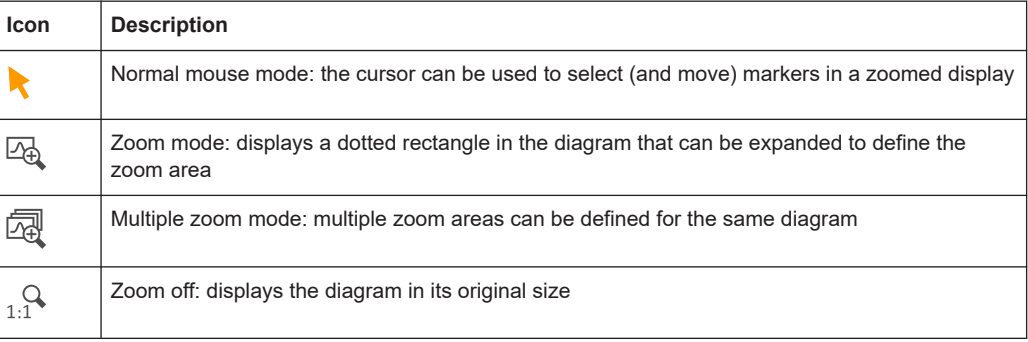

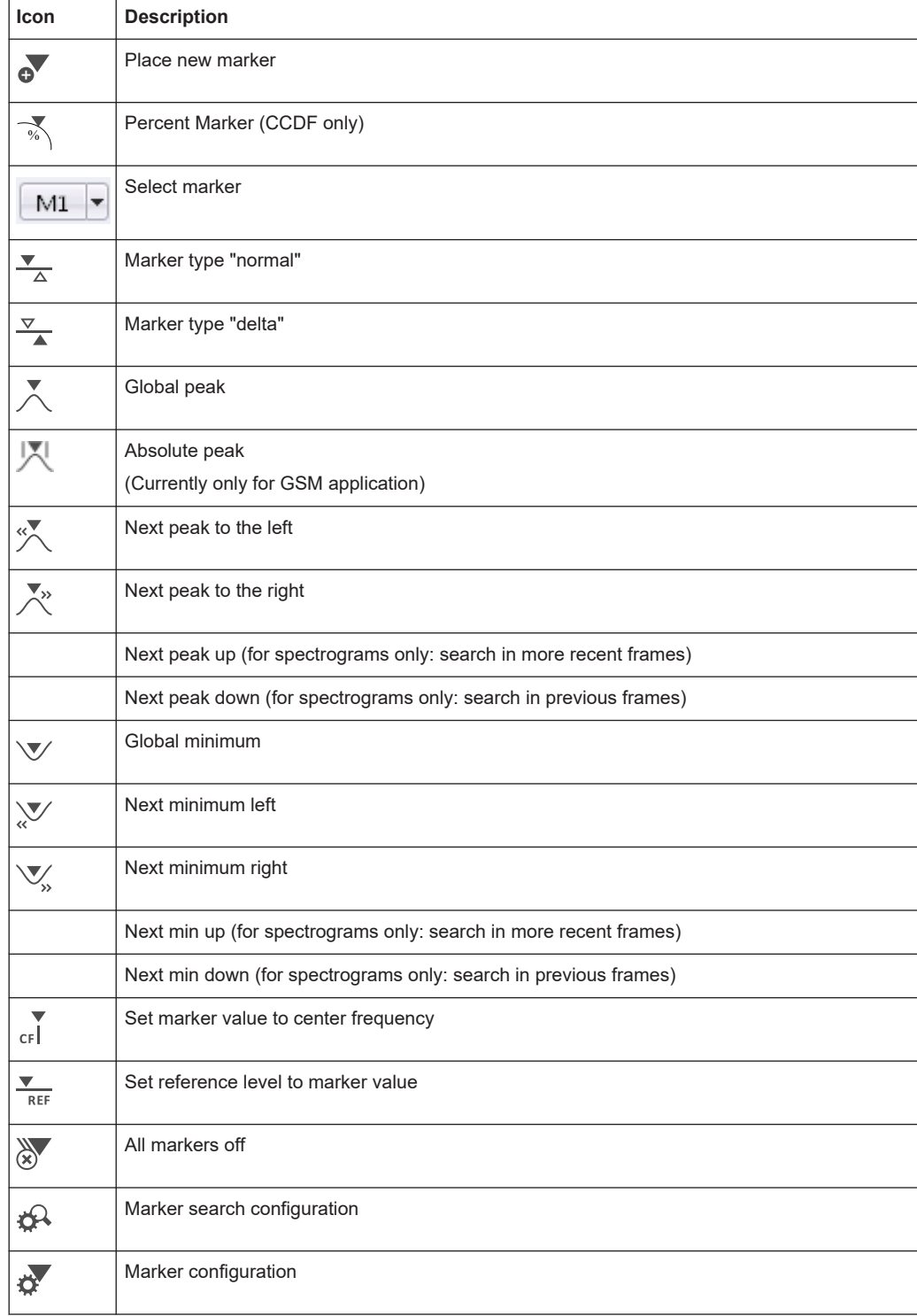

#### <span id="page-184-0"></span>*Table 7-7: Functions in the "Marker" toolbar*

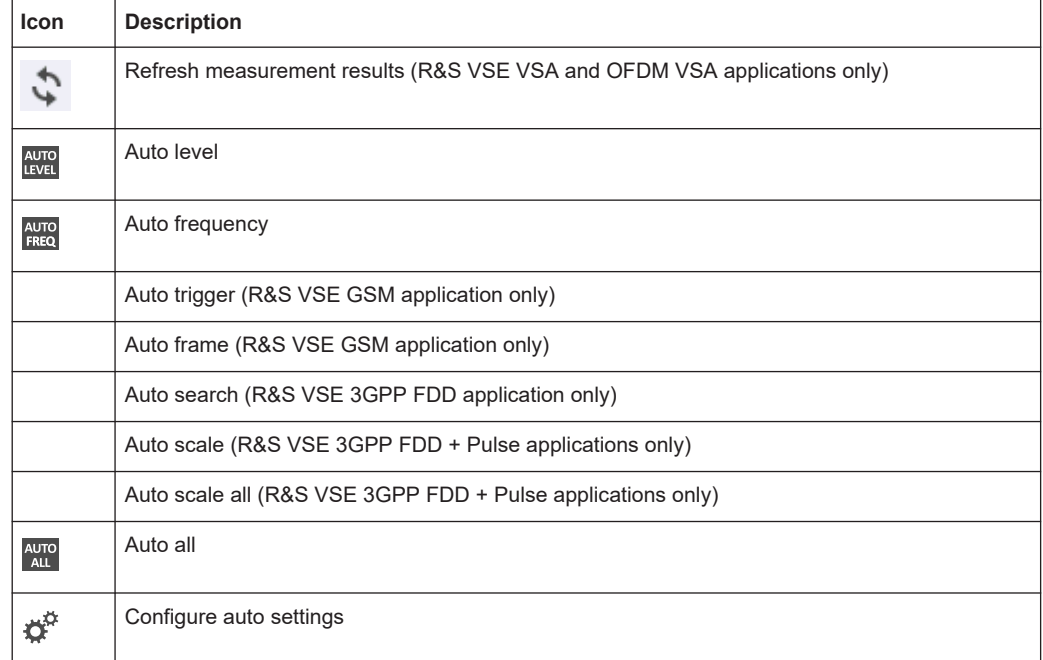

#### <span id="page-185-0"></span>*Table 7-8: Functions in the "AutoSet" toolbar*

# List of commands

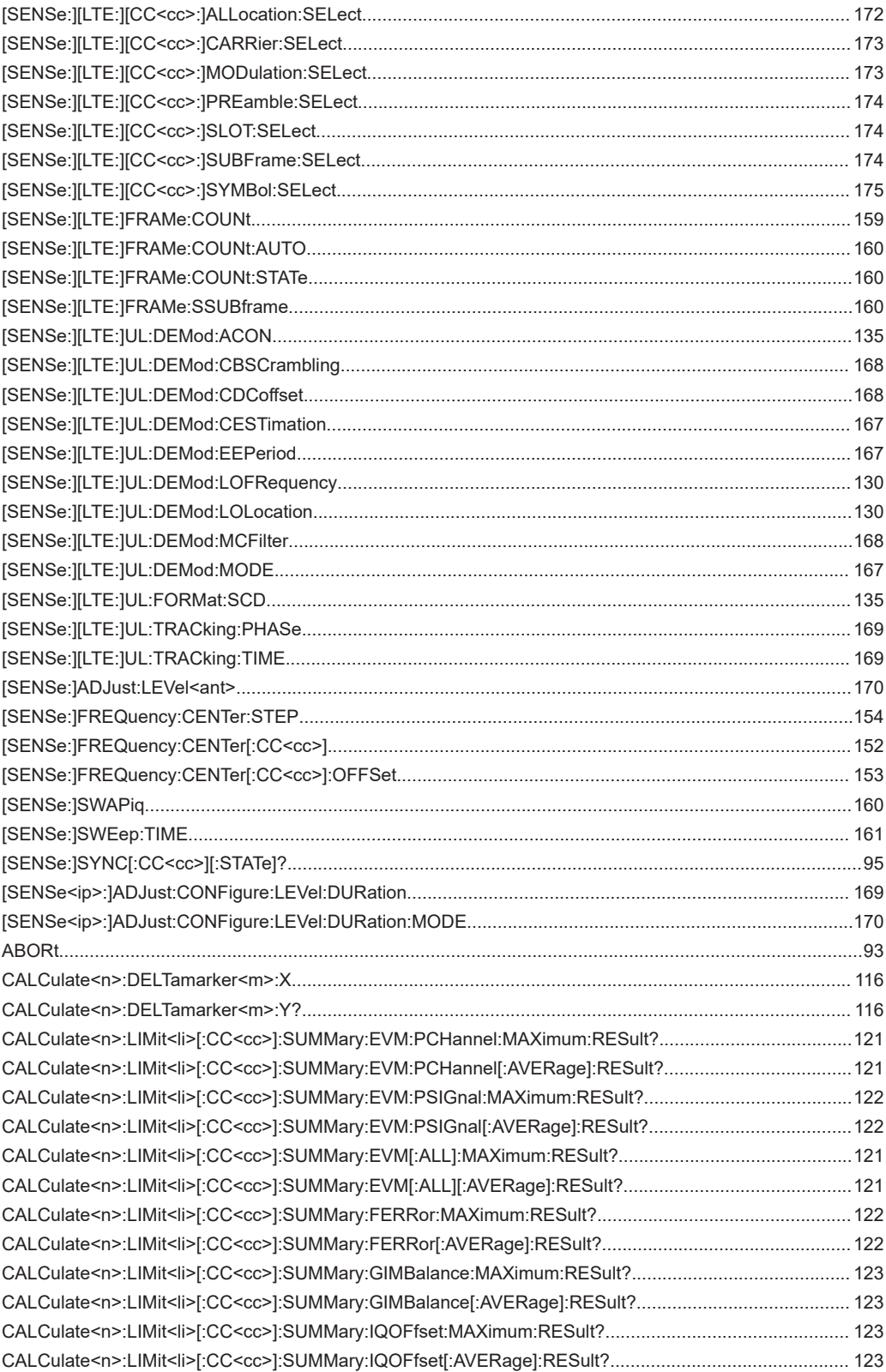

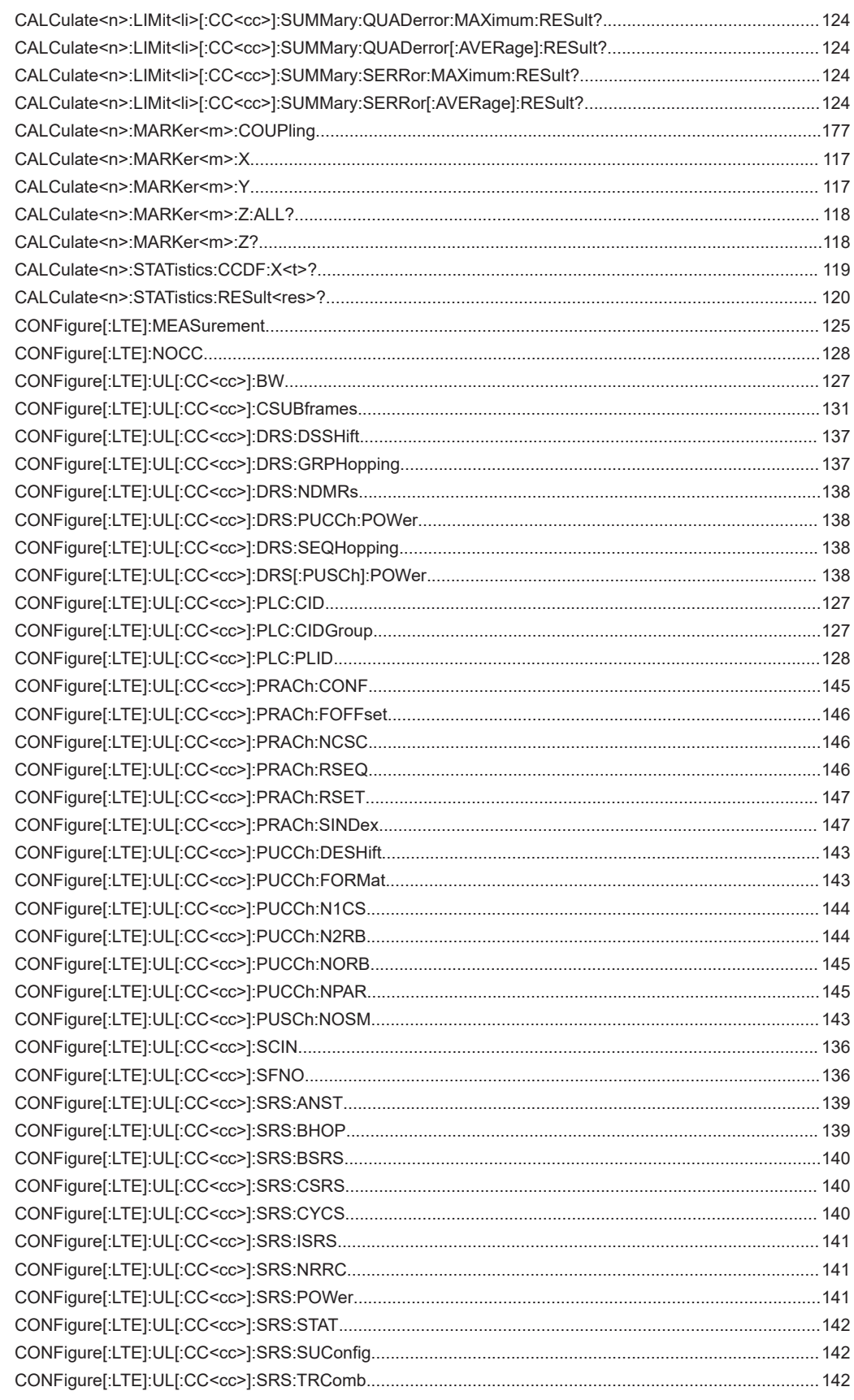

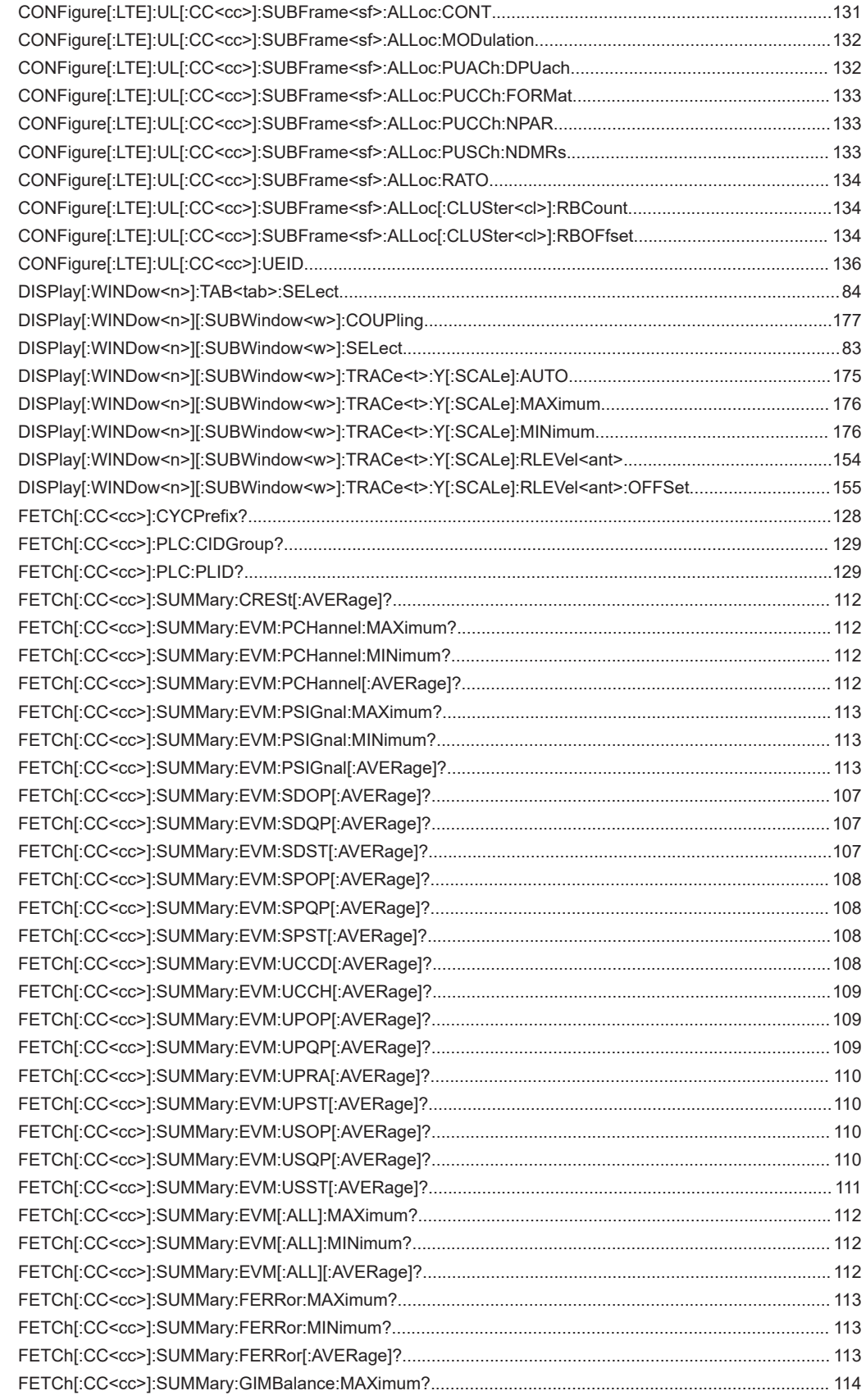

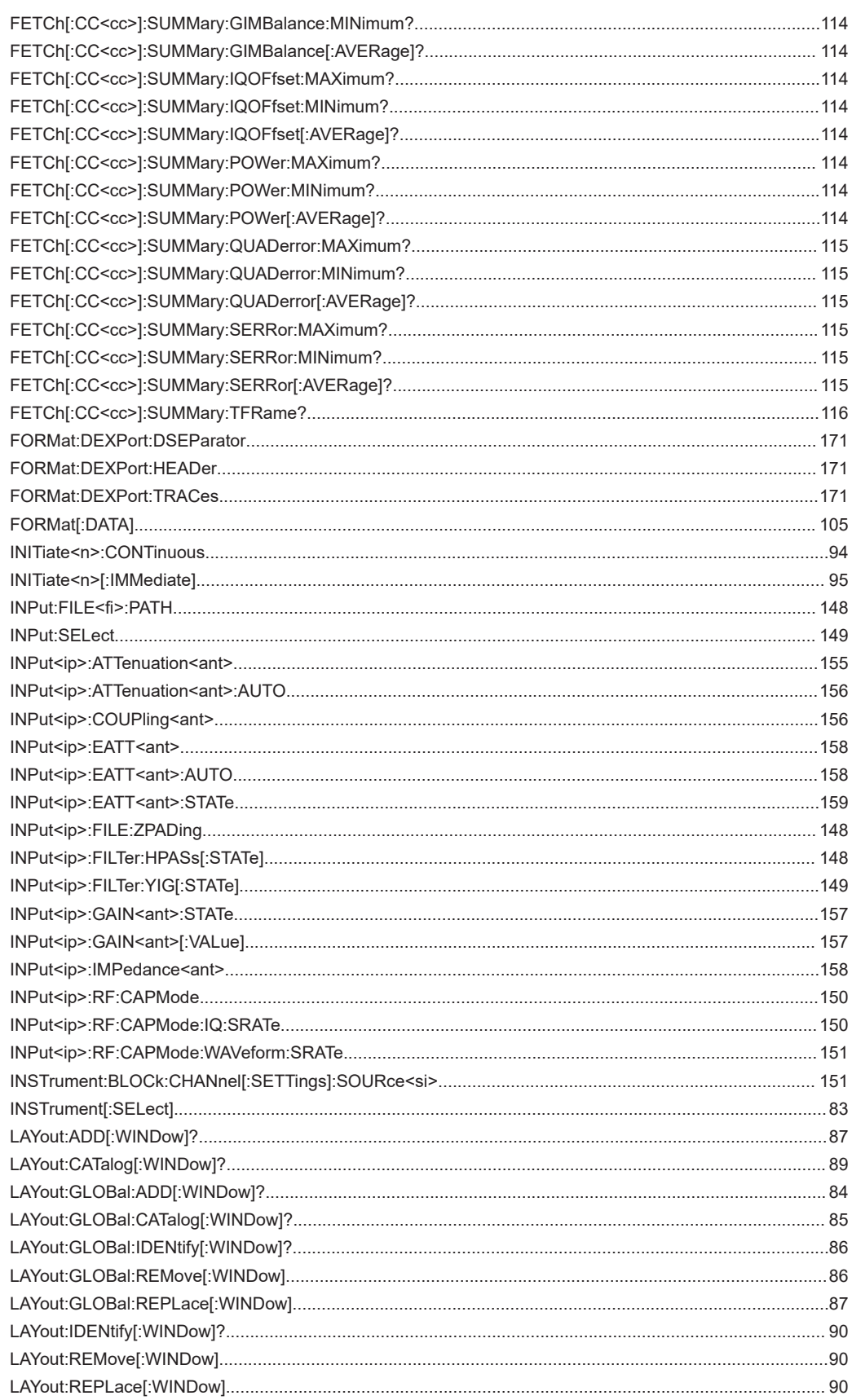

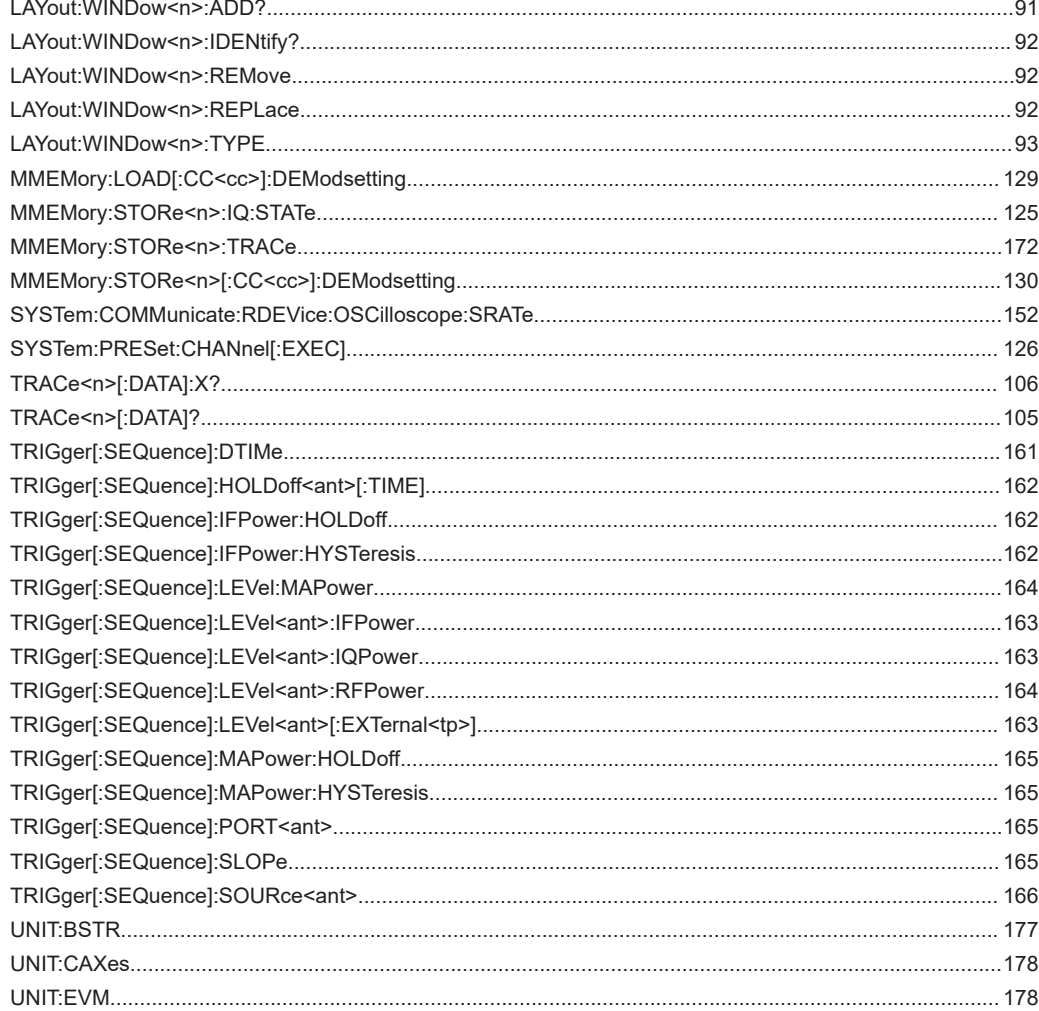

# Index

# $\mathbf{A}$

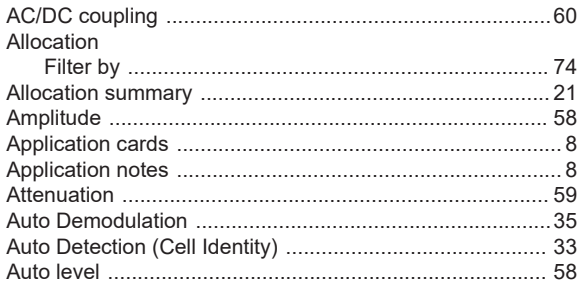

# $\overline{\mathsf{B}}$

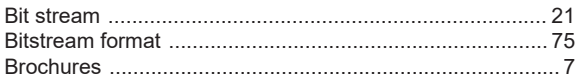

# $\mathbf c$

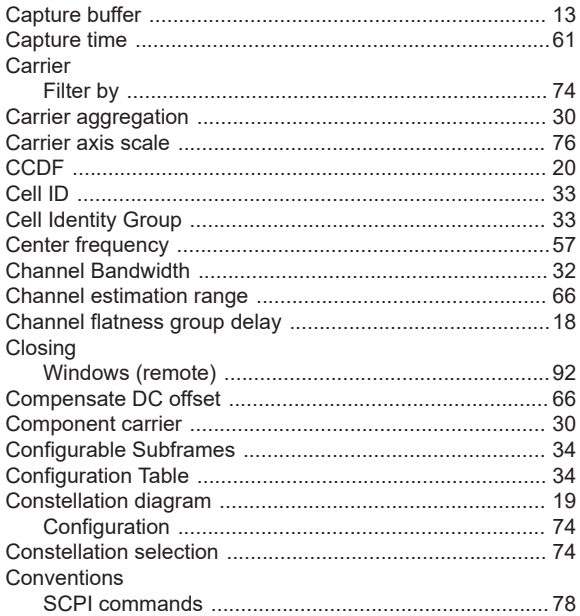

## D

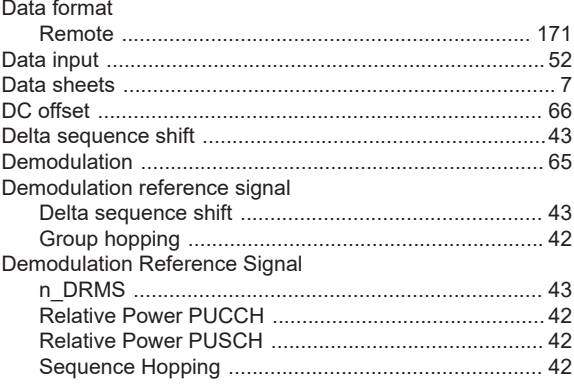

# **Index**

# $\mathsf E$

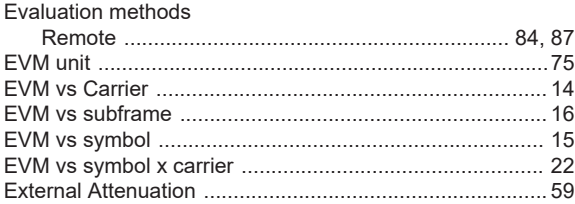

#### $\mathsf{F}$

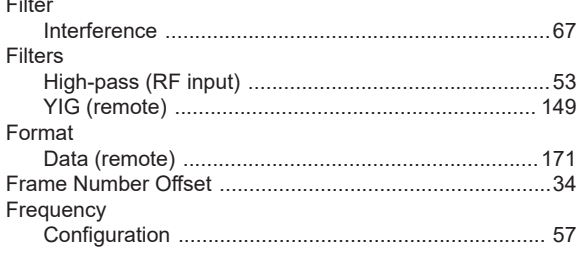

# G

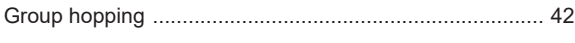

# $H$

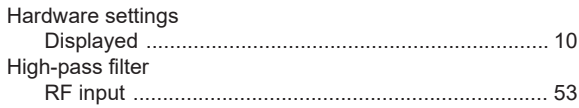

# $\overline{1}$

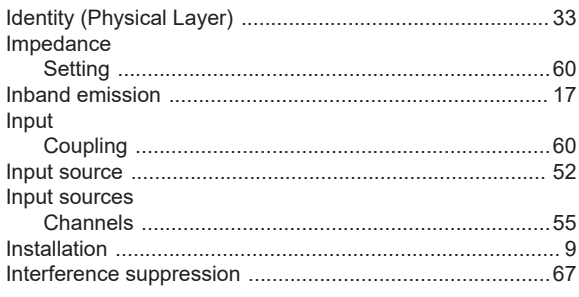

# $\mathsf{L}$

## $\mathsf{M}$

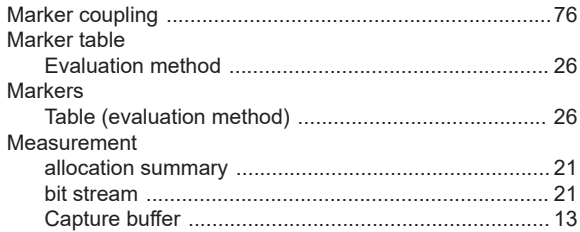

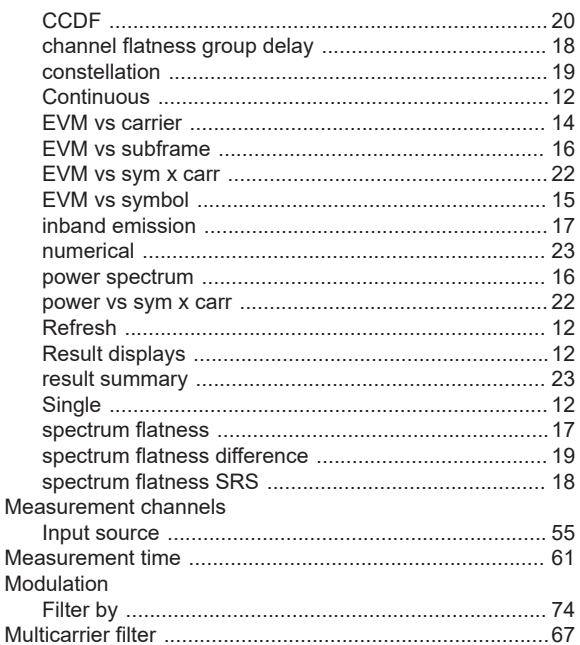

## N

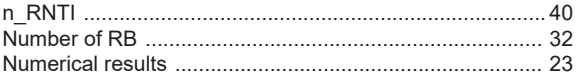

## $\mathbf{o}$

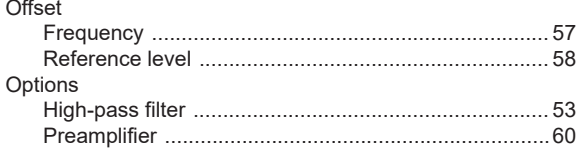

## P

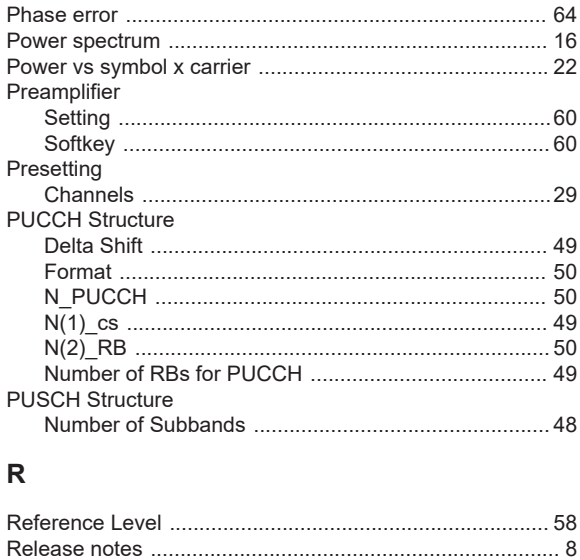

#### Remote commands Restoring Results

## S

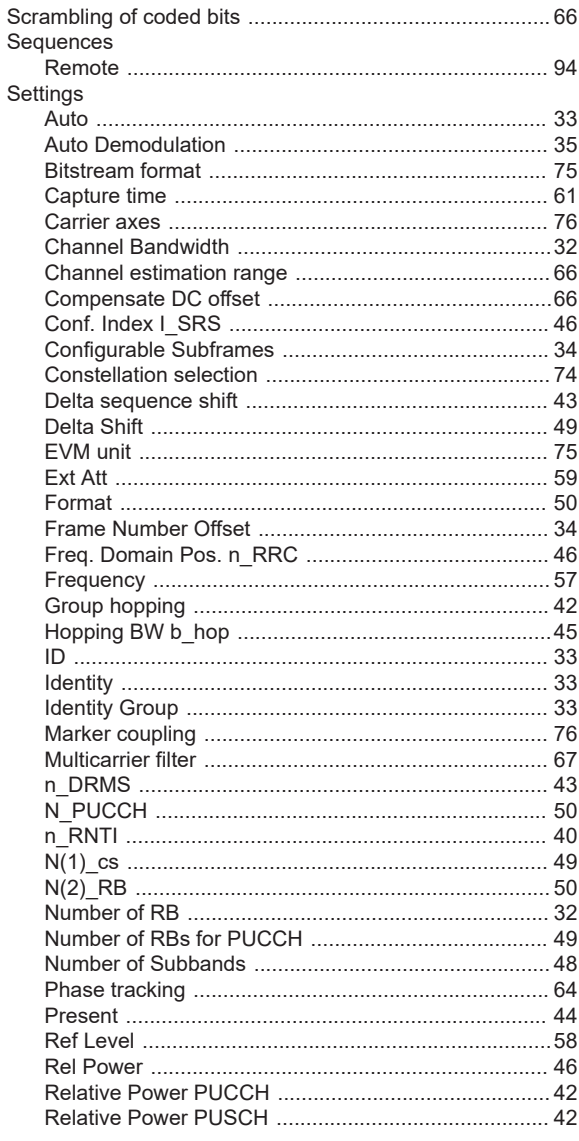

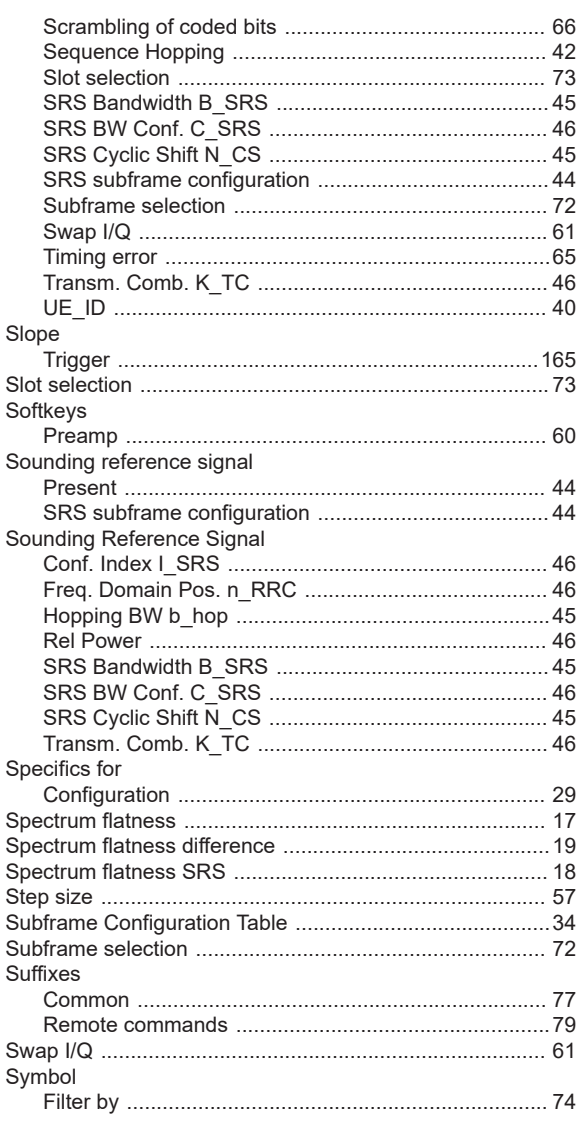

# $\mathsf T$

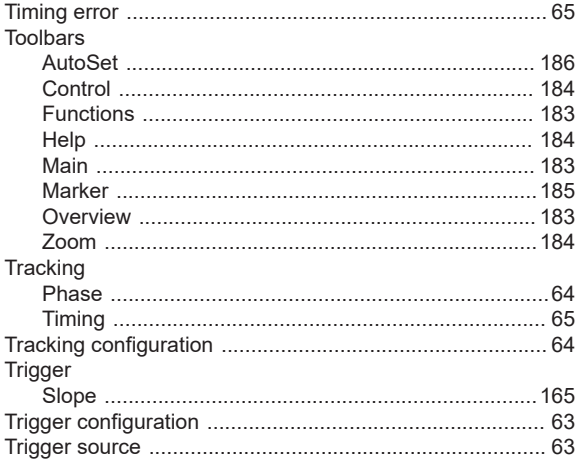

# $\mathsf{U}% _{0}\!\left( \mathsf{U}\right)$

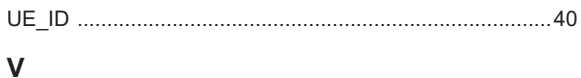

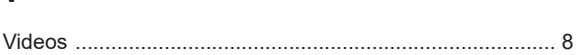

## ${\bf W}$

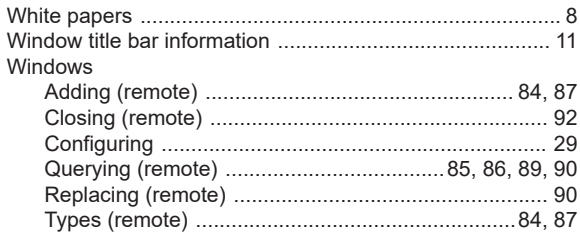

## Y

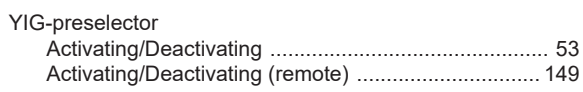

# $\mathbb{Z}$

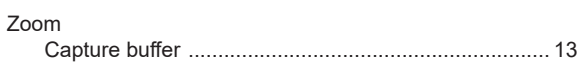